# NETGEAR®

# **NMS300 Network Management System Application**

User Manual

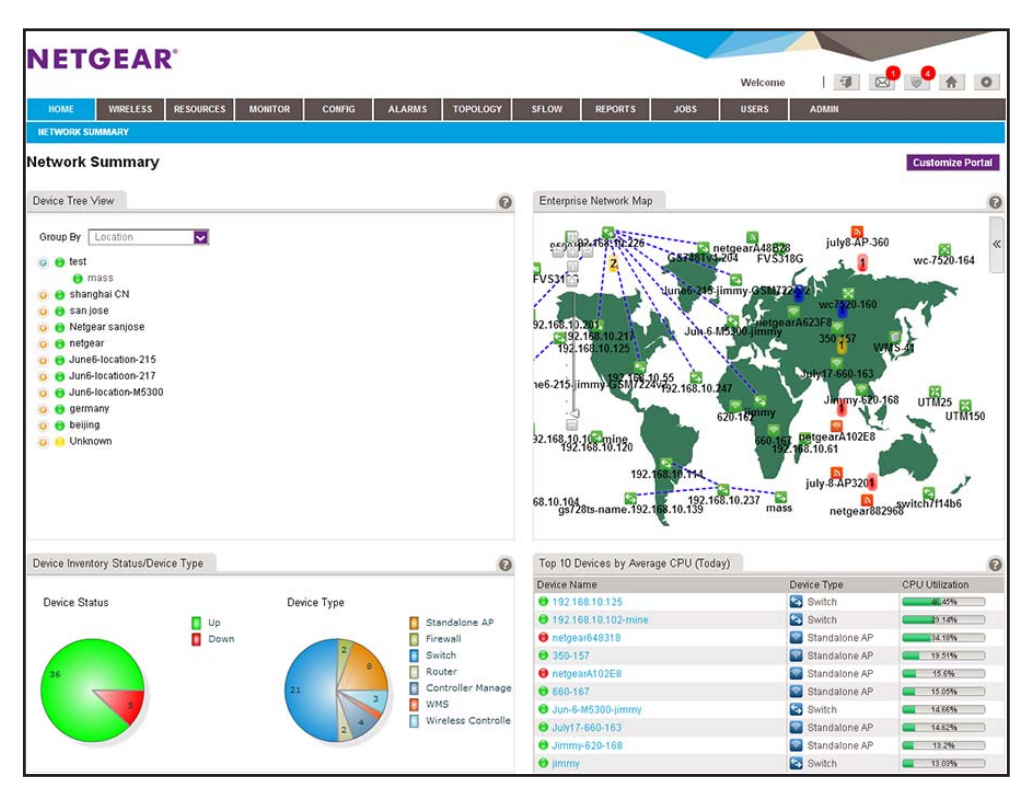

June 2017 202-11289-06

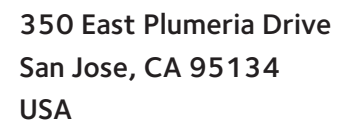

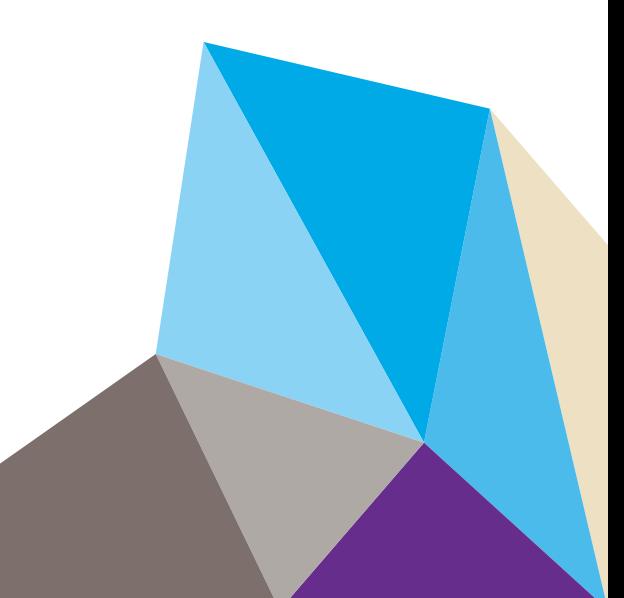

#### **Support**

Thank you for purchasing this NETGEAR product. You can visit *[w](http://www.netgear.com/support)ww.netgear.com/support* to register your product, get help, access the latest downloads and user manuals, and join our community. We recommend that you use only official NETGEAR support resources.

#### **Conformity**

For the current EU Declaration of Conformity, visit *[h](http://kb.netgear.com/app/answers/detail/a_id/11621)ttp://kb.netgear.com/app/answers/detail/a\_id/11621*.

#### **Compliance**

For regulatory compliance information, visit *[h](http://support.netgear.com/general/contact/default.aspx)ttp://www.netgear.com/about/regulatory*. See the regulatory compliance document before connecting the power supply.

#### **Trademarks**

© NETGEAR, Inc., NETGEAR and the NETGEAR Logo are trademarks of NETGEAR, Inc. Any non-NETGEAR trademarks are used for reference purposes only.

#### **Revision History**

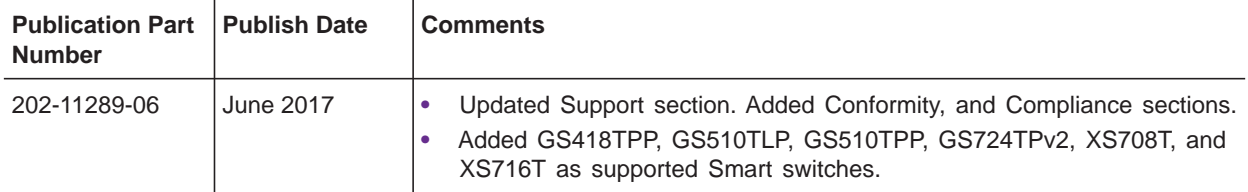

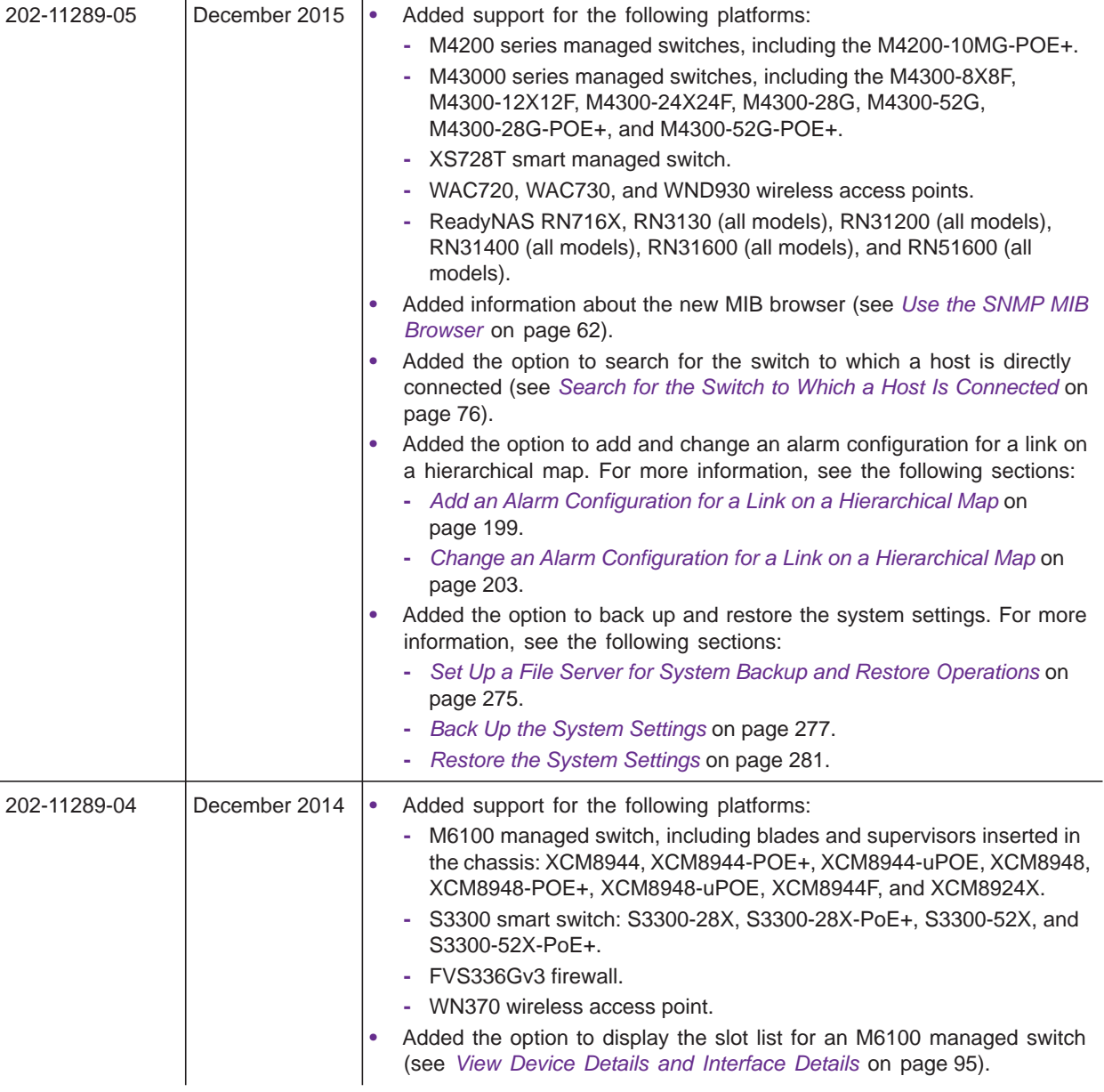

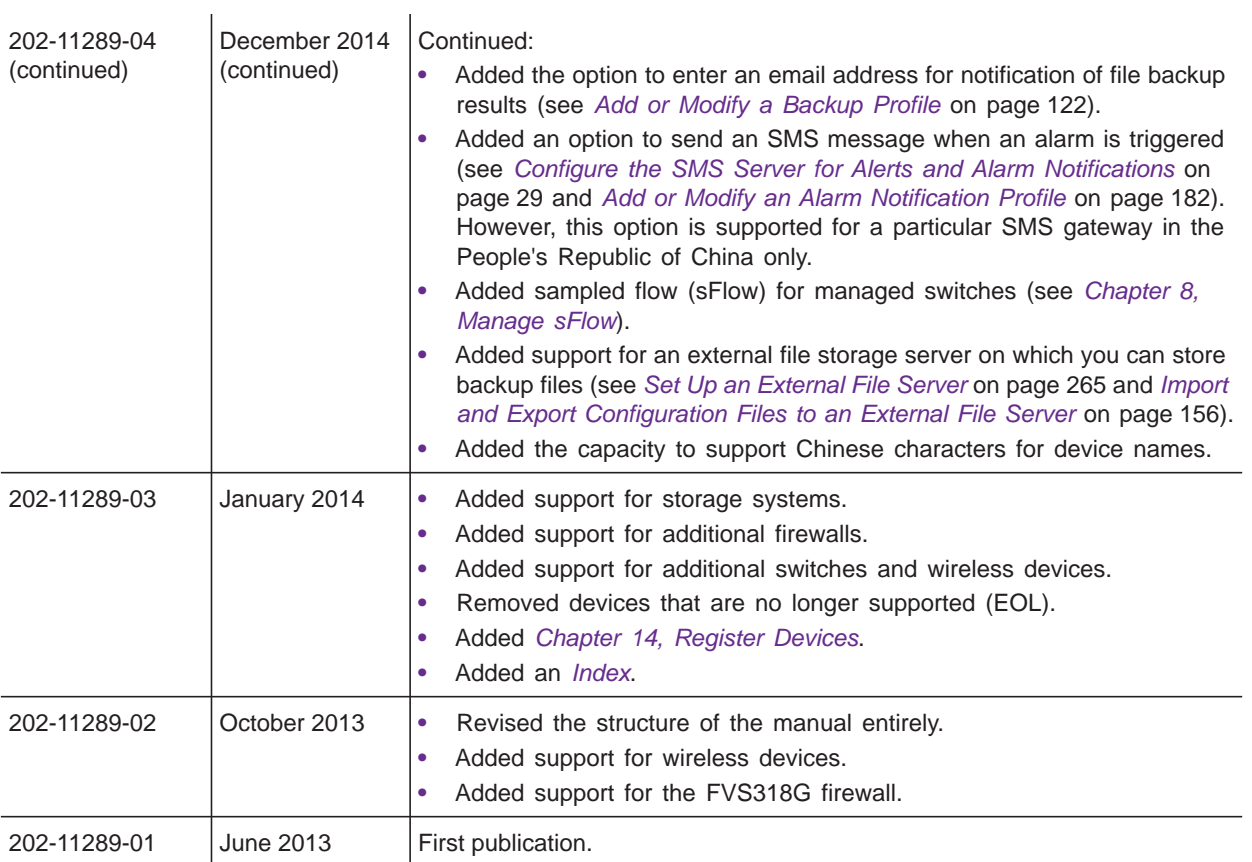

# **Contents**

## **[Chapter 1 Introduction](#page-9-0)**

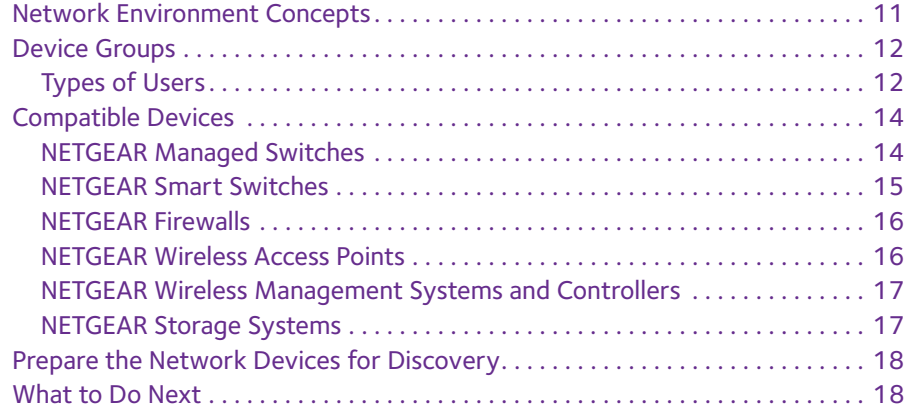

## **[Chapter 2 Get Started](#page-18-0)**

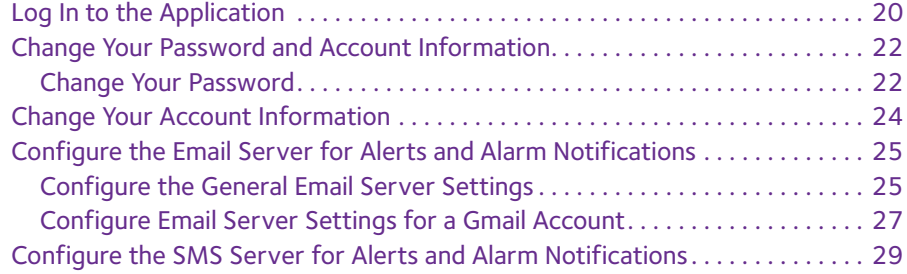

## **[Chapter 3 Discover and Manage Resources](#page-31-0)**

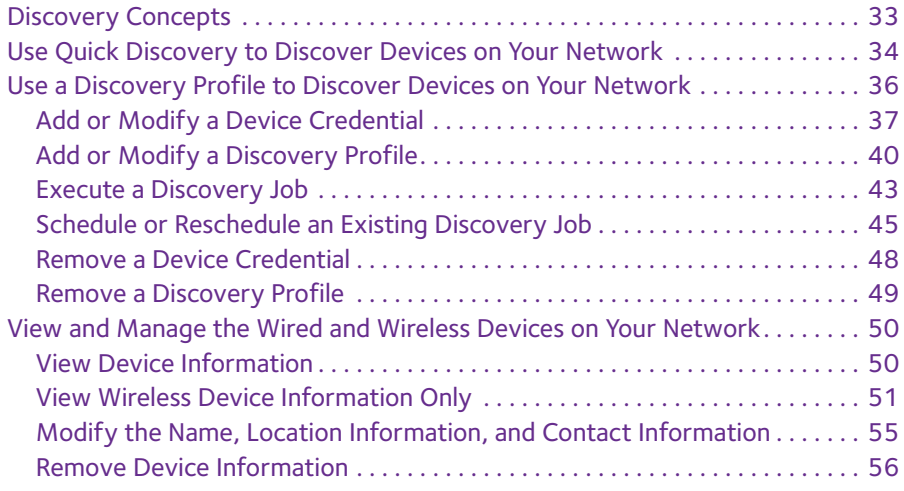

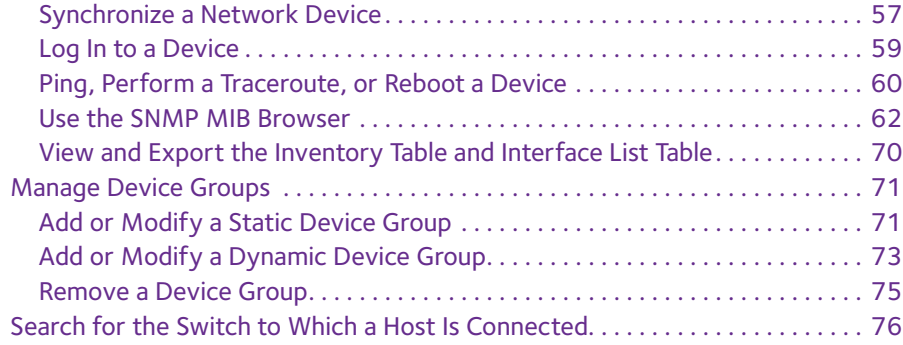

# **[Chapter 4 Monitor Devices and the Network](#page-76-0)**

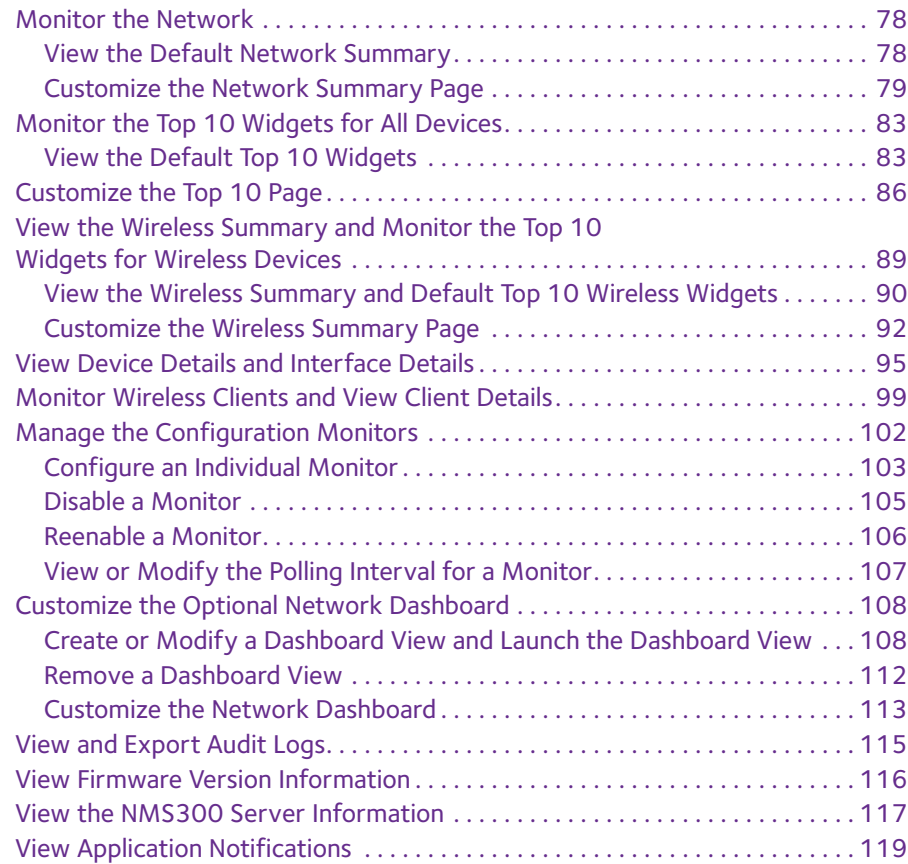

# **[Chapter 5 Manage Configurations and Firmware](#page-120-0)**

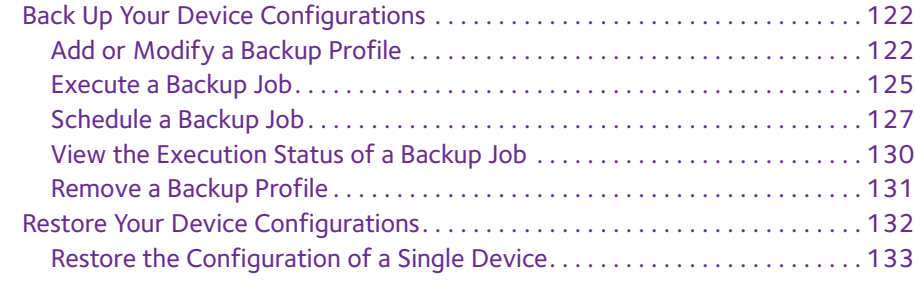

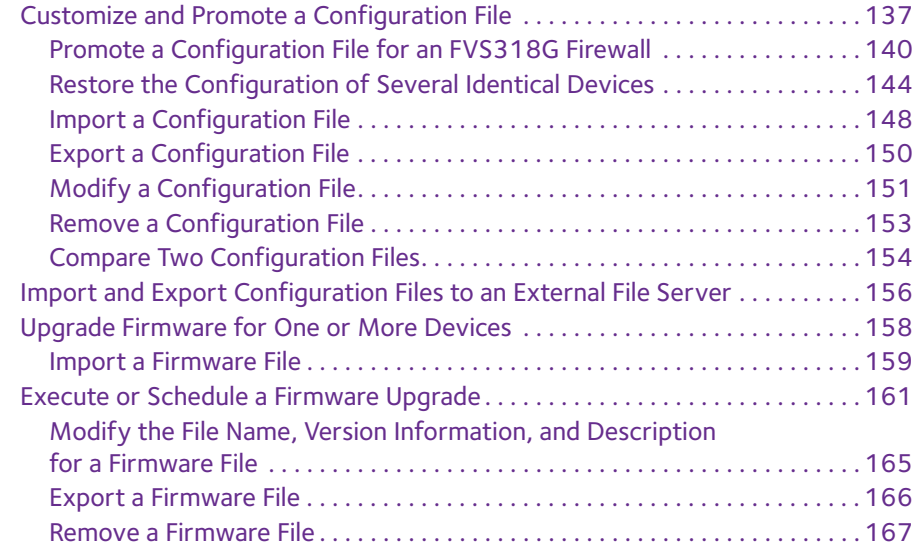

## **[Chapter 6 Manage Alarms and Logs](#page-168-0)**

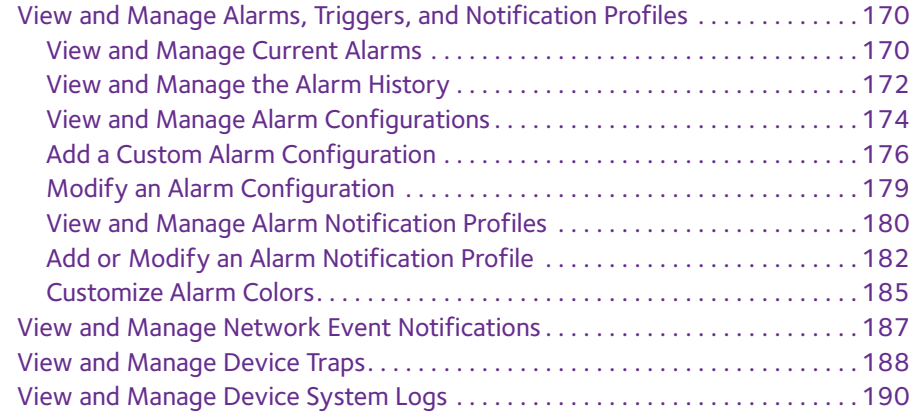

## **[Chapter 7 Manage Maps and Topologies](#page-192-0)**

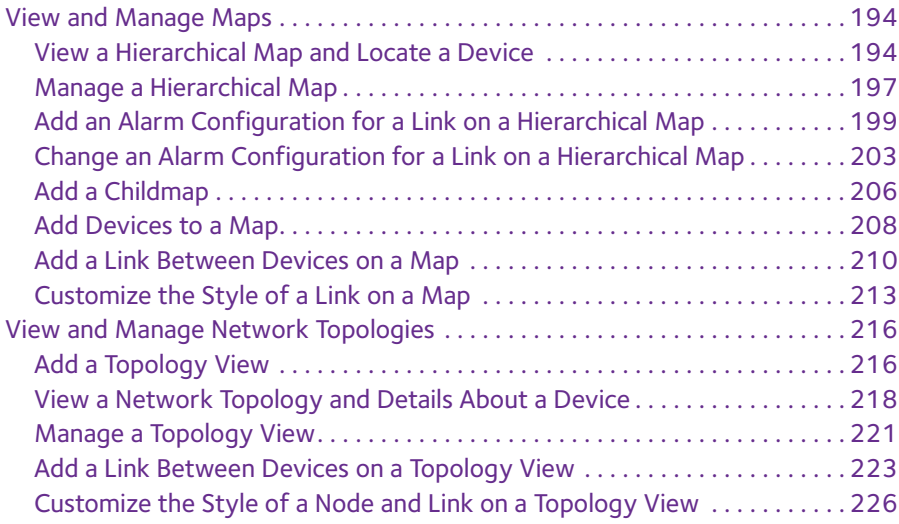

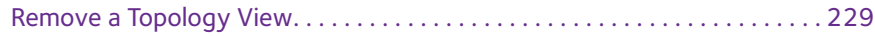

#### **[Chapter 8 Manage sFlow](#page-230-1)**

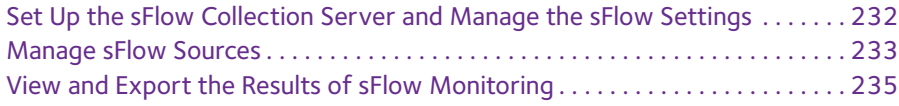

#### **[Chapter 9 Generate and View Reports](#page-236-0)**

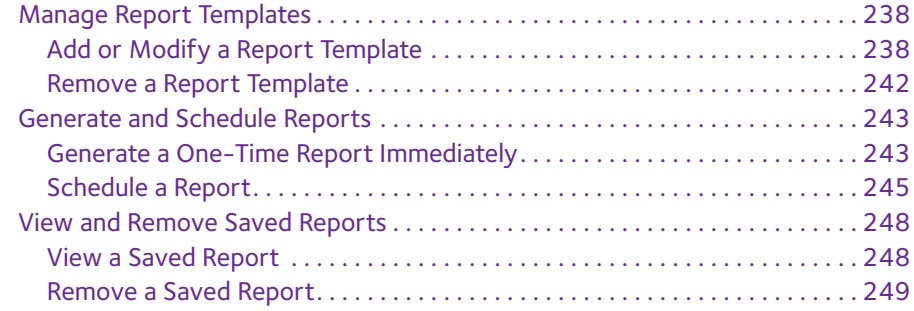

#### **[Chapter 10 Manage Jobs](#page-250-0)**

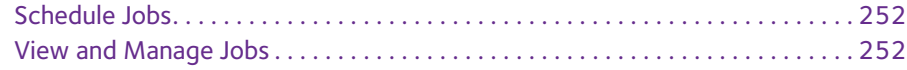

#### **[Chapter 11 Manage Users and Security Profiles](#page-254-0)**

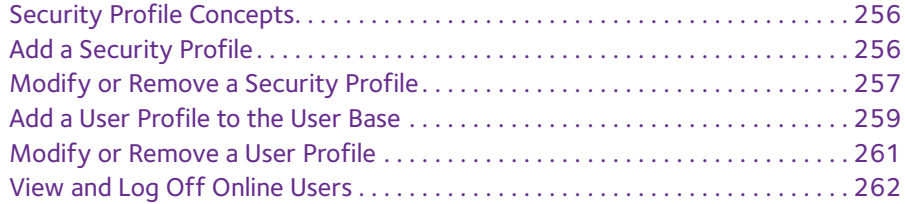

#### **[Chapter 12 Manage Global Settings and Backups](#page-263-0)**

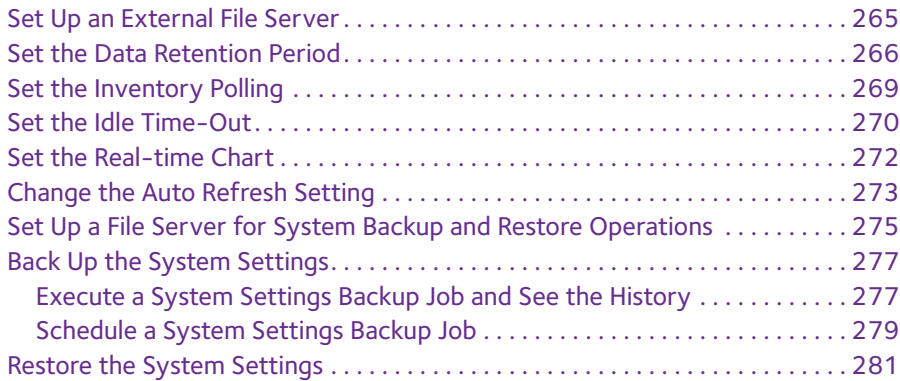

## **[Chapter 13 Manage Licenses](#page-282-0)**

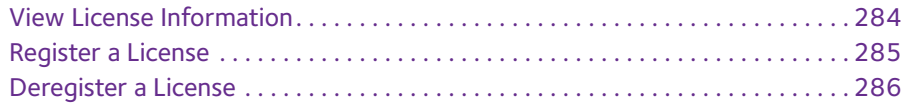

#### **[Chapter 14 Register Devices](#page-287-1)**

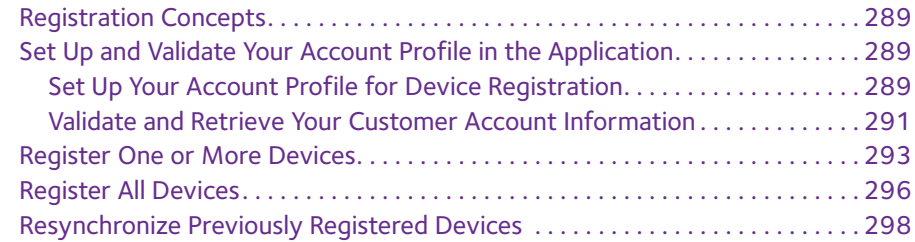

#### **[Appendix A Technical Specifications](#page-299-0)**

#### **[Appendix B Device Details](#page-301-0)**

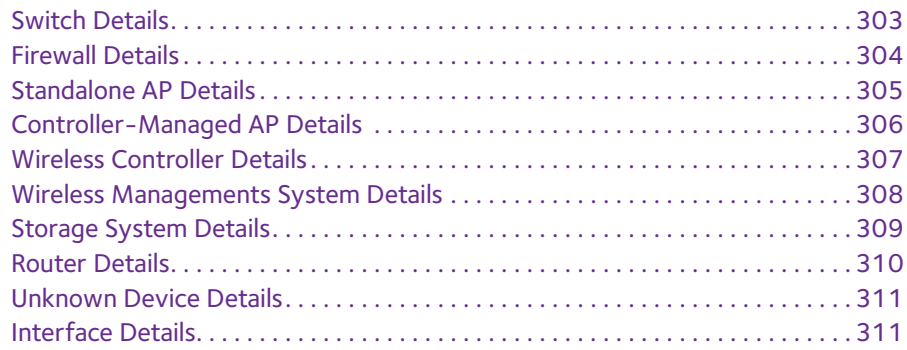

#### **[Index](#page-311-1)**

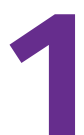

# <span id="page-9-0"></span>**1. Introduction**<br>Streamline network management tasks **Streamline network management tasks**

The NETGEAR Network Management System 300 (NMS300) is a centralized and comprehensive management application that enables you to discover, monitor, configure, and report on enterprise-class networks with NETGEAR and third-party network devices.

This manual is intended for network administrators.

This chapter covers the following topics:

- **•** *[Network Environment Concepts](#page-10-0)*
- **•** *[Compatible Devices](#page-13-0)*
- **•** *[Prepare the Network Devices for Discovery](#page-17-0)*
- **•** *[What to Do Next](#page-17-1)*

**Note:** In this manual, the NMS300 application is referred to as the application. The server on which the application is installed is referred to as the NMS300 server.

For more information about the topics covered in this manual, visit the support website at *[support.netgear.com](http://support.netgear.com)*.

For more information about this NMS300 release, see the *NMS300 Release Notes*, which are available on *[downloadcenter.netgear.com](http://downloadcenter.netgear.com/)*.

Firmware updates with new features and bug fixes are made available from time to time on *[downloadcenter.netgear.com](http://downloadcenter.netgear.com/)*. Some products can regularly check the site and download new firmware, or you can check for and download new firmware manually. If the features or behavior of your product does not match what is described in this guide, you might need to update your firmware.

# <span id="page-10-0"></span>**Network Environment Concepts**

The application resides on the NMS300 server at a static IP address on the local area network. The application monitors the NETGEAR and third-party devices on the network.

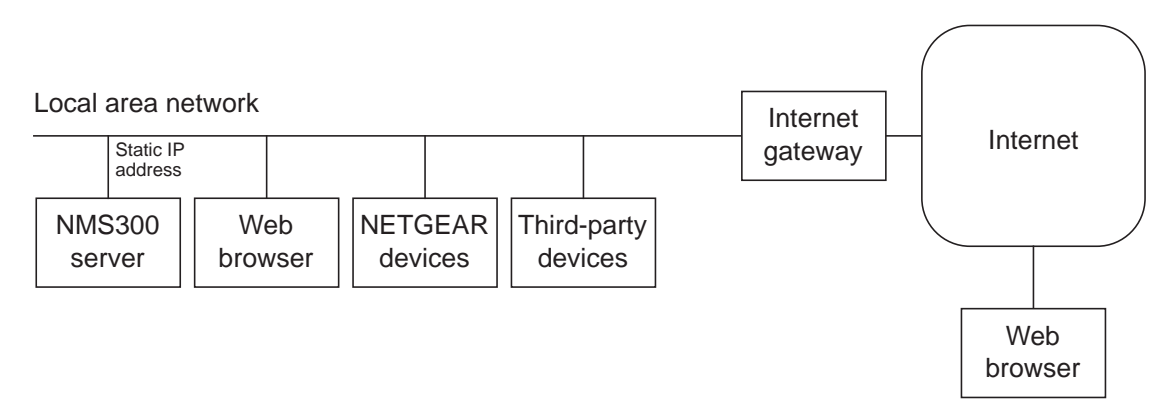

#### **Figure 1. The Network Management System 300**

You access the application through a web browser. The IP address for a web browser that is located outside the Internet gateway must be permitted to access the network.

The application supports the following devices:

**•** NETGEAR devices

For detailed information about the supported NETGEAR devices, including model numbers, see *[Compatible Devices](#page-13-0)* on page 14.

- **•** Third-party (non-NETGEAR) devices, including the following:
	- **-** Routers
	- **-** VoIP gateways
	- **-** Hosts
	- **-** Virtualization servers
- **•** The managed NMS300 server

The application displays whether third-party devices are up or down. If a third-party device supports SNMP, the application uses SNMP MIBs to gather and present health and status information about the device.

# <span id="page-11-0"></span>**Device Groups**

To simplify the management of networks with many devices, you can create device groups. Group devices by vendor, location, device type, device model, and contact. Device groups are optional.

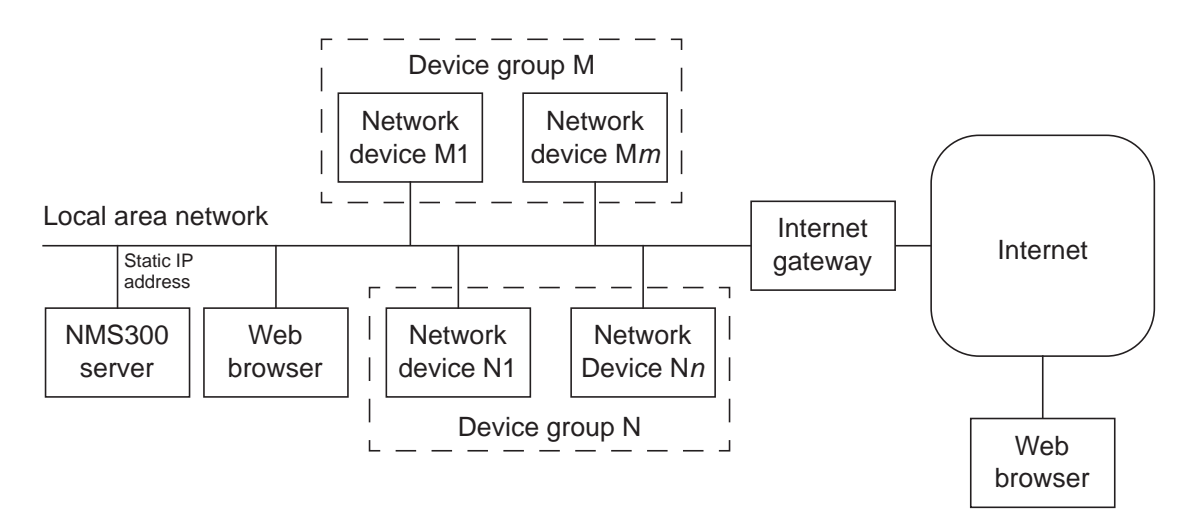

#### **Figure 2. Device groups**

You can create two types of device groups:

- **Static device groups.** A static group is a fixed list of specific devices. You must configure this list manually. For more information, see *[Add or Modify a Static Device](#page-70-2)  Group* [on page 71.](#page-70-2)
- **• Dynamic device groups**. A dynamic group is a dynamic list of devices that filter selection criteria determine. The list changes automatically as devices that meet the filter criteria are added to and removed from the network. For more information, see *[Add or](#page-72-1)  [Modify a Dynamic Device Group](#page-72-1)* on page 73.

# <span id="page-11-1"></span>**Types of Users**

The application includes the following default user security profiles:

**• Admin**. A user who can perform administration-related functions. An admin user is authorized to perform all application functions. Only an admin user can modify and delete the default security profiles, can define new security profiles, and can add or remove user profiles.

For more information, see *[Chapter 11, Manage Users and Security Profiles](#page-254-1)*.

- **• Operator**. A user who can manage the enterprise network functions, but cannot perform administration-related functions.
- **Observer**. A user who can only monitor and view enterprise network functions.

This manual is written for the admin user but also contains information that is useful for operators and observers.

# <span id="page-13-0"></span>**Compatible Devices**

This release of the application supports the following features:

- **•** Support for NETGEAR managed and smart switches
- **•** Support for NETGEAR wireless devices
- **•** Support for NETGEAR firewalls
- **•** Support for ReadyDATA and ReadyNAS storage devices
- **•** Support for discovery and node status monitoring of third-party devices

**Note:** Products that reached their end of life (EOL) are not included in the following lists.

# <span id="page-13-1"></span>**NETGEAR Managed Switches**

This release supports the following NETGEAR managed switches:

- **•** GSM5212P
- **•** GSM7212F
- **•** GSM7212P
- **•** GSM7224P
- **•** JGSM7224
- **•** M4100-12G-POE+
- **•** M4100-12GF
- **•** M4100-24G-POE+
- **•** M4100-26-POE+
- **•** M4100-26G
- **•** M4100-26G-POE
- **•** M4100-50-POE
- **•** M4100-50G
- **•** M4100-50G-POE+
- **•** M4100-D10-POE
- **•** M4100-D12G
- **•** M4100-D12G-POE+
- **•** M4200-10MG-POE+
- **•** M4300-8X8F
- **•** M4300-12X12F
- **•** M4300-24X24F
- **•** M4300-28G
- **•** M4300-52G
- **•** M4300-28G-POE+
- **•** M4300-52G-POE+
- **•** M5300-28G
- **•** M5300-28G-POE+
- **•** M5300-28G3
- **•** M5300-28GF
- **•** M5300-52G
- **•** M5300-52G-POE+
- **•** M5300-52G3
- **•** M6100, including blades and supervisors inserted in chassis:
	- **-** XCM8944
	- **-** XCM8944-POE+
	- **-** XCM8944-uPOE
	- **-** XCM8948
	- **-** XCM8948-POE+
	- **-** XCM8948-uPOE
	- **-** XCM8944F
	- **-** XCM8924X
- **•** M7100 XSM7224
- **•** M7100 XSM7224S

# <span id="page-14-0"></span>**NETGEAR Smart Switches**

This release supports the following NETGEAR smart switches:

- **•** FS526Tv2
- **•** FS726Tv2
- **•** FS728TLP
- **•** FS728TPv2
- **•** FS728TP-200
- **•** GS108T-200
- **•** GS110TP
- **•** GS418TPP
- **•** GS510TLP
- **•** GS510TP
- **•** GS510TPP
- **•** GS516TP
- **•** GS716T-300
- **•** GS724T-400
- **•** GS724TPv2
- **•** GS748T-500
- **•** GS728TP
- **•** GS728TS
- **•** GS728TPP
- **•** GS728TPS
- **•** GS728TXS
- **•** GS748T-400
- **•** GS752TP
- **•** GS752TPS
- **•** GS752TS
- **•** GS752TXS
- **•** S3300-28X
- **•** S3300-28X-PoE+
- **•** S3300-52X
- **•** S3300-52X-PoE+
- **•** XS708T
- **•** XS712T
- **•** XS716T
- **•** XS728T

# <span id="page-15-0"></span>**NETGEAR Firewalls**

This release supports the following NETGEAR firewalls:

- **•** FVS318G
- **•** FVS318N
- **•** FVS336Gv2
- **•** FVS336Gv3
- **•** SRX5308

# <span id="page-15-1"></span>**NETGEAR Wireless Access Points**

This release supports the following NETGEAR wireless access points:

- **•** WAC720
- **•** WAC730
- **•** WG103
- **•** WN203
- **•** WN203-200
- **•** WN370
- **•** WND930
- **•** WNAP210
- **•** WNAP320
- **•** WNAP370
- **•** WNDAP350
- **•** WNDAP360
- **•** WNDAP380R
- **•** WNDAP380Rv2
- **•** WNDAP620
- **•** WNDAP660

# <span id="page-16-0"></span>**NETGEAR Wireless Management Systems and Controllers**

This release supports the following NETGEAR wireless controllers and wireless management system:

- **•** WC7520
- **•** WC7600
- **•** WC9500
- **•** WMS5316

# <span id="page-16-1"></span>**NETGEAR Storage Systems**

This release supports the following NETGEAR ReadyDATA and ReadyNAS storage systems:

- **•** RD5200
- **•** RDD516
- **•** RN716X
- **•** RN2120
- **•** RN3130 (all models)
- **•** RN3220
- **•** RN4220
- **•** RN31200 (all models)
- **•** RN31400 (all models)
- **•** RN31600 (all models)

**•** RN51600 (all models)

# <span id="page-17-0"></span>**Prepare the Network Devices for Discovery**

To manage the devices on your network, you must prepare them for the application. By default, the application lets you manage up to 200 devices. For information about managing more than 200 devices, contact your NETGEAR sales contact.

#### **To prepare the devices on your network:**

**1.** Upgrade your devices to their latest released firmware.

To upgrade the firmware, use the web management interface of the device.

Each device must run the latest firmware before the application can discover and manage the device. Once you perform this one-time upgrade, the application can centrally manage future device firmware upgrades.

**2.** Create the credentials for your devices.

The application uses a combination of SNMP, HTTP, and Telnet protocols to interact with the devices on your network.

You must configure the application with the device credentials to authenticate with the devices over the following protocols:

**• Telnet and HTTP protocols**. If the devices are not configured with the default password for the admin user, create two new credentials in the application.

Create one credential for the Telnet protocol and another credential for the HTTP protocol that contain either the admin user credential or the credential of another user of the device with administrative privileges.

**• SNMP community strings**. If the devices are not configured with the default SNMP community strings, create a credential in the application for the SNMP protocol that contains the matching community strings.

For more information, see *[Add or Modify a Device Credential](#page-36-1)* on page 37.

**3.** Make sure that each device on your network is configured to send SNMPv1 or SNMPv2 traps to the IP address of the NMS300 server.

The application listens for SNMPv1 and SNMPv2 traps.

# <span id="page-17-1"></span>**What to Do Next**

Before you can manage your network, you must perform certain basic configuration tasks and let the application find the devices that are on your network. These tasks are described in the following chapters:

- **•** *[Chapter 2, Get Started](#page-18-1)*
- **•** *[Chapter 3, Discover and Manage Resources](#page-31-1)*

# <span id="page-18-1"></span><span id="page-18-0"></span>**2**<br> **2** Log in and perform basic configuration<br>
tasks **Log in and perform basic configuration tasks**

After you logged in to the application, you can change your password and account information and configure the email server.

This chapter covers the following topics:

- **•** *[Log In to the Application](#page-19-0)*
- **•** *[Change Your Password and Account Information](#page-21-0)*
- **•** *[Configure the Email Server for Alerts and Alarm Notifications](#page-24-0)*
- **•** *[Configure the SMS Server for Alerts and Alarm Notifications](#page-28-1)*

# <span id="page-19-1"></span><span id="page-19-0"></span>**Log In to the Application**

The application uses a browser server architecture. Administrators and other types of users can access the application from any supported browser. For more information about installing the application, see the *NMS300 Network Management Quick Start Guide*, which is available at *[downloadcenter.netgear.com](http://downloadcenter.netgear.com)*.

Before you log in to the application, check the following items:

- **•** Make sure that the application is installed on a server with a static IP address.
- **•** Clear your browser cache before you use the application.

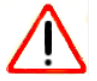

#### **CAUTION:**

The application supports multiple concurrent users. We recommend that different users coordinate their application activities so that modifications to a page made by one user are not inadvertently changed by another user.

#### **To select your language and log in to the application:**

- **1.** Open a browser and connect to the application through the static IP address of the NMS300 server.
	- **•** To connect to the application from the same NMS300 server on which you installed the application, enter the URL **http://localhost:8080**.

If you entered a different port number for the NMS300 server during the application installation, replace *8080* in this URL with the port number that you provided during installation.

**•** To connect to the application from a remote computer, replace *localhost* with the IP address of the NMS300 server. For example, enter **http://203.0.113.56:8080**, in which 203.0.113.56 is the IP address of the NMS300 server and 8080 is the port number for the NMS300 server.

After you connect to the application, the User Login window opens.

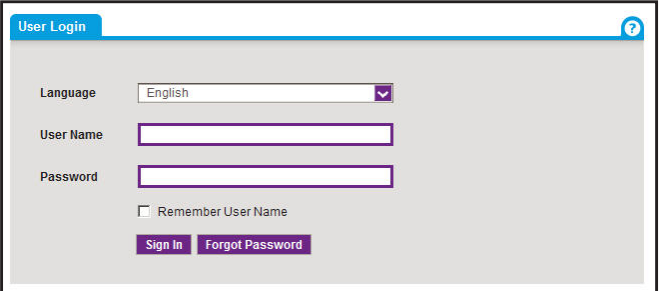

**2.** From the **Language** menu, select your language.

The default language is English. You can also select Chinese.

**3.** Enter your user name and password.

When the application is initially installed, the default administrator user name is **admin** and the default administrator password is also **admin**.

You must be an administrator (admin user, that is, a user with a security profile that is set to Admin) to be able to create user names and passwords for other types of users.

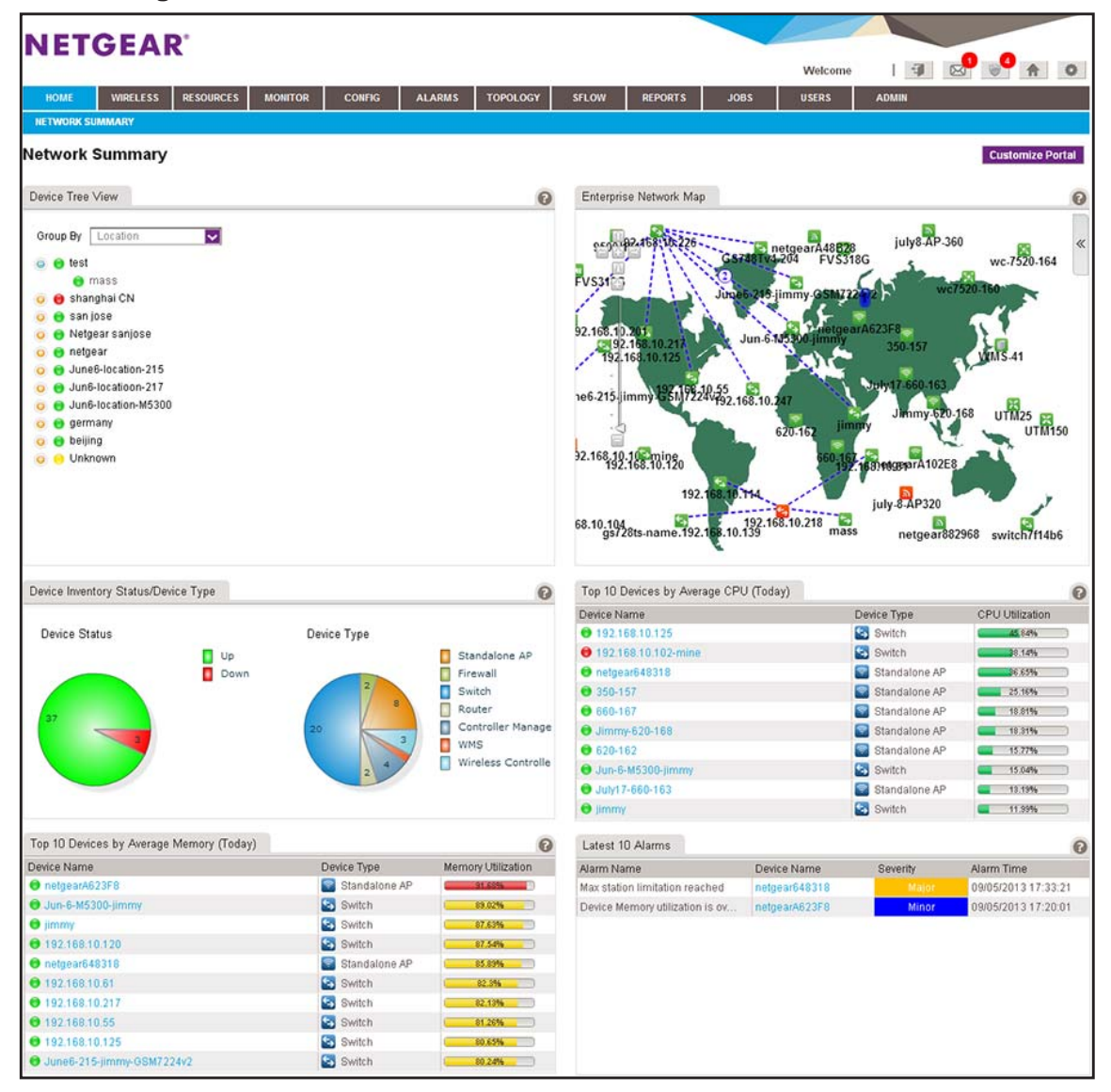

**4.** Click the **Sign In** button.

For more information about the Network Summary page, see *[Monitor the Network](#page-77-2)* on [page 78.](#page-77-2)

# <span id="page-21-0"></span>**Change Your Password and Account Information**

We recommend that you change your password to a more secure password. This recommendation applies to admin users only because nonadministrative users such as users with a security profile set to Operator or Observer cannot change their password.

As an admin user, you can also change your account information. Items that you can change include your email address, real name, and telephone number. You cannot change your user name but you can add a second admin account with a different user name. For more information, see *[Chapter 11, Manage Users and Security Profiles](#page-254-1)*.

# <span id="page-21-1"></span>**Change Your Password**

When the application is initially installed, the default administrator user name is admin and the default administrator password is admin. As an admin user, you can create user names and passwords for other types of users.

#### **To change your password:**

**1.** Open a browser and connect to the application through the static IP address of the NMS300 server.

For more information, see *[Log In to the Application](#page-19-0)* on page 20.

A login window opens.

**2.** Enter your user name and password.

The default administrator user name is **admin** and the default administrator password is also **admin**.

**3.** Click the **Sign In** button.

The Network Summary page displays.

**4.** Select **ADMIN > SETTINGS**.

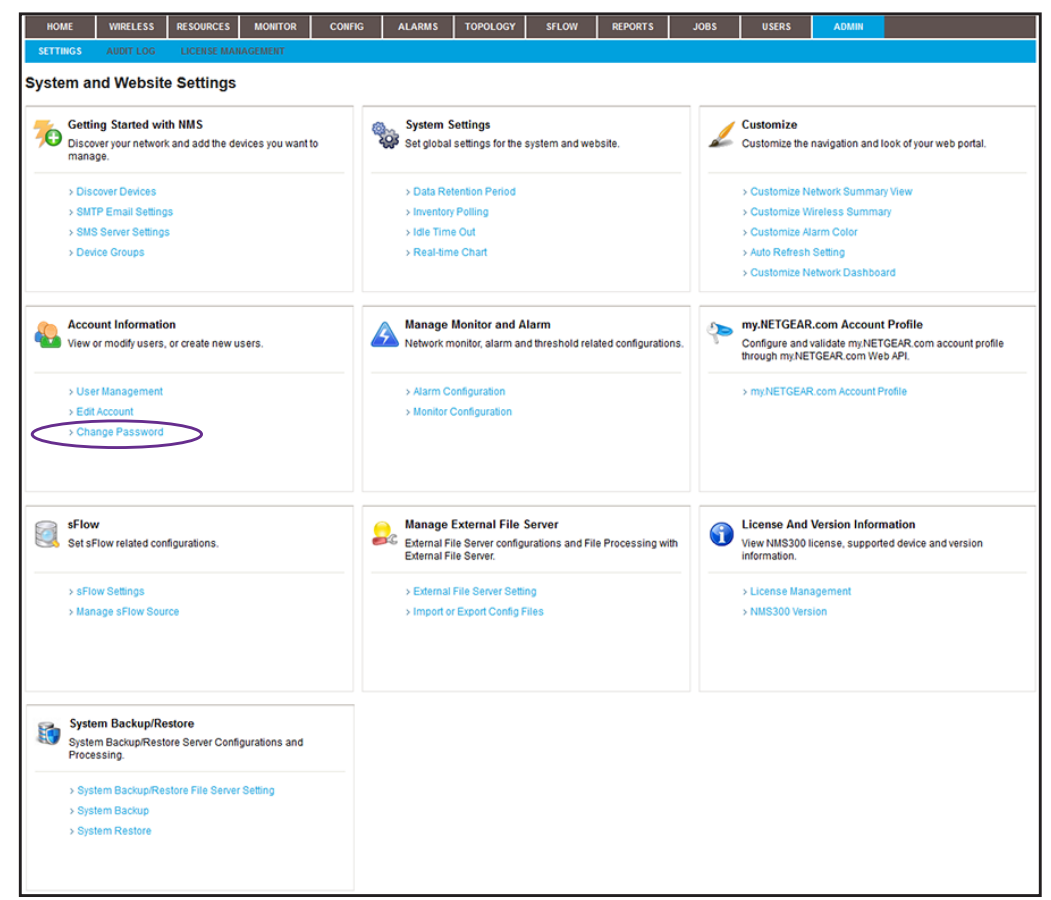

**5.** Under Account Information, click the **Change Password** link.

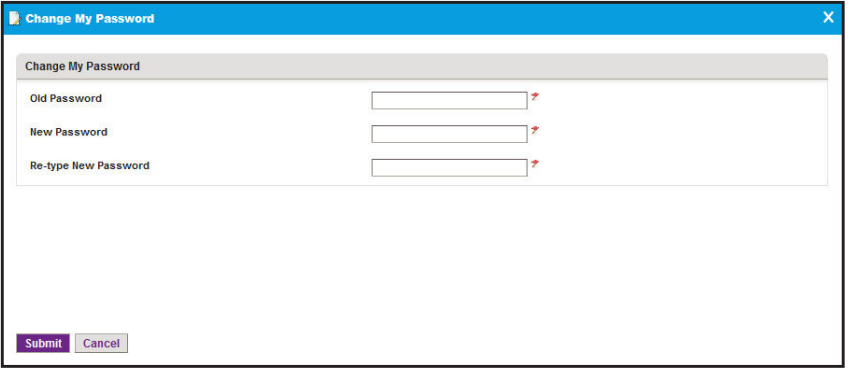

- **6.** Enter your old and new passwords.
- **7.** Click the **Submit** button.

Your password is updated.

# <span id="page-23-0"></span>**Change Your Account Information**

You can change your general account settings such as your email address and telephone number.

#### **To change your account information:**

**1.** Open a browser and connect to the application through the static IP address of the NMS300 server.

For more information, see *[Log In to the Application](#page-19-0)* on page 20.

A login window opens.

**2.** Enter your user name and password.

The default administrator user name is **admin** and the default administrator password is also **admin**.

**3.** Click the **Sign In** button.

The Network Summary page displays.

**4.** Select **ADMIN > SETTINGS**.

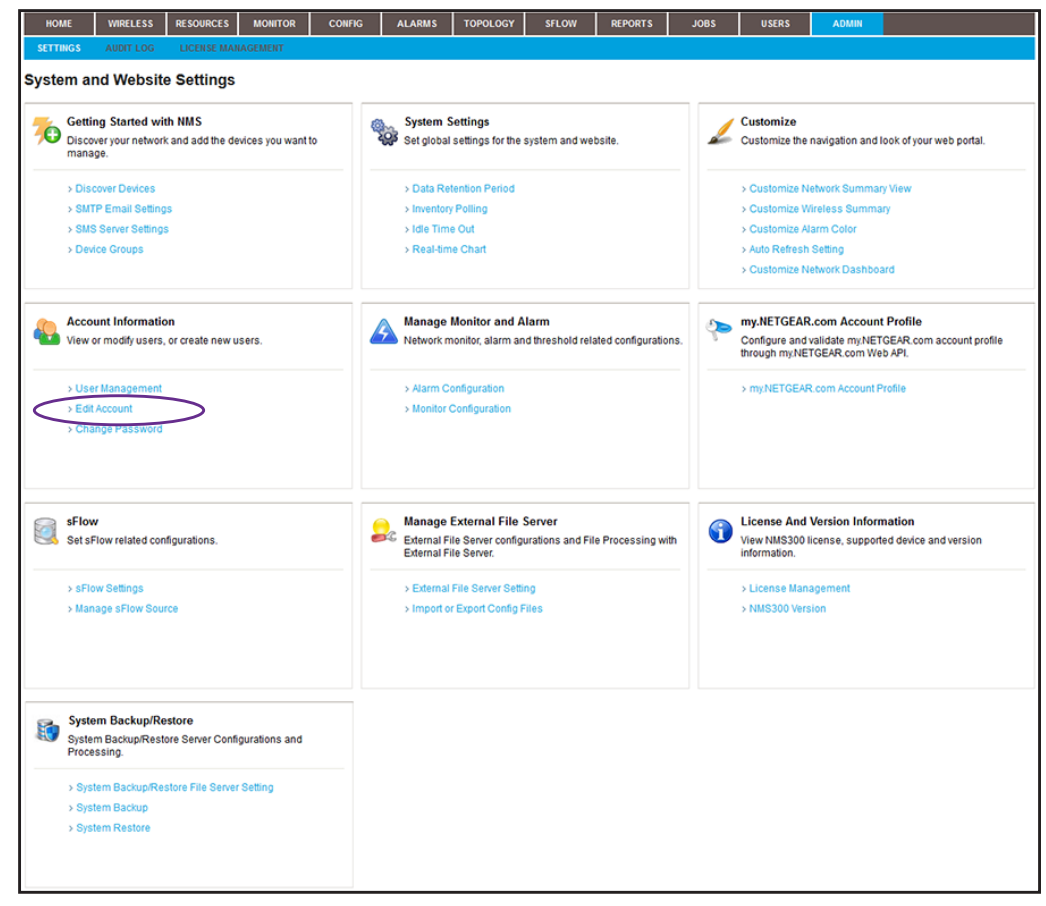

**5.** Under Account Information, click the **Edit Account** link.

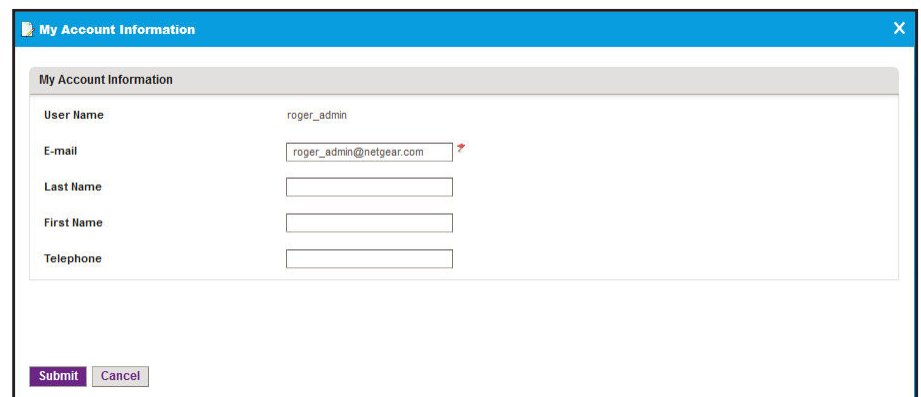

- **6.** Modify the information as needed.
- **7.** Click the **Submit** button.

Your account information is updated.

# <span id="page-24-0"></span>**Configure the Email Server for Alerts and Alarm Notifications**

Before the application can send email updates and alarm notifications, you must configure the email server settings. Only an admin user can configure the email server settings.

**Note:** For information about adding an alarm notification profile with an email address to which the application can send a notification, see *[Add or Modify an Alarm Notification Profile](#page-181-0)* on page 182.

## <span id="page-24-1"></span>**Configure the General Email Server Settings**

The following procedure describes how to configure the general email server settings.

#### **To configure the email server:**

**1.** Open a browser and connect to the application through the static IP address of the NMS300 server.

For more information, see *[Log In to the Application](#page-19-0)* on page 20.

A login window opens.

**2.** Enter your user name and password.

The default administrator user name is **admin** and the default administrator password is also **admin**.

**3.** Click the **Sign In** button.

The Network Summary page displays.

**4.** Select **ADMIN > SETTINGS**.

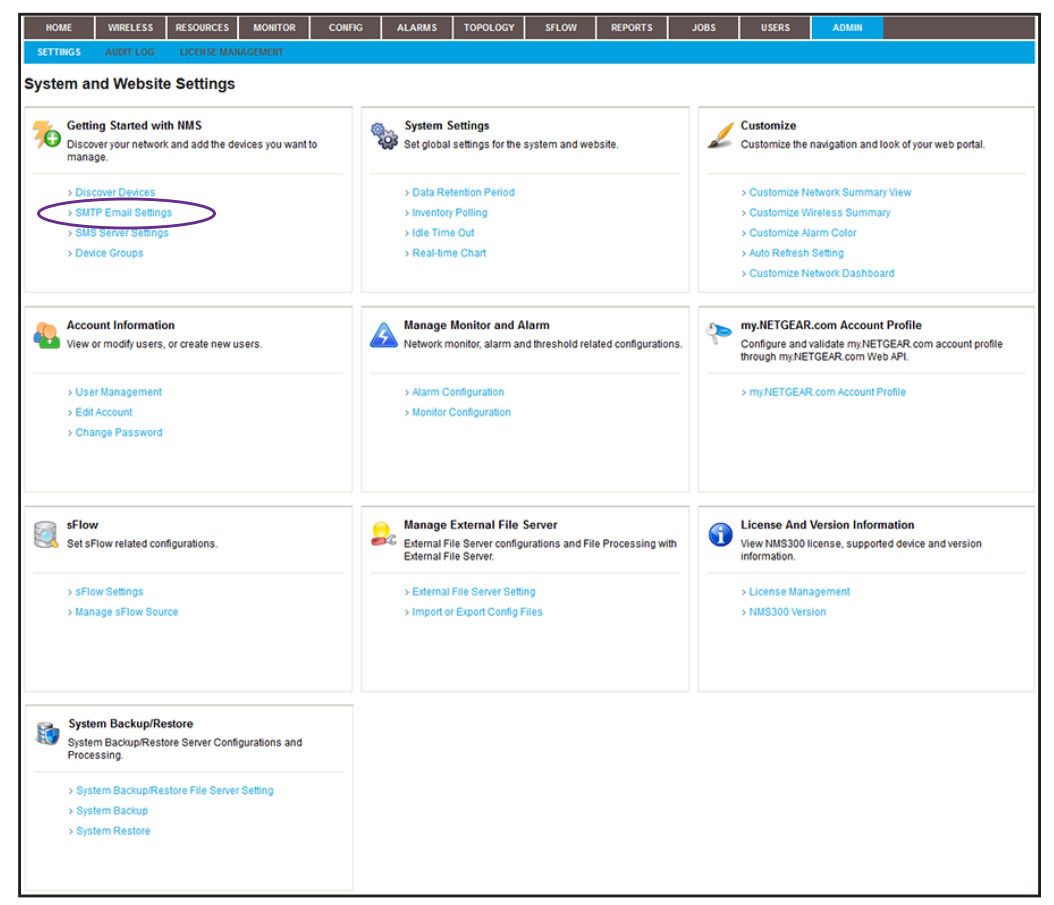

**5.** Under Getting Started with NMS, click the **SMTP Email Settings** link.

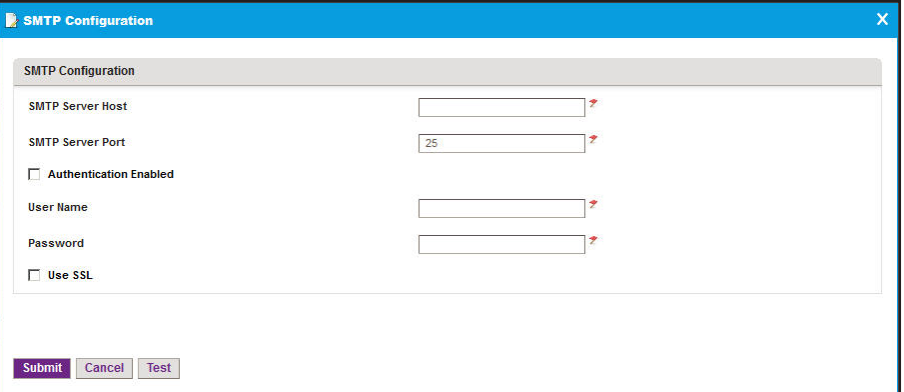

- **6.** Enter your SMTP configuration settings.
- **7.** If your SMTP server requires authentication, select the **Authentication Enabled** check box.
- **8.** In the **User Name** field, enter the user name for your email account.
- **Note:** You must enter the email user name entirely, that is with the at sign (@) and domain name. For example, username@domain.com. The SMTP server also uses the entire user name as the address from which email is sent.
- **9.** In the **Password** field, enter the password for your email account.
- **10.** To use a secure email connection, select the **Use SSL** check box, and in the **SMTP Server Port** field, enter the port number for the SSL connection.
- **11.** Click the **Test** button.

Your SMTP configuration settings are verified.

**12.** Click the **Submit** button.

Your changes are saved.

# <span id="page-26-0"></span>**Configure Email Server Settings for a Gmail Account**

The following procedure describes how to configure the email server for a Gmail account.

#### **To configure the email server for a Gmail account:**

**1.** Open a browser and connect to the application through the static IP address of the NMS300 server.

For more information, see *[Log In to the Application](#page-19-0)* on page 20.

A login window opens.

**2.** Enter your user name and password.

The default administrator user name is **admin** and the default administrator password is also **admin**.

**3.** Click the **Sign In** button.

The Network Summary page displays.

**4.** Select **ADMIN > SETTINGS**.

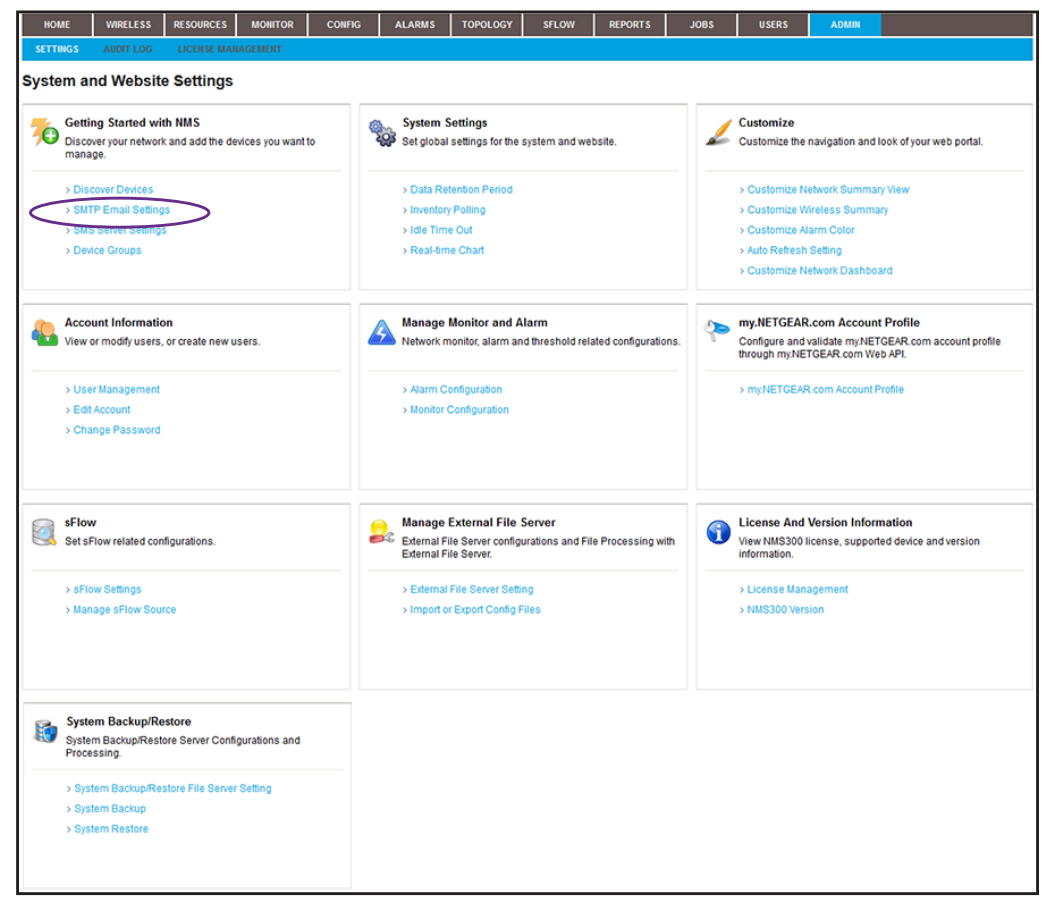

**5.** Under Getting Started with NMS, click the **SMTP Email Settings** link.

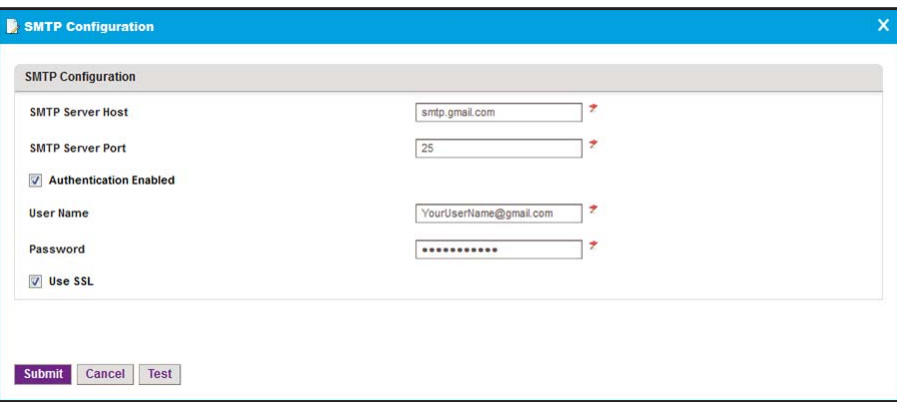

- **6.** Enter the following settings and select the following check boxes:
	- **•** In the **SMTP Server Host** field, enter **smtp.gmail.com**.
	- **•** In the **SMTP Server Port** field, enter **25**.
	- **•** Select the **Authentication Enabled** check box.
	- **•** In the **User Name** field, enter the user name for your Gmail account.
- **Note:** You must enter the email user name entirely, that is with the at sign (@) and domain name. For example, username@gmail.com. The SMTP server also uses the entire user name as the address from which email is sent.
- **•** In the **Password** field, enter the password for your Gmail account.
- **7.** To use a secure email connection, select the **Use SSL** check box, and in the **SMTP Server Port** field, enter **465**.
- **8.** Click the **Test** button.

Your SMTP configuration settings are verified.

**9.** Click the **Submit** button.

Your changes are saved.

# <span id="page-28-1"></span><span id="page-28-0"></span>**Configure the SMS Server for Alerts and Alarm Notifications**

**Note:** The SMS server option is supported for a particular SMS gateway in the People's Republic of China only. No other SMS servers are supported in this release.

Before the application can send SMS updates and alarm notifications, you must configure the SMS server settings. Only an admin user can configure the SMS server settings.

For information about adding an alarm notification profile with an SMS telephone number to which the application can send a notification, see *[Add or Modify an Alarm Notification Profile](#page-181-0)*  [on page 182](#page-181-0).

#### **To configure the SMS server:**

- **1.** Contact NETGEAR support to obtain the corporation ID and password for the Chinese SMS server that is supported.
- **2.** Open a browser and connect to the application through the static IP address of the NMS300 server.

For more information, see *[Log In to the Application](#page-19-0)* on page 20.

A login window opens.

**3.** Enter your user name and password.

The default administrator user name is **admin** and the default administrator password is also **admin**.

**4.** Click the **Sign In** button.

The Network Summary page displays.

**5.** Select **ADMIN > SETTINGS**.

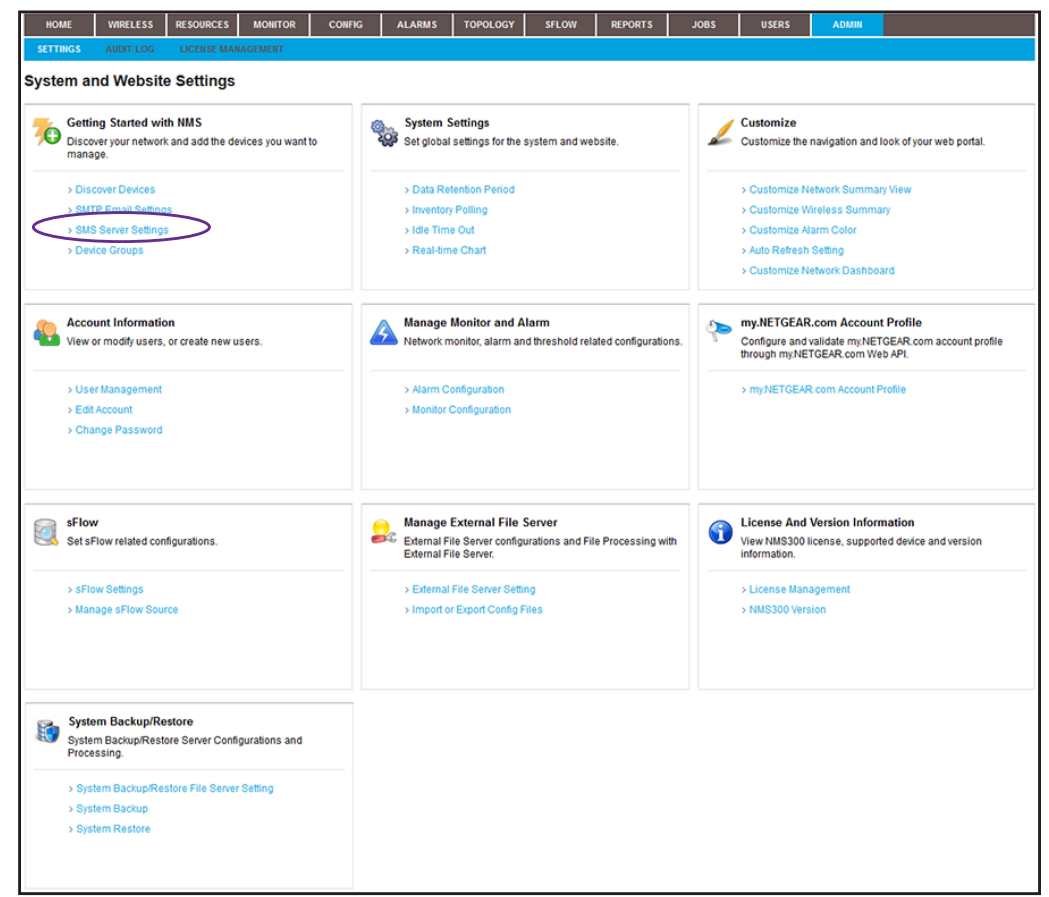

**6.** Under Getting Started with NMS, click the **SMS Server Settings** link.

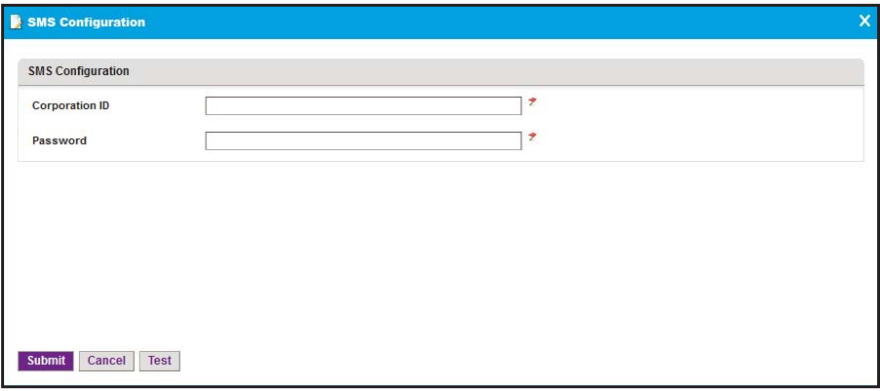

**7.** Enter the corporation ID.

The corporation ID specifies the SMS gateways that the application must use. This is the corporation ID that NETGEAR support gave you.

**8.** Enter the password for accessing the SMS gateway.

This is the password that NETGEAR support gave you.

**9.** Click the **Test** button.

Your SMS configuration settings are verified.

**10.** Click the **Submit** button.

Your changes are saved.

# <span id="page-31-1"></span><span id="page-31-0"></span>**Discover and Manage Resources**

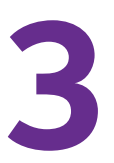

# **Find and manage the devices on your network**

Before you can manage your network, you must let the application find the devices that are on your network and perform other setup tasks that could simplify the management of your network.

This chapter covers the following topics:

- **•** *[Discovery Concepts](#page-32-0)*
- **•** *[Use Quick Discovery to Discover Devices on Your Network](#page-33-0)*
- **•** *[Use a Discovery Profile to Discover Devices on Your Network](#page-35-0)*
- **•** *[View and Manage the Wired and Wireless Devices on Your Network](#page-49-0)*
- **•** *[Manage Device Groups](#page-70-0)*
- **•** *[Search for the Switch to Which a Host Is Connected](#page-75-1)*

# <span id="page-32-0"></span>**Discovery Concepts**

You can discover devices on your network by using the following methods:

- **• Quick discovery**. Discovers devices without using a discovery profile. This method is a quick and easy discovery method but gives you limited control over the discovery process.
- **• Regular discovery**. Filters the devices on your network through a discovery profile that you must configure first. This method gives you more control than the quick discovery method but is a bit more complicated.

With both methods, the application can discover wired devices, wireless devices, NETGEAR devices, and third-party devices that support standard SNMP MIBs.

The application can discover and monitor NETGEAR firewalls over the WAN. Firewalls can use a static WAN IP address, dynamic WAN IP address, or WAN host name. If a firewall uses a WAN host name, the firewall must also use DNS.

**Note:** By default, the application lets you discover up to 200 devices. For information about discovering more than 200 devices, contact your NETGEAR sales contact.

For wireless access points (APs), the nature of the AP determines whether the application can discover the AP:

- **•• Standalone AP**. An AP that is not controlled by another device and that operates in standalone mode. This type of AP is also referred to as a Fat AP. The application can discover and manage standalone APs just like any other network device that the application supports.
- **• Controller-managed AP**. An AP that a NETGEAR WC7520 or WC9500 wireless controller manages. This type of AP is also referred to as a Fit AP. After the application discovers a wireless controller, it displays the controller-managed APs in the device table. In this indirect way, the application can discover the controller-managed APs but cannot manage them. You cannot back up or restore the configuration, upgrade the firmware, or delete the access points from the application. Controller-managed APs are not subtracted from the number of devices that the license of the application supports. The license of the application ignores the controller-managed APs.

# <span id="page-33-0"></span>**Use Quick Discovery to Discover Devices on Your Network**

Quick Discovery is a quick and easy discovery method but gives you limited control over the discovery process.

#### **To discover the devices on your network:**

**1.** Open a browser and connect to the application through the static IP address of the NMS300 server.

For more information, see *[Log In to the Application](#page-19-1)* on page 20.

A login window opens.

**2.** Enter your user name and password.

The default administrator user name is **admin** and the default administrator password is also **admin**.

**3.** Click the **Sign In** button.

The Network Summary page displays.

**4.** Select **RESOURCES > DISCOVERY**.

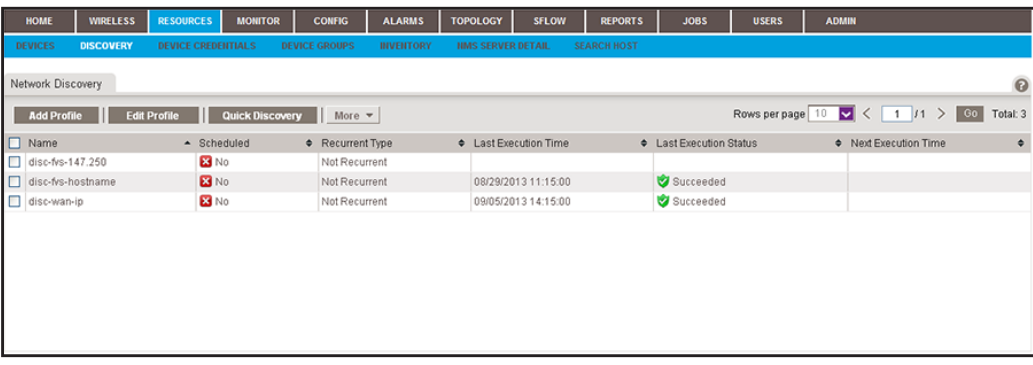

**5.** Click the **Quick Discovery** button.

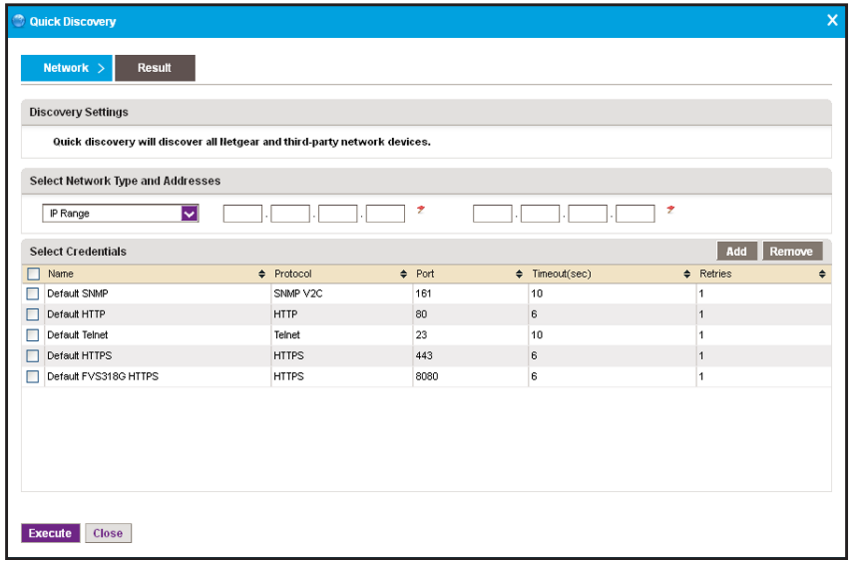

- **6.** From the menu in the upper left on the pop-up window, select one of the following network types and enter the applicable address information in the fields to the right of the menu:
	- **• IP Range**
	- **• Subnet**
	- **• Single IP**
	- **• IP Address(es)**
	- **• Hostname**
- **7.** Specify the credentials that pertain to the devices on your network by selecting one of the following types of credentials:
	- **• Default SNMP**
	- **• Default HTTP**
	- **• Default Telnet**
	- **• Default HTTPS**
	- **• Default FVS318G HTTPS**
	- **Note:** For the NETGEAR FVS318N, FVS336Gv2, FVS336Gv3, and SRX5308 firewalls, use the default SNMP device credentials. For the NETGEAR FVS318G firewall, use the default FVS381G HTTPS device credential.
- **8.** If the credential that you need is not listed in the table, do the following:
	- **a.** Click the **Add** button.

The Select Credentials page displays. In addition to the default credentials, the page displays the device credentials that you added. For more information, see *[Add or](#page-36-0)  [Modify a Device Credential](#page-36-0)* on page 37.

**b.** Select one or more credentials and click the **Add Selection** button.

To add all credentials, click the **Add All** button.

The Select Credentials page closes and the selected credentials are added to the credentials table.

- **c.** Select the credential or credentials that you added.
- **9.** Click the **Execute** button.

When the quick discovery process completes, the Quick Discovery pop-up window opens and displays the results.

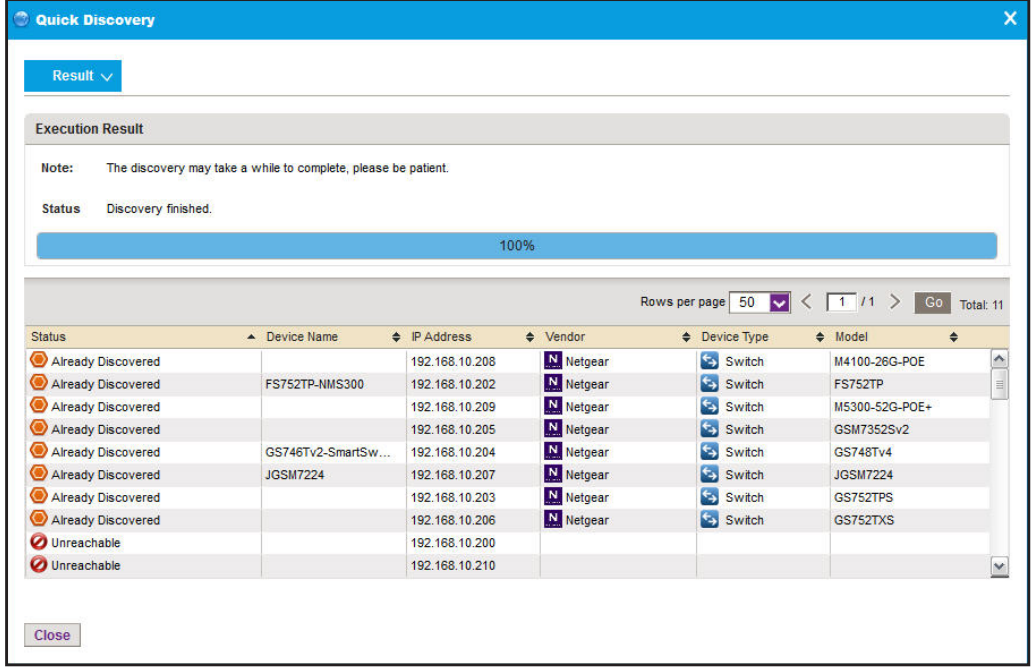

- **Note:** If a credential failure occurs, a common reason is that the device login information changed from its default. When a credential failure occurs, add or modify the credential and run the discovery job again. For more information, see *[Add or Modify a Device Credential](#page-36-0)* on page 37.
- **10.** Click the **Close** button.

The Quick Discovery pop-up window closes.

# <span id="page-35-0"></span>**Use a Discovery Profile to Discover Devices on Your Network**

A discovery profile gives you more control over the discovery process than the quick discovery method but is a bit more complicated. The following sections describe how you can use a discovery profile to discover devices:

- **1.** *[Add or Modify a Device Credential](#page-36-0)*
- **2.** *[Add or Modify a Discovery Profile](#page-39-0)*
- **3.** *[Execute a Discovery Job](#page-42-0)* or *[Schedule or Reschedule an Existing Discovery Job](#page-44-0)*
## <span id="page-36-0"></span>**Add or Modify a Device Credential**

During the discovery process, the application must log in to devices to obtain the information to discover and manage the devices. A device credential includes the user name, password, and SNMP community string that allows the application to log in to the device. The user name and password are the same user information that you use to log in to the device to perform system configuration. The application provides default device credentials for discovery over HTTP, HTTPS, SNMP, and Telnet, and for discovery of a NETGEAR FVS318G firewall over HTTPS. (The NETGEAR FVS318N, FVS336Gv2, FVS336Gv3, and SRX5308 firewalls use an SNMP device credential.)

You must configure the correct device credentials for any device that you want the application to manage. If a device is not configured with its default credentials, do the following:

- **•** If a device is not configured with its default admin user password, create two new credentials in the application, one for Telnet and another for the HTTP protocol. These credentials contain either the admin user credential or the credential of another user with administrative privileges.
- **•** If a device is not configured with its default SNMP community strings, create a credential in the application for the SNMP protocol that contains the matching community strings.
- **To add a device credential or modify an existing device credential:**
	- **1.** Open a browser and connect to the application through the static IP address of the NMS300 server.

For more information, see *[Log In to the Application](#page-19-0)* on page 20.

A login window opens.

**2.** Enter your user name and password.

The default administrator user name is **admin** and the default administrator password is also **admin**.

**3.** Click the **Sign In** button.

The Network Summary page displays.

#### **4.** Select **RESOURCES > DEVICE CREDENTIALS**.

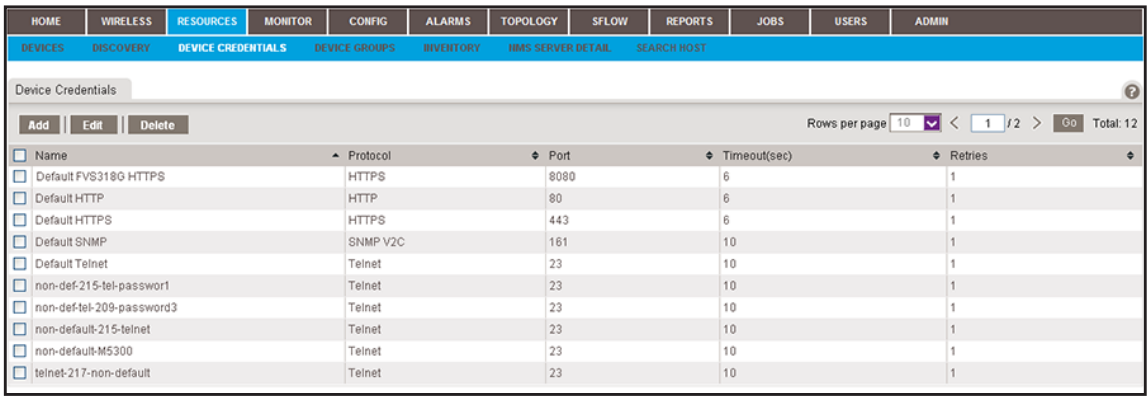

- **5.** Add a device credential or modify an existing device credential:
	- **•** To add a device credential, click the **Add** button.
	- **•** To modify an existing device credential:
		- **a.** From the Device Credentials table, select a device credential.
		- **b.** Click the **Edit** button.

For a new device credential, the Add Credential pop-up window opens. For an existing device credential, the Edit Credential pop-up window opens.

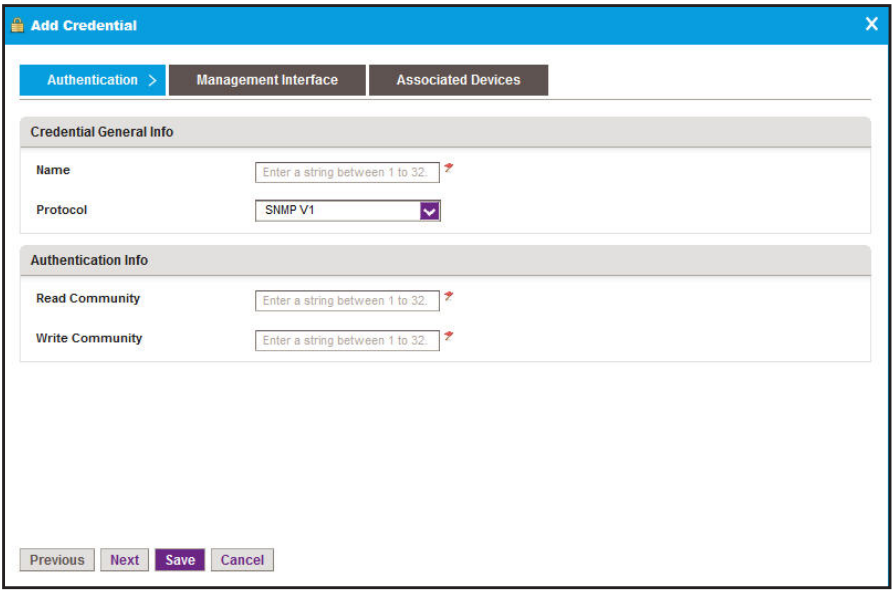

- **6.** In the Credential General Info section, enter or modify the name for the credential.
- **7.** From the **Protocol** menu, select one of the following protocols:
	- **• SNMP V1**
	- **• SNMP V2C**
	- **• SNMP V3**
	- **• Telnet**
	- **• SSH**
	- **• HTTP**
	- **• HTTPS**

Depending on your protocol selection, the pop-up window might adjust to display other fields and menus.

**8.** In the Authentication Info section, enter or modify the information for the selected protocol.

- **Note:** If you are setting up a Telnet device credential for a managed switch for which the privileged EXEC password was changed (on the Enable Password Configuration page of the switch web management interface), enter the privileged EXEC password in the **Enable Password** field. The **Enable Password** field displays when you select **Telnet** from the **Protocol** menu.
- **9.** Click the **Management Interface** tab.

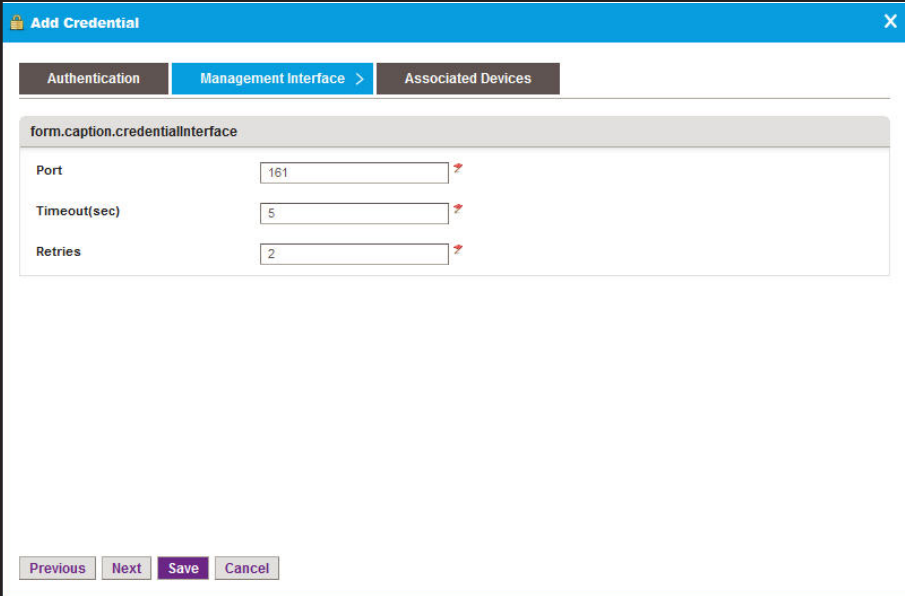

- **10.** Enter or modify the port number, time-out period in seconds, and the number of retries.
- **11.** Click the **Associated Devices** tab.

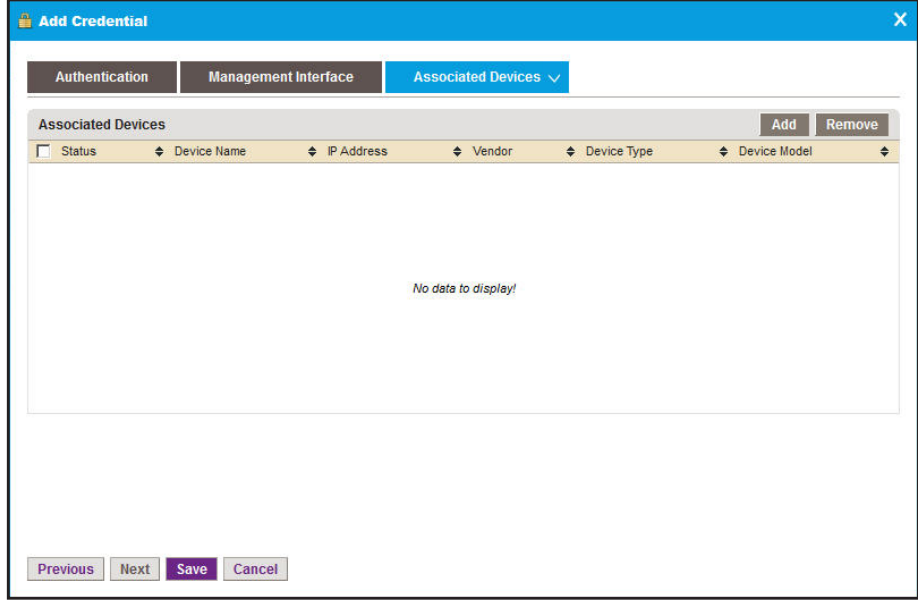

**12.** Click the **Add** button.

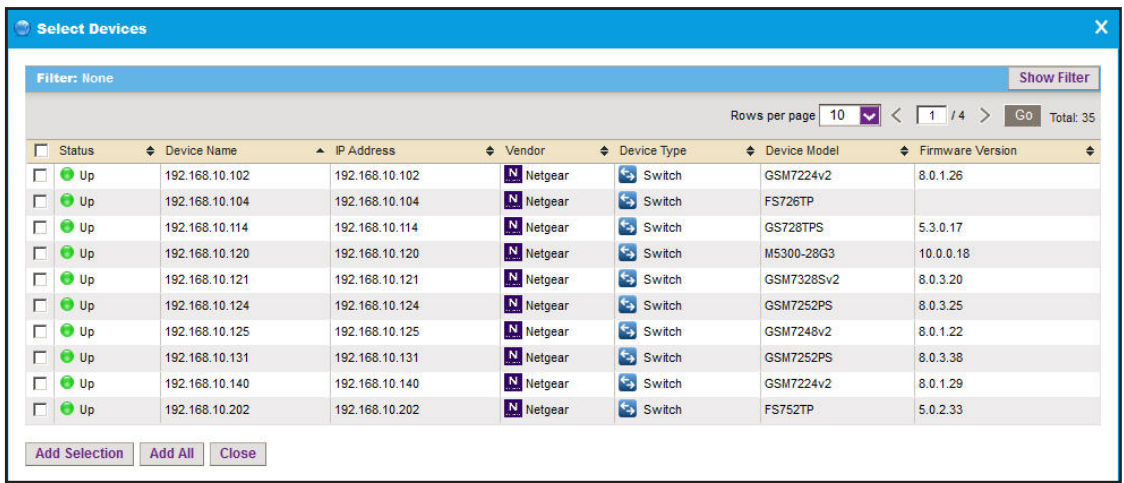

**13.** Select one or more devices and click the **Add Selection** button.

To add all devices to the device credential, click the **Add All** button.

The Select Devices pop-up window closes and the selected devices are added to the Associated Devices table.

- **14.** If you are modifying an existing device credential, to remove devices:
	- **a.** Select the devices.
	- **b.** Click the **Remove** button.

The devices are removed from the Associated Devices table.

**15.** Click the **Save** button.

The page closes and the new or modified device credential displays in the Device Credentials table.

## **Add or Modify a Discovery Profile**

A discovery profile filters the network device information that the application can detect. The application can discover devices through an IP address range, IP subnet address, a single IP address, a list of IP addresses, or device host name.

#### **To add a discovery profile or modify an existing discovery profile:**

**1.** Open a browser and connect to the application through the static IP address of the NMS300 server.

For more information, see *[Log In to the Application](#page-19-0)* on page 20.

A login window opens.

**2.** Enter your user name and password.

The default administrator user name is **admin** and the default administrator password is also **admin**.

**3.** Click the **Sign In** button.

The Network Summary page displays.

**4.** Select **RESOURCES > DISCOVERY**.

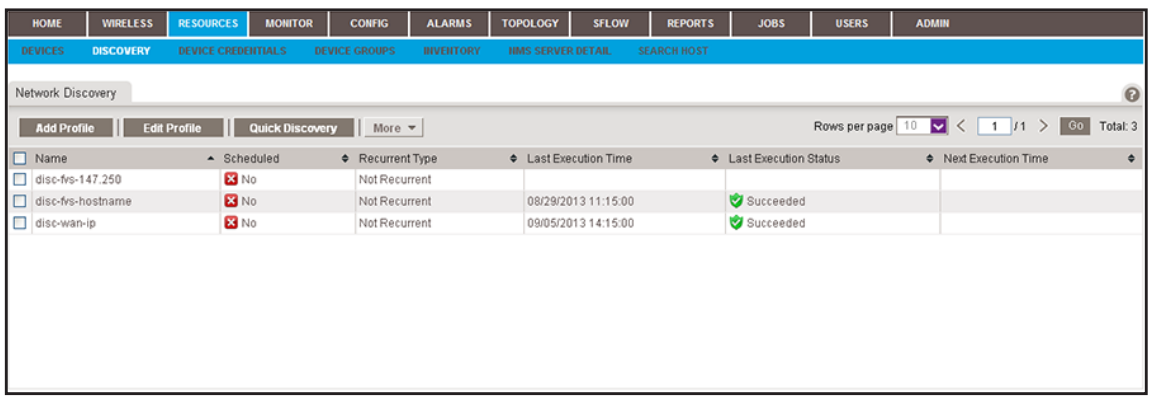

The page displays the existing discovery profiles.

- **5.** Add a discovery profile or modify an existing discovery profile:
	- **•** To add a discovery profile, click the **Add Profile** button.
	- **•** To modify an existing discovery profile:
		- **a.** From the Network Discovery table, select a discovery profile.
		- **b.** Click the **Edit Profile** button.

For a new discovery profile, the Add Profile pop-up window opens. For an existing discovery profile, the Edit Profile pop-up window opens.

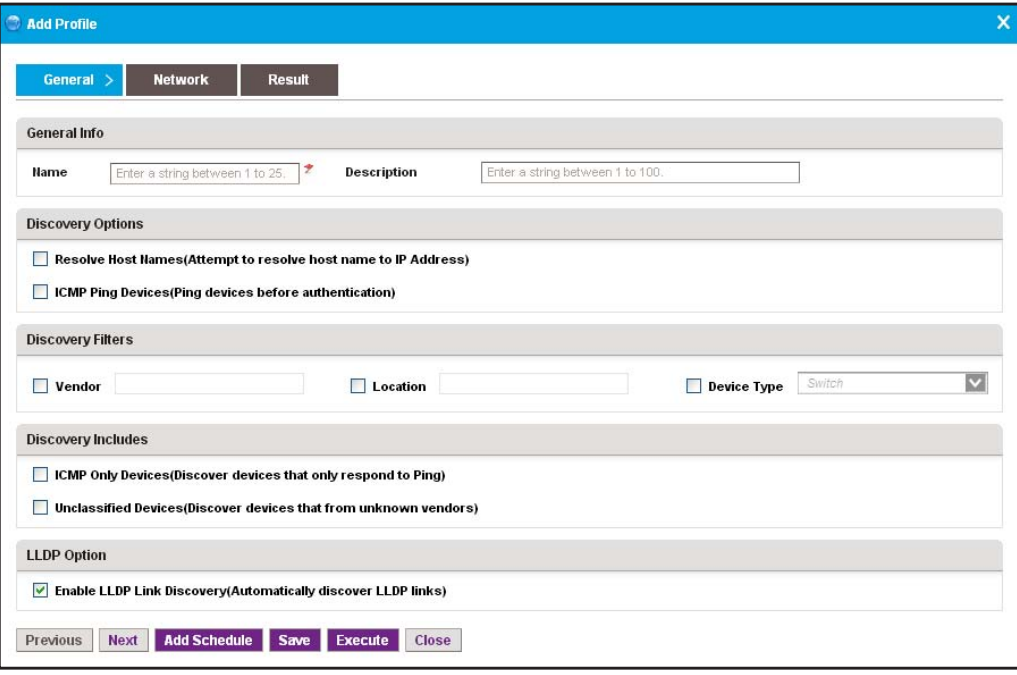

- **6.** Enter or modify the information in the following sections:
	- **• General Info**. Enter the name and description of the profile.
	- **• Discovery Options**:
		- **- Resolve Host Names**. To attempt to resolve a host name to an IP address, select the **Resolve Host Names (Attempt to resolve host name to IP address)** check box.
		- **- ICMP Ping Devices**. To monitor the node status of third-party non-SNMP devices, select the **ICMP Ping Devices (Ping devices before authentication)** check box.
	- **• Discovery Filters**. Select the discovery filters you want by vendor, location, and device type.
	- **• Discovery Includes**. Select whether to include ICMP-only devices or unclassified devices.
	- **• LLDP Option**. To monitor the node status of third-party non-SNMP devices, select the **Enable LLDP Link Discovery (Automatically discover LLDP links)** check box.
- <span id="page-41-0"></span>**7.** Click the **Network** tab.

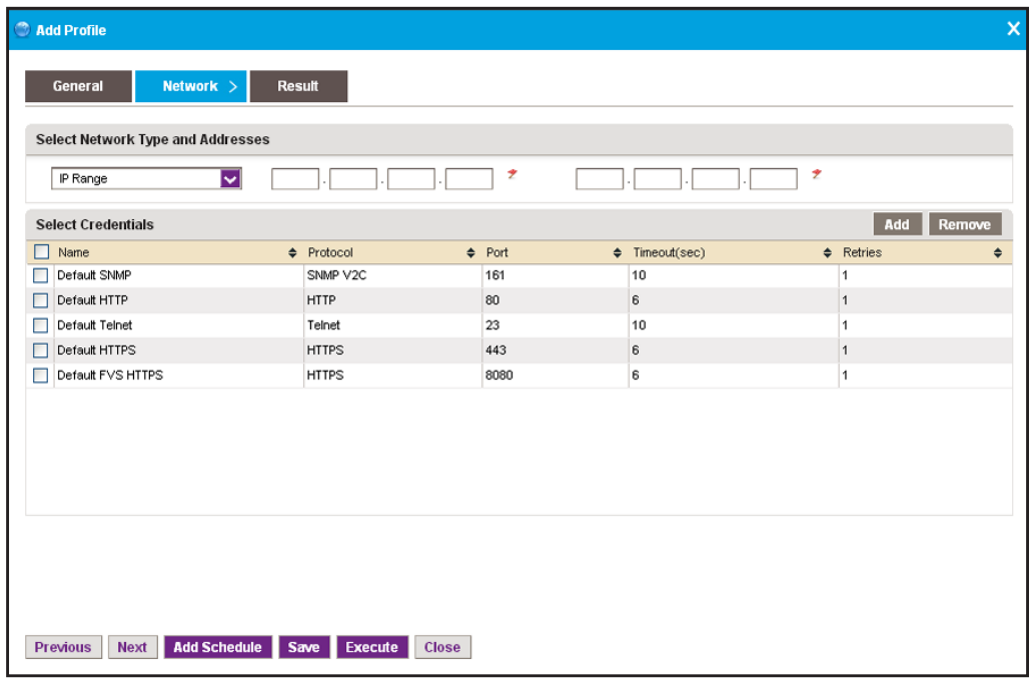

- **8.** From the menu in the upper left of the pop-up window, select one of the following network types and enter the applicable address information in the fields to the right of the menu:
	- **• IP Range**
	- **• Subnet**
	- **• Single IP**
	- **• IP Address(es)**
	- **• Hostname**
- **9.** Specify or modify the credentials that pertain to the devices on your network by selecting one of the following types of credentials:
	- **• Default SNMP**
	- **• Default HTTP**
	- **• Default Telnet**
	- **• Default HTTPS**
	- **• Default FVS318G HTTPS**

**10.** If the credential that you need is not listed in the table, do the following:

**a.** Click the **Add** button.

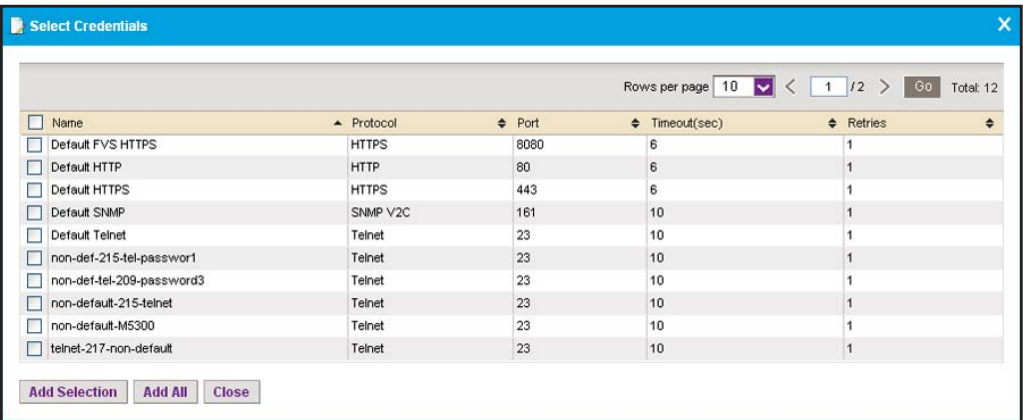

In addition to the default credentials, the pop-up window displays the device credentials that you added. For more information, see *[Add or Modify a Device](#page-36-0)  Credential* [on page 37](#page-36-0).

**b.** Select one or more credentials and click the **Add Selection** button.

To add all credentials, click the **Add All** button.

The Select Credentials pop-up window closes and the credentials are added to the Select Credentials table on the Network pop-up window (see the figure that is shown in *[Step 7](#page-41-0)*).

- **c.** In the Network pop-up window, select the credential or credentials that you added.
- **11.** Click the **Save** button.

The pop-up window closes and the new or modified discovery profile displays in the Network Discovery table.

### **Execute a Discovery Job**

You can execute a one-time discovery job immediately.

#### **To execute a discovery job:**

**1.** Open a browser and connect to the application through the static IP address of the NMS300 server.

For more information, see *[Log In to the Application](#page-19-0)* on page 20.

A login window opens.

**2.** Enter your user name and password.

The default administrator user name is **admin** and the default administrator password is also **admin**.

**3.** Click the **Sign In** button.

The Network Summary page displays.

**4.** Select **RESOURCES > DISCOVERY**.

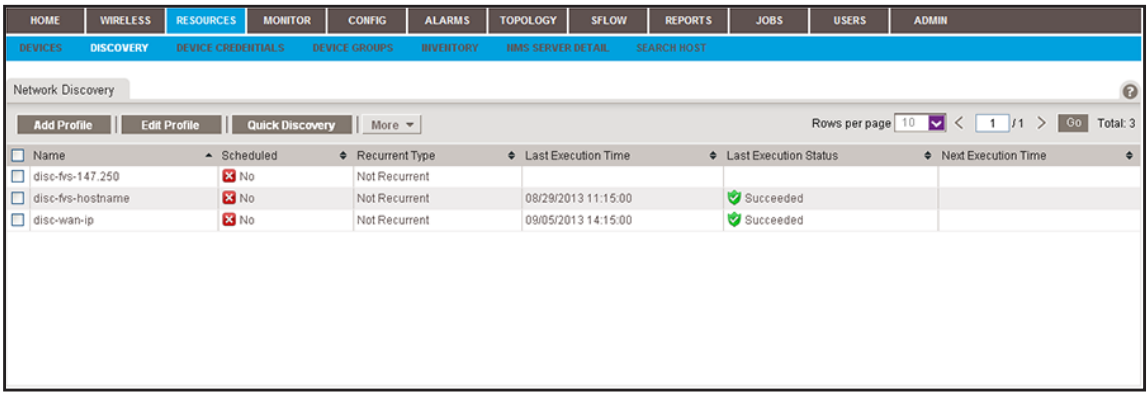

- **5.** Select the discovery profile.
- **6.** From the **More** menu, select **Execute**.

When discovery completes, the Execution Results pop-up window opens and displays the discovered devices that the application adds to its inventory database.

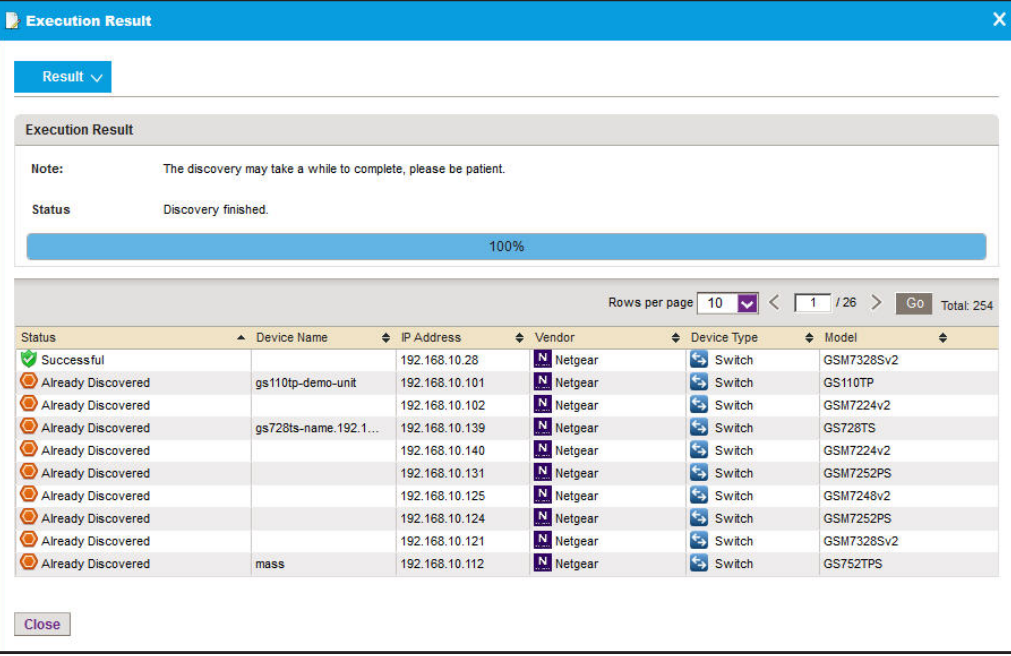

**7.** Click the **Close** button.

The pop-up window closes.

**Note:** Output files from completed resource discovery jobs are saved for the data retention period. For more information, see *[Set the Data](#page-265-0)  [Retention Period](#page-265-0)* on page 266.

## **Schedule or Reschedule an Existing Discovery Job**

You can schedule or reschedule an existing discovery job to occur later. This discovery job can be one time or recurrent.

- **To schedule or reschedule an existing discovery job for future execution:**
	- **1.** Open a browser and connect to the application through the static IP address of the NMS300 server.

For more information, see *[Log In to the Application](#page-19-0)* on page 20.

A login window opens.

**2.** Enter your user name and password.

The default administrator user name is **admin** and the default administrator password is also **admin**.

**3.** Click the **Sign In** button.

The Network Summary page displays.

**4.** Select **RESOURCES > DISCOVERY**.

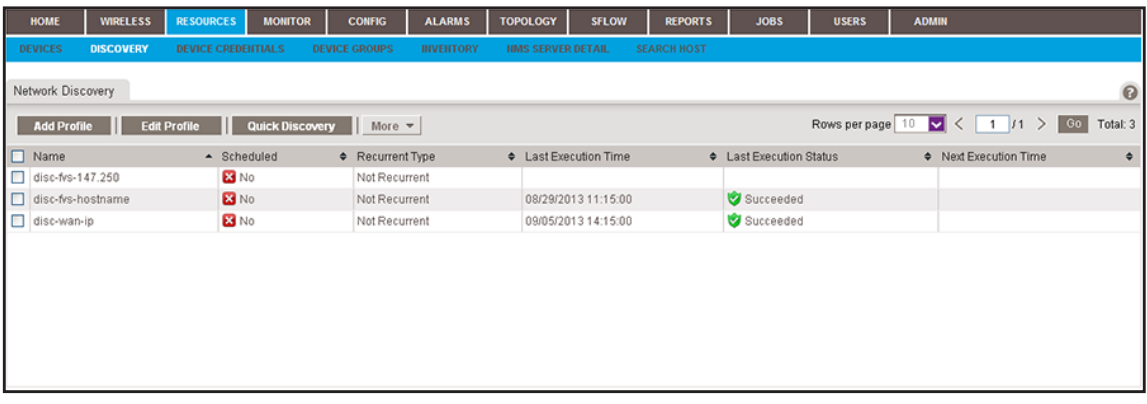

The page lists the existing discovery profiles in the application.

**5.** Select the discovery profile.

**6.** Click the **Edit Profile** button.

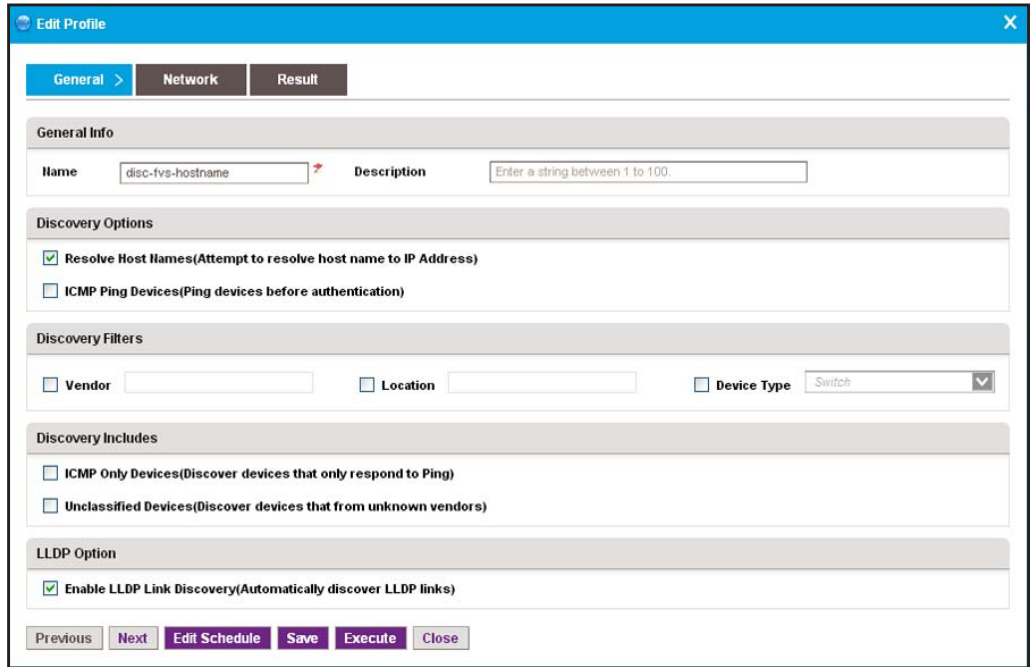

- **7.** Take one of the following actions:
	- **•** To add a new schedule, click the **Add Schedule** button.
	- **•** To modify an existing schedule, click the **Edit Schedule** button.

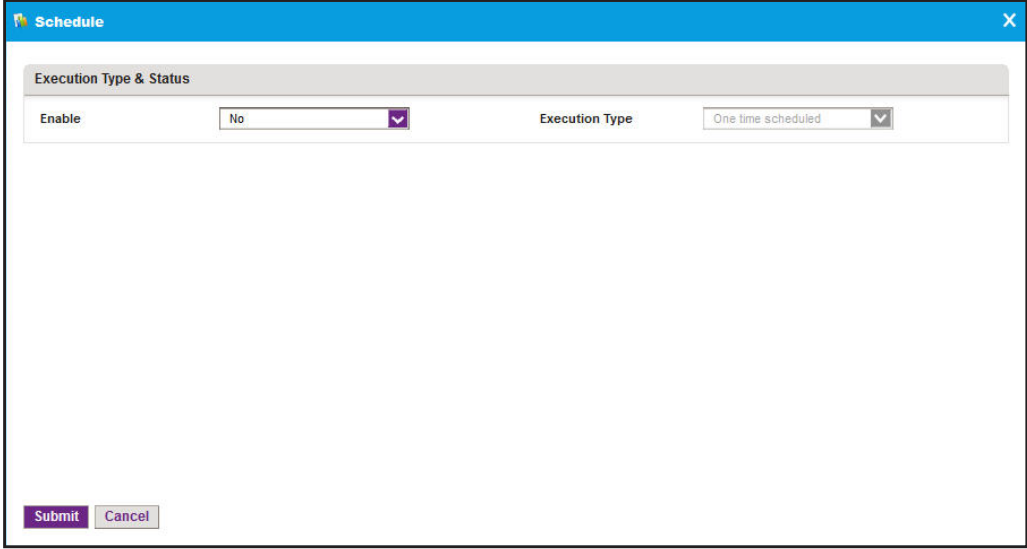

**8.** From the **Enable** menu, select **Yes**.

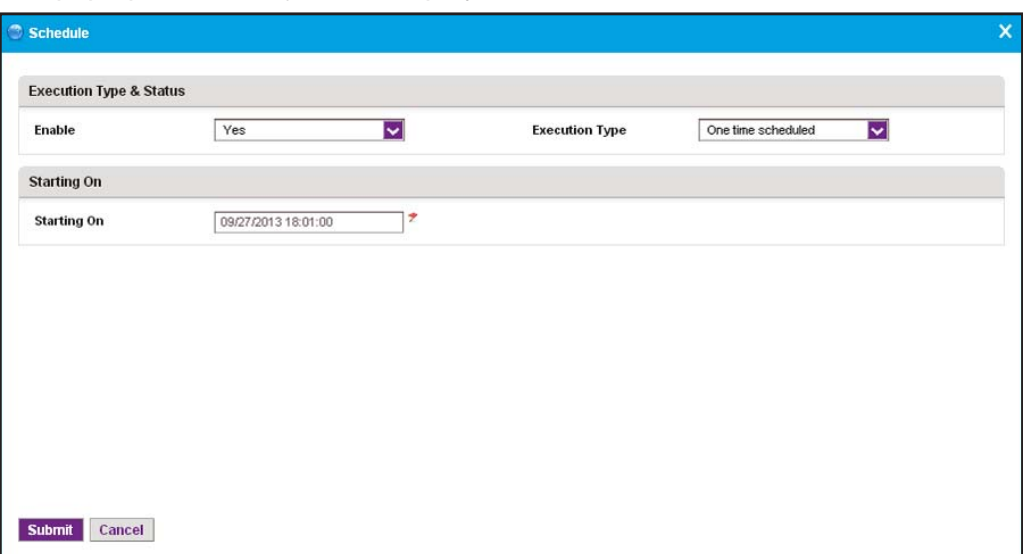

The pop-up window adjusts to display more fields.

- **9.** Specify whether the application executes the discovery job once or on a recurring basis by selecting one of the following options from the **Execution Type** menu and entering or modifying the corresponding information:
	- **• One time scheduled**. This is the default selection.

In the **Starting On** field, enter or modify the date and time.

**• Recurrent**. The pop-up window adjusts to display more fields.

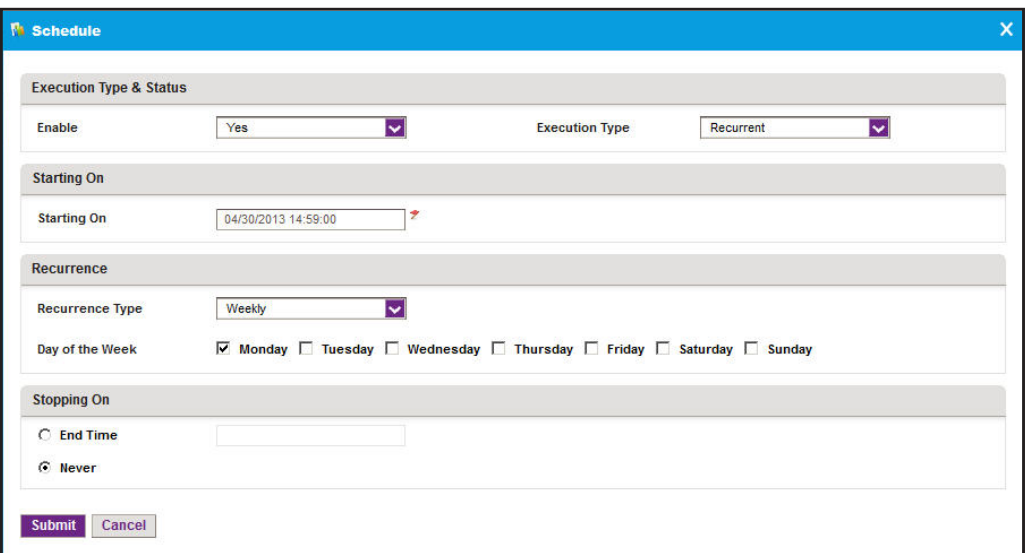

Enter or modify the following information:

- **a.** In the **Starting On** field, enter or modify the date and time.
- **b.** From the **Recurrence Type** menu, select how the schedule recurs and complete the corresponding field or select the corresponding check boxes.
- **c.** Select the **End Time** radio button and enter or modify the date and time in the corresponding field, or leave the **Never** radio button selected, which is the default setting.
- **10.** Click the **Submit** button.

The Schedule pop-up window closes. The discovery job schedule becomes part of the discovery profile.

**11.** In the Edit Profile pop-up window, click the **Save** button.

Your discovery job is executed according to the schedule that you set.

**Note:** Output files from completed resource discovery jobs are saved for the data retention period. For more information, see *[Set the Data](#page-265-0)  [Retention Period](#page-265-0)* on page 266.

### **Remove a Device Credential**

You can remove a device credential that you no longer need.

#### **To remove a device credential:**

**1.** Open a browser and connect to the application through the static IP address of the NMS300 server.

For more information, see *[Log In to the Application](#page-19-0)* on page 20.

A login window opens.

**2.** Enter your user name and password.

The default administrator user name is **admin** and the default administrator password is also **admin**.

**3.** Click the **Sign In** button.

The Network Summary page displays.

#### **4.** Select **RESOURCES > DEVICE CREDENTIALS**.

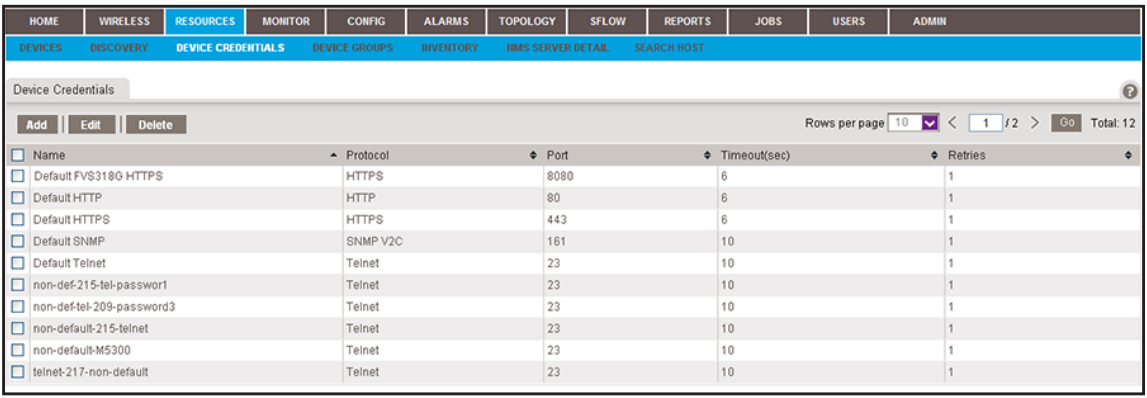

- **5.** Select the device credential.
- **6.** Click the **Delete** button.

A confirmation pop-up window opens.

**7.** Click the **Yes** button.

The device credential is removed from the Device Credentials table and deleted.

### **Remove a Discovery Profile**

If you delete a discovery job from the Jobs table, the application deletes the discovery profile for the job automatically. For more information, see *[View and Manage Jobs](#page-251-0)* on page 252. You can also remove a discovery profile manually.

#### **To remove a discovery profile manually:**

**1.** Open a browser and connect to the application through the static IP address of the NMS300 server.

For more information, see *[Log In to the Application](#page-19-0)* on page 20.

A login window opens.

**2.** Enter your user name and password.

The default administrator user name is **admin** and the default administrator password is also **admin**.

**3.** Click the **Sign In** button.

The Network Summary page displays.

#### **4.** Select **RESOURCES > DISCOVERY**.

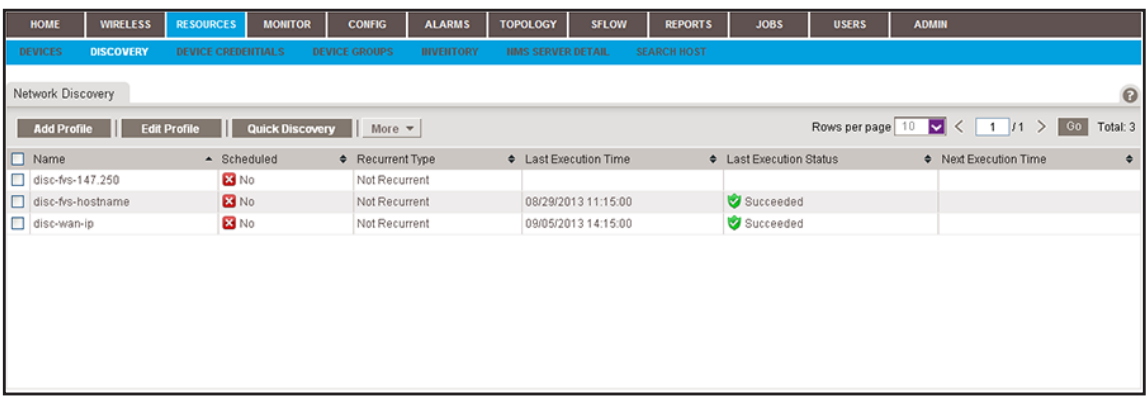

- **5.** Select the discovery profile.
- **6.** From the **More** menu, select **Delete**.

A confirmation pop-up window opens.

**7.** Click the **Yes** button.

The discovery profile is removed from the Network Discovery table and deleted.

# **View and Manage the Wired and Wireless Devices on Your Network**

After the application discovers the wired and wireless devices on your network and adds them to the inventory database, you can view and test the devices. The following sections describe the tasks that you can perform:

- **•** *[View Device Information](#page-49-0)*
- **•** *[View Wireless Device Information Only](#page-50-0)*
- **•** *[Modify the Name, Location Information, and Contact Information](#page-54-0)*
- **•** *[Remove Device Information](#page-55-0)*
- **•** *[Synchronize a Network Device](#page-56-0)*
- **•** *[Log In to a Device](#page-58-0)*
- **•** *[Ping, Perform a Traceroute, or Reboot a Device](#page-59-0)*
- **•** *[Use the SNMP MIB Browser](#page-61-0)*
- **•** *[View and Export the Inventory Table and Interface List Table](#page-69-0)*

The application polls the devices to make sure that they are still on the network. You can change how frequently the device inventory is polled. For more information, see *[Set the](#page-268-0)  [Inventory Polling](#page-268-0)* on page 269.

## <span id="page-49-0"></span>**View Device Information**

You can see a table of devices that the application discovered in your network.

- **To view the Devices table:**
	- **1.** Open a browser and connect to the application through the static IP address of the NMS300 server.

For more information, see *[Log In to the Application](#page-19-0)* on page 20.

A login window opens.

**2.** Enter your user name and password.

The default administrator user name is **admin** and the default administrator password is also **admin**.

**3.** Click the **Sign In** button.

The Network Summary page displays.

### **4.** Select **RESOURCES > DEVICES**.

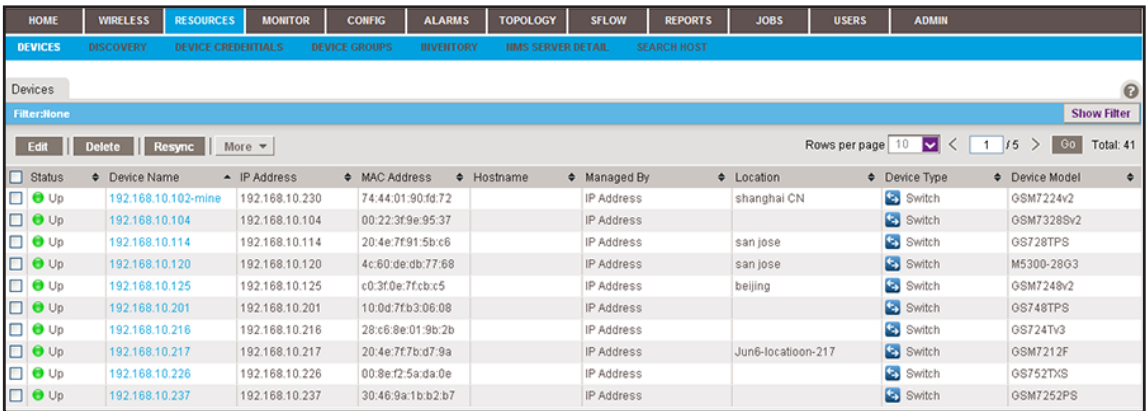

The page displays the devices that the application discovered.

**5.** To add columns to or remove them from the Devices table, right-click the table heading anywhere, and specify the columns by selecting the corresponding check boxes.

You can choose from the following columns: Status, Device Name, IP Address, Device Model, Device Type, Firmware Version, Serial Number, MAC Address, Last Update Time, Location, Registered, Hostname, Managed By, Date of Purchase, Vendor, Country of Purchase, Hardware Version, Configuration Version, Contact, Discover Time, and Description.

**6.** To filter the devices that are listed, click the **Show Filter** button.

You can filter the devices by criteria such as type, name, IP address, vendor, model, and status.

To hide the filter, click the **Hide Filter** button.

**7.** To view details about a device, click the device name (or IP address) for the device.

For more information, see *[View Device Details and Interface Details](#page-94-0)* on page 95.

## <span id="page-50-0"></span>**View Wireless Device Information Only**

You can easily monitor your wireless network by displaying wireless controllers, wireless access point (APs), wireless management systems, and active wireless clients.

**Note:** For information about viewing wireless clients of wireless controllers, APs, and management systems, see *[Monitor Wireless Clients and](#page-98-0)  [View Client Details](#page-98-0)* on page 99.

### **View Wireless Controller Information Only**

You can display only the wireless controllers that the application manages.

#### **To view wireless controller information:**

**1.** Open a browser and connect to the application through the static IP address of the NMS300 server.

For more information, see *[Log In to the Application](#page-19-0)* on page 20.

A login window opens.

**2.** Enter your user name and password.

The default administrator user name is **admin** and the default administrator password is also **admin**.

**3.** Click the **Sign In** button.

The Network Summary page displays.

#### **4.** Select **WIRELESS > CONTROLLERS**.

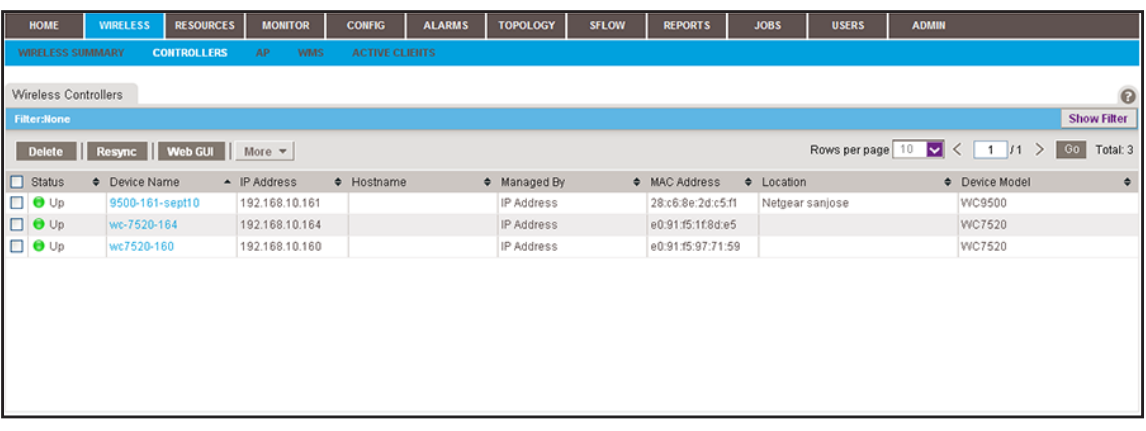

**5.** To add columns to or remove them from the Wireless Controllers table, right-click the table heading anywhere, and specify the columns by selecting the corresponding check boxes.

You can choose from the following columns: Status, Device Name, IP Address, Hostname, Managed By, MAC Address, Location, Device Model, Vendor, Device Type, Last Update Time, Hardware Version, Firmware Version, Configuration Version, Serial Number, Contact, and Discover Time.

**6.** To filter the devices that are listed, click the **Show Filter** button.

You can filter the devices by criteria such as name, IP address, location, model, and status.

To hide the filter, click the **Hide Filter** button.

**7.** To view details about a device, click the device name (or IP address) for the device.

For more information, see *[View Device Details and Interface Details](#page-94-0)* on page 95.

### **View Wireless Access Point Information Only**

You can display only the standalone APs and controller-managed APs. The application manages the standalone APs. The controller-managed APs are managed by their wireless controllers and display for information only.

#### **To view wireless access point information:**

**1.** Open a browser and connect to the application through the static IP address of the NMS300 server.

For more information, see *[Log In to the Application](#page-19-0)* on page 20.

A login window opens.

**2.** Enter your user name and password.

The default administrator user name is **admin** and the default administrator password is also **admin**.

**3.** Click the **Sign In** button.

The Network Summary page displays.

**4.** Select **WIRELESS > AP**.

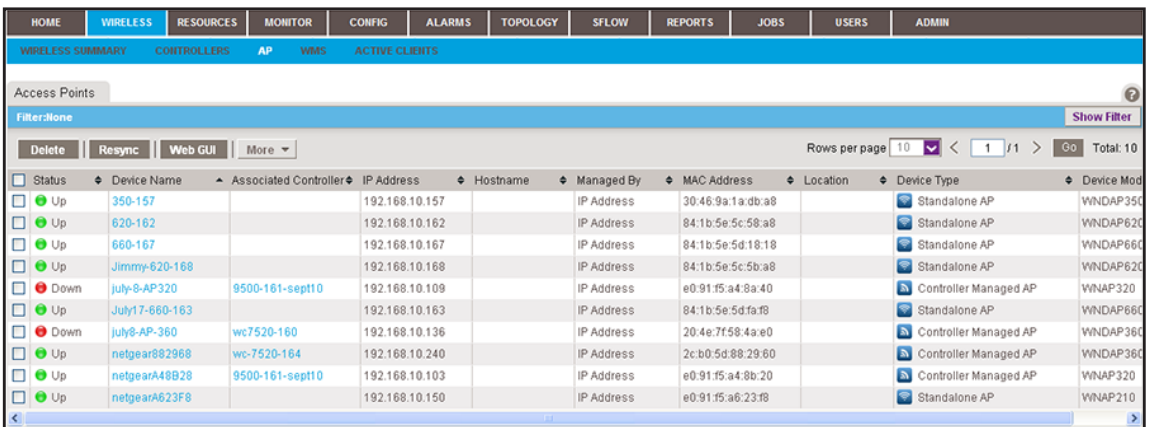

**5.** To add columns to or remove them from the Access Points table, right-click the table heading anywhere, and specify the columns by selecting the corresponding check boxes.

You can choose from the following columns: Status, Device Name, Associated Controller, IP Address, Hostname, Managed By, MAC Address, Location, Device Type, Device Model, Vendor, Last Update Time, Hardware Version, Firmware Version, Configuration Version, Serial Number, Contact, Discover Time, and Description.

**6.** To filter the devices that are listed, click the **Show Filter** button.

You can filter the devices by criteria such as device name, device IP address, controller name, location, device model, and status.

To hide the filter, click the **Hide Filter** button.

**7.** To view details about a device, click the device name (or IP address) for the device.

For more information, see *[View Device Details and Interface Details](#page-94-0)* on page 95.

### **View Wireless Management System Information Only**

You can display only the wireless management systems that the application manages.

#### **To view wireless management system information:**

**1.** Open a browser and connect to the application through the static IP address of the NMS300 server.

For more information, see *[Log In to the Application](#page-19-0)* on page 20.

A login window opens.

**2.** Enter your user name and password.

The default administrator user name is **admin** and the default administrator password is also **admin**.

**3.** Click the **Sign In** button.

The Network Summary page displays.

#### **4.** Select **WIRELESS > WMS**.

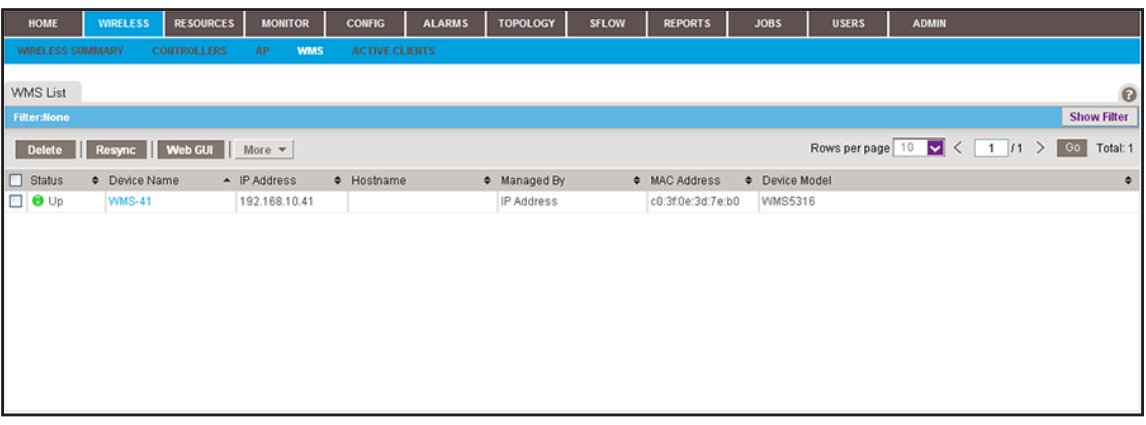

**5.** To add columns to or remove them from the WMS List table, right-click the table heading anywhere, and specify the columns by selecting the corresponding check boxes.

You can choose from the following columns: Status, Device Name, IP Address, Hostname, Managed By, MAC Address, Device Model, Vendor, Location, Device Type, Last Update Time, Hardware Version, Firmware Version, Configuration Version, Serial Number, Contact, and Discover Time.

**6.** To filter the devices that are listed, click the **Show Filter** button.

You can filter the devices by criteria such as type, name, IP address, vendor, model, and status.

To hide the filter, click the **Hide Filter** button.

**7.** To view details about a device, click the device name (or IP address) for the device.

For more information, see *[View Device Details and Interface Details](#page-94-0)* on page 95.

## <span id="page-54-0"></span>**Modify the Name, Location Information, and Contact Information**

You can modify the device name, location information, and contact information that the application displays for a wired or wireless device.

#### **To modify information for a device:**

**1.** Open a browser and connect to the application through the static IP address of the NMS300 server.

For more information, see *[Log In to the Application](#page-19-0)* on page 20.

A login window opens.

**2.** Enter your user name and password.

The default administrator user name is **admin** and the default administrator password is also **admin**.

**3.** Click the **Sign In** button.

The Network Summary page displays.

#### **4.** Select **RESOURCES > DEVICES**.

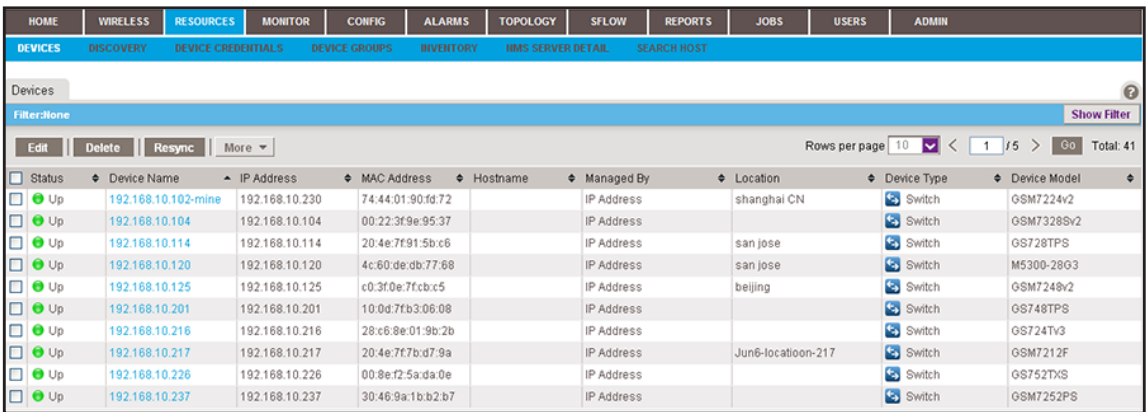

The page displays the devices that the application discovered.

**5.** To add columns to or remove them from the Devices table, right-click the table heading anywhere, and specify the columns by selecting the corresponding check boxes.

You can choose from the following columns: Status, Device Name, IP Address, Device Model, Device Type, Firmware Version, Serial Number, MAC Address, Last Update Time, Location, Registered, Hostname, Managed By, Date of Purchase, Vendor, Country of Purchase, Hardware Version, Configuration Version, Contact, Discover Time, and Description.

**6.** To filter the devices that are listed, click the **Show Filter** button.

You can filter the devices by criteria such as type, name, IP address, vendor, model, and status.

To hide the filter, click the **Hide Filter** button.

- **7.** Select the device.
- **8.** Click the **Edit** button.

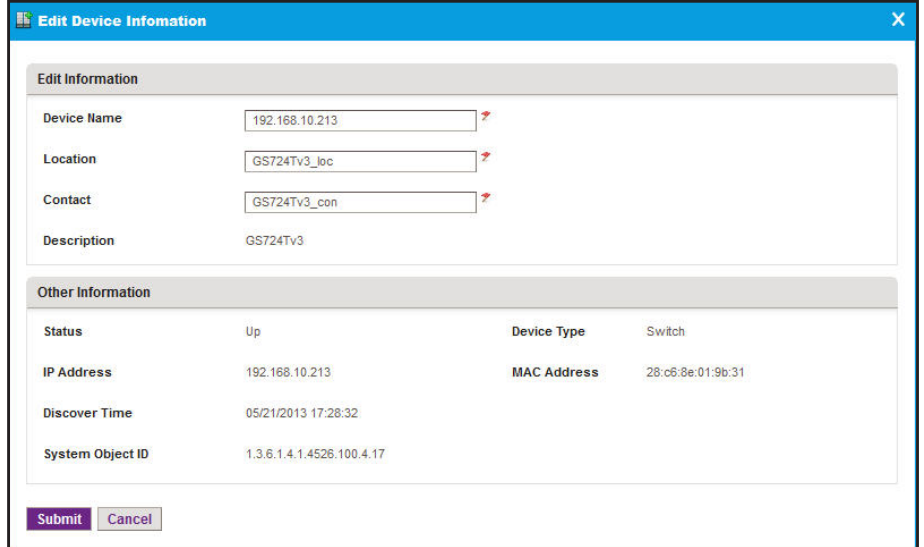

- **9.** Modify the device information.
- **10.** Click the **Submit** button.

The device information is updated and the pop-up window closes.

### <span id="page-55-0"></span>**Remove Device Information**

You can remove all information that the application displays for a wired or wireless device. However, when you run another discovery job, the application might rediscover the device and add it again to its inventory database.

#### **To remove information for a device:**

**1.** Open a browser and connect to the application through the static IP address of the NMS300 server.

For more information, see *[Log In to the Application](#page-19-0)* on page 20.

A login window opens.

**2.** Enter your user name and password.

The default administrator user name is **admin** and the default administrator password is also **admin**.

**3.** Click the **Sign In** button.

The Network Summary page displays.

### **4.** Select **RESOURCES > DEVICES**.

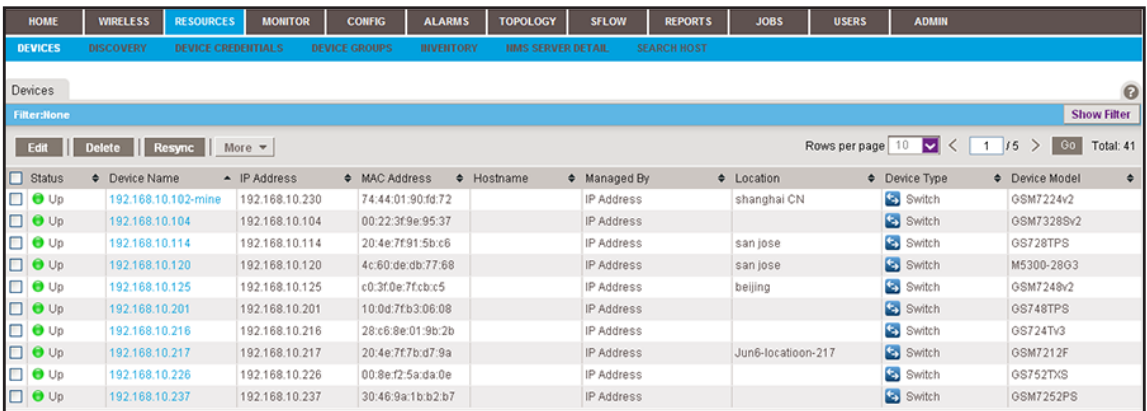

The page displays the devices that the application discovered.

**5.** To add columns to or remove them from the Devices table, right-click the table heading anywhere, and specify the columns by selecting the corresponding check boxes.

You can choose from the following columns: Status, Device Name, IP Address, Device Model, Device Type, Firmware Version, Serial Number, MAC Address, Last Update Time, Location, Registered, Hostname, Managed By, Date of Purchase, Vendor, Country of Purchase, Hardware Version, Configuration Version, Contact, Discover Time, and Description.

**6.** To filter the devices that are listed, click the **Show Filter** button.

You can filter the devices by criteria such as type, name, IP address, vendor, model, and status.

To hide the filter, click the **Hide Filter** button.

- **7.** Select the device.
- **8.** Click the **Delete** button.

A confirmation pop-up window opens.

**9.** Click the **Yes** button.

The device is removed from the Devices table and deleted.

## <span id="page-56-0"></span>**Synchronize a Network Device**

You can time-synchronize a wired or wireless network device to the NMS300 server.

- **To synchronize a device:**
	- **1.** Open a browser and connect to the application through the static IP address of the NMS300 server.

For more information, see *[Log In to the Application](#page-19-0)* on page 20.

A login window opens.

**2.** Enter your user name and password.

The default administrator user name is **admin** and the default administrator password is also **admin**.

**3.** Click the **Sign In** button.

The Network Summary page displays.

#### **4.** Select **RESOURCES > DEVICES**.

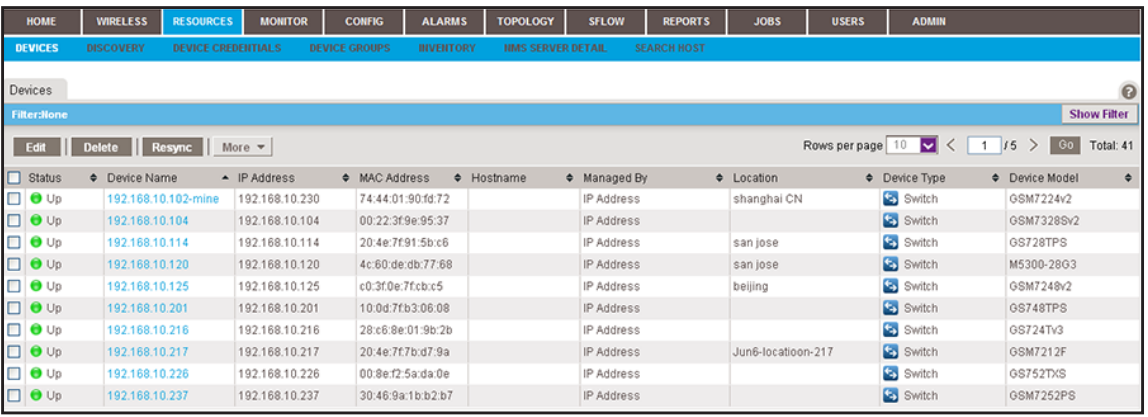

The page displays the devices that the application discovered.

**5.** To add columns to or remove them from the Devices table, right-click the table heading anywhere, and specify the columns by selecting the corresponding check boxes.

You can choose from the following columns: Status, Device Name, IP Address, Device Model, Device Type, Firmware Version, Serial Number, MAC Address, Last Update Time, Location, Registered, Hostname, Managed By, Date of Purchase, Vendor, Country of Purchase, Hardware Version, Configuration Version, Contact, Discover Time, and Description.

**6.** To filter the devices that are listed, click the **Show Filter** button.

You can filter the devices by criteria such as type, name, IP address, vendor, model, and status.

To hide the filter, click the **Hide Filter** button.

- **7.** Select the device.
- **8.** Click the **Resync** button.

A confirmation pop-up window opens.

**9.** Click the **Yes** button.

The device is synchronized and the confirmation pop-up window closes.

## <span id="page-58-0"></span>**Log In to a Device**

You can log in to a wired or wireless device on your network using either the web management interface or Telnet.

You can log in to a device when your web browser can be routed to the device. Generally, your web browser must be on the local network side of the Internet gateway.

#### **To log in to a device:**

**1.** Open a browser and connect to the application through the static IP address of the NMS300 server.

For more information, see *[Log In to the Application](#page-19-0)* on page 20.

A login window opens.

**2.** Enter your user name and password.

The default administrator user name is **admin** and the default administrator password is also **admin**.

**3.** Click the **Sign In** button.

The Network Summary page displays.

#### **4.** Select **RESOURCES > DEVICES**.

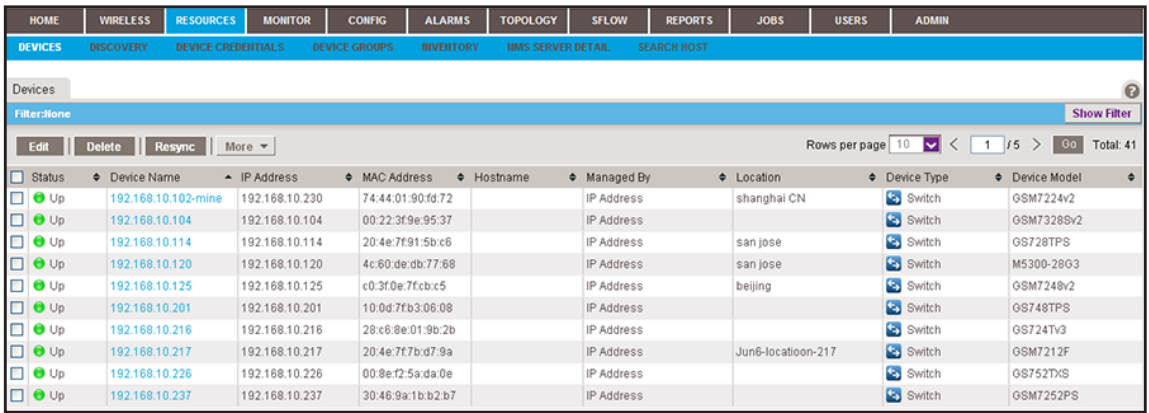

The page displays the devices that the application discovered.

**5.** To add columns to or remove them from the Devices table, right-click the table heading anywhere, and specify the columns by selecting the corresponding check boxes.

You can choose from the following columns: Status, Device Name, IP Address, Device Model, Device Type, Firmware Version, Serial Number, MAC Address, Last Update Time, Location, Registered, Hostname, Managed By, Date of Purchase, Vendor, Country of Purchase, Hardware Version, Configuration Version, Contact, Discover Time, and Description.

**6.** To filter the devices that are listed, click the **Show Filter** button.

You can filter the devices by criteria such as type, name, IP address, vendor, model, and status.

To hide the filter, click the **Hide Filter** button.

- **7.** Select the device.
- **8.** Take one of the following actions:
	- **•** Log in over the web management interface:
		- **a.** From the **More** menu, select **Web GUI**.

A login window for the web management interface opens.

**b.** Enter the user name and password.

For most NETGEAR products, the user name is **admin** and the password is **password**.

**c.** Click the button that lets you log in to the device.

The name of the button depends on the device. For most NETGEAR products, the button is called the **Login** button.

- **•** Log in over a Telnet connection:
	- **a.** From the **More** menu, select **Telnet**.

A login pop-up window for the CLI opens.

**b.** Enter the user name and password.

For most NETGEAR products, the user name is **admin** and the password is **password**.

## <span id="page-59-0"></span>**Ping, Perform a Traceroute, or Reboot a Device**

You can ping, perform a traceroute, or reboot a wired or wireless network device from the LAN or WAN. Your web browser must be routed to the NMS300 server to conduct these tasks.

- **To test or reboot a device:**
	- **1.** Open a browser and connect to the application through the static IP address of the NMS300 server.

For more information, see *[Log In to the Application](#page-19-0)* on page 20.

A login window opens.

**2.** Enter your user name and password.

The default administrator user name is **admin** and the default administrator password is also **admin**.

**3.** Click the **Sign In** button.

The Network Summary page displays.

### **4.** Select **RESOURCES > DEVICES**.

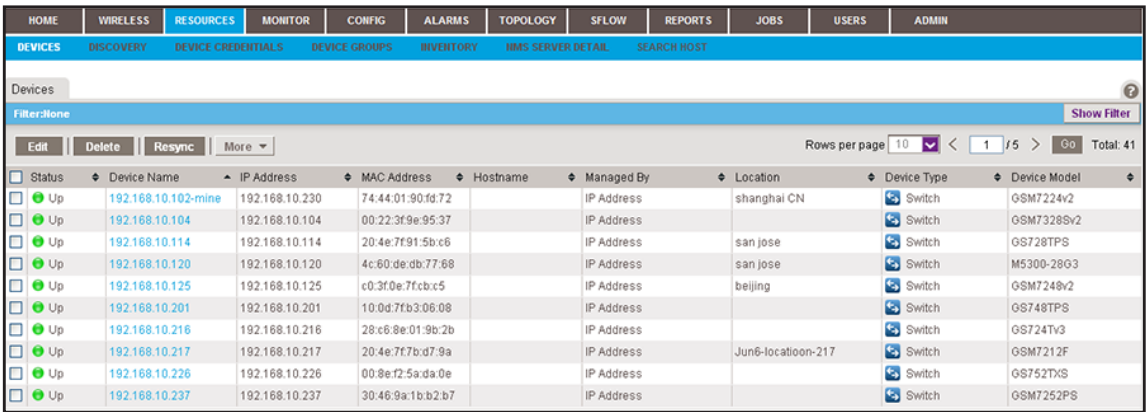

The page displays the devices that the application discovered.

**5.** To add columns to or remove them from the Devices table, right-click the table heading anywhere, and specify the columns by selecting the corresponding check boxes.

You can choose from the following columns: Status, Device Name, IP Address, Device Model, Device Type, Firmware Version, Serial Number, MAC Address, Last Update Time, Location, Registered, Hostname, Managed By, Date of Purchase, Vendor, Country of Purchase, Hardware Version, Configuration Version, Contact, Discover Time, and Description.

**6.** To filter the devices that are listed, click the **Show Filter** button.

You can filter the devices by criteria such as type, name, IP address, vendor, model, and status.

To hide the filter, click the **Hide Filter** button.

- **7.** Select the device.
- **8.** Take one of the following actions:
	- **•** Ping the device. From the **More** menu, select **Ping**.

When the ping completes, a pop-up window opens and displays the results.

**•** Trace a route. From the **More** menu, select **TraceRoute**.

When the traceroute completes, a pop-up window opens and displays the results.

**•** Reboot the device. From the **More** menu, select **Reboot**.

Even though you reboot the device, the device remains in the inventory of the application.

### <span id="page-61-0"></span>**Use the SNMP MIB Browser**

The SNMP MIB browser lets you retrieve information about SNMP-enabled devices directly. The application supports SNMPv1, SNMPv2c, and SNMPv3 and all supported standard and private MIBs. The SNMP MIB browser lets you select one of several MIB databases (such as RFC Standard MIBs or NETGEAR Private MIBs) and navigate a MIB tree to select a specific MIB object. You can also search for a MIB object, upload MIBs to the MIB browser, and delete MIBs from the MIB browser.

The application displays the data that the MIB object collects, information about the selected MIB object, and information about the SNMP credentials.

### **Select a MIB Object and Collect SNMP Data or Issue SNMP Commands**

You can use the MIB browser to collect data from SNMP-enabled devices or issue SNMP commands.

- **To select a MIB object, view information about the MIB object, and collect SNMP data or issue an SNMP command:**
	- **1.** Open a browser and connect to the application through the static IP address of the NMS300 server.

For more information, see *[Log In to the Application](#page-19-0)* on page 20.

A login window opens.

**2.** Enter your user name and password.

The default administrator user name is **admin** and the default administrator password is also **admin**.

**3.** Click the **Sign In** button.

The Network Summary page displays.

#### **4.** Select **RESOURCES > DEVICES**.

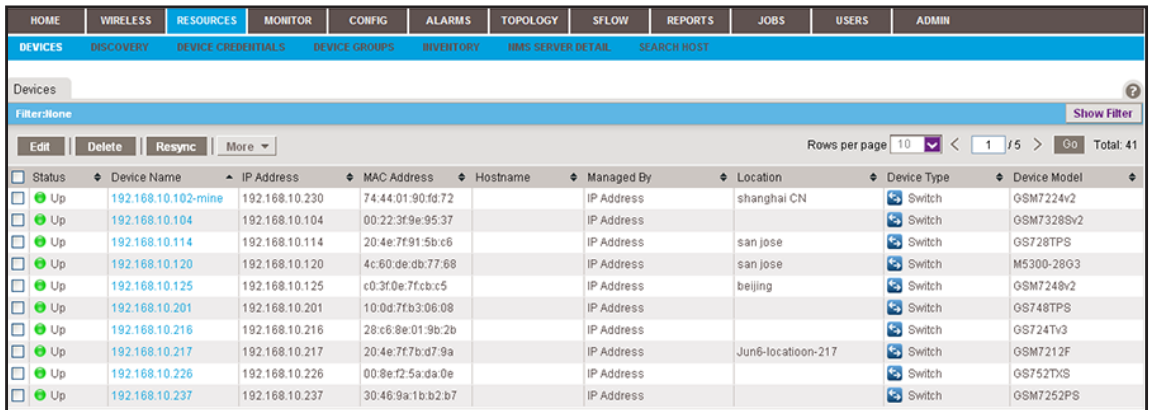

The page displays the devices that the application discovered.

**5.** To add columns to or remove them from the Devices table, right-click the table heading anywhere, and specify the columns by selecting the corresponding check boxes.

You can choose from the following columns: Status, Device Name, IP Address, Device Model, Device Type, Firmware Version, Serial Number, MAC Address, Last Update Time, Location, Registered, Hostname, Managed By, Date of Purchase, Vendor, Country of Purchase, Hardware Version, Configuration Version, Contact, Discover Time, and Description.

**6.** To filter the devices that are listed, click the **Show Filter** button.

You can filter the devices by criteria such as type, name, IP address, vendor, model, and status.

To hide the filter, click the **Hide Filter** button.

- **7.** Select the device.
- **8.** From the **More** menu, select **MIB Browser**.

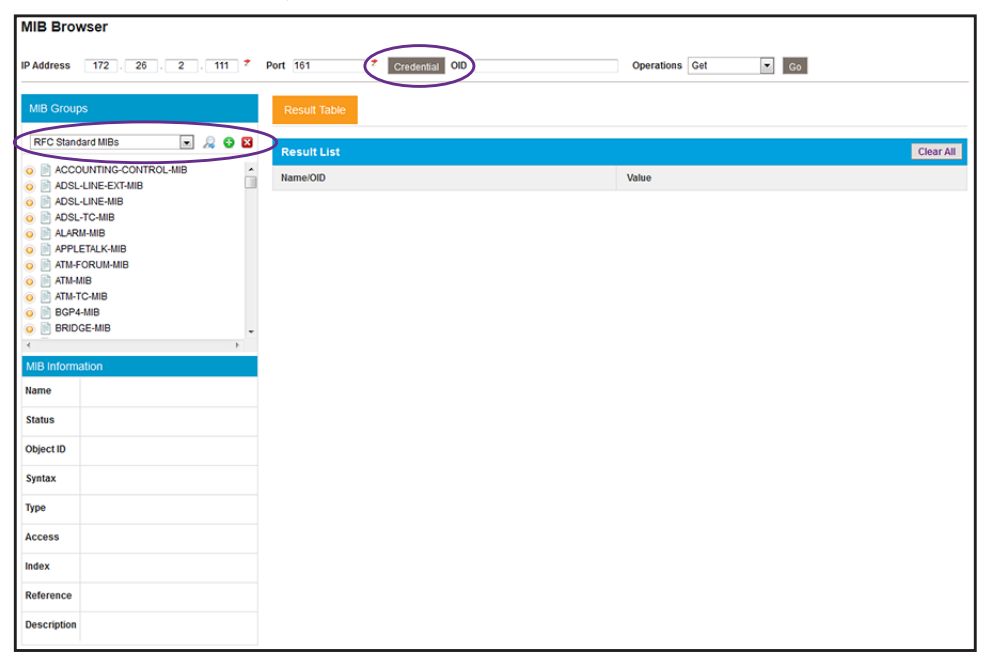

The MIB browser opens in a new browser page.

- **9.** To specify the SNMP credentials for the device that you are polling, do the following:
	- **a.** Click the **Credential** button at the top of the page.

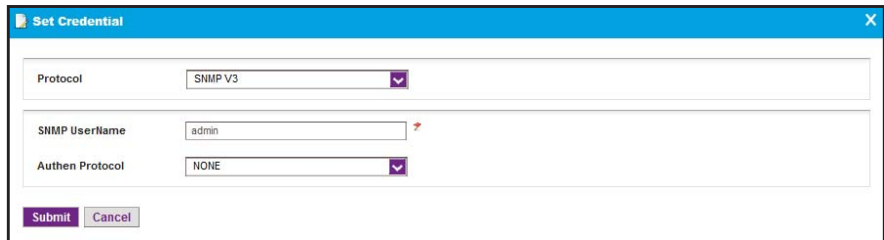

**b.** From the **Protocol** menu, select the SNMP version.

By default, the SNMPv3 information is displayed.

**c.** If you select **SNMP V1** or **SNMP V2C**, specify the write community and read community strings.

If you select **SNMP V3**, specify the user name and, if required, the authentication protocol.

- **d.** Click the **Submit** button.
- <span id="page-63-0"></span>**10.** From the menu in the upper left of MIB Groups pane, select the MIB database.

A MIB tree populates the MIB Groups pane.

**11.** Navigate to the MIB object.

The MIB Information pane below the MIB Groups pane displays the name and object ID of the selected MIB trap, along with a description and other information.

If you cannot find the MIB object, search for it in the MIB tree by doing the following:

**a.** Click the magnifier icon next to the menu in the upper left of MIB Groups pane.

A pop-up window opens.

- **b.** In the **Find what** field, enter your search criteria.
- **c.** Click the **Find Next** button.

If a match is found, it is highlighted in the MIB tree.

- **d.** To close the pop-up window, click the **Cancel** button.
- **12.** From the **Operations** menu in the upper right of the page, select one of the following SNMP commands:
	- **• Get**. Collects data based on the selected MIB object.
	- **• Get Next**. Collects data based on the next MIB object (relative to the selected MIB object) in the MIB tree.
	- **• Set**. Changes the value of the selected MIB object.

The SNMP SET pop-up window opens, allowing you to specify the data type and value for the command.

**• Table View**. Collects table data based on the selected MIB object. This command is available only for table-related MIB objects.

<span id="page-64-0"></span>**13.** Click the **Go** button.

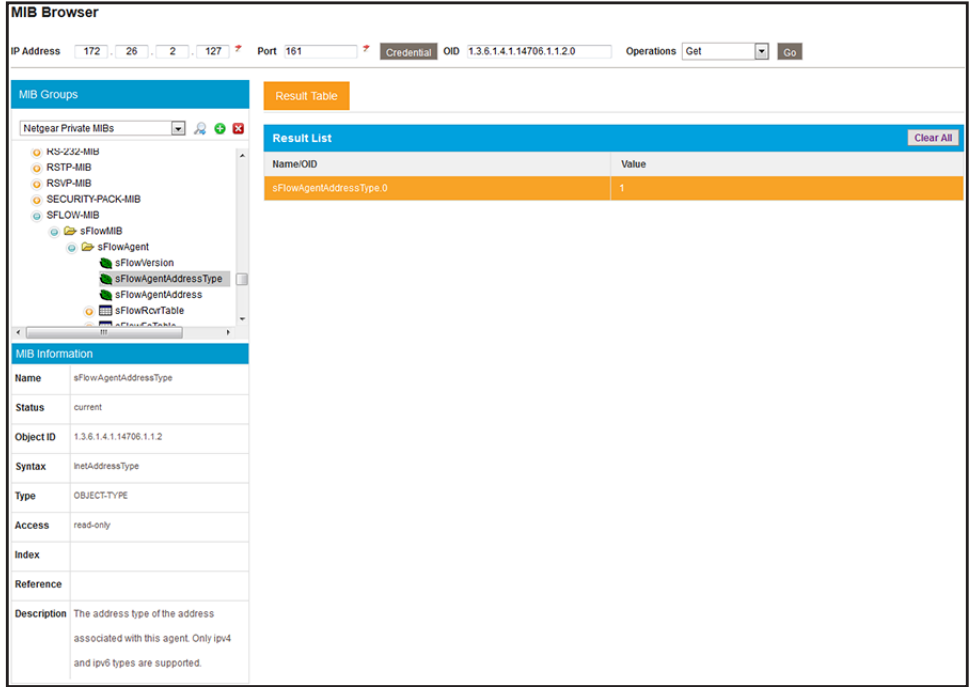

The Results List pane displays the name and object ID and the value that the MIB object collected.

If the data collected applies to a table-related MIB object, the **Table View** button lets you switch to a table view.

- **14.** To collect SNMP data or issue an SNMP command for another MIB object, repeat *[Step 10](#page-63-0)* through *[Step 13](#page-64-0)*.
- **15.** To clear all collected data, click the **Clear All** button.

The Results List pane is cleared.

### **Add MIB Files**

You can load new MIB files into the MIB browser.

- **To add new MIB files to the MIB browser:**
	- **1.** Open a browser and connect to the application through the static IP address of the NMS300 server.

For more information, see *[Log In to the Application](#page-19-0)* on page 20.

A login window opens.

**2.** Enter your user name and password.

The default administrator user name is **admin** and the default administrator password is also **admin**.

**3.** Click the **Sign In** button.

The Network Summary page displays.

**4.** Select **RESOURCES > DEVICES**.

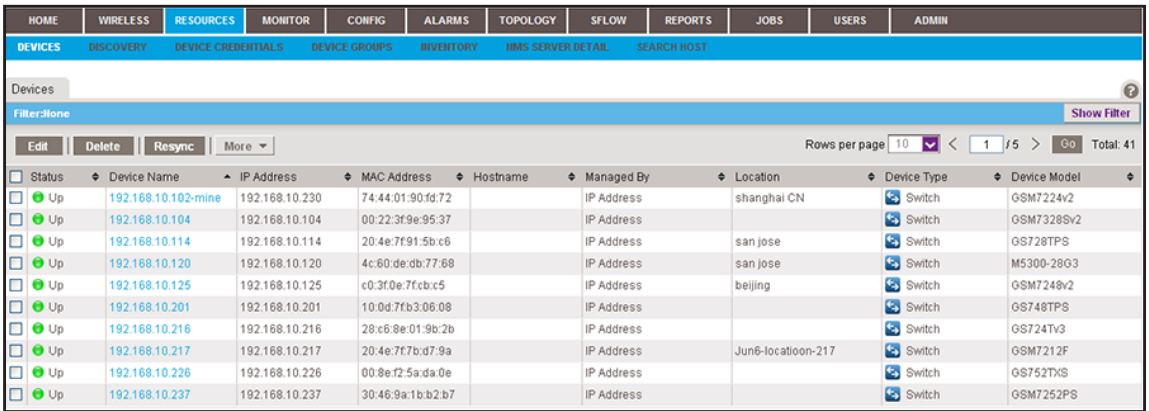

**Note:** To add MIB files to the MIB browser, you do not need to select a device.

**5.** From the **More** menu, select **MIB Browser**.

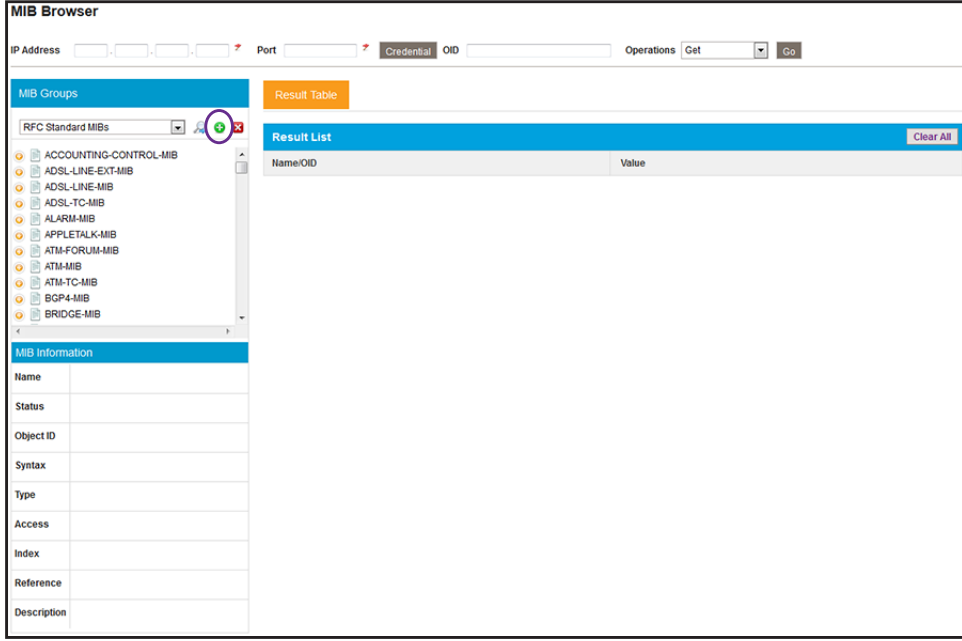

The MIB browser opens in a new browser page.

**6.** Click the green **+** icon next to the menu in the upper left of MIB Groups pane.

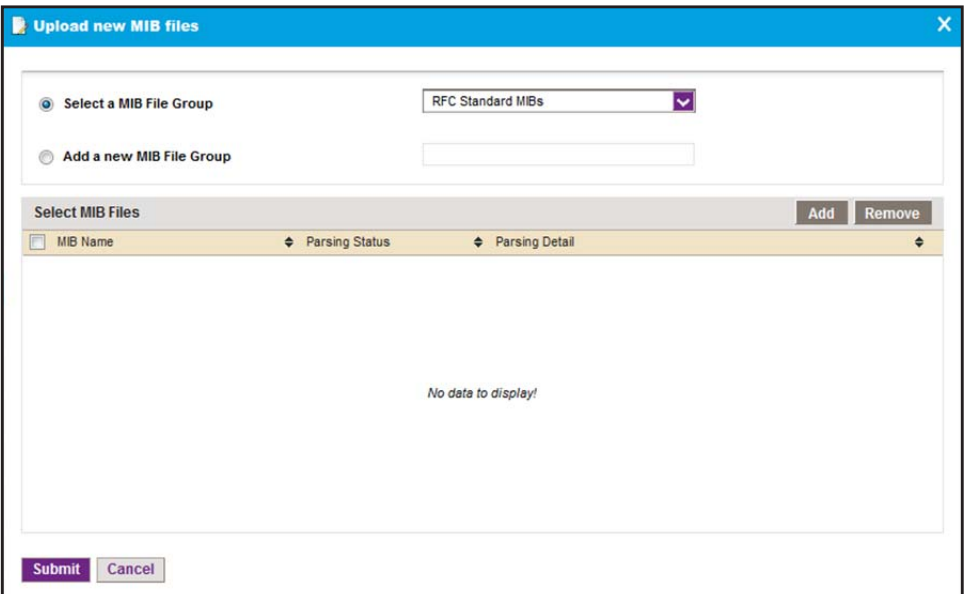

- <span id="page-66-0"></span>**7.** Either select an existing MIB file group from the **Select a MIB File Group** menu or select the **Add a new MIB File Group** radio button and specify the name for a new MIB file group in the field.
- **8.** Compose the list of MIB files to be added to the MIB browser by doing the following:
	- **•** To add one or more MIB files to the table in the Upload new MIB files pop-up window, do the following:
		- **a.** Click the **Add** button.

A pop-up window opens.

**b.** Navigate to the MIB file or files that you want to upload and select one, several, or all MIB files in the pop-up window.

The MIB file or files are uploaded to table in the Upload new MIB files pop-up window.

- **•** To remove one or more MIB files from the table in the Upload new MIB files pop-up window, do the following:
	- **a.** Select the check boxes to the left of the MIB files in the table.

To select all MIB files in the table, select the check box in the table heading.

**b.** Click the **Remove** button.

The MIB file or files are removed from the table in the Upload new MIB files pop-up window.

**9.** Click the **Submit** button.

The MIB file or files on the list are saved in the group that you specified in *[Step 7](#page-66-0)*.

### **Remove a MIB File**

You can remove a MIB file MIB browser. For example, you can remove a MIB file that is obsolete.

#### **To remove a MIB file from the MIB browser:**

**1.** Open a browser and connect to the application through the static IP address of the NMS300 server.

For more information, see *[Log In to the Application](#page-19-0)* on page 20.

A login window opens.

**2.** Enter your user name and password.

The default administrator user name is **admin** and the default administrator password is also **admin**.

**3.** Click the **Sign In** button.

The Network Summary page displays.

#### **4.** Select **RESOURCES > DEVICES**.

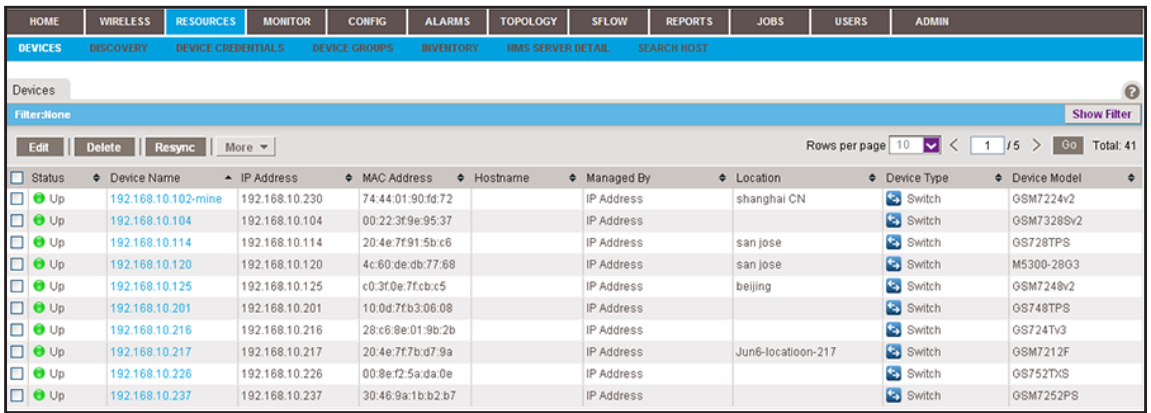

**Note:** To remove a MIB file from the MIB browser, you do not need to select a device.

**5.** From the **More** menu, select **MIB Browser**.

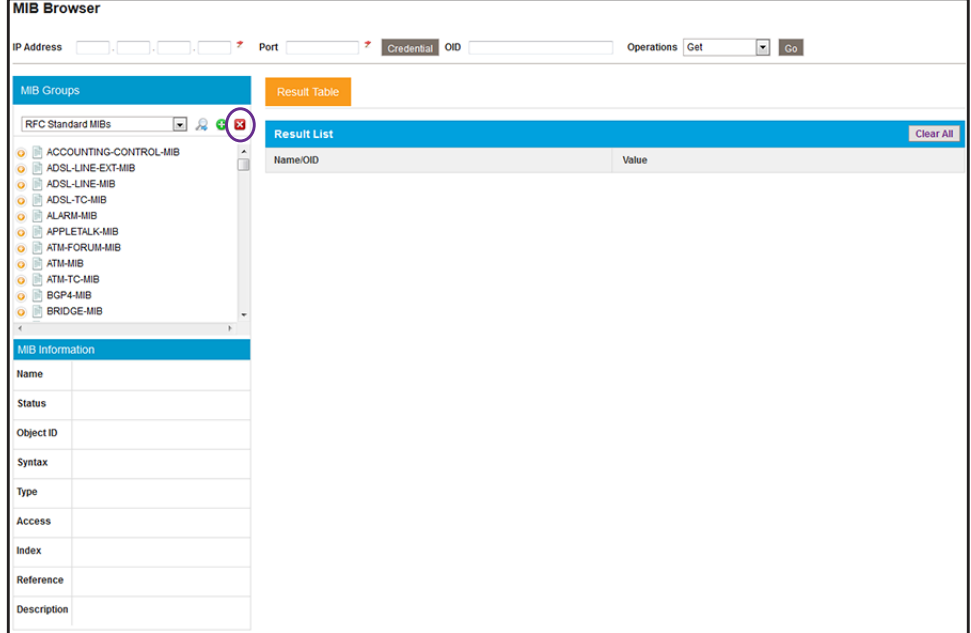

The MIB browser opens in a new browser page.

**6.** Navigate to the MIB object.

The MIB Information pane below the MIB Groups pane displays the name and object ID of the selected MIB trap, along with a description and other information.

If you cannot find the MIB object, search for it in the MIB tree by doing the following:

**a.** Click the magnifier icon next to the menu in the upper left of MIB Groups pane.

A pop-up window opens.

- **b.** In the **Find what** field, enter your search criteria.
- **c.** Click the **Find Next** button.

If a match is found, it is highlighted in the MIB tree.

- **d.** To close the pop-up window, click the **Cancel** button.
- **7.** Click the red **x** icon next to the menu in the upper left of MIB Groups pane. A confirmation pop-up window opens.
- **8.** Click the **Yes** button.

The MIB file is deleted.

## <span id="page-69-0"></span>**View and Export the Inventory Table and Interface List Table**

You can view the table of wired and wireless devices and interfaces that the application manages, and export this table to an Excel or PDF file.

#### **To view and export the Inventory table and Interface List table:**

**1.** Open a browser and connect to the application through the static IP address of the NMS300 server.

For more information, see *[Log In to the Application](#page-19-0)* on page 20.

A login window opens.

**2.** Enter your user name and password.

The default administrator user name is **admin** and the default administrator password is also **admin**.

**3.** Click the **Sign In** button.

The Network Summary page displays.

#### **4.** Select **RESOURCES > INVENTORY**.

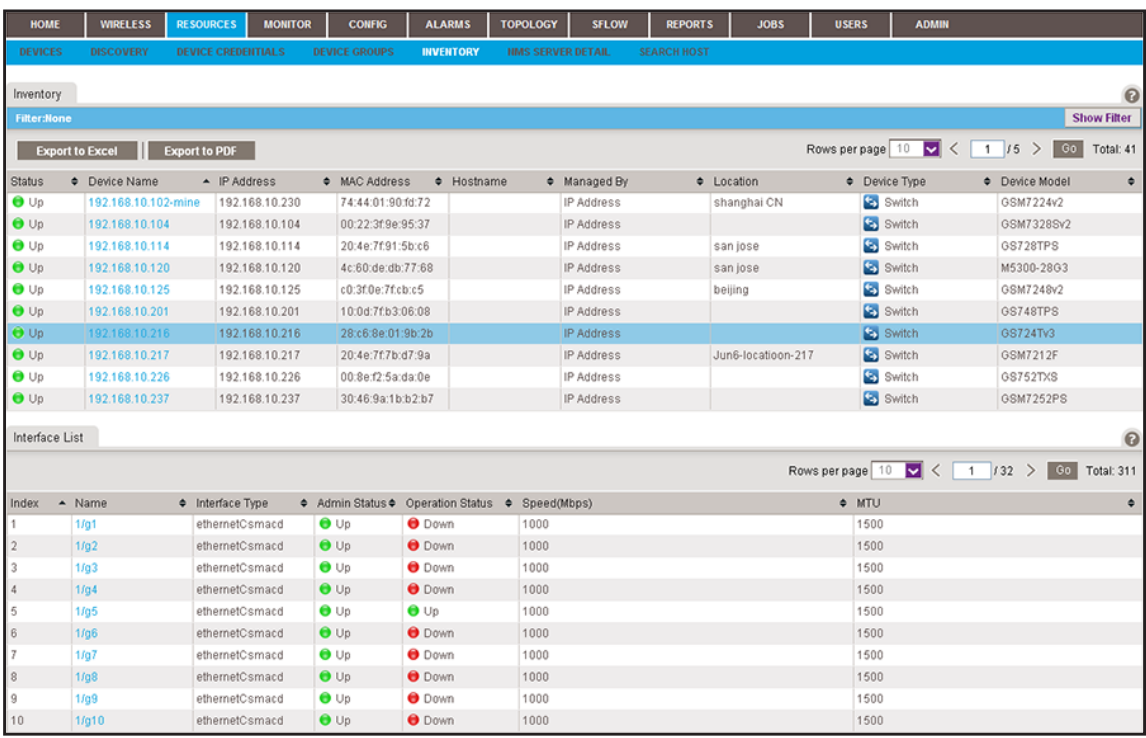

**5.** To add columns to or remove them from the Inventory table, right-click the table heading anywhere, and specify the columns by selecting the corresponding check boxes.

You can choose from the following columns: Status, Device Name, IP Address, Device Model, Device Type, Firmware Version, Serial Number, MAC Address, Last Update Time, Location, Registered, Hostname, Managed By, Date of Purchase, Vendor, Country of

Purchase, Hardware Version, Configuration Version, Contact, Discover Time, and Description.

**6.** To filter the devices that are listed, click the **Show Filter** button.

You can filter the devices by criteria such as device type, device name and IP address, device model, and status.

To hide the filter, click the **Hide Filter** button.

- **7.** To view interfaces for a specific device, click the table row for the device anywhere but in the Device Name column.
- **8.** To view details about an individual device or interface, in the Device Name column, click the device name (or IP address), or, in the Name column, click the interface name.

For information about viewing device details, see *[View Device Details and Interface](#page-94-0)  Details* [on page 95.](#page-94-0)

- **9.** Click the **Export to Excel** button or the **Export to PDF** button.
- **10.** To save the device information on your computer, follow the directions of your browser.

## **Manage Device Groups**

To simplify the management of networks with many devices, you can create device groups. Once they are discovered, you can group the devices on your network by location, device type, and other criteria.

You can create static and dynamic device groups:

- **• Static device group**. A fixed group of specific devices that you add manually. For more information, see *[Add or Modify a Static Device Group](#page-70-0)* on page 71.
- **• Dynamic device group**. A dynamic list of devices that are selected automatically based on your filter selection criteria. For more information, see *[Add or Modify a Dynamic](#page-72-0)  [Device Group](#page-72-0)* on page 73.

For general information about device groups, see *[Device Groups](#page-11-0)* on page 12.

## <span id="page-70-0"></span>**Add or Modify a Static Device Group**

A static group is a fixed list of specific devices. You must add devices manually.

- **To add a static device group or modify an existing static device group:**
	- **1.** Open a browser and connect to the application through the static IP address of the NMS300 server.

For more information, see *[Log In to the Application](#page-19-0)* on page 20.

A login window opens.

**2.** Enter your user name and password.

The default administrator user name is **admin** and the default administrator password is also **admin**.

**3.** Click the **Sign In** button.

The Network Summary page displays.

**4.** Select **RESOURCES > DEVICE GROUPS**.

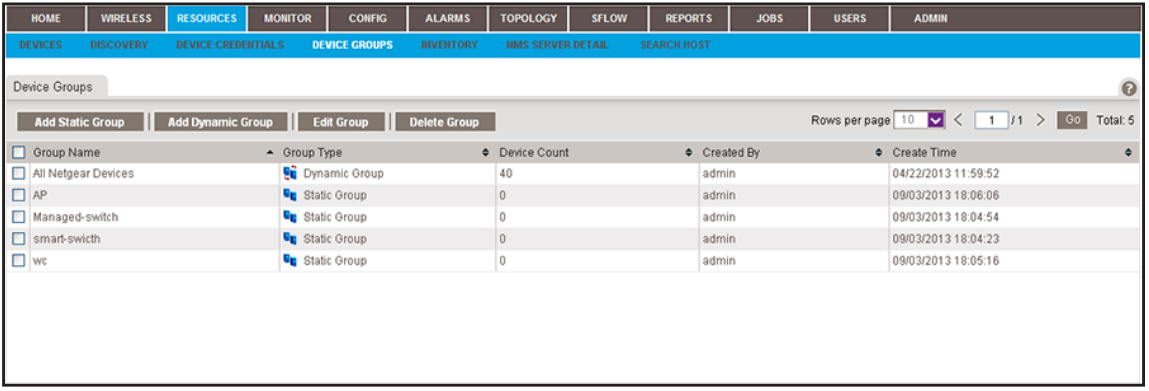

- **5.** Add a static device group or modify an existing static device group:
	- **•** To add a static device group, click the **Add Static Group** button.
	- **•** To modify an existing static device group:
		- **a.** From the Device Groups table, select the static device group.
		- **b.** Click the **Edit Group** button.

For a new static device group, the Add Static Device Group pop-up window opens. For an existing static device group, the Edit Static Device Group pop-up window opens.

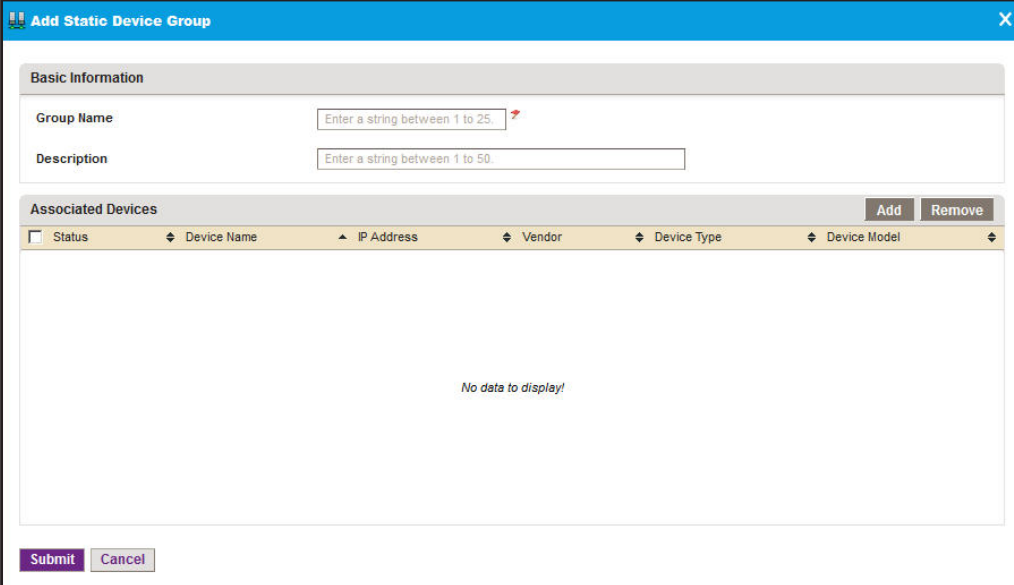

- **6.** Enter or modify the group name.
- **7.** Enter or modify the description.
**8.** Click the **Add** button.

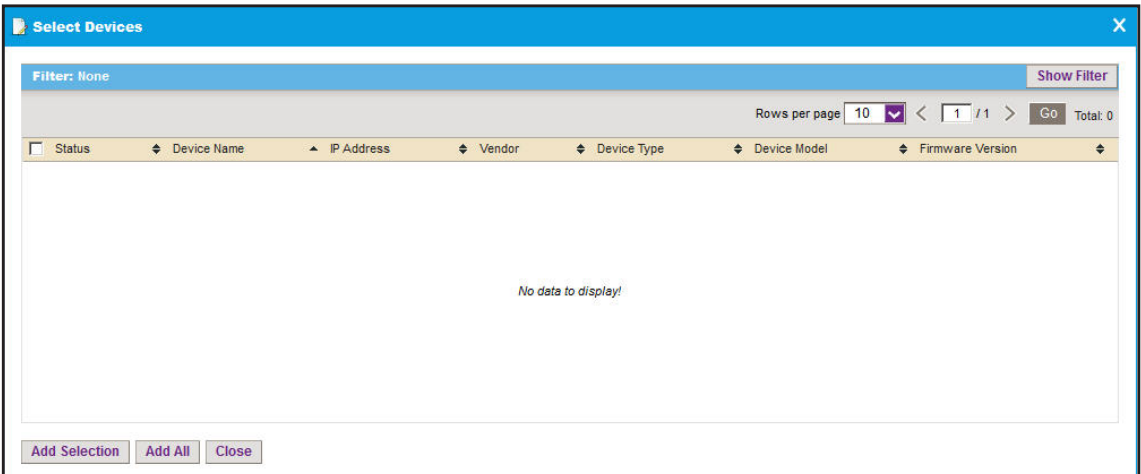

**9.** To filter the devices that display in the pop-up window, click the **Show Filter** button.

You can filter the devices by criteria such as device type, device name and IP address, location, device model, and status.

To hide the device filter, click the **Hide Filter** button.

- **10.** In the Select Devices pop-up window, select devices for the group.
- **11.** Click the **Add Selection** button.

To add all devices, click the **Add All** button.

- **12.** If you are modifying an existing static device group, to remove devices:
	- **a.** Select the devices.
	- **b.** Click the **Remove** button.

The devices are removed from the Associated Devices table.

**13.** Click the **Submit** button.

The pop-up window closes. The devices are added to the static device group, and the group is displayed in the Device Groups table.

## **Add or Modify a Dynamic Device Group**

A dynamic group is a dynamic list of devices that are selected automatically based on your filter selection criteria. The list changes automatically as devices that meet the filter criteria are added to and removed from the network.

- **To add a dynamic device group or modify an existing dynamic device group:**
	- **1.** Open a browser and connect to the application through the static IP address of the NMS300 server.

For more information, see *[Log In to the Application](#page-19-0)* on page 20.

A login window opens.

**2.** Enter your user name and password.

The default administrator user name is **admin** and the default administrator password is also **admin**.

**3.** Click the **Sign In** button.

The Network Summary page displays.

#### **4.** Select **RESOURCES > DEVICE GROUPS**.

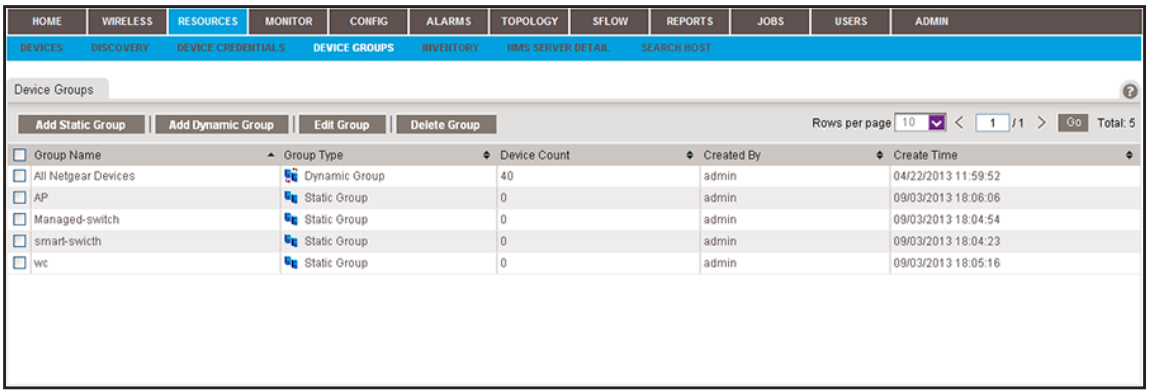

- **5.** Add a dynamic device group or modify an existing dynamic device group:
	- **•** To add a dynamic device group, click the **Add Dynamic Group** button.
	- **•** To modify an existing dynamic device group:
		- **a.** From the Device Groups table, select the dynamic device group.
		- **b.** Click the **Edit Group** button.

For a new dynamic device group, the Add Dynamic Device Group pop-up window opens. For an existing dynamic device group, the Edit Dynamic Device Group pop-up window opens.

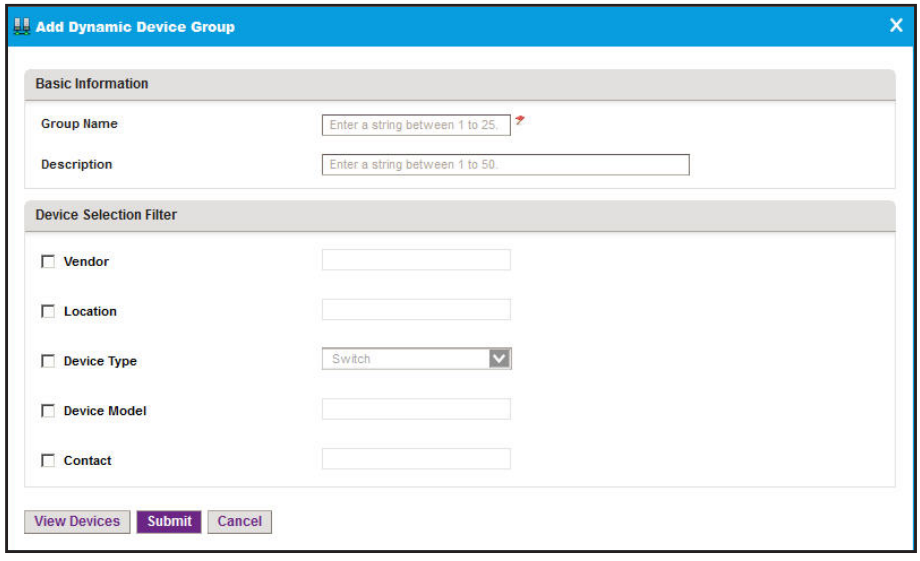

**6.** Enter or modify the group name.

- **7.** Enter or modify the description.
- **8.** Enter or modify the criteria for the device selection filter.

You can filter by device vendor, device location, device type, device model, and device contact. You can select more than one filter. To filter by device type, make a selection from the **Device Type** menu.

**9.** To view the devices in the group before you save the group, select the **View Devices** button.

The devices that meet the selection criteria are displayed.

**10.** Click the **Submit** button.

The pop-up window closes. The devices are added to the dynamic device group, and the group is displayed in the Device Groups table.

### **Remove a Device Group**

You can remove a device group that you no longer need.

#### **To remove a device group:**

**1.** Open a browser and connect to the application through the static IP address of the NMS300 server.

For more information, see *[Log In to the Application](#page-19-0)* on page 20.

A login window opens.

**2.** Enter your user name and password.

The default administrator user name is **admin** and the default administrator password is also **admin**.

**3.** Click the **Sign In** button.

The Network Summary page displays.

#### **4.** Select **RESOURCES > DEVICE GROUPS**.

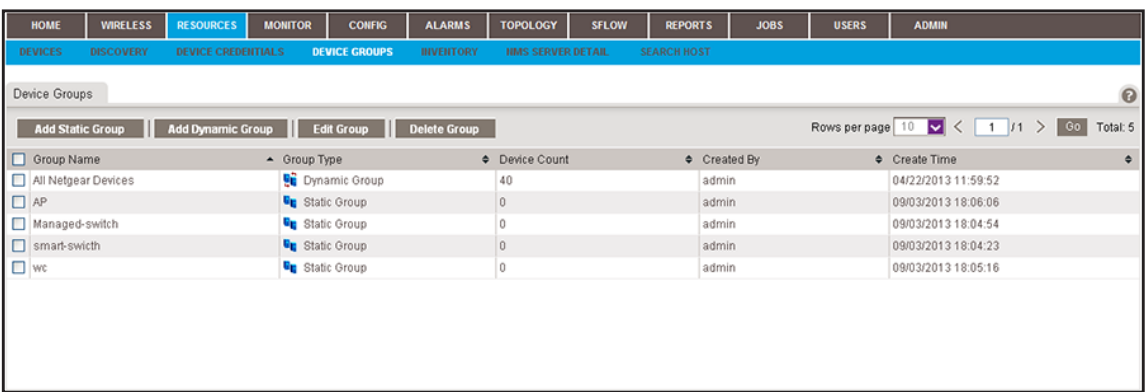

- **5.** Select the device group.
- **6.** Click the **Delete Group** button.

A confirmation pop-up window opens.

**7.** Click the **Yes** button.

The device group is removed from the Device Groups table and deleted.

## **Search for the Switch to Which a Host Is Connected**

You can enter an IP address or MAC address of a device (that is, a host) and let the application search for the switch in your network to which the host is directly connected.

- **To search for a switch to which a device is directly connected:**
	- **1.** Open a browser and connect to the application through the static IP address of the NMS300 server.

For more information, see *[Log In to the Application](#page-19-0)* on page 20.

A login window opens.

**2.** Enter your user name and password.

The default administrator user name is **admin** and the default administrator password is also **admin**.

**3.** Click the **Sign In** button.

The Network Summary page displays.

**4.** Select **RESOURCES > SEARCH HOST**.

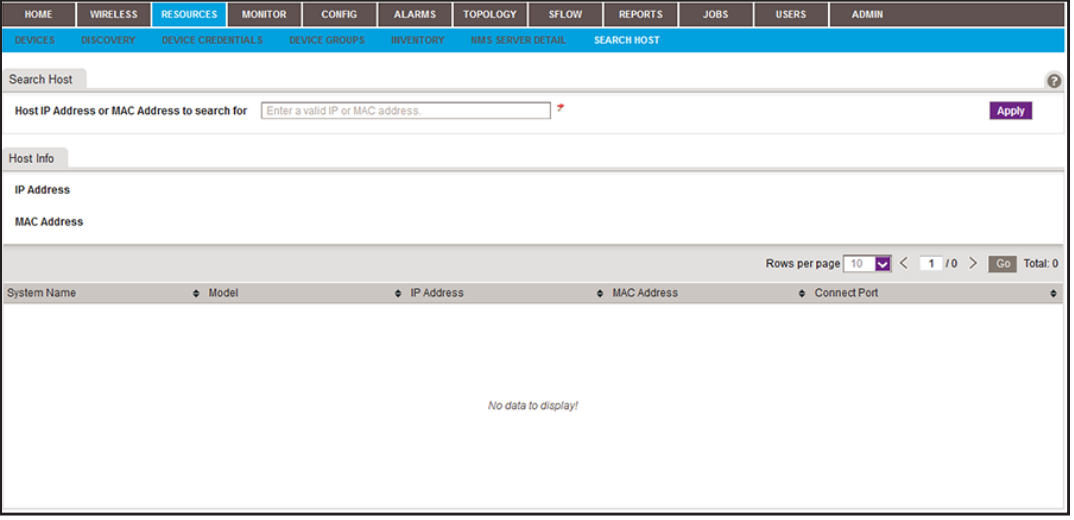

- **5.** In the **Host IP Address or MAC Address to search for** field, enter an IP address or MAC address.
- **6.** Click the **Apply** button.

If a match is found, the table displays information about the switch to which the host is connected, including the system name, model, IP address, and MAC address of the switch and the switch port to which the host is connected.

# **4** 4. **Monitor Devices and the Network**

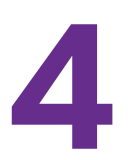

## **Monitor how devices and the network perform**

You can view summary and detailed information about the network, devices, and interfaces, including real-time and historical information and performance statistics. You can also enable and disable the configuration monitors, view and export the audit logs, view firmware versions, and view NMS300 server information.

This chapter covers the following topics:

- **•** *[Monitor the Network](#page-77-0)*
- **•** *[Monitor the Top 10 Widgets for All Devices](#page-82-0)*
- **•** *[View the Wireless Summary and Monitor the Top 10 Widgets for Wireless Devices](#page-88-0)*
- **•** *[View Device Details and Interface Details](#page-94-0)*
- **•** *[Monitor Wireless Clients and View Client Details](#page-98-0)*
- **•** *[Manage the Configuration Monitors](#page-101-0)*
- **•** *[Customize the Optional Network Dashboard](#page-107-0)*
- **•** *[View and Export Audit Logs](#page-114-0)*
- **•** *[View Firmware Version Information](#page-115-0)*
- **•** *[View the NMS300 Server Information](#page-116-0)*
- **•** *[View Application Notifications](#page-118-0)*

## <span id="page-77-0"></span>**Monitor the Network**

You can monitor the network by various criteria and you can customize the information that displays on the Network Summary page.

### <span id="page-77-1"></span>**View the Default Network Summary**

If you did not customize the Network Summary page, the page displays a device tree, an enterprise network map, a physical representation of the status and device type of the inventory, and various top 10 widgets.

#### **To view the default network summary:**

**1.** Open a browser and connect to the application through the static IP address of the NMS300 server.

For more information, see *[Log In to the Application](#page-19-0)* on page 20.

A login window opens.

**2.** Enter your user name and password.

The default administrator user name is **admin** and the default administrator password is also **admin**.

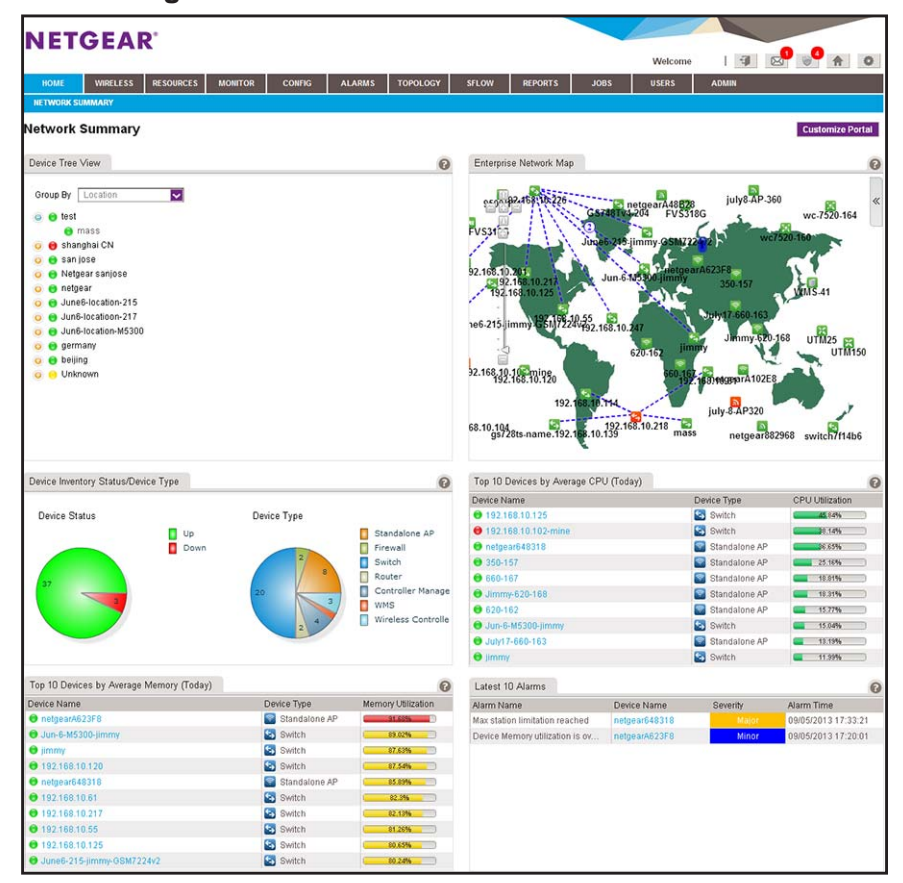

**3.** Click the **Sign In** button.

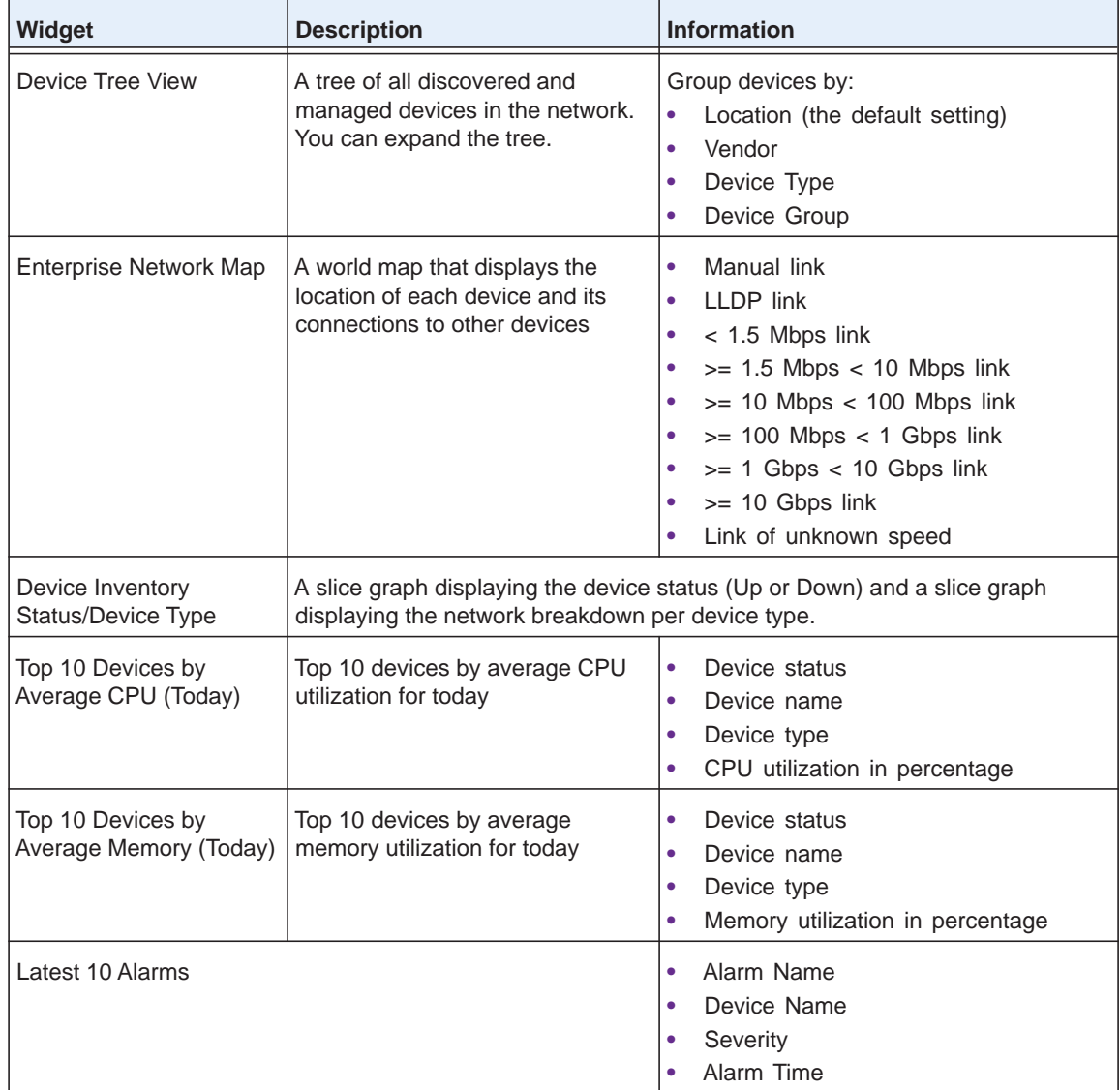

By default, the following widgets display on the page.

**4.** To view details about a device, click the device name.

For more information, see *[View Device Details and Interface Details](#page-94-0)* on page 95.

## **Customize the Network Summary Page**

You can customize the items that display on the Network Summary page. You do not need to be an admin user to customize the Network Summary page.

In addition to the default widgets that are shown in the table in *[View the Default Network](#page-77-1)  Summary* [on page 78](#page-77-1), you can add the optional widgets that are listed in the following table.

| Widget                                                | <b>Description</b>                                            | <b>Information</b>                                                                                                    |  |
|-------------------------------------------------------|---------------------------------------------------------------|----------------------------------------------------------------------------------------------------|--|
| <b>Devices</b>                                        |                                                               |                                                                                                    |  |
| Top 10 Devices by<br>Average Response Time<br>(Today) | Top 10 devices by average<br>response time for today          | Device status<br>$\bullet$<br>Device name<br>$\bullet$<br>Device type<br>$\bullet$<br>Average response time in ms                                                                                                    |  |
| Top 10 Devices by<br>Average Packet Loss<br>(Today)   | Top 10 devices by average packet<br>loss percentage for today | Device status<br>Device name<br>$\bullet$<br>Device type<br>Average packet loss in percentage<br>$\bullet$                                                                                                    |  |
| <b>Interfaces</b>                                     |                                                               |                                                                                                    |  |
| Top 10 Interfaces by<br>Utilization (Today)           | Top 10 interfaces by interface<br>utilization for today       | $\bullet$<br>Device status<br>Device name<br>$\bullet$<br>Interface status<br>$\bullet$<br>Interface name<br>$\bullet$<br>Ingress (Rx) utilization in percentage<br>$\bullet$<br>Egress (Tx) utilization in percentage<br>٠<br>Total utilization in percentage               |  |
| Top 10 Interfaces by<br>Traffic Rate (Today)          | Top 10 interfaces by traffic rate for<br>today                | Device status<br>Device name<br>$\bullet$<br>Interface status<br>$\bullet$<br>Interface name<br>$\bullet$<br>Ingress (Rx) traffic rate<br>٠<br>Egress (Tx) traffic rate<br>Total traffic rate<br>Note: Traffic rate is stated in bps, Kbps, or<br>Mbps.                      |  |
| Top 10 Interfaces by<br>Traffic (Today)               | Top 10 interfaces by total traffic for<br>today               | Device status<br>Device name<br>$\bullet$<br>Interface status<br>$\bullet$<br>Interface name<br>$\bullet$<br>Ingress (Rx) traffic volume<br>$\bullet$<br>Egress (Tx) traffic volume<br>$\bullet$<br>Total traffic volume<br>Note: Traffic volume is stated in KB, MB, or GB. |  |

<span id="page-79-0"></span>**Table 1. Optional widgets for the Network Summary page** 

| <b>Widget</b>                            | <b>Description</b>                                        | <b>Information</b>                                                                                                    |
|------------------------------------------|-----------------------------------------------------------|----------------------------------------------------------------------------------------------------|
| Top 10 Interfaces by<br>Errors (Today)   | Top 10 interfaces by total errors<br>for today            | Device status<br>$\bullet$<br>Device name<br>٠<br>Interface status<br>Interface name<br>Number of ingress (Rx) errors<br>Number of egress (Tx) errors<br>Total number of errors                               |
| Top 10 Interfaces by<br>Discards (Today) | Top 10 interfaces by total<br>discarded packets for today | Device status<br>٠<br>Device name<br>۰<br>Interface status<br>Interface name<br>٠<br>Number of discarded egress (Tx) packets<br>Number of discarded ingress (Rx) packets<br>Total number of discarded packets |

**Table 1. Optional widgets for the Network Summary page (continued)**

#### **To customize the Network Summary page:**

**1.** Open a browser and connect to the application through the static IP address of the NMS300 server.

For more information, see *[Log In to the Application](#page-19-0)* on page 20.

A login window opens.

**2.** Enter your user name and password.

The default administrator user name is **admin** and the default administrator password is also **admin**.

**3.** Click the **Sign In** button.

The Network Summary page displays.

#### **4.** Select **HOME > NETWORK SUMMARY**.

The Network Summary page displays.

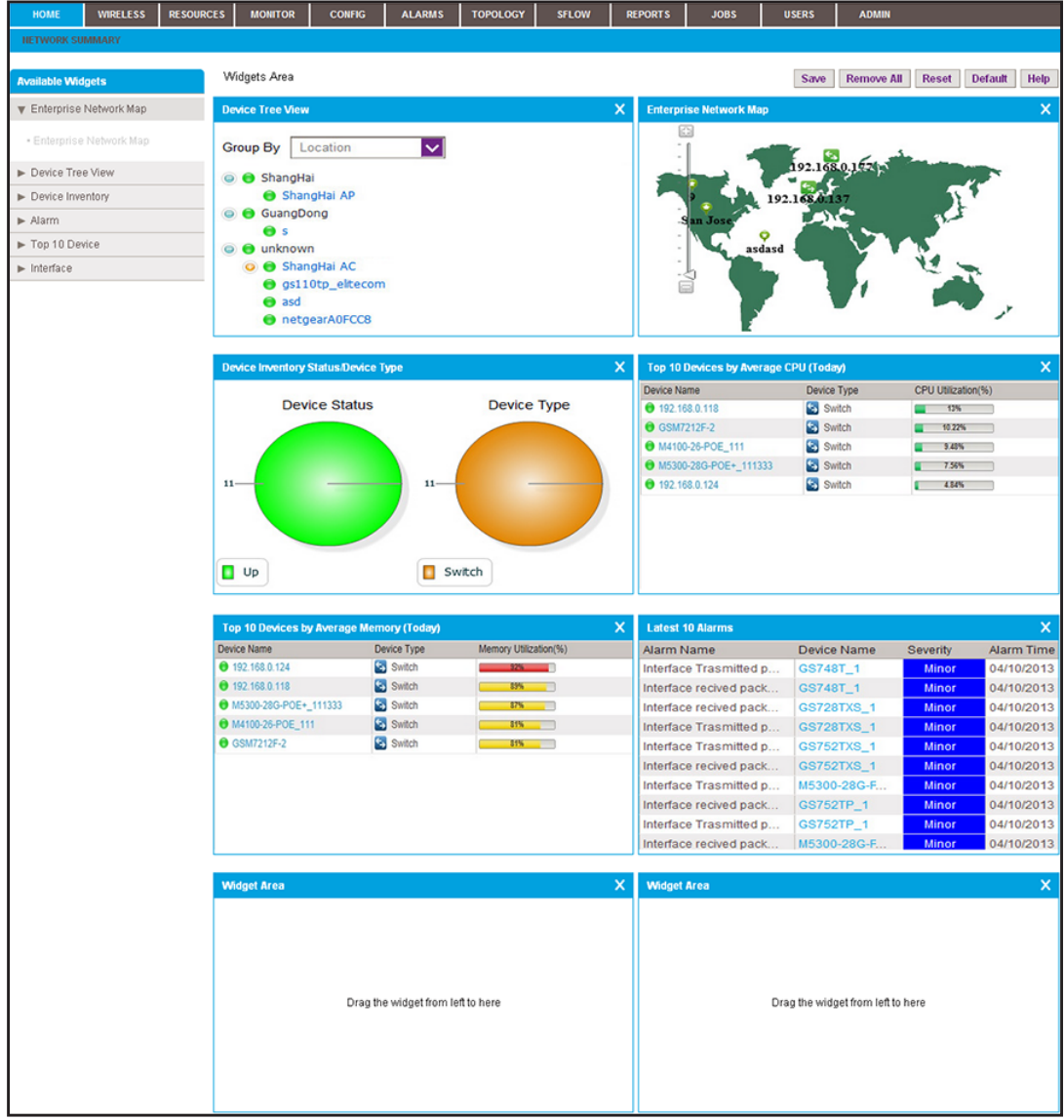

### **5.** Click the **Customize Portal** button.

The page displays the widgets that are currently selected. The left side of the page displays the **Available Widgets** menu.

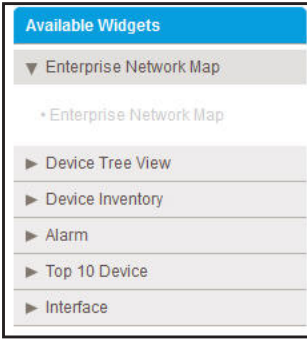

- <span id="page-82-1"></span>**6.** Customize the Network Summary page by performing one of the following tasks:
	- **• Add a widget**. From the **Available Widgets** menu, click and drag a widget to an empty widget area at the bottom of the page. When the widget is in the target widget area, the widget area displays green and you can drop the widget.

*Table 1* [on page 80](#page-79-0) describes the optional widgets that you can add.

- **Remove a widget**. In a widget area that is populated by a widget, click the **X** (**X**) in the upper right of the widget area.
- **• Adjust the widget order**. To move a widget to another widget area, click and drag the title bar of the widget. When the widget is in the target widget area, the widget area displays green and you can drop the widget.
- **• Remove all widgets**. Click the **Remove All** button.
- **• Reset the Network Summary screen to its defaults**. Click the **Default** button.
- <span id="page-82-2"></span>**7.** Repeat *[Step 6](#page-82-1)* until you selected all widgets that you want to display on the Network Summary page.
- **8.** If you are not content with your selections, click the **Reset** button and repeat *[Step 6](#page-82-1)* and *[Step 7](#page-82-2)*.
- **9.** Click the **Save** button.

The settings are saved for your account.

**10.** (Optional) Select **HOME > NETWORK SUMMARY**.

The page displays its customized settings.

## <span id="page-82-0"></span>**Monitor the Top 10 Widgets for All Devices**

You can monitor the status and top 10 widgets for devices on the network by various criteria and you can customize the information that displays on the Top 10 page.

## <span id="page-82-3"></span>**View the Default Top 10 Widgets**

If you did not customize the Top 10 page, the page displays the default top 10 widgets.

#### **To monitor the default top 10 widgets and view device details:**

**1.** Open a browser and connect to the application through the static IP address of the NMS300 server.

For more information, see *[Log In to the Application](#page-19-0)* on page 20.

A login window opens.

**2.** Enter your user name and password.

The default administrator user name is **admin** and the default administrator password is also **admin**.

**3.** Click the **Sign In** button.

The Network Summary page displays.

#### **4.** Select **MONITOR > TOP 10**.

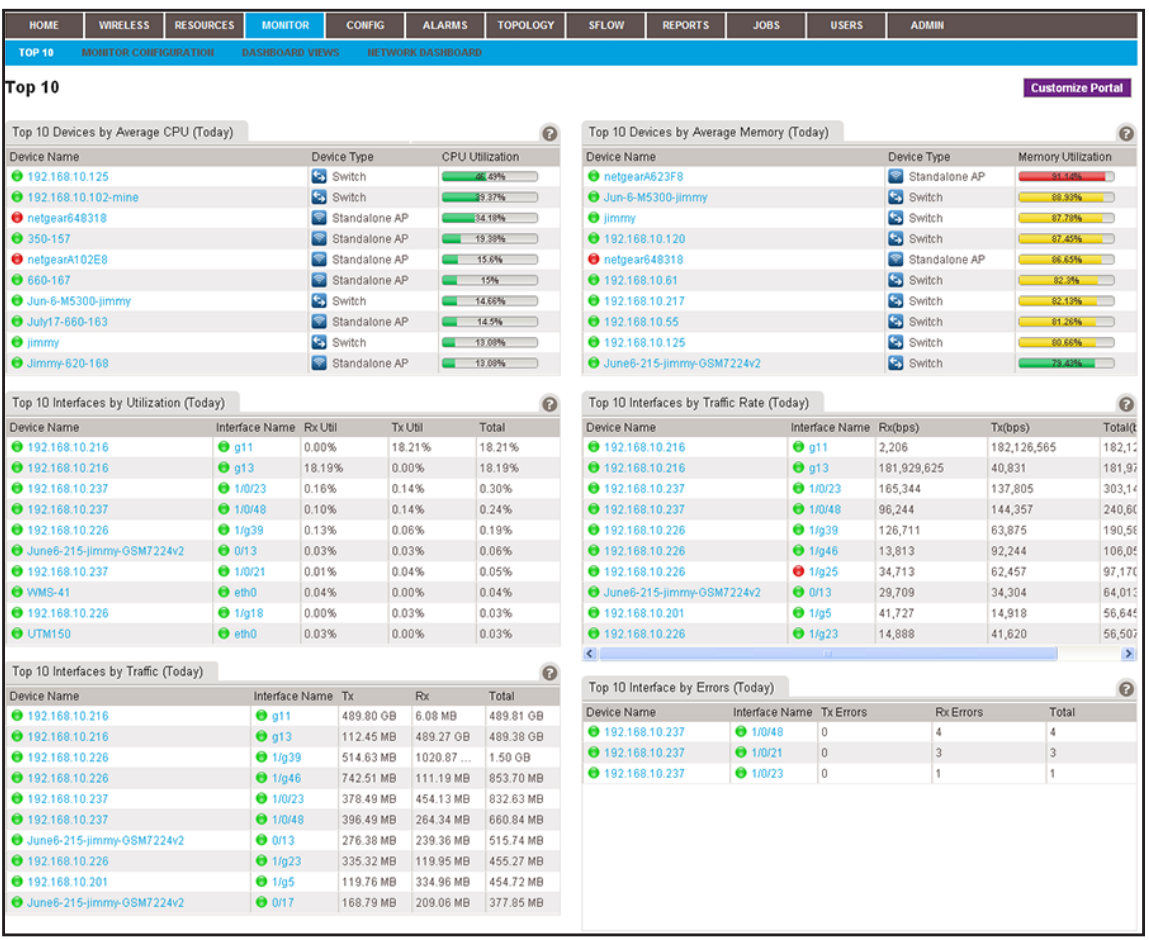

By default, the following widgets display on the page.

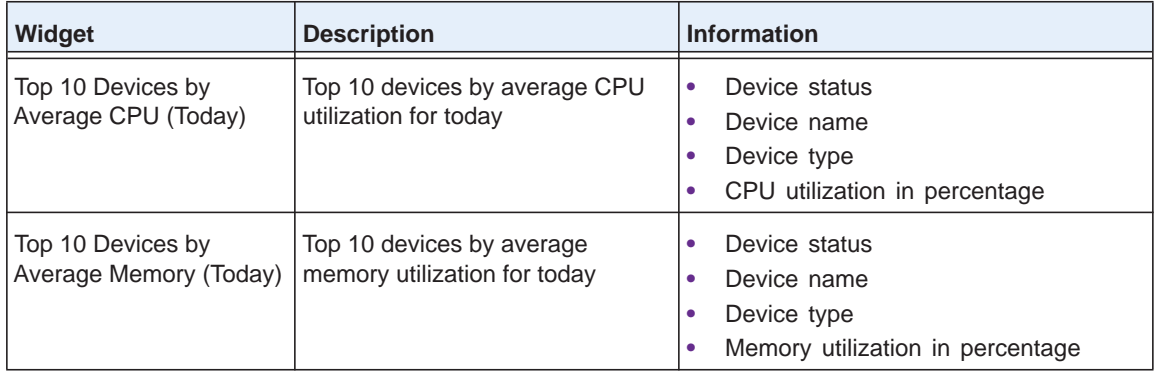

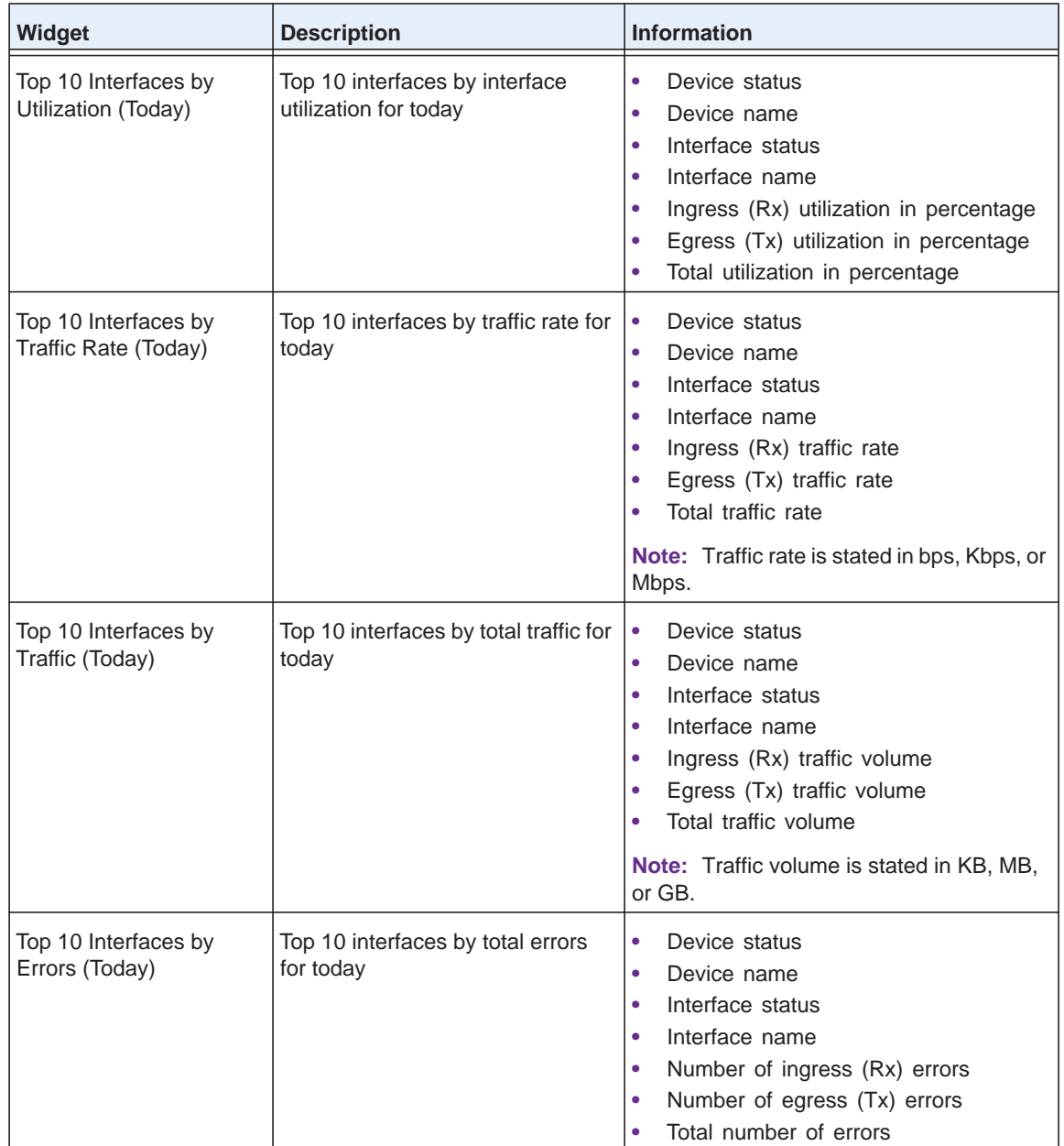

**5.** To view details about a device, click the device name.

For more information, see *[View Device Details and Interface Details](#page-94-0)* on page 95.

**6.** To view details about an interface, click the interface name.

For more information, see *[View Device Details and Interface Details](#page-94-0)* on page 95.

## **Customize the Top 10 Page**

You can customize the information that displays on the Top 10 page by adding and removing widgets. You can also reset the page to its default information.

In addition to the default widgets that are shown in the table in *[View the Default Top 10](#page-82-3)  Widgets* [on page 83](#page-82-3), you can add the optional widgets that are listed in the following table.

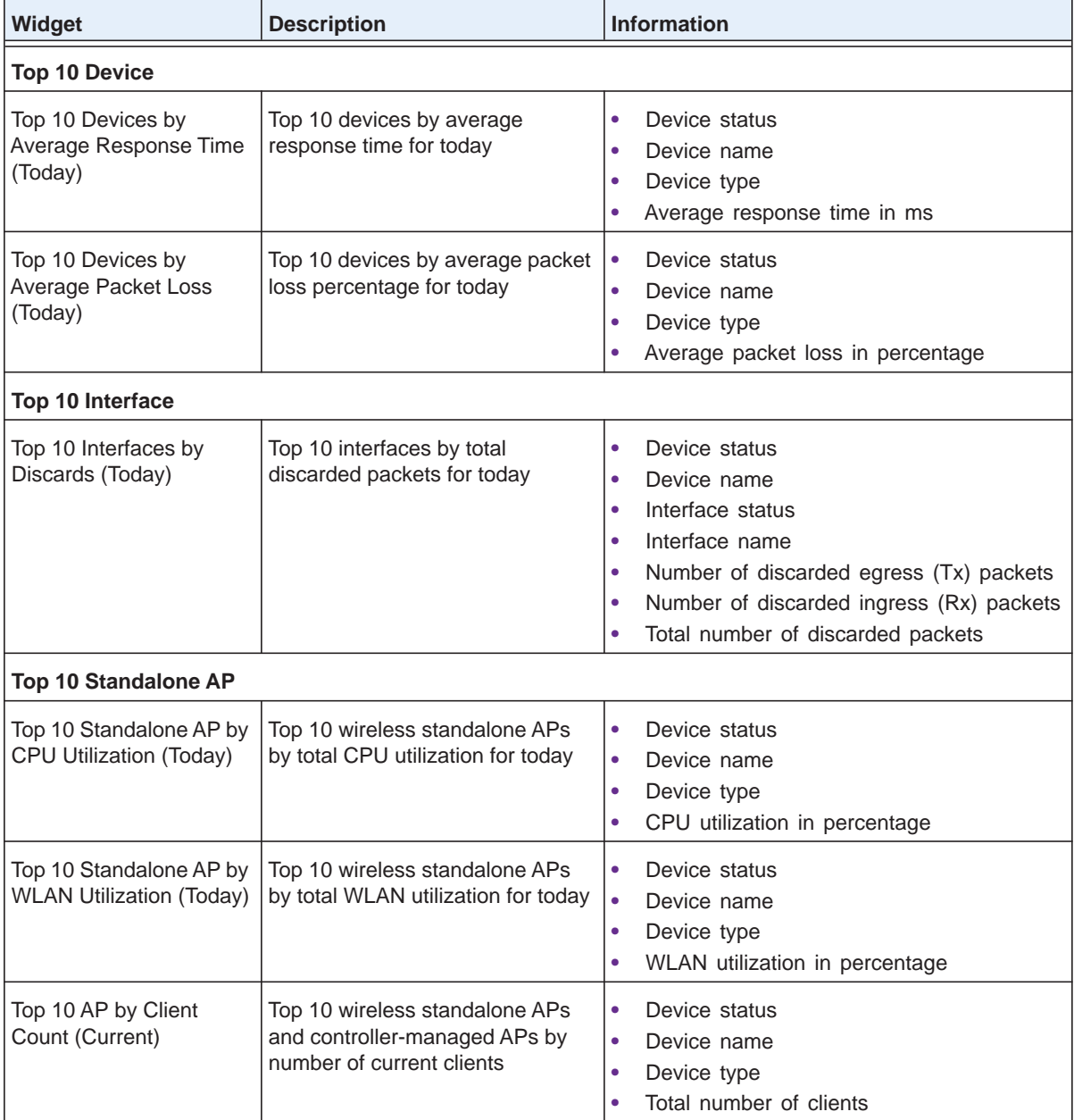

<span id="page-85-0"></span>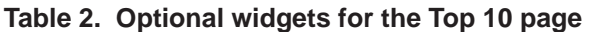

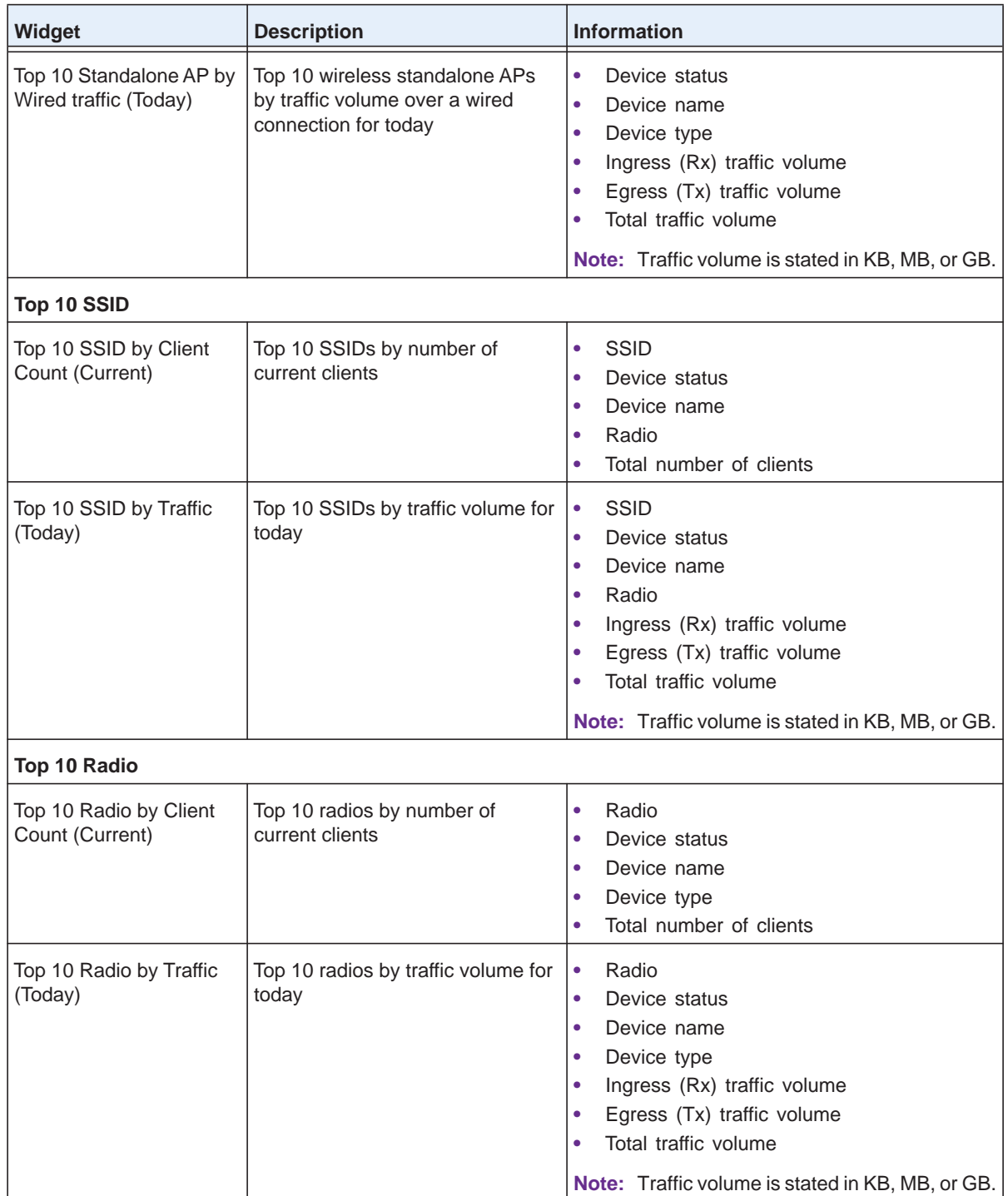

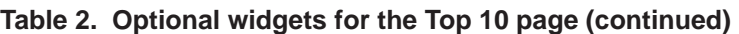

### **To customize the Top 10 page:**

**1.** Open a browser and connect to the application through the static IP address of the NMS300 server.

For more information, see *[Log In to the Application](#page-19-0)* on page 20.

A login window opens.

**2.** Enter your user name and password.

The default administrator user name is **admin** and the default administrator password is also **admin**.

**3.** Click the **Sign In** button.

The Network Summary page displays.

**4.** Select **MONITOR > TOP 10**.

The Top 10 page displays.

#### **5.** Click the **Customize Portal** button.

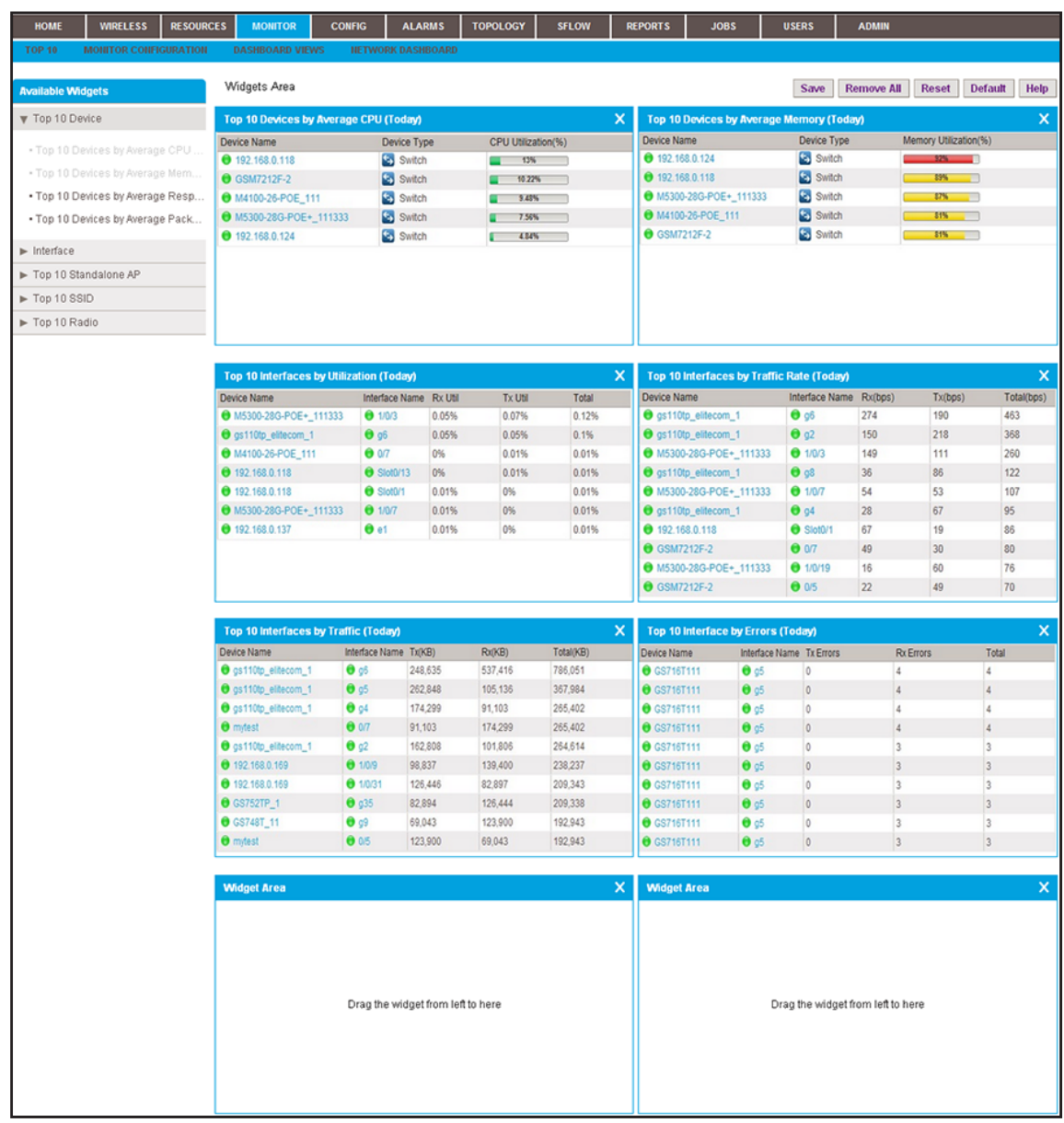

The page displays the widgets that are currently selected. The left side of the page displays the **Available Widgets** menu.

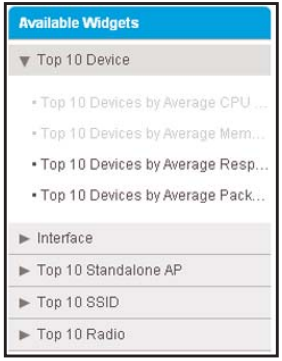

- <span id="page-88-1"></span>**6.** Customize the Top 10 page by performing one of the following tasks:
	- **• Add a widget**. From the **Available Widgets** menu, click and drag a widget to an empty widget area at the bottom of the page. When the widget is in the target widget area, the widget area displays green and you can drop the widget.

*Table 2* [on page 86](#page-85-0) describes the optional widgets that you can add.

- **Remove a widget**. In a widget area that is populated by a widget, click the **X** (**X**) in the upper right of the widget area.
- **• Adjust the widget order**. To move a widget to another widget area, click and drag the title bar of the widget. When the widget is in the target widget area, the widget area displays green and you can drop the widget.
- **• Remove all widgets**. Click the **Remove All** button.
- **• Reset the Top 10 screen to its defaults**. Click the **Default** button.
- <span id="page-88-2"></span>**7.** Repeat *[Step 6](#page-88-1)* until you selected all widgets that you want to display on the Top 10 page.
- **8.** If you are not content with your selections, click the **Reset** button and repeat *[Step 6](#page-88-1)* and *[Step 7](#page-88-2)*.
- **9.** Click the **Save** button.

Your changes are saved.

**10.** (Optional) Select **MONITOR > TOP 10**.

The page displays its customized settings.

## <span id="page-88-0"></span>**View the Wireless Summary and Monitor the Top 10 Widgets for Wireless Devices**

You can monitor the wireless inventory and top 10 widgets for wireless devices on the network by various criteria and you can customize the information that displays on the Wireless Summary page.

## <span id="page-89-0"></span>**View the Wireless Summary and Default Top 10 Wireless Widgets**

If you did not customize the Wireless Summary page, the page displays the wireless inventory and default top 10 widgets for wireless devices.

- **To monitor the wireless inventory, monitor the default top 10 widgets for wireless devices, and view wireless device details:**
	- **1.** Open a browser and connect to the application through the static IP address of the NMS300 server.

For more information, see *[Log In to the Application](#page-19-0)* on page 20.

A login window opens.

**2.** Enter your user name and password.

The default administrator user name is **admin** and the default administrator password is also **admin**.

**3.** Click the **Sign In** button.

The Network Summary page displays.

#### **4.** Select **WIRELESS > WIRELESS SUMMARY**.

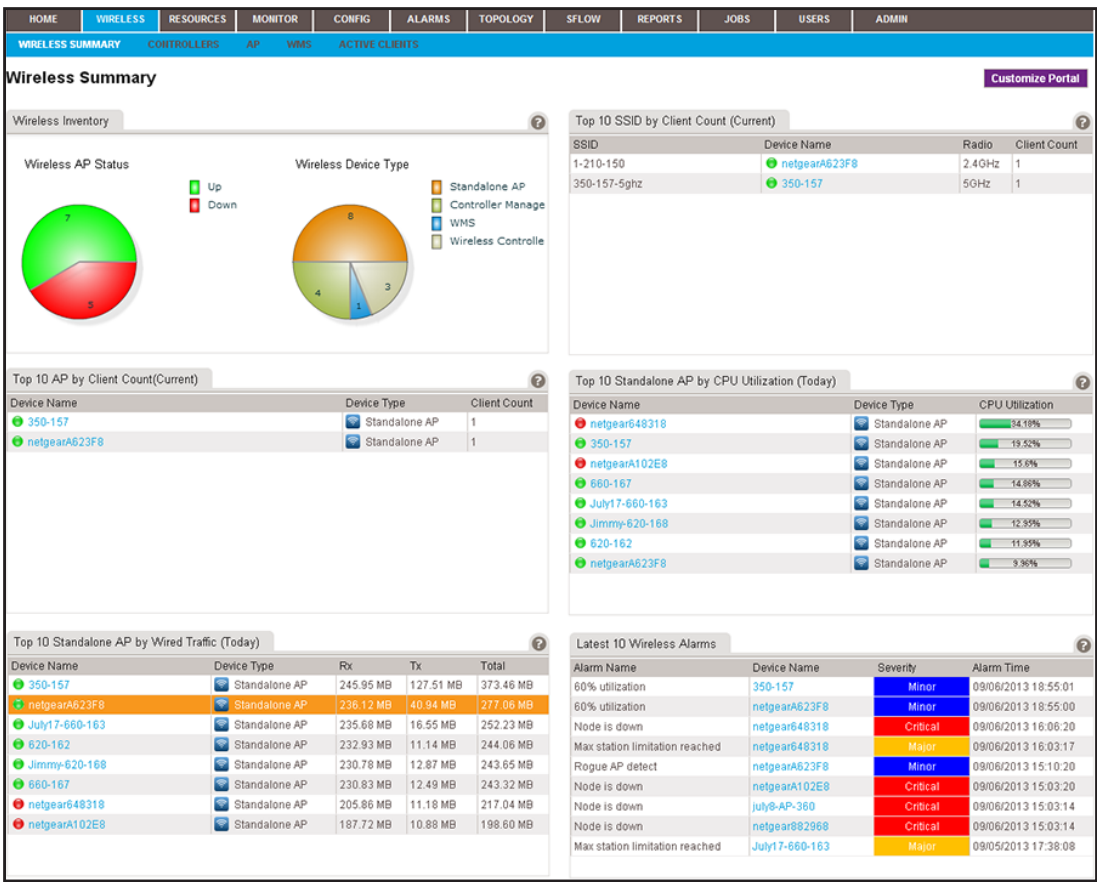

By default, the following widgets display on the page.

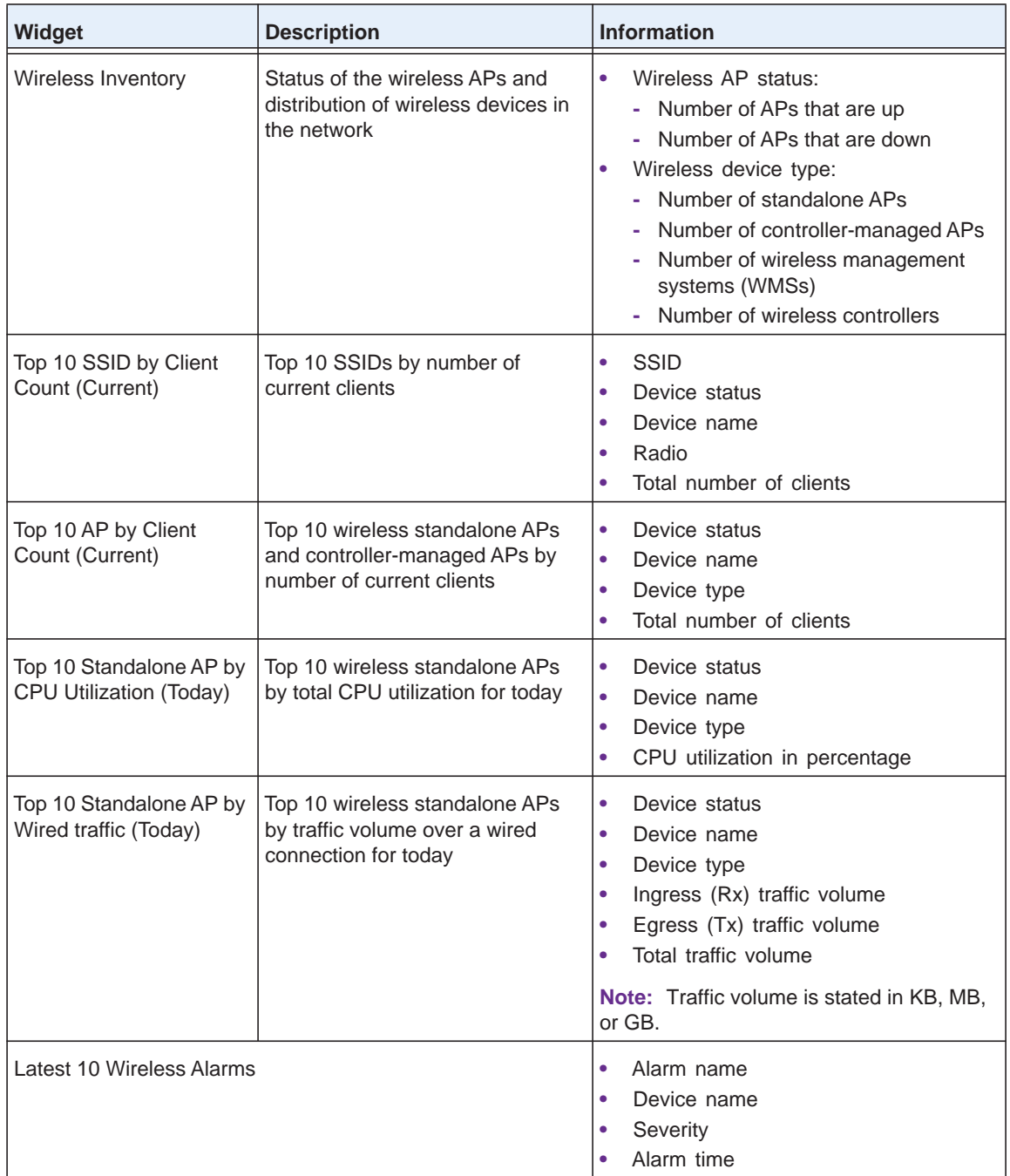

**5.** To view details about a device, click the device name.

For more information, see *[View Device Details and Interface Details](#page-94-0)* on page 95.

## **Customize the Wireless Summary Page**

You can customize the information that displays on the Wireless Summary page by adding and removing widgets. You can also reset the page to its default information.

In addition to the default widgets that are shown in the table in *[View the Wireless Summary](#page-89-0)  [and Default Top 10 Wireless Widgets](#page-89-0)* on page 90, you can add the optional widgets that are listed in the following table.

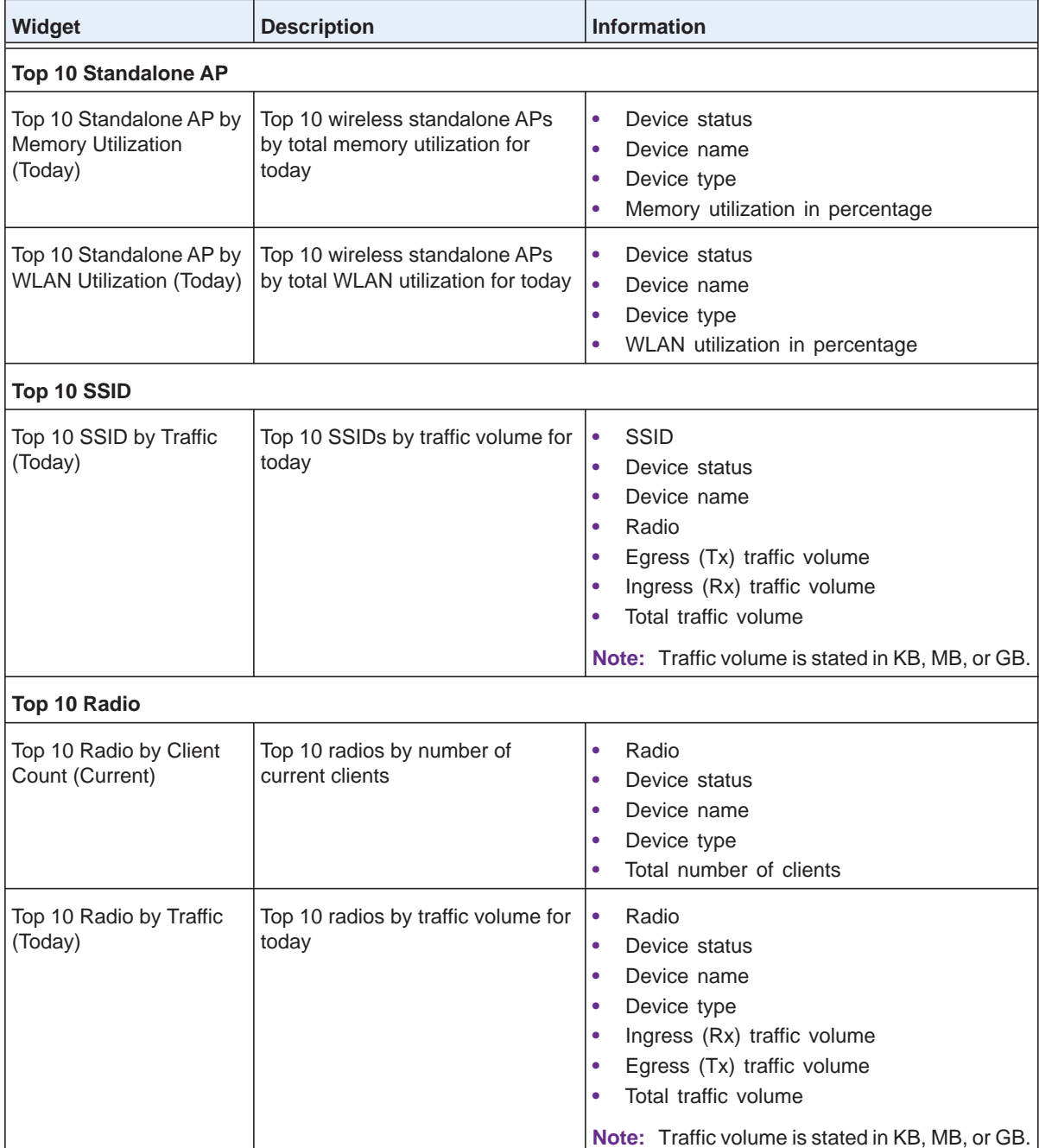

<span id="page-91-0"></span>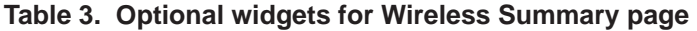

#### **To customize the Wireless Summary page:**

**1.** Open a browser and connect to the application through the static IP address of the NMS300 server.

For more information, see *[Log In to the Application](#page-19-0)* on page 20.

A login window opens.

**2.** Enter your user name and password.

The default administrator user name is **admin** and the default administrator password is also **admin**.

**3.** Click the **Sign In** button.

The Network Summary page displays.

#### **4.** Select **WIRELESS > WIRELESS SUMMARY**.

The Wireless Summary page displays.

**5.** Click the **Customize Portal** button.

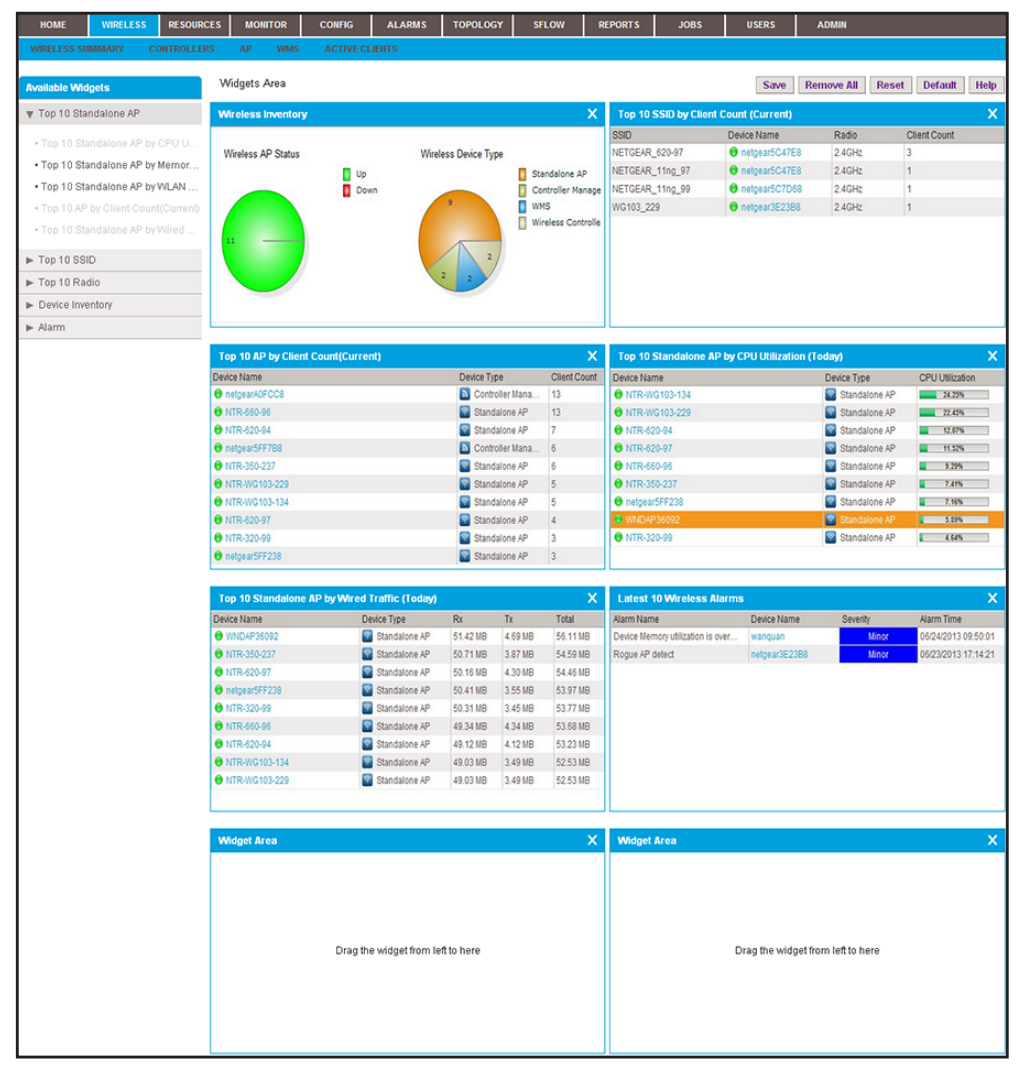

The page displays the widgets that are currently selected. The left side of the page displays the **Available Widgets** menu.

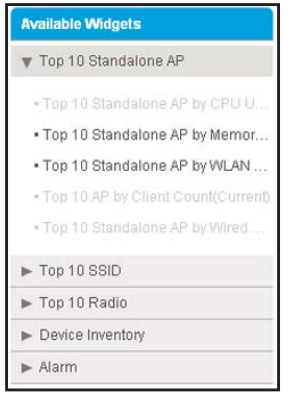

- <span id="page-93-0"></span>**6.** Customize the Wireless Summary page by performing one of the following tasks:
	- **• Add a widget**. From the **Available Widgets** menu, click and drag a widget to an empty widget area at the bottom of the page. When the widget is in the target widget area, the widget area displays green and you can drop the widget.

*Table 3* [on page 92](#page-91-0) describes the optional widgets that you can add.

- **Remove a widget**. In a widget area that is populated by a widget, click the **X** (**X**) in the upper right of the widget area.
- **• Adjust the widget order**. To move a widget to another widget area, click and drag the title bar of the widget. When the widget is in the target widget area, the widget area displays green and you can drop the widget.
- **• Remove all widgets**. Click the **Remove All** button.
- **• Reset the Wireless Summary screen to its defaults**. Click the **Default** button.
- <span id="page-93-1"></span>**7.** Repeat *[Step 6](#page-93-0)* until you selected all widgets that you want to display on the Wireless Summary page.
- **8.** If you are not content with your selections, click the **Reset** button and repeat *[Step 6](#page-93-0)* and *[Step 7](#page-93-1)*.
- **9.** Click the **Save** button.

Your changes are saved.

#### **10.** (Optional) Select **WIRELESS > WIRELESS SUMMARY**.

The page displays its customized settings.

## <span id="page-94-0"></span>**View Device Details and Interface Details**

You can view many details for a device and its interfaces. The detailed information that the application can provide depends on the type of device. The Devices table can list the following devices in the Device Type column:

- **•** Switch
- **•** Firewall
- **•** Standalone AP
- **•** Controller-Managed AP
- **•** Wireless Controller
- **•** WMS
- **•** Storage
- **•** Router
- **•** Unknown

For information about the details that the application can provide for each type of device, see *[Appendix B, Device Details](#page-301-0)*. For information about NETGEAR products that the application supports, see *[Compatible Devices](#page-13-0)* on page 14.

- **To view the detailed information for a device and an interface:** 
	- **1.** Open a browser and connect to the application through the static IP address of the NMS300 server.

For more information, see *[Log In to the Application](#page-19-0)* on page 20.

A login window opens.

**2.** Enter your user name and password.

The default administrator user name is **admin** and the default administrator password is also **admin**.

**3.** Click the **Sign In** button.

The Network Summary page displays.

#### **4.** Select **RESOURCES > DEVICES**.

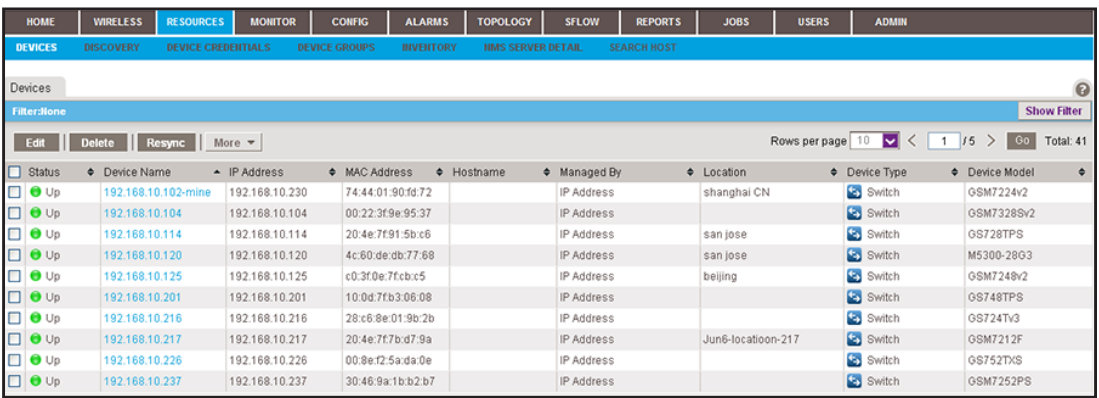

The page displays the devices that the application discovered.

**5.** To add columns to or remove them from the Devices table, right-click the table heading anywhere, and specify the columns by selecting the corresponding check boxes.

You can choose from the following columns: Status, Device Name, IP Address, Device Model, Device Type, Firmware Version, Serial Number, MAC Address, Last Update Time, Location, Registered, Hostname, Managed By, Date of Purchase, Vendor, Country of Purchase, Hardware Version, Configuration Version, Contact, Discover Time, and Description.

**6.** To filter the devices that are listed, click the **Show Filter** button.

You can filter the devices by criteria such as type, name, IP address, vendor, model, and status.

To hide the filter, click the **Hide Filter** button.

**7.** Click the name of the device.

The following figure shows the page that displays when the device that you select is a switch.

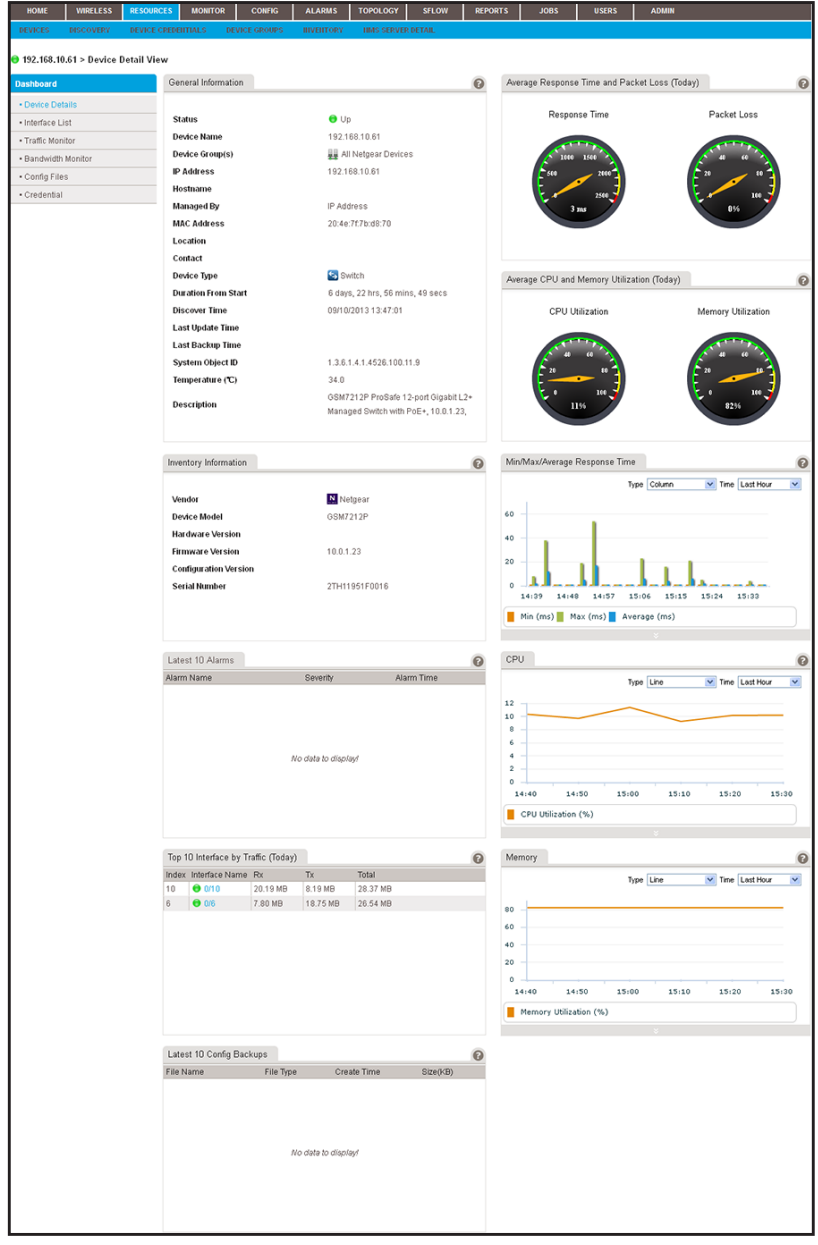

The following figure shows the **Dashboard** menu that displays when the device that you select is a switch.

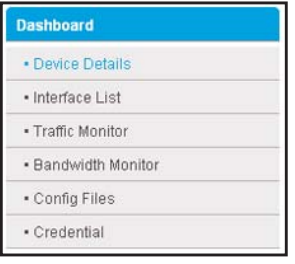

**Note:** If the device that you select is an M6100 managed switch, the Dashboard also displays the Slot List option.

**8.** From the **Dashboard** menu, select a menu option.

The page adjusts to display information that corresponds to your menu option. For information about the details that the application can provide for each type of device, see *[Appendix B, Device Details](#page-301-0)*.

For switches, wireless controllers, wireless management systems, and routers, you can display interface details.

- **9.** To display interface details:
	- **a.** Select **Interface List**.

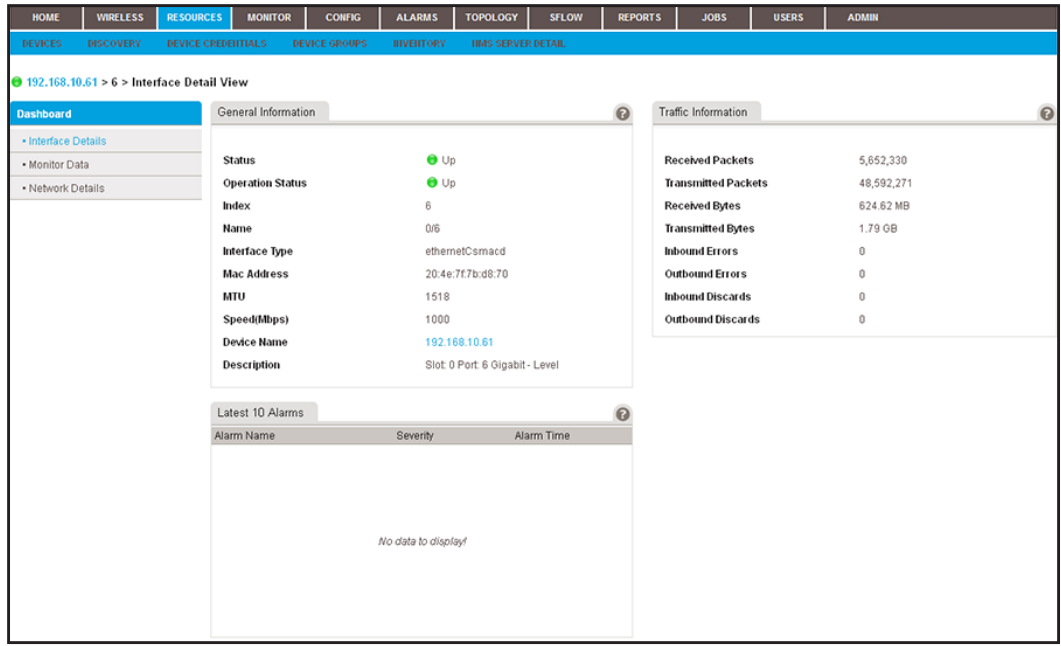

The following figure shows the **Dashboard** menu for an interface:

- **Dashboard** · Interface Details · Monitor Data · Network Details
- **b.** From the **Dashboard** menu, select a menu option.

The page adjusts to display information that corresponds to your menu option.

For more information about the details that the application can provide for an interface, see *[Appendix B, Device Details](#page-301-0)*.

## <span id="page-98-0"></span>**Monitor Wireless Clients and View Client Details**

The application lets you monitor the active wireless clients by wireless controller, standalone AP, controller-managed AP, or SSID.

You can display various wireless details for each client.

- **To monitor wireless clients and view details for a single client:**
	- **1.** Open a browser and connect to the application through the static IP address of the NMS300 server.

For more information, see *[Log In to the Application](#page-19-0)* on page 20.

A login window opens.

**2.** Enter your user name and password.

The default administrator user name is **admin** and the default administrator password is also **admin**.

**3.** Click the **Sign In** button.

The Network Summary page displays.

**4.** Select **WIRELESS > ACTIVE CLIENTS**.

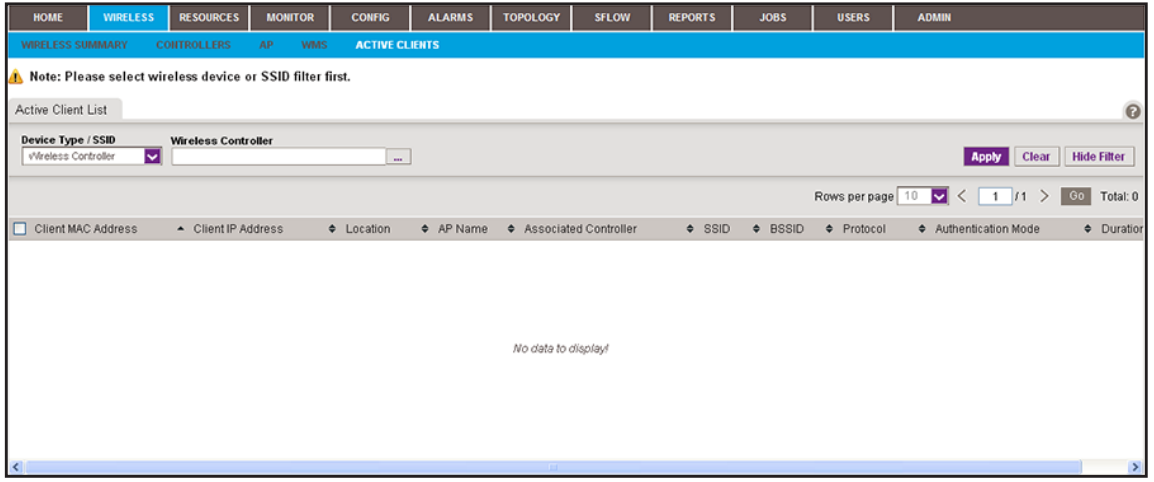

By default, the filter for active clients is active because the Active Client List table can display many wireless clients.

- **5.** To hide the filter for active clients, click the **Hide Filter** button and go to *[Step 12](#page-100-0)*.
- **6.** From the **Device Type / SSID** menu, select **Wireless Controller**, **Standalone AP**, **Controller Managed AP**, or **SSID**.

The name of the field to the right of the **Device Type / SSID** menu adjusts according to your selection from the menu.

**7.** Click the dots next to the field to the right of the **Device Type / SSID** menu.

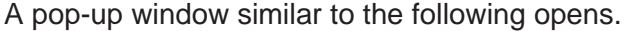

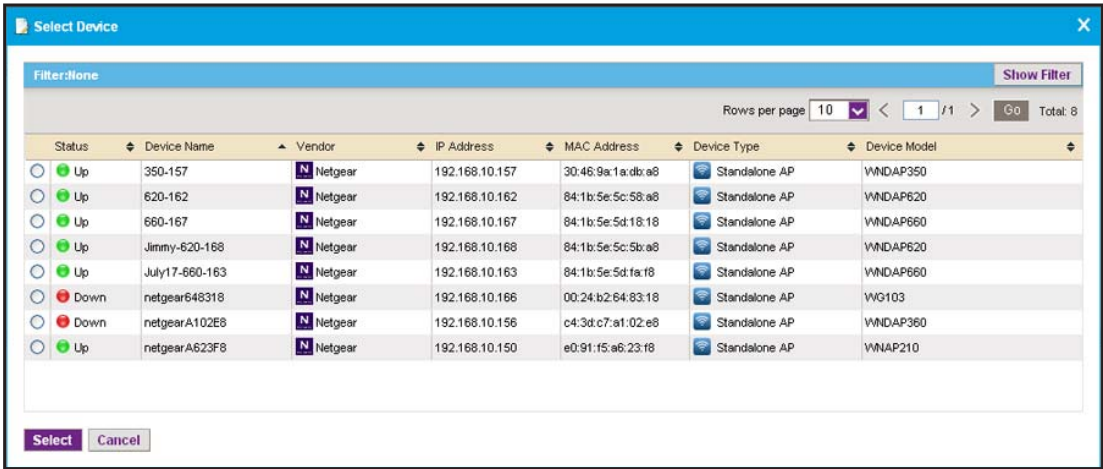

**8.** To filter the devices or SSIDs that are listed, click the **Show Filter** button.

You can filter the devices by criteria such as name, IP address, location, and model. You can filter the SSIDs by criteria such as SSID name, device name, and device IP address.

To hide the filter for SSIDs or devices, click the **Hide Filter** button.

The following figure shows an example of a pop-up window that opens when you filter by device IP address:

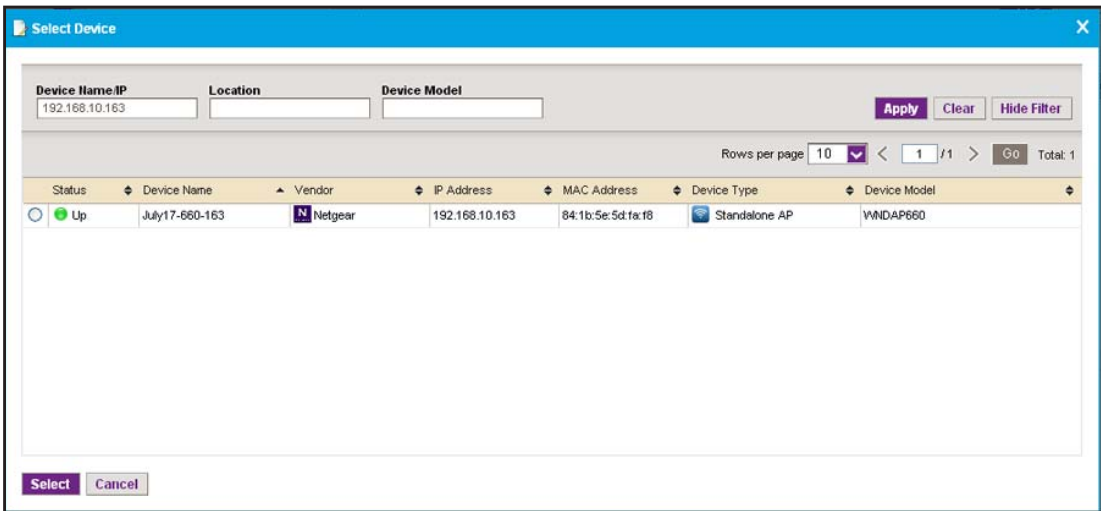

- **9.** Select the device or SSID.
- **10.** Click the **Select** button.

The pop-up window closes and the empty Active Client List table displays.

**11.** Click the **Apply** button.

The application populates the Active Client List table with the wireless clients of the selected device or SSID.

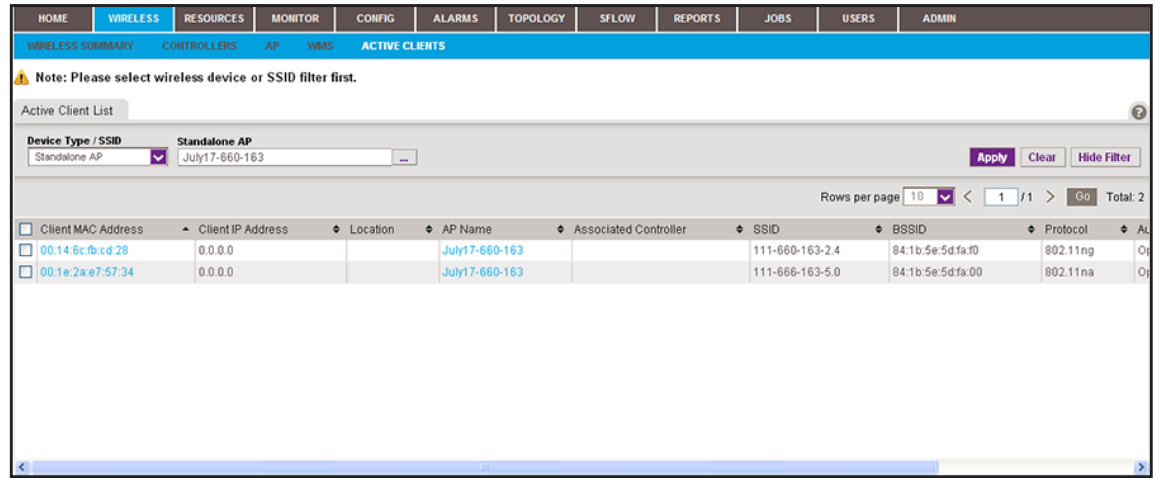

<span id="page-100-0"></span>**12.** To add columns to or remove them from the Active Client List table, right-click the table heading anywhere, and specify the columns by selecting the corresponding check boxes.

You can choose from the following columns: Client MAC Address, Client IP Address, Location, AP Name, Associated Controller, SSID, BSSID, Protocol, Authentication Mode, Duration, Channel, RSSI, SNR, Transmit Power, Transmitted, Rate (Mbps), Received Rate (Mbps), Transmitted Bytes, Received Bytes, Transmitted Packets, Received Packets, and Status.

**13.** To view details for an individual wireless client, in the Client MAC Address column, click a MAC address.

A page similar to the following displays.

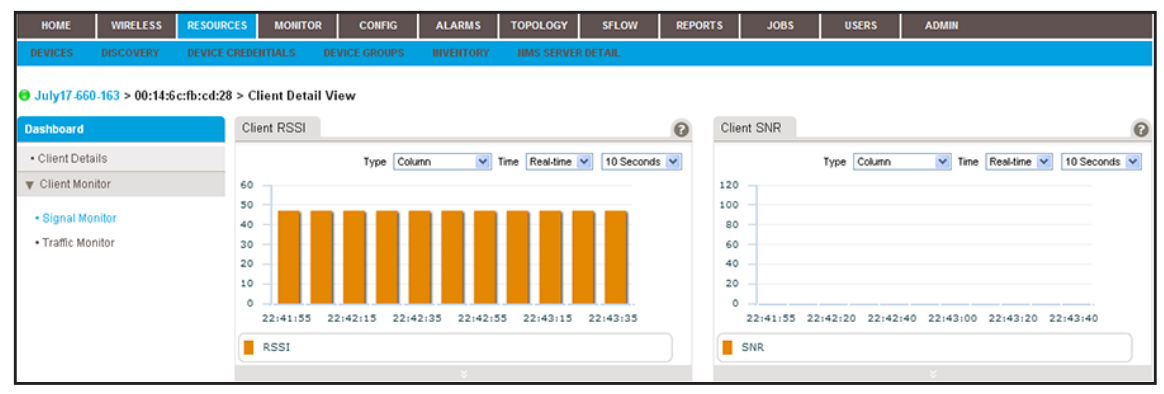

**14.** From the **Dashboard** menu, select a menu option.

By default, the page displays the **Signal Monitor** menu option. If you select the **Traffic Monitor** menu option, the page adjusts.

The following table lists some of the dashboard options and widgets or tables that are available for a wireless client.

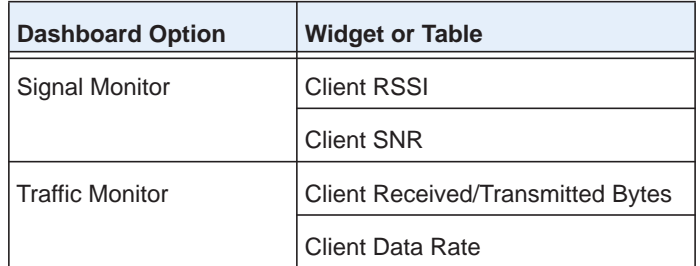

## <span id="page-101-0"></span>**Manage the Configuration Monitors**

The application provides monitors for the following device metrics:

- **•** Status
- **•** ICMP ping
- **•** CPU
- **•** Memory
- **•** Temperature
- **•** Disk (for storage devices)
- **•** IP traffic
- **•** ICMP traffic
- **•** TCP traffic
- **•** UDP traffic
- **•** SNMP traffic
- **•** Interface traffic

In addition, the application provides monitors for the following server, wireless device, and storage system metrics:

- **•** NMS system server
- **•** Radio statistics
- **•** WLAN utilization
- **•** VAP statistics (wireless performance statistics of the WLAN network based on SSID)
- **•** Wired Ethernet statistics (wired performance statistics of standalone APs)
- **•** Storage temperature
- **•** Storage disk temperature
- **•** Storage disk capacity

By default, all monitors are enabled. You can disable or reenable individual monitors and specify the information and devices that are monitored.

For information about how to configure alarm trigger settings for these monitors, see *[Add a](#page-175-0)  [Custom Alarm Configuration](#page-175-0)* on page 176.

The following sections describe the tasks that you can perform for the configuration monitors:

- **•** *[Configure an Individual Monitor](#page-102-0)*
- **•** *[Disable a Monitor](#page-104-0)*
- **•** *[Reenable a Monitor](#page-105-0)*
- **•** *[View or Modify the Polling Interval for a Monitor](#page-106-0)*

### <span id="page-102-0"></span>**Configure an Individual Monitor**

For each individual monitor, you can modify the information and devices that are monitored.

#### **To configure an individual monitor:**

**1.** Open a browser and connect to the application through the static IP address of the NMS300 server.

For more information, see *[Log In to the Application](#page-19-0)* on page 20.

A login window opens.

**2.** Enter your user name and password.

The default administrator user name is **admin** and the default administrator password is also **admin**.

**3.** Click the **Sign In** button.

The Network Summary page displays.

#### **4.** Select **MONITOR > MONITOR CONFIGURATION**.

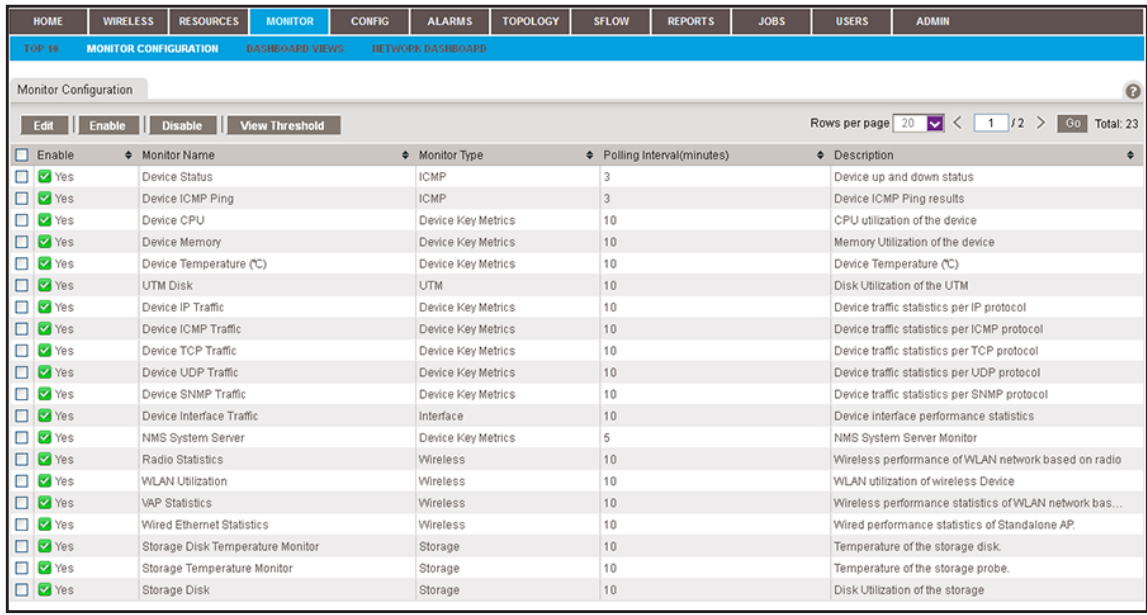

- **5.** Select the monitor.
- **6.** Click the **Edit** button.

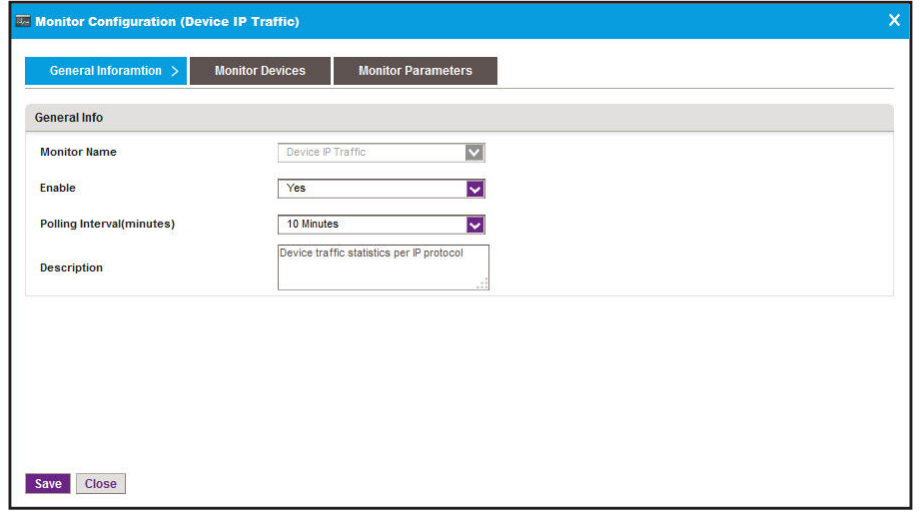

- **7.** (Optional) In the General Information pop-up window, modify the following settings:
	- **•** From the **Polling Interval** menu, select a polling interval.
	- **•** Enter a description.
- **8.** Click the **Monitor Devices** tab.

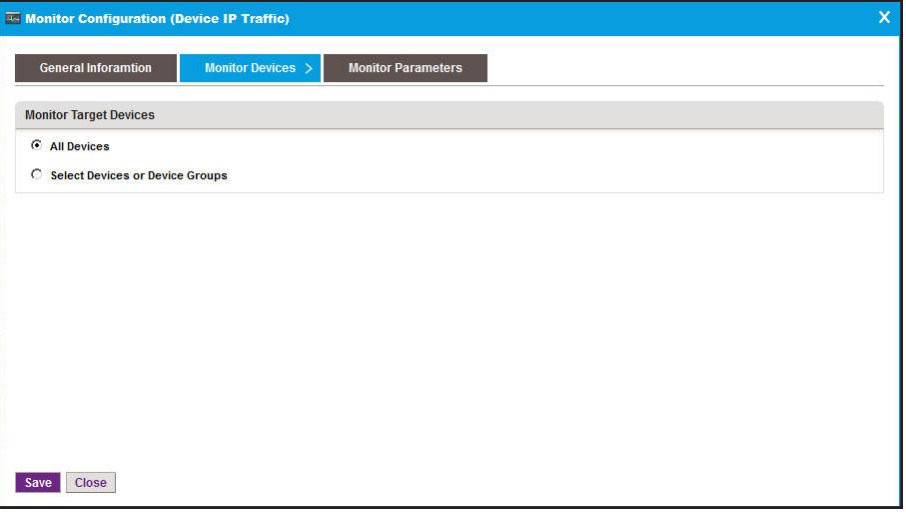

- **9.** (Optional) In the Monitor Devices pop-up window, select one of the following radio buttons:
	- **• All Devices**. Monitors all devices.
	- **• Select Devices or Device Groups**. The pop-up window adjusts to let you select devices, device groups, or both to monitor:
		- **a.** Click the **Add Device** button.
		- **b.** Either select individual devices and click the click **Add Selection** button, or click the **Add All** button.

The device or devices are added to the table on the Monitor Devices pop-up window.

- **c.** Click the **Add Group** button.
- **d.** Either select individual devices and click the click **Add Selection** button, or click the **Add All** button.

The device groups or groups are added to the table on the Monitor Devices pop-up window.

**10.** Click the **Monitor Parameters** tab.

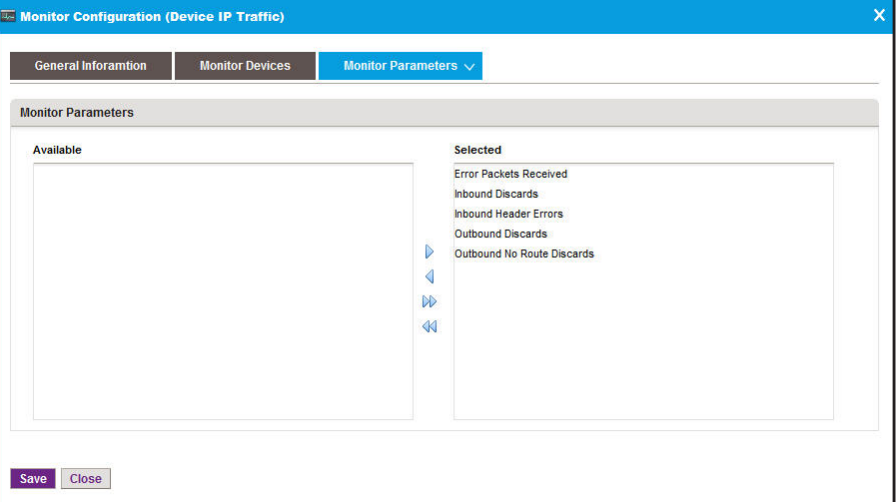

- <span id="page-104-2"></span><span id="page-104-1"></span>**11.** (Optional) In the Monitor Devices pop-up window, move parameters between the Available Fields table and Selected Fields table by using the **>**, **<**, **>>**, and **<<** buttons.
	- **a.** In the Available Fields table, select a parameter.
	- **b.** Click the **>** button.

The parameter moves to the Selected Fields table.

- **c.** To move another parameter, repeat *[Step a](#page-104-1)* and *[Step b](#page-104-2)*.
- **12.** Click the **Save** button.

Your changes are saved.

### <span id="page-104-0"></span>**Disable a Monitor**

By default, all monitors are enabled.

- **To disable a monitor:**
	- **1.** Open a browser and connect to the application through the static IP address of the NMS300 server.

For more information, see *[Log In to the Application](#page-19-0)* on page 20.

A login window opens.

**2.** Enter your user name and password.

The default administrator user name is **admin** and the default administrator password is also **admin**.

**3.** Click the **Sign In** button.

The Network Summary page displays.

- **4.** Select **MONITOR > MONITOR CONFIGURATION**.
- **5.** Select the monitor.
- **6.** Click the **Disable** button.

A confirmation pop-up window opens.

**7.** Click the **Yes** button.

The monitor is disabled. In the Monitor Configuration table, the Enable column displays No for the monitor.

### <span id="page-105-0"></span>**Reenable a Monitor**

#### **To reenable a monitor after you disabled it:**

**1.** Open a browser and connect to the application through the static IP address of the NMS300 server.

For more information, see *[Log In to the Application](#page-19-0)* on page 20.

A login window opens.

**2.** Enter your user name and password.

The default administrator user name is **admin** and the default administrator password is also **admin**.

**3.** Click the **Sign In** button.

The Network Summary page displays.

- **4.** Select **MONITOR > MONITOR CONFIGURATION**.
- **5.** Select the monitor.
- **6.** Click the **Enable** button.

A confirmation pop-up window opens.

The monitor is reenabled. In the Monitor Configuration table, the Enable column displays Yes for the monitor.

## <span id="page-106-0"></span>**View or Modify the Polling Interval for a Monitor**

You can view and modify the polling interval for a monitor to control how frequently the device and network information is updated.

**To view and modify the polling interval for a monitor:**

**1.** Open a browser and connect to the application through the static IP address of the NMS300 server.

For more information, see *[Log In to the Application](#page-19-0)* on page 20.

A login window opens.

**2.** Enter your user name and password.

The default administrator user name is **admin** and the default administrator password is also **admin**.

**3.** Click the **Sign In** button.

The Network Summary page displays.

#### **4.** Select **MONITOR > MONITOR CONFIGURATION**.

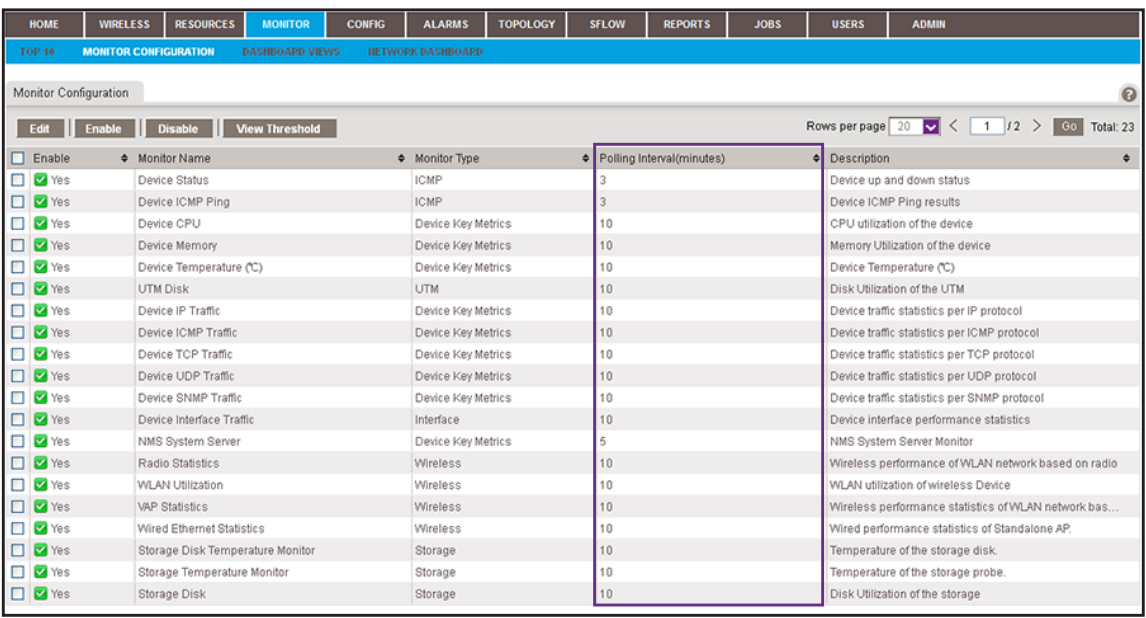

The current polling interval for each metric is listed on the page in the Polling Interval (minutes) column.

- **5.** Select the monitor.
- **6.** Click the **Edit** button.
- **7.** In the General Information pop-up window, from the **Polling Interval** menu, select a polling interval.
- **8.** Click the **Save** button.

Your changes are saved.

## <span id="page-107-0"></span>**Customize the Optional Network Dashboard**

By default, the network dashboard does not display any information. If you want to use the network dashboard, you must create and customize network views and select one or more of these views on the network dashboard.

The following sections describe the network dashboard tasks:

- **•** *[Create or Modify a Dashboard View and Launch the Dashboard View](#page-107-1)*
- **•** *[Remove a Dashboard View](#page-111-0)*
- **•** *[Customize the Network Dashboard](#page-112-0)*

### <span id="page-107-1"></span>**Create or Modify a Dashboard View and Launch the Dashboard View**

You can create dashboard views, including dashboard views that let you monitor performance in real time.

- **To create a dashboard view or modify an existing dashboard view and launch the dashboard view:**
	- **1.** Open a browser and connect to the application through the static IP address of the NMS300 server.

For more information, see *[Log In to the Application](#page-19-0)* on page 20.

A login window opens.

**2.** Enter your user name and password.

The default administrator user name is **admin** and the default administrator password is also **admin**.

**3.** Click the **Sign In** button.

The Network Summary page displays.

#### **4.** Select **MONITOR > DASHBOARD VIEWS**.

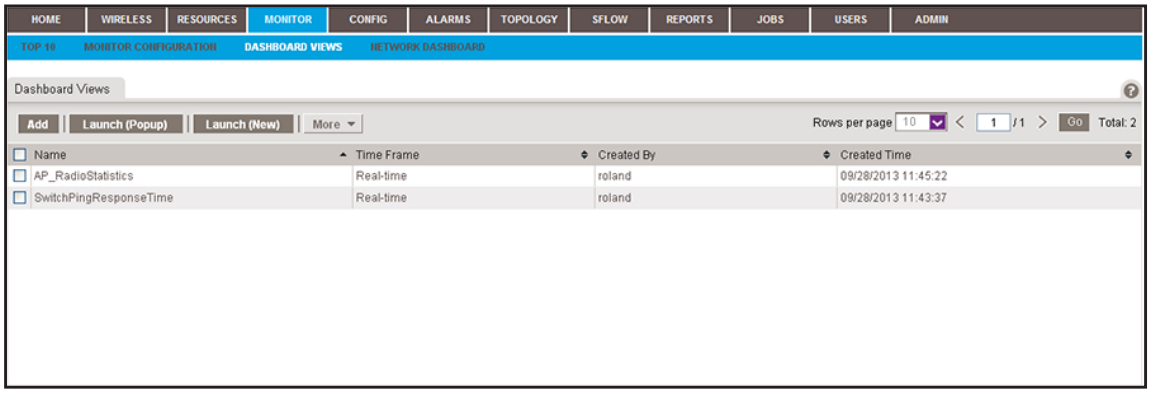

By default, the application does not include any dashboard views.
- **5.** Create a dashboard view or modify an existing dashboard view:
	- **•** To create a dashboard view, click the **Add** button.
	- **•** To modify an existing dashboard view:
		- **a.** From the Dashboard Views table, select the dashboard view.
		- **b.** From the **More** menu, select **Edit**.

For a new dashboard view, the Add Dashboard displays. For an existing dashboard view, the Edit Dashboard pop-up window opens.

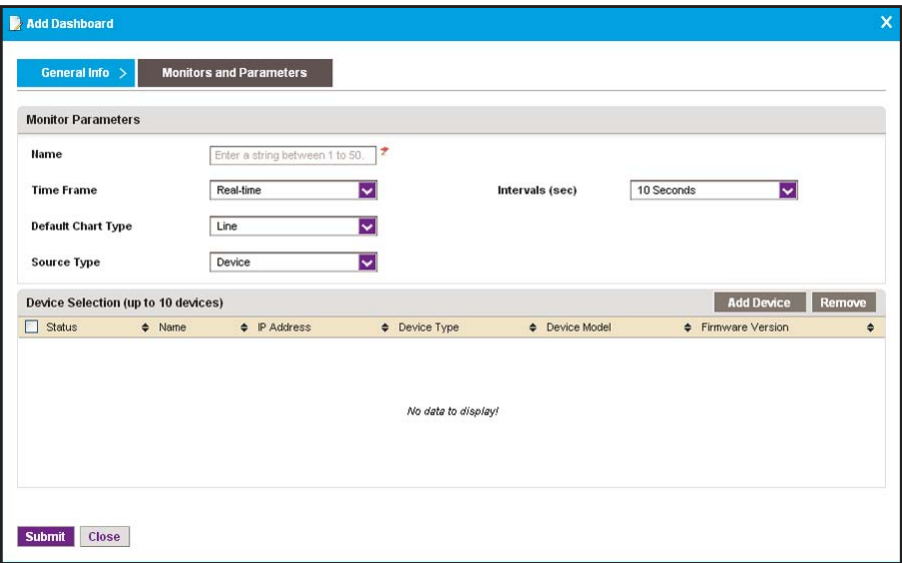

- **6.** In the **Name** field, enter or modify the name for the dashboard view.
- **7.** From the **Time Frame** menu, select the time frame over which you want to view the performance:
	- **• Real-time**. View the performance in real time. (This is the default setting.) From the **Intervals (sec)** menu, select the period in seconds or minutes over which you want the view the performance:
		- **- 10 Seconds** (This is the default setting.)
		- **- 30 Seconds**
		- **- 1 Minute**
		- **- 2 Minutes**
		- **- 5 Minutes**
	- **• Last Hour**
	- **• Last 24 Hours**
	- **• Last 7 Days**
	- **• Last 30 Days**
- **8.** If you select Real Time from the **Time Frame** menu, select a predefined period in seconds or minutes from the **Interval** menu.
- **9.** From the **Default Chart Type** menu, select one of the following types:
	- **• Line**
	- **• Column**
	- **• Column Stacked**
	- **• Area**
	- **• Area Stacked**
- <span id="page-109-1"></span>**10.** From the **Source Type** menu, select either **Device** or **Interface**:
	- **• Device**. Create or modify a dashboard view of devices:
		- **a.** Click the **Add Device** button.

The Device Selection pop-up window opens.

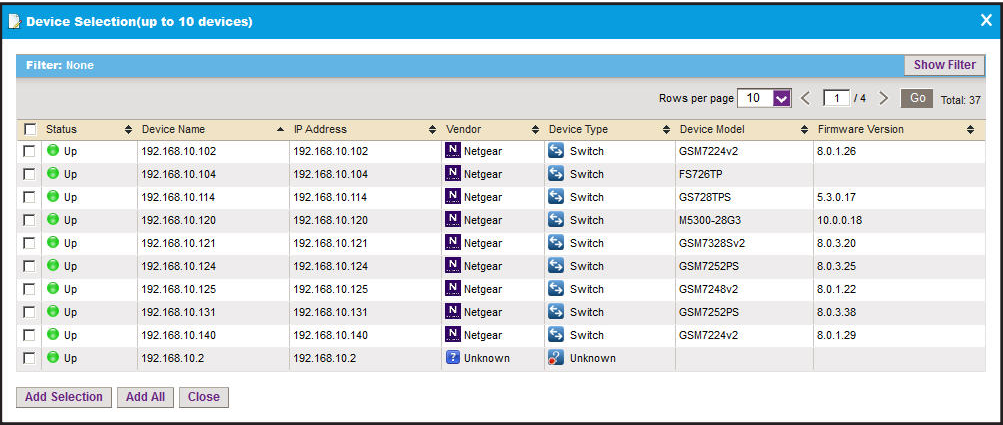

- **b.** To filter the devices that display in the table, click the **Show Filter** button.
- **c.** Select up to 10 devices and click the **Add Selection** button.

To add the first 10 devices that display in the table, click the **Add All** button.

**d.** If you are modifying an existing dashboard view, to remove devices, select the devices, and click the **Remove** button.

The devices are removed from the Device Selection table.

- <span id="page-109-0"></span>**• Interface**. Create or modify a dashboard view of interfaces:
	- **a.** Click the **Add Interface** button.

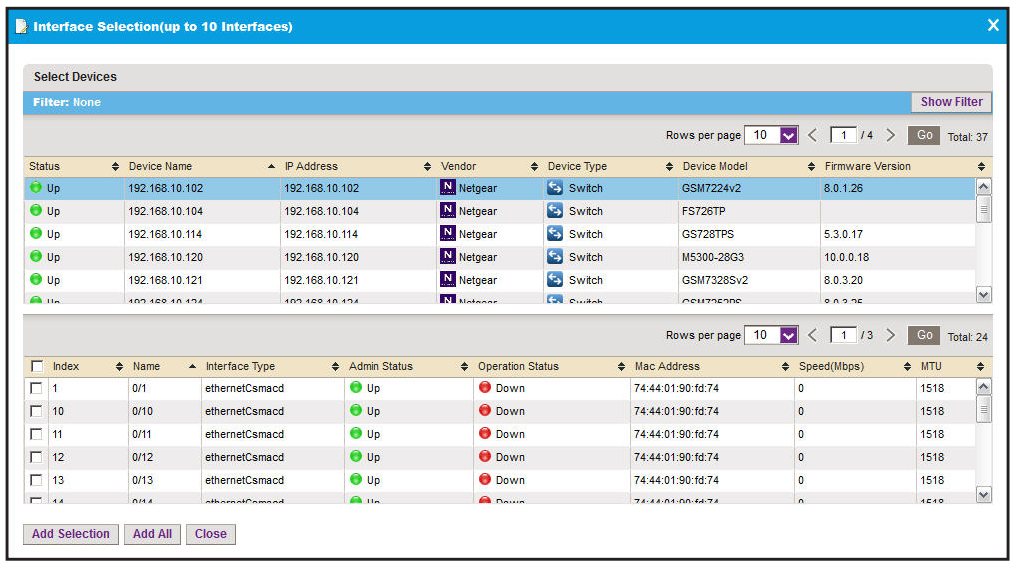

The Interface Selection pop-up window opens.

- **b.** To filter the devices that appear in the table, click the **Show Filter** button.
- **c.** From the upper table, select a device for which you want to monitor interfaces.
- <span id="page-110-0"></span>**d.** From the lower table, select the interfaces, and click the **Add Selection** button. To add the first 10 interfaces that display in the table, click the **Add All** button.
- **e.** To add interfaces for another device, repeat *[Step a](#page-109-0)* through *[Step d](#page-110-0)*.
- **f.** If you are modifying an existing dashboard view, to remove interfaces, select the interfaces, and click the **Remove** button.

The interfaces are removed from the Interface Selection table.

#### **11.** Click the **Monitors and Parameters** tab.

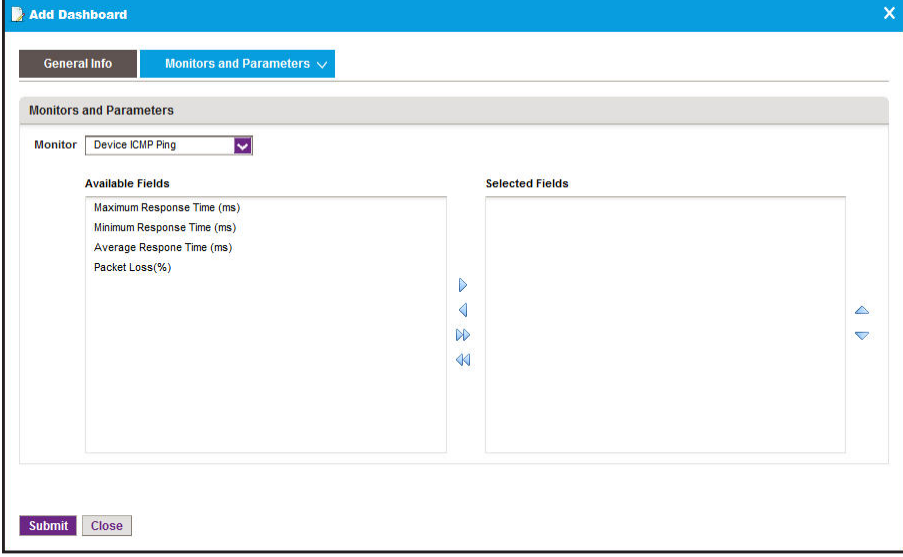

**12.** From the **Monitor** menu, select a monitor.

The **Monitor** menu displays only common monitors that apply to the device types that you select in *step 10* [on page 110.](#page-109-1) Your selection from the **Monitor** menu determines the options that display in the Available Fields section.

**13.** Specify the fields and their order.

To select the fields, use the left and right arrows. To arrange their order, use the up and down arrows.

**14.** Click the **Submit** button.

The pop-up window closes. The new or modified dashboard displays in the Dashboard Views table.

- **15.** Select the new or modified dashboard view.
- **16.** Click one of the following buttons:
	- **• Launch (Popup)**. A pop-up window similar to the following opens.

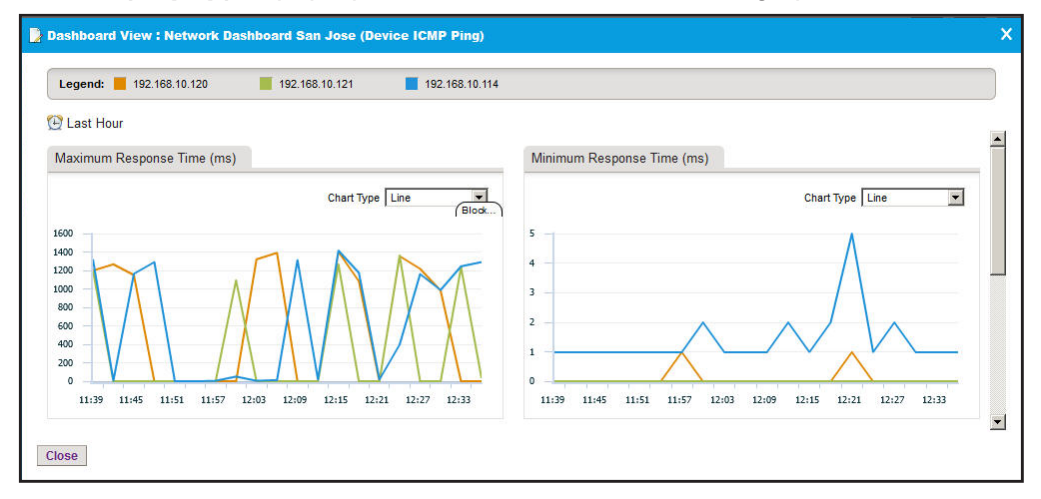

To close the pop-up window, click the  $X$  ( $\blacktriangleright$ ) button.

**• Launch (New)**. A pop-up window opens in a new browser window.

The information that displays if you click the **Launch (New)** button is identical to the information that displays if you click the **Launch (Popup)** button.

## **Remove a Dashboard View**

You can remove a dashboard view that you no longer need.

- **To remove a dashboard view:**
	- **1.** Open a browser and connect to the application through the static IP address of the NMS300 server.

For more information, see *[Log In to the Application](#page-19-0)* on page 20.

A login window opens.

**2.** Enter your user name and password.

The default administrator user name is **admin** and the default administrator password is also **admin**.

**3.** Click the **Sign In** button.

The Network Summary page displays.

**4.** Select **MONITOR > DASHBOARD VIEWS**.

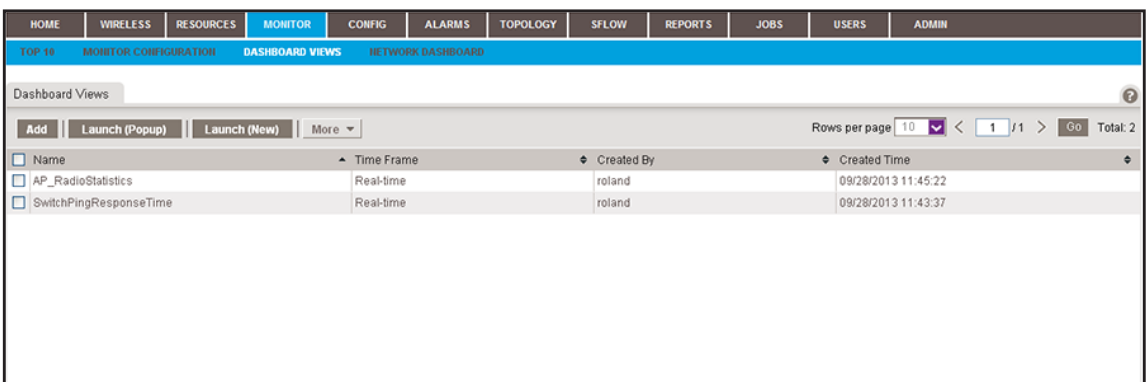

- **5.** Select the dashboard view.
- **6.** From the **More** menu, select **Delete**.

A confirmation pop-up window opens.

**7.** Click the **Yes** button.

The dashboard view is removed from the Dashboard Views table and deleted.

## **Customize the Network Dashboard**

If you did not add any dashboard views (see *[Create or Modify a Dashboard View and Launch](#page-107-0)  [the Dashboard View](#page-107-0)* on page 108), the network dashboard does not display any information. After you added one or more dashboard views, you can select a dashboard view to display on the network dashboard.

#### **To customize the network dashboard:**

**1.** Open a browser and connect to the application through the static IP address of the NMS300 server.

For more information, see *[Log In to the Application](#page-19-0)* on page 20.

A login window opens.

**2.** Enter your user name and password.

The default administrator user name is **admin** and the default administrator password is also **admin**.

**3.** Click the **Sign In** button.

**4.** Select **MONITOR > NETWORK DASHBOARD**.

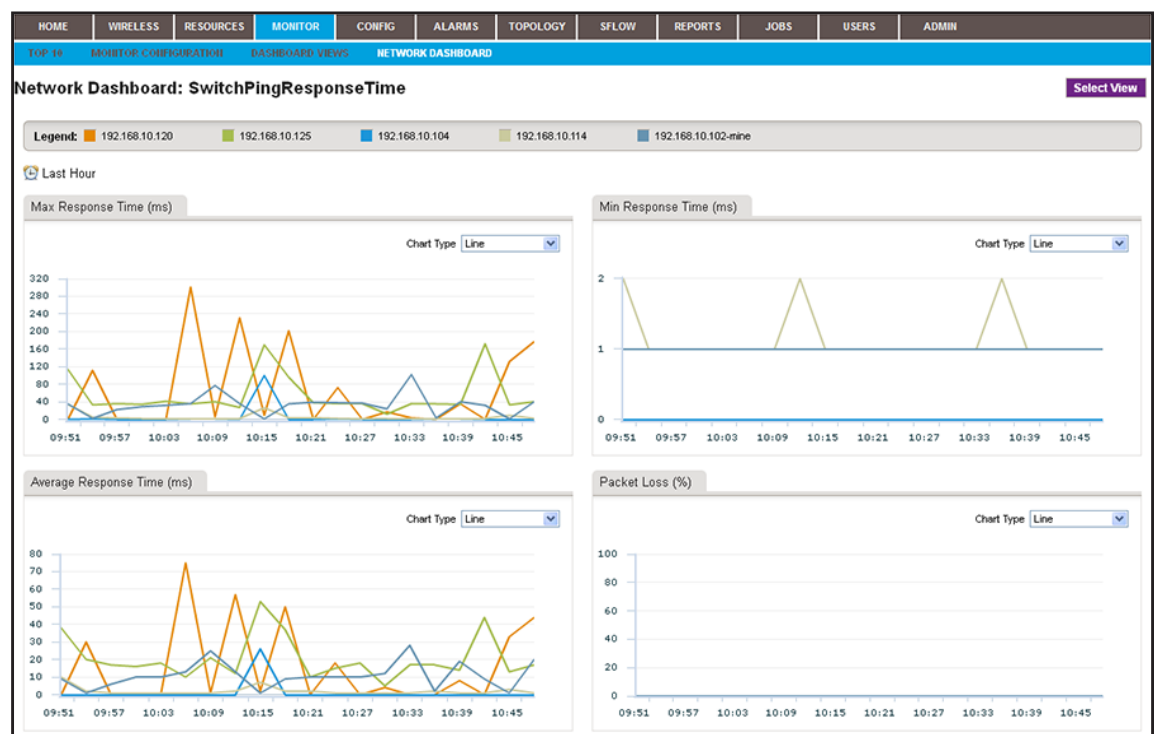

**5.** Click the **Select View** button.

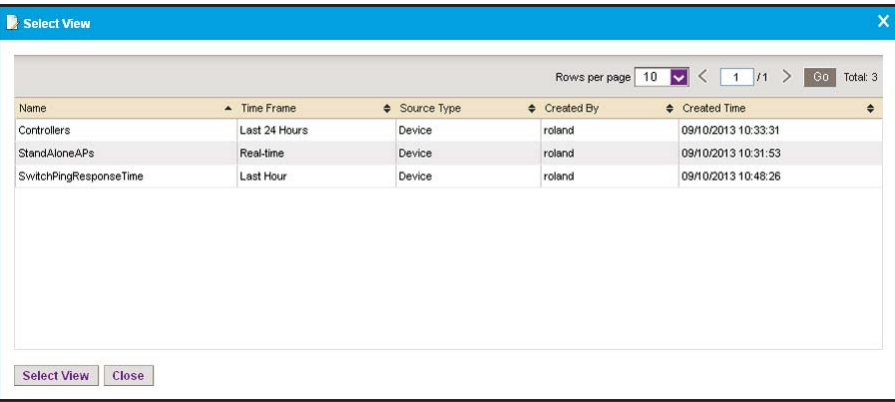

If the table does not display any dashboard views, you did not create any. For information about creating a dashboard view, see *[Create or Modify a Dashboard View and Launch](#page-107-0)  [the Dashboard View](#page-107-0)* on page 108.

- **6.** In the table, click the dashboard view.
- **7.** Click the **Select View** button.

The pop-up window closes and the selected network dashboard view displays.

# **View and Export Audit Logs**

The system audit logs provide information about the tasks that you performed on the network or on the NMS300 server.

Audit logs are saved for the data retention period. For more information, see *[Set the Data](#page-265-0)  [Retention Period](#page-265-0)* on page 266.

#### **To view and export the application audit logs:**

**1.** Open a browser and connect to the application through the static IP address of the NMS300 server.

For more information, see *[Log In to the Application](#page-19-0)* on page 20.

A login window opens.

**2.** Enter your user name and password.

The default administrator user name is **admin** and the default administrator password is also **admin**.

**3.** Click the **Sign In** button.

The Network Summary page displays.

#### **4.** Select **ADMIN > AUDIT LOG**.

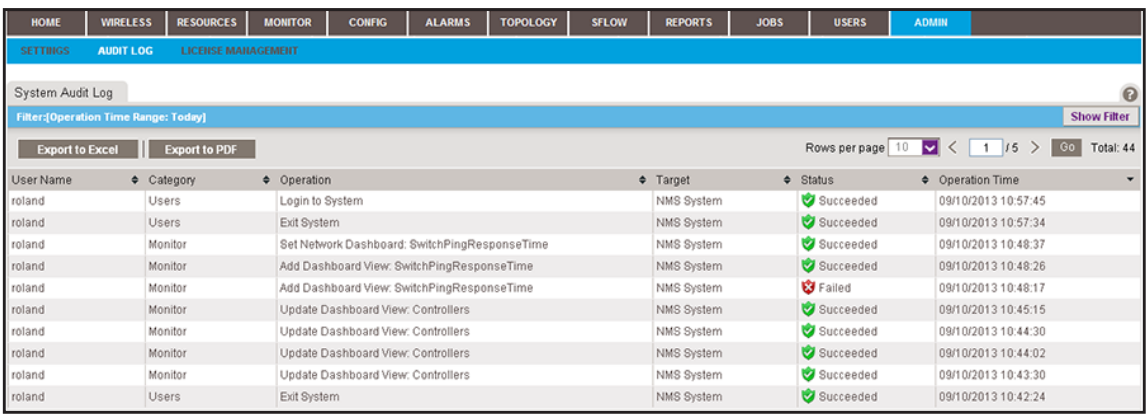

**5.** To filter the log entries that display in the System Audit Log table, click the **Show Filter** button.

You can filter the log entries in the System Audit Log table by criteria such as user name, category, and operation time span.

To hide the filter, click the **Hide Filter** button.

- **6.** Click the **Export to Excel** button or the **Export to PDF** button.
- **7.** To save the audit logs on your computer, follow the directions of your browser.

# **View Firmware Version Information**

You can view the firmware version information for the application and for all NETGEAR switches, NETGEAR wireless devices, and NETGEAR firewalls that the application discovered.

#### **To view firmware version information:**

**1.** Open a browser and connect to the application through the static IP address of the NMS300 server.

For more information, see *[Log In to the Application](#page-19-0)* on page 20.

A login window opens.

**2.** Enter your user name and password.

The default administrator user name is **admin** and the default administrator password is also **admin**.

**3.** Click the **Sign In** button.

The Network Summary page displays.

**4.** Select **ADMIN > SETTINGS**.

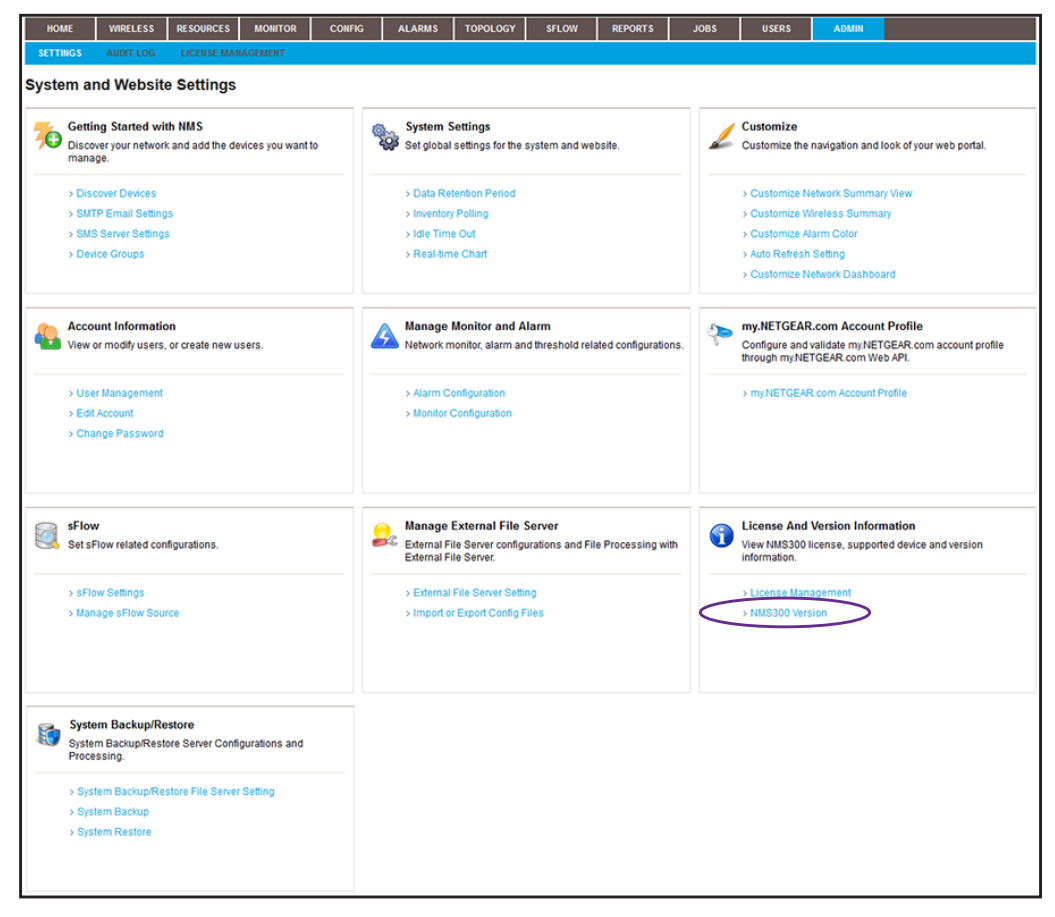

**5.** Under License And Version Information, click the **NMS300 Version** link.

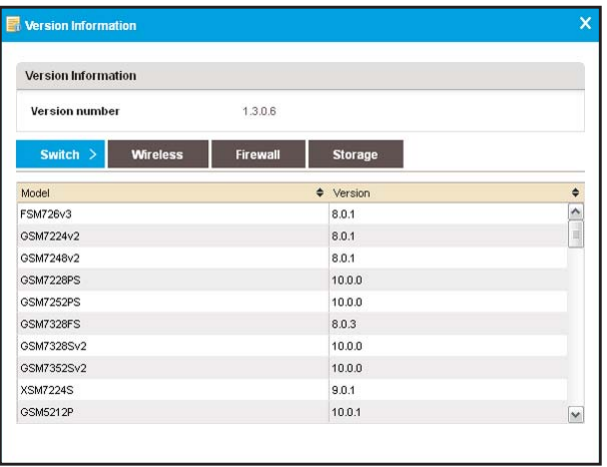

Under Version Information, the firmware version of the application displays in the **Version number** field.

- **6.** To view firmware versions of NETGEAR devices that the application discovered, click the **Switch**, **Wireless**, **Firewall**, or **Storage** tab.
- **7.** Click the  $X$  ( $\blacktriangleright$ ) button.

The pop-up window closes.

# **View the NMS300 Server Information**

You can monitor the performance information of the NMS300 server.

## **To view the NMS300 server information:**

**1.** Open a browser and connect to the application through the static IP address of the NMS300 server.

For more information, see *[Log In to the Application](#page-19-0)* on page 20.

A login window opens.

**2.** Enter your user name and password.

The default administrator user name is **admin** and the default administrator password is also **admin**.

**3.** Click the **Sign In** button.

## **4.** Select **RESOURCES > NMS SERVER DETAIL**.

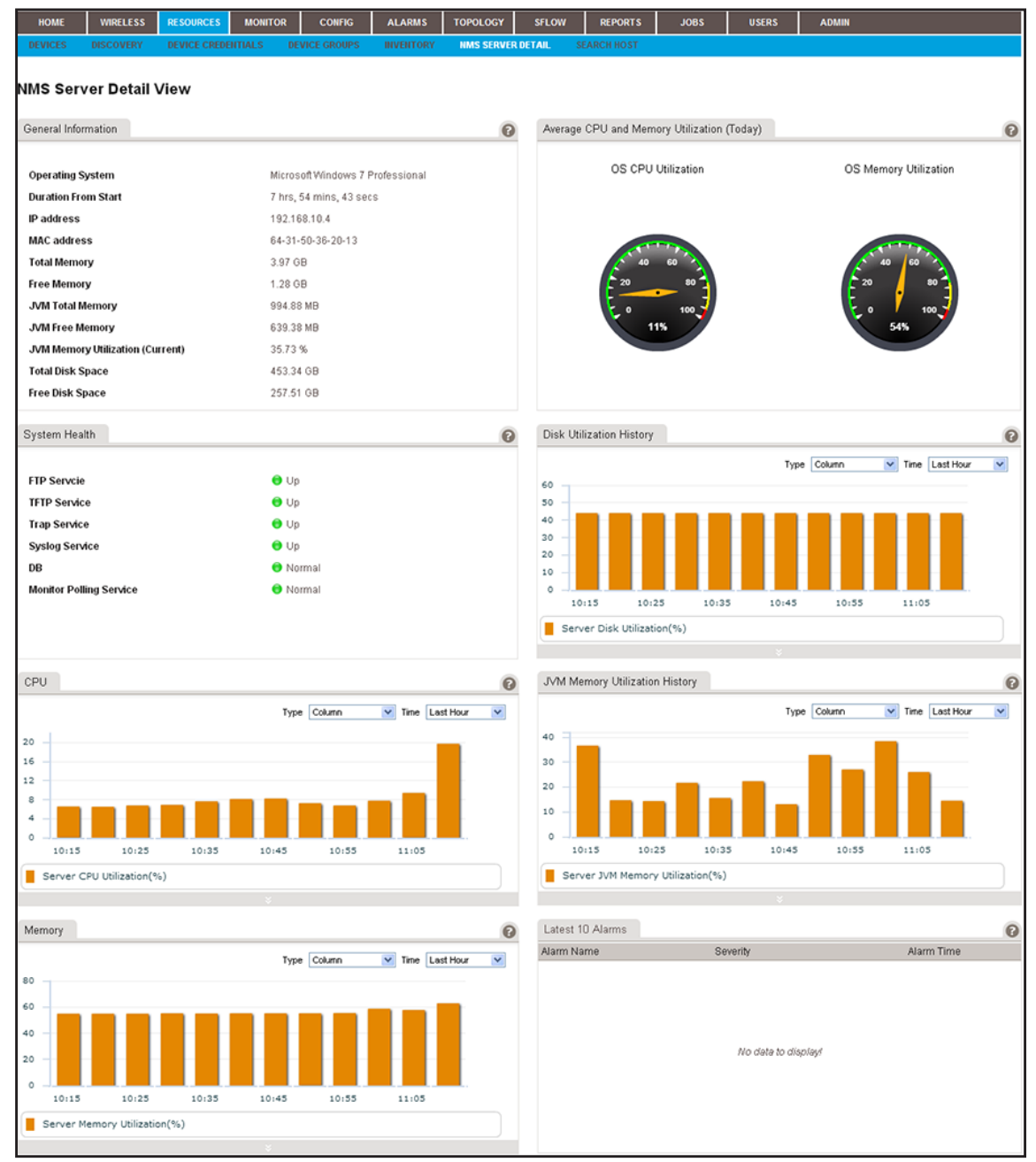

# **View Application Notifications**

The application generates a notification when a task is completed. For example, if you initiated a firmware upgrade for one or more devices, the application generates a notification when the upgrade is completed. The notification includes details about whether the task completed successfully.

When the application generates one or more notifications, a small red-colored circle displays on top of the **Envelope** button in the top bar at the upper right of the page. A number in the circle indicates the number of notifications that the application generated.

#### **To view application notifications:**

**1.** Open a browser and connect to the application through the static IP address of the NMS300 server.

For more information, see *[Log In to the Application](#page-19-0)* on page 20.

A login window opens.

**2.** Enter your user name and password.

The default administrator user name is **admin** and the default administrator password is also **admin**.

**3.** Click the **Sign In** button.

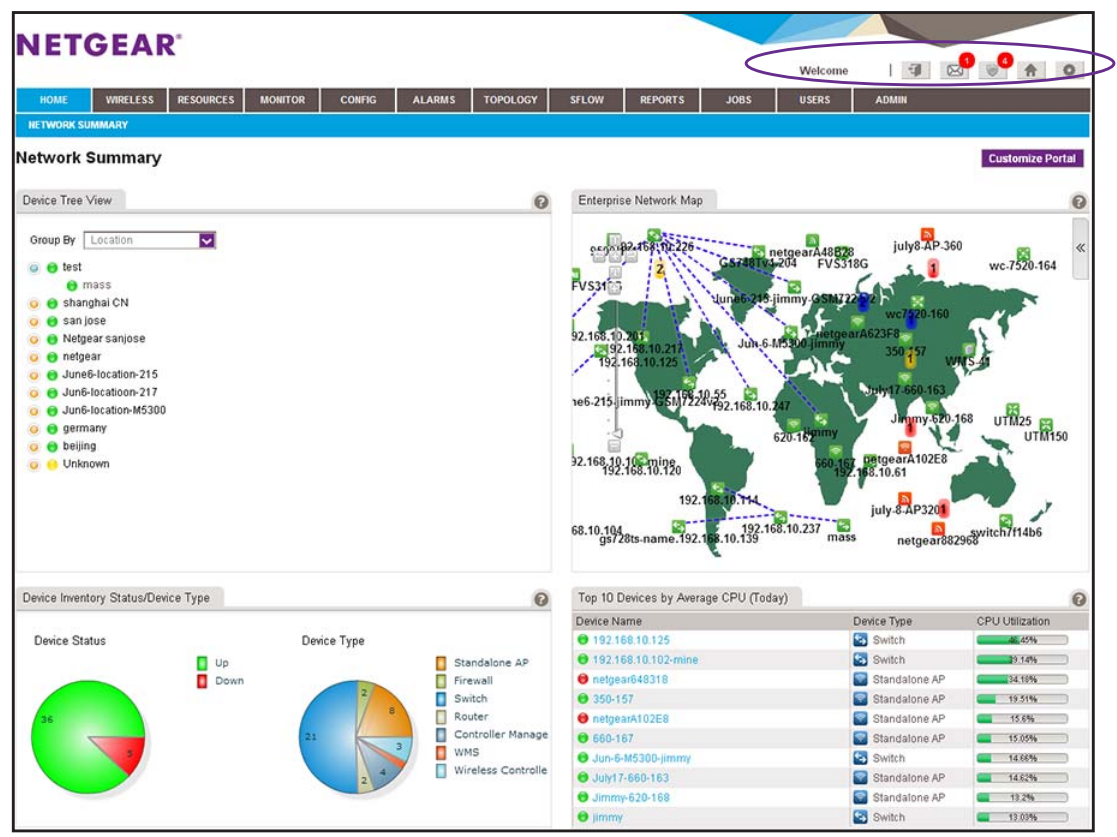

**4.** In the top bar at the upper right of the page, click the **Envelope** button.

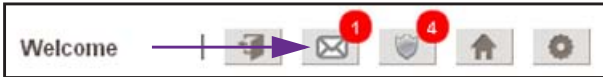

The My Notifications pop-up window opens.

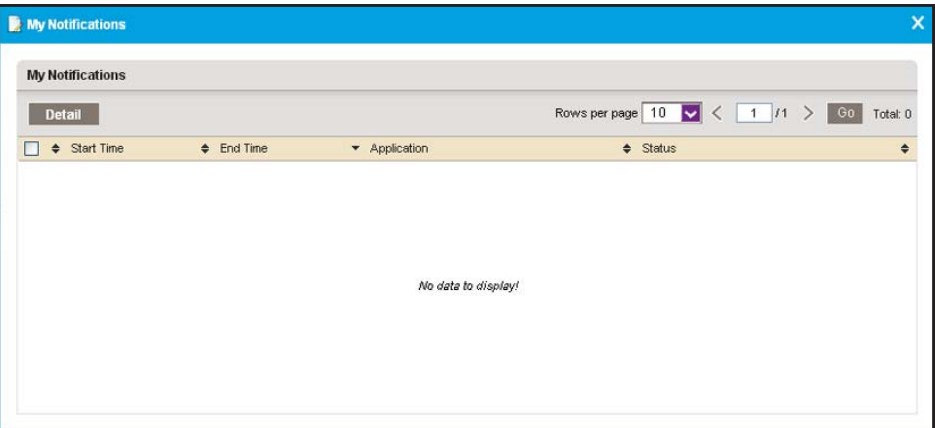

- **5.** To view details about a notification, select the notification and click the **Details** button.
- **6.** To close the pop-up window, click the **X** (**X**) button.

# **Manage Configurations and Firmware**

# **Keep your device firmware current**

You can back up and restore device configurations. You can also upgrade device firmware. This chapter covers the following topics:

- **•** *[Back Up Your Device Configurations](#page-121-0)*
- **•** *[Restore Your Device Configurations](#page-131-0)*
- **•** *[Import and Export Configuration Files to an External File Server](#page-155-0)*
- **•** *[Upgrade Firmware for One or More Devices](#page-157-0)*

# <span id="page-121-0"></span>**Back Up Your Device Configurations**

You can back up the configurations of the NETGEAR devices on your network.

You can schedule configuration backup jobs for future execution on a recurrent basis for batch operations.

**Note:** For information about backing up the application system settings, see *[Back Up the System Settings](#page-276-0)* on page 277.

The following sections describe the backup tasks:

- **•** *[Add or Modify a Backup Profile](#page-121-1)*
- **•** *[Execute a Backup Job](#page-124-0)*
- **•** *[Schedule a Backup Job](#page-126-0)*
- **•** *[View the Execution Status of a Backup Job](#page-129-0)*
- **•** *[Remove a Backup Profile](#page-130-0)*

## <span id="page-121-1"></span>**Add or Modify a Backup Profile**

A backup profile defines the devices that are included in a backup job, and as an option, the schedule with which the backup job occurs. You must create a backup profile before you can back up the configuration of one or more devices.

To a single backup profile, you can add devices, device groups, or both.

#### **To add a backup profile or modify an existing backup profile:**

**1.** Open a browser and connect to the application through the static IP address of the NMS300 server.

For more information, see *[Log In to the Application](#page-19-0)* on page 20.

A login window opens.

**2.** Enter your user name and password.

The default administrator user name is **admin** and the default administrator password is also **admin**.

**3.** Click the **Sign In** button.

## **4.** Select **CONFIG > BACKUP**.

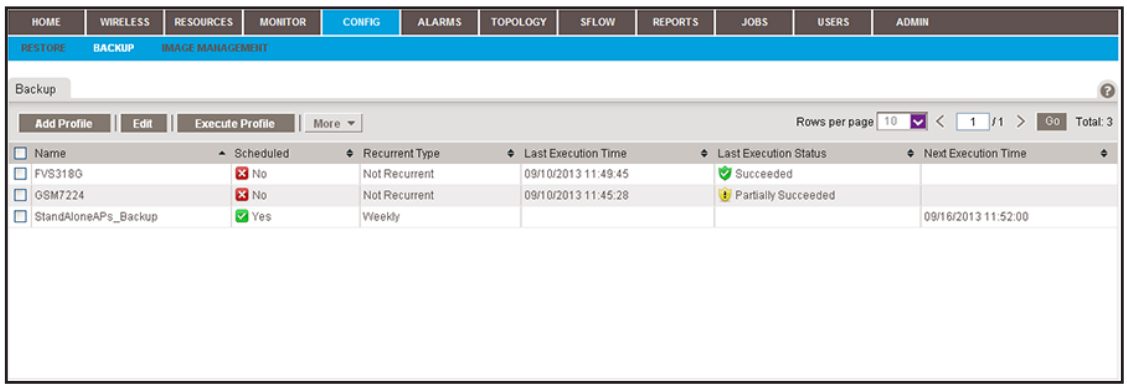

The Backup page displays the existing backup profiles.

**5.** To add columns to or remove them from the Backup table, right-click the table heading anywhere, and specify the columns by selecting the corresponding check boxes.

You can choose from the following columns: Name, Scheduled, Recurrent Type, Last Execution Time, Last Execution Status, Next Execution Time, Description, Created By, and Created Time.

- **6.** Add a backup profile or modify an existing backup profile:
	- **•** To add a backup profile, click the **Add Profile** button.
	- **•** To modify an existing backup profile:
		- **a.** From the Backup table, select a backup profile.
		- **b.** Click the **Edit** button.

For a new backup profile, the Add Profile pop-up window opens. For an existing backup profile, the Edit Profile pop-up window opens.

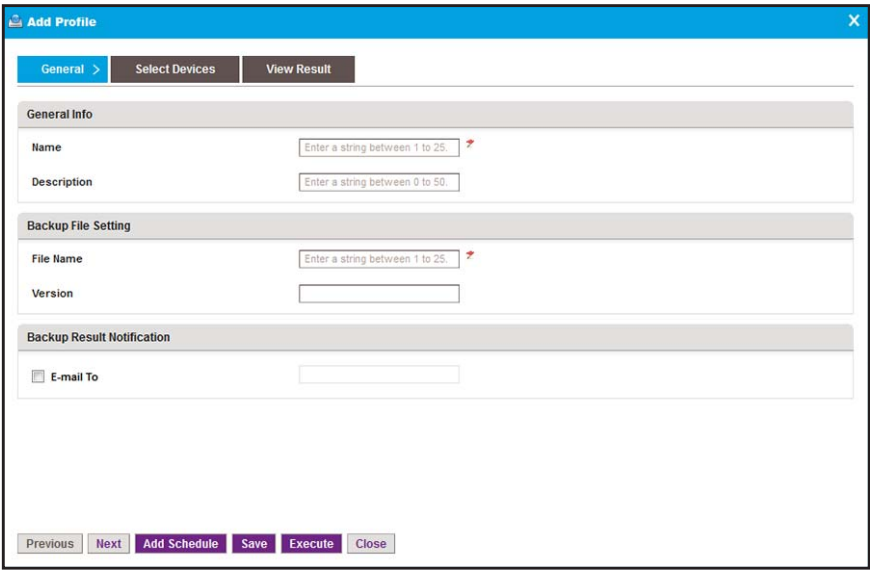

- **7.** Enter or modify the following information:
	- **• General Info**. Enter a name and description for the new profile.
	- **• Backup File Setting**. Enter a file name and version for the backup file.
	- **• Backup Result Notification**. To enable the application to send an email message with the backup results, select the **E-mail To** check box and enter an email address.
- **8.** Click the **Select Devices** tab.

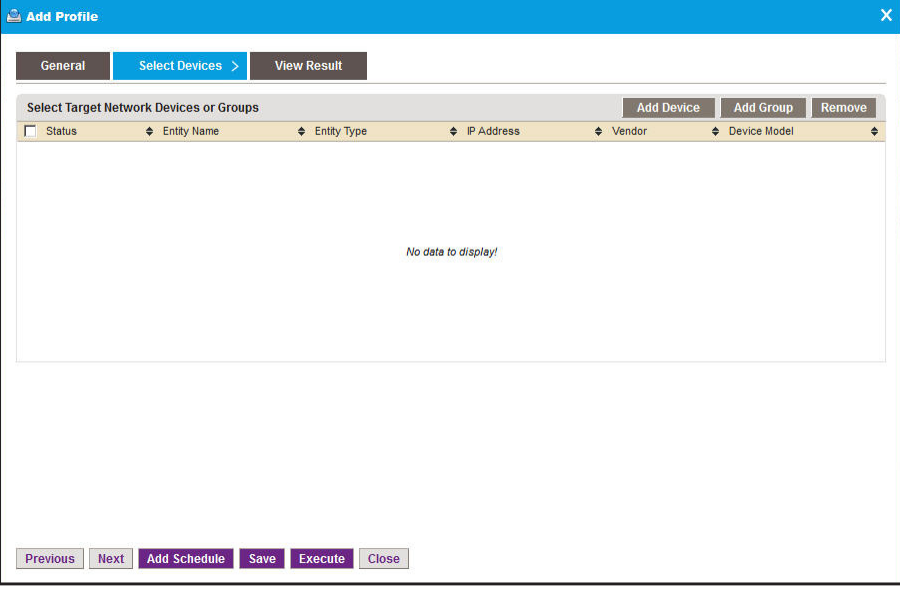

- **9.** Add devices, device groups, or both:
	- **a.** Click the **Add Device** button.

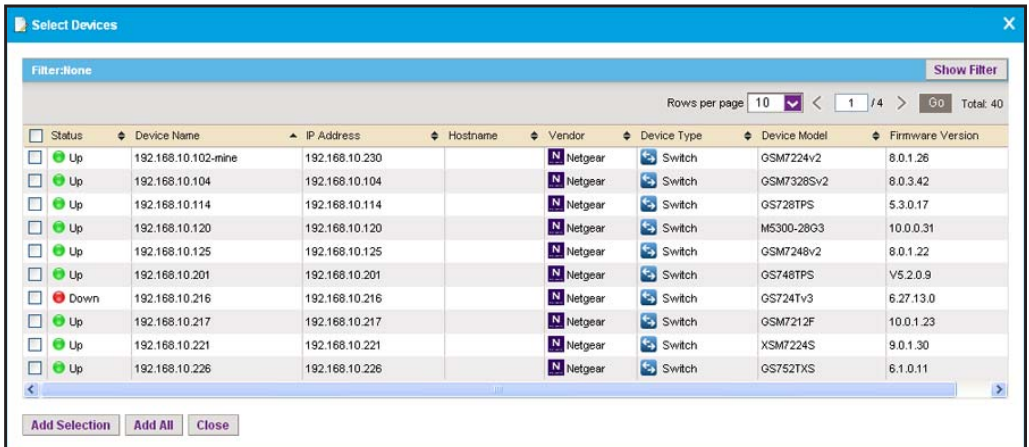

**b.** Select devices to add and click the **Add Selection** button.

To add all of the devices in the table, click the **Add All** button.

**c.** Click the **Add Group** button.

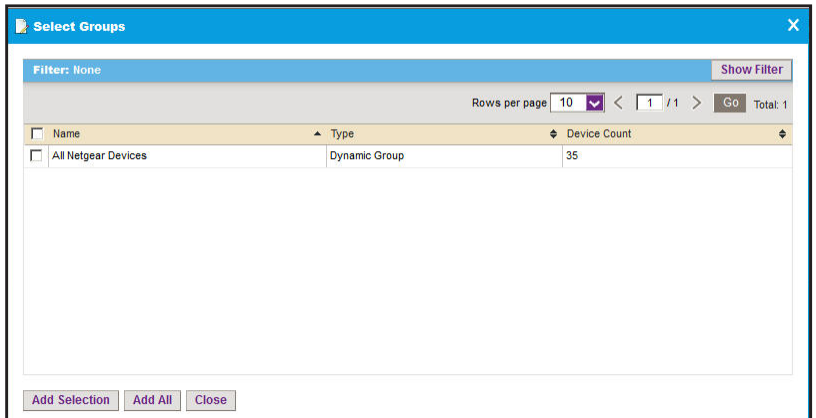

**d.** Select device groups to add and click the **Add Selection** button.

To add all of the device groups in the table, click the **Add All** button.

The selected devices, groups, or both, display in the Select Target Network Devices or Groups table.

**10.** If you are modifying an existing backup profile, to remove devices or groups:

- **a.** Select the devices or groups.
- **b.** Click the **Remove** button.

The devices or groups are removed from the Select Target Network Devices or Groups table.

**11.** To add a schedule, click the **Add Schedule** button.

You can schedule the generation of the report for a later time or let it recur automatically. For more information, see *[Schedule a Backup Job](#page-126-0)* on page 127.

**12.** Click the **Save** button.

The new or modified backup profile is saved and displays on the Backup page.

**13.** To execute the backup job, click the **Execute** button.

Your backup profile is executed immediately.

## <span id="page-124-0"></span>**Execute a Backup Job**

You can execute a one-time backup profile immediately. Executing a backup profile is referred as a backup job.

The application saves the backup configuration files on the NMS300 server and lists them on the Restore page. You can use the backup files to restore device configurations for the devices on your network. For more information, see *[Restore Your Device Configurations](#page-131-0)* on [page 132.](#page-131-0)

The application saves configuration files from completed backup jobs for the data retention period. For more information, see *[Set the Data Retention Period](#page-265-0)* on page 266.

#### **To execute a backup profile immediately:**

**1.** Open a browser and connect to the application through the static IP address of the NMS300 server.

For more information, see *[Log In to the Application](#page-19-0)* on page 20.

A login window opens.

**2.** Enter your user name and password.

The default administrator user name is **admin** and the default administrator password is also **admin**.

**3.** Click the **Sign In** button.

The Network Summary page displays.

**4.** Select **CONFIG > BACKUP**.

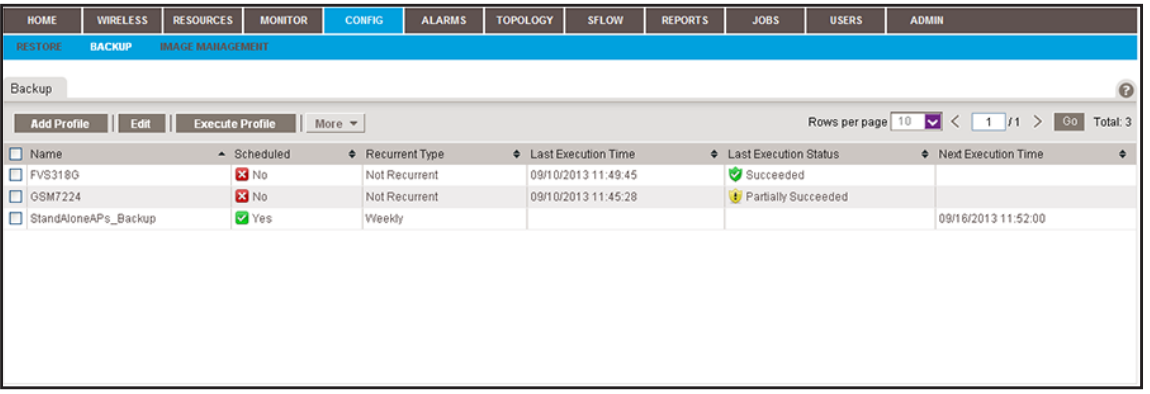

The Backup page displays the existing backup profiles in the application.

**5.** To add columns to or remove them from the Backup table, right-click the table heading anywhere, and specify the columns by selecting the corresponding check boxes.

You can choose from the following columns: Name, Scheduled, Recurrent Type, Last Execution Time, Last Execution Status, Next Execution Time, Description, Created By, and Created Time.

**6.** Select the backup profile.

**7.** Click the **Execute Profile** button.

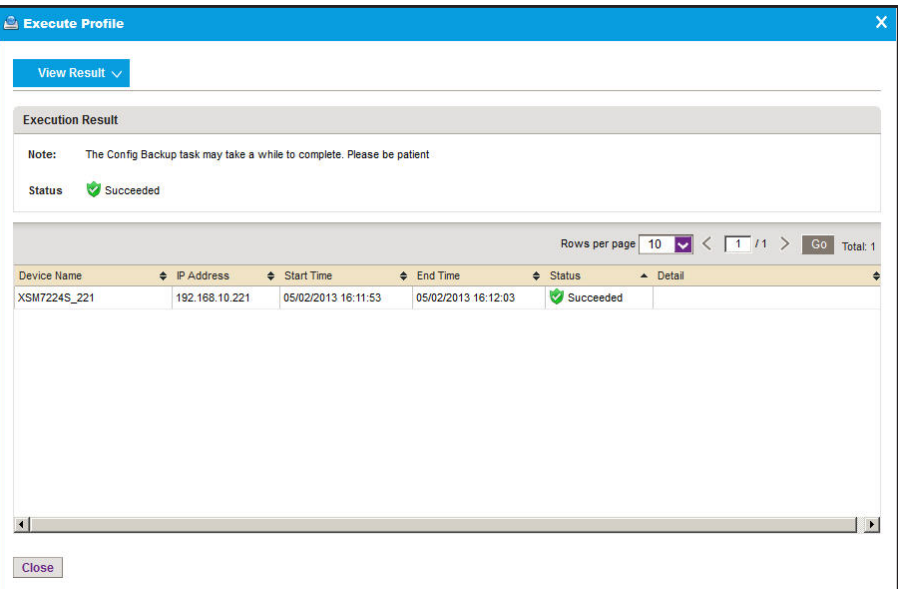

The **Status** field displays the progress of the backup job. After the job completes successfully, the **Status** field displays **Succeeded**.

**8.** Click the **Close** button.

The pop-up window closes.

# <span id="page-126-0"></span>**Schedule a Backup Job**

You can schedule a backup job to occur later, either once or on a recurring basis.

- **To schedule a backup job:**
	- **1.** Open a browser and connect to the application through the static IP address of the NMS300 server.

For more information, see *[Log In to the Application](#page-19-0)* on page 20.

A login window opens.

**2.** Enter your user name and password.

The default administrator user name is **admin** and the default administrator password is also **admin**.

**3.** Click the **Sign In** button.

## **4.** Select **CONFIG > BACKUP**.

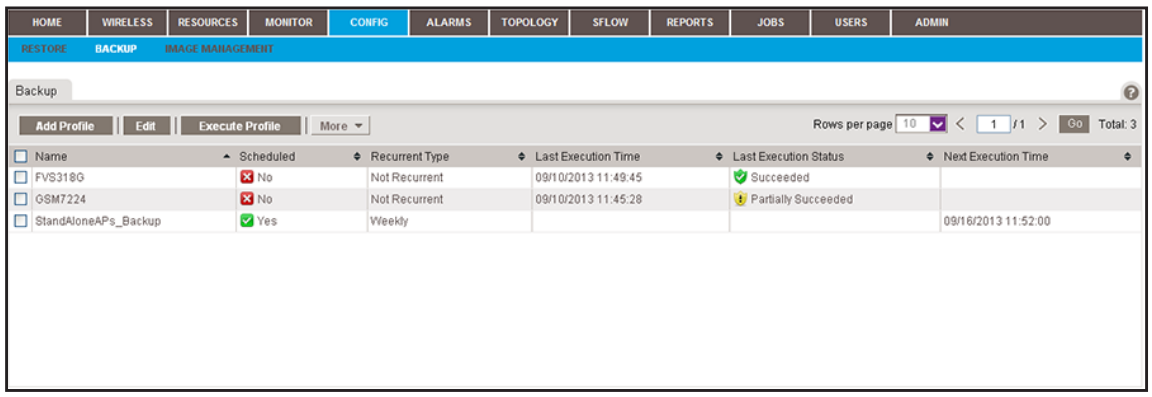

The Backup page displays the existing backup profiles in the application.

**5.** To add columns to or remove them from the Backup table, right-click the table heading anywhere, and specify the columns by selecting the corresponding check boxes.

You can choose from the following columns: Name, Scheduled, Recurrent Type, Last Execution Time, Last Execution Status, Next Execution Time, Description, Created By, and Created Time.

- **6.** Select the backup profile.
- **7.** Click the **Edit** button.

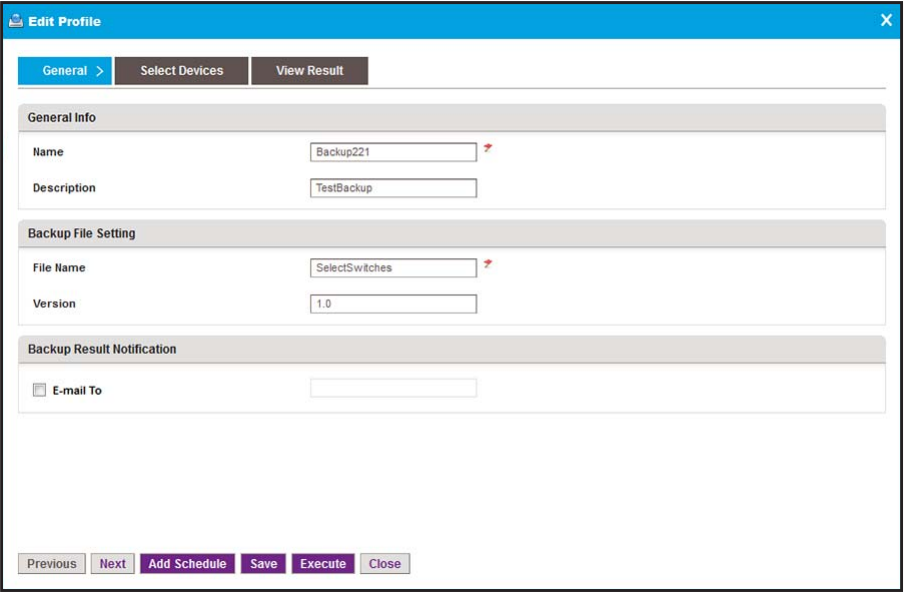

**8.** Click the **Add Schedule** button.

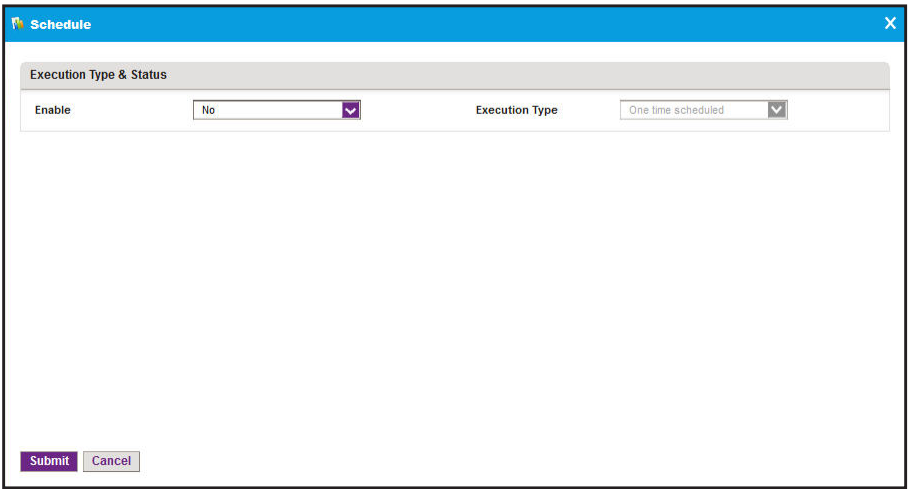

- **9.** From the **Enable** menu, select **Yes**.
- **10.** Specify whether the application executes the backup job once or on a recurring basis by selecting one of the following options from the **Execution Type** menu and entering the corresponding information:
	- **• One time scheduled**. This is the default selection.

In the **Starting On** field, enter a date and time.

**• Recurrent**. The pop-up window adjusts to display more fields.

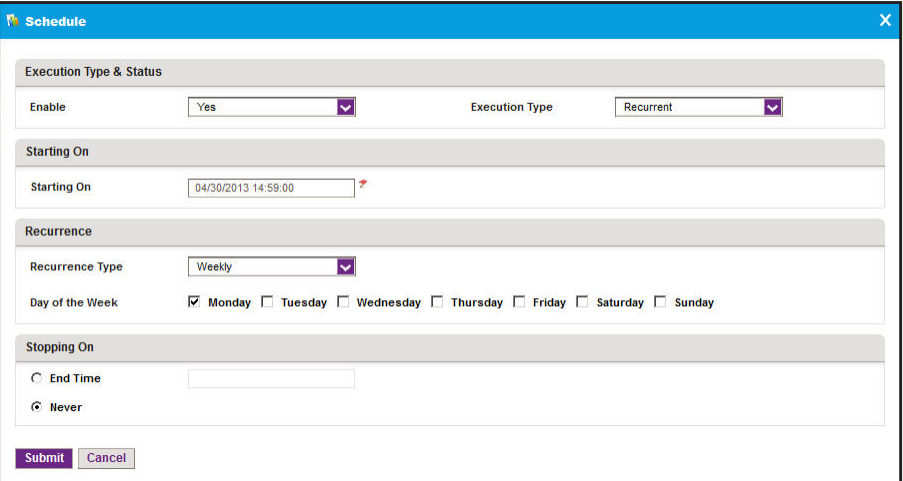

Enter the following information:

- **a.** In the **Starting On** field, enter a date and time.
- **b.** From the **Recurrence Type** menu, select how the schedule recurs and complete the corresponding field or select the corresponding check boxes.
- **c.** Select the **End Time** radio button and enter the date and time in the corresponding field, or leave the **Never** radio button selected, which is the default setting.
- **11.** Click the **Submit** button.

The Schedule pop-up window closes. The backup job schedule becomes part of the backup profile.

**12.** In the Edit Profile pop-up window, click the **Save** button.

The backup job is executed according to the schedule that you set.

The application saves the backup configuration files on the NMS300 server and lists them on the Restore page. You can use the backup files to restore device configurations for the devices on your network. For more information, see *[Restore Your Device Configurations](#page-131-0)* on [page 132](#page-131-0).

The application saves configuration files from completed backup jobs for the data retention period. For more information, see *[Set the Data Retention Period](#page-265-0)* on page 266.

## <span id="page-129-0"></span>**View the Execution Status of a Backup Job**

You can view the execution status of a backup job to ensure that a device configuration was backed up as scheduled.

```
 To view the status of a backup job:
```
**1.** Open a browser and connect to the application through the static IP address of the NMS300 server.

For more information, see *[Log In to the Application](#page-19-0)* on page 20.

A login window opens.

**2.** Enter your user name and password.

The default administrator user name is **admin** and the default administrator password is also **admin**.

**3.** Click the **Sign In** button.

The Network Summary page displays.

**4.** Select **CONFIG > BACKUP**.

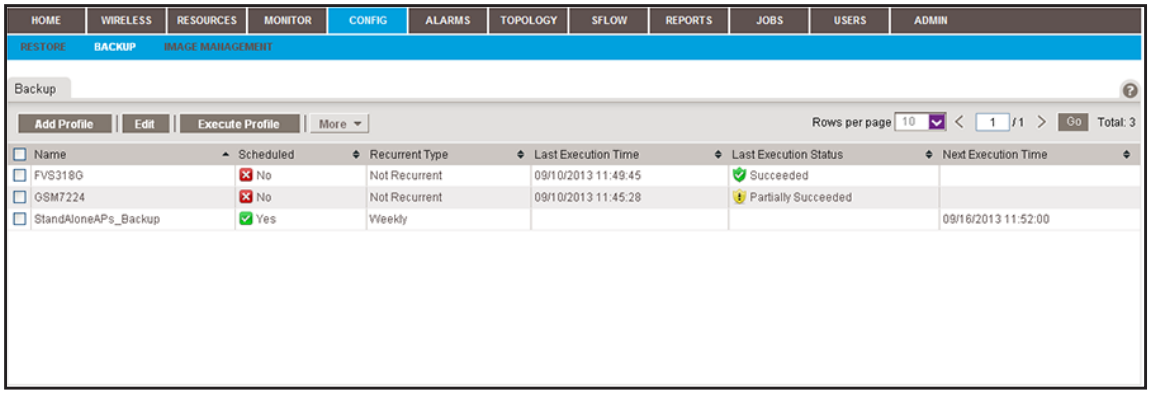

The Backup page displays the existing backup profiles in the application.

**5.** To add columns to or remove them from the Backup table, right-click the table heading anywhere, and specify the columns by selecting the corresponding check boxes.

You can choose from the following columns: Name, Scheduled, Recurrent Type, Last Execution Time, Last Execution Status, Next Execution Time, Description, Created By, and Created Time.

- **6.** Select the backup profile.
- **7.** From the **More** menu, select **View Execution Status**.

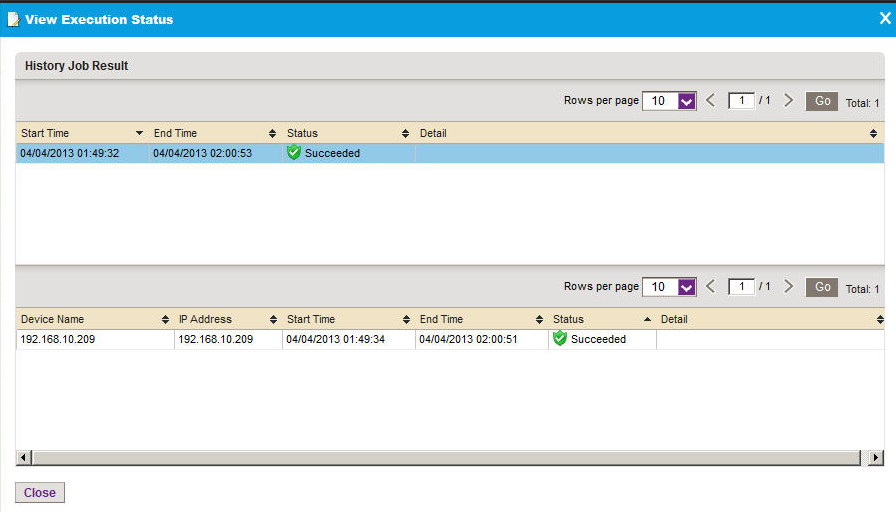

The pop-up window displays the execution history of a job and whether the job succeeded or failed.

**8.** Click the **Close** button.

The pop-up window closes.

## <span id="page-130-0"></span>**Remove a Backup Profile**

If you delete a backup job from the Jobs table, the application deletes the backup profile for the job automatically. For more information, see *[View and Manage Jobs](#page-251-0)* on page 252. You can also remove a backup profile manually.

#### **To remove a backup profile manually:**

**1.** Open a browser and connect to the application through the static IP address of the NMS300 server.

For more information, see *[Log In to the Application](#page-19-0)* on page 20.

A login window opens.

**2.** Enter your user name and password.

The default administrator user name is **admin** and the default administrator password is also **admin**.

**3.** Click the **Sign In** button.

The Network Summary page displays.

**4.** Select **CONFIG > BACKUP**.

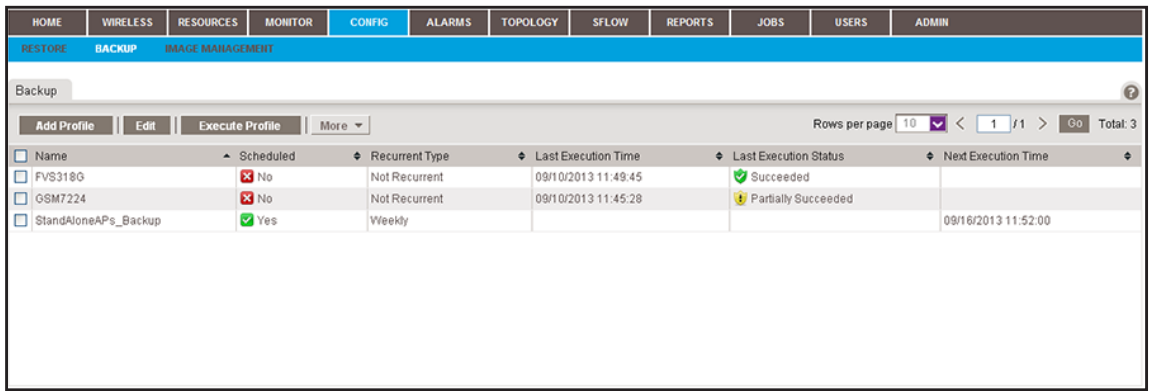

**5.** To add columns to or remove them from the Backup table, right-click the table heading anywhere, and specify the columns by selecting the corresponding check boxes.

You can choose from the following columns: Name, Scheduled, Recurrent Type, Last Execution Time, Last Execution Status, Next Execution Time, Description, Created By, and Created Time.

- **6.** Select the backup profile.
- **7.** From the **More** menu, select **Delete Profile**.

A confirmation pop-up window opens.

**8.** Click the **Yes** button.

The backup profile is removed from the Backup table and deleted.

# <span id="page-131-0"></span>**Restore Your Device Configurations**

You can restore the configurations of the devices that the application manages on your network, as follows:

- **• Single device**. You can restore the configuration of a single device on your network. For more information, see *[Restore the Configuration of a Single Device](#page-132-0)* on page 133.
- **• Several identical devices**. You can use the configuration of one of the devices on your network to create a configuration template for several identical devices on your network. For more information, see *[Customize and Promote a Configuration File](#page-136-0)* on page 137 or *[Promote a Configuration File for an FVS318G Firewall](#page-139-0)* on page 140 and *[Restore the](#page-143-0)  [Configuration of Several Identical Devices](#page-143-0)* on page 144.

**Note:** For information about restoring the application system settings, see *[Restore the System Settings](#page-280-0)* on page 281.

The Restore table (which you access by selecting **CONFIG > RESTORE**) displays the backup configuration files that the application adds after it backed up a configuration.

The application saves backup configuration files for the data retention period. For more information, see *[Set the Data Retention Period](#page-265-0)* on page 266.

If the configuration file that you need does not display in the Restore table, you can import the file into the application. For more information, see *[Import a Configuration File](#page-147-0)* on page 148. The Restore table also displays the configuration files that you imported.

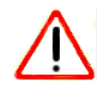

## **CAUTION:**

When you restore the configuration of a device, you must provide the correct configuration file. Make sure that you select both the correct device type and correct device model for the configuration file that you upload to the application. If you provide the wrong configuration file, the application pushes the incorrect configuration file when it executes the configuration restore job and you can damage the device.

The following sections describe the tasks that you can perform with device configuration files:

- **•** *[Restore the Configuration of a Single Device](#page-132-0)*
- **•** *[Customize and Promote a Configuration File](#page-136-0)*
- **•** *[Promote a Configuration File for an FVS318G Firewall](#page-139-0)*
- **•** *[Restore the Configuration of Several Identical Devices](#page-143-0)*
- **•** *[Import a Configuration File](#page-147-0)*
- **•** *[Export a Configuration File](#page-149-0)*
- **•** *[Modify a Configuration File](#page-150-0)*
- **•** *[Remove a Configuration File](#page-152-0)*
- **•** *[Compare Two Configuration Files](#page-153-0)*

## <span id="page-132-0"></span>**Restore the Configuration of a Single Device**

You can restore the configuration of a single device immediately or schedule the application to restore the configuration later.

#### **To restore a configuration to a single device:**

**1.** Open a browser and connect to the application through the static IP address of the NMS300 server.

For more information, see *[Log In to the Application](#page-19-0)* on page 20.

A login window opens.

**2.** Enter your user name and password.

The default administrator user name is **admin** and the default administrator password is also **admin**.

**3.** Click the **Sign In** button.

The Network Summary page displays.

**4.** Select **CONFIG > RESTORE**.

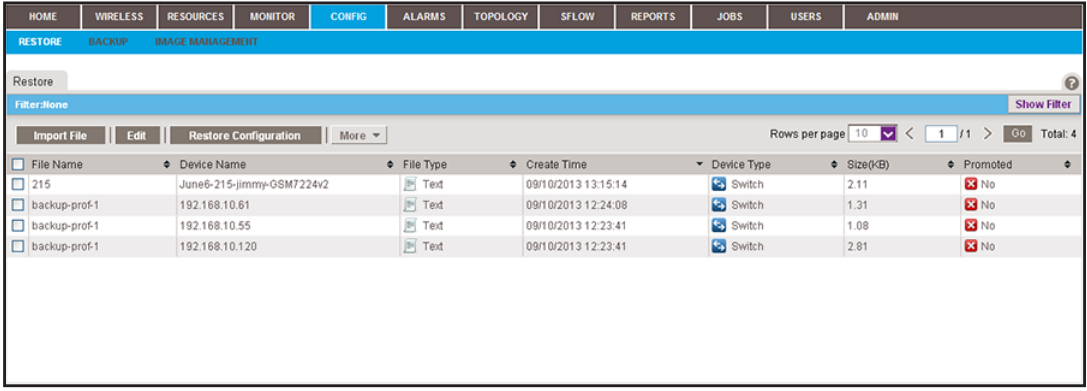

**5.** To add columns to or remove them from the Restore table, right-click the table heading anywhere, and specify the columns by selecting the corresponding check boxes.

You can choose from the following columns: File Name, Device Name, File Type, Create Time, Device Type, Size (KB), Promoted, Description, Device IP, Device Model, Version, Vendor, and Created By.

**6.** To filter the configuration files that are listed, click the **Show Filter** button.

You can filter the configuration files by criteria such as device type, device model, device name, and device IP address.

To hide the filter, click the **Hide Filter** button.

- **7.** Select the configuration file.
- **8.** Click the **Restore Configuration** button.

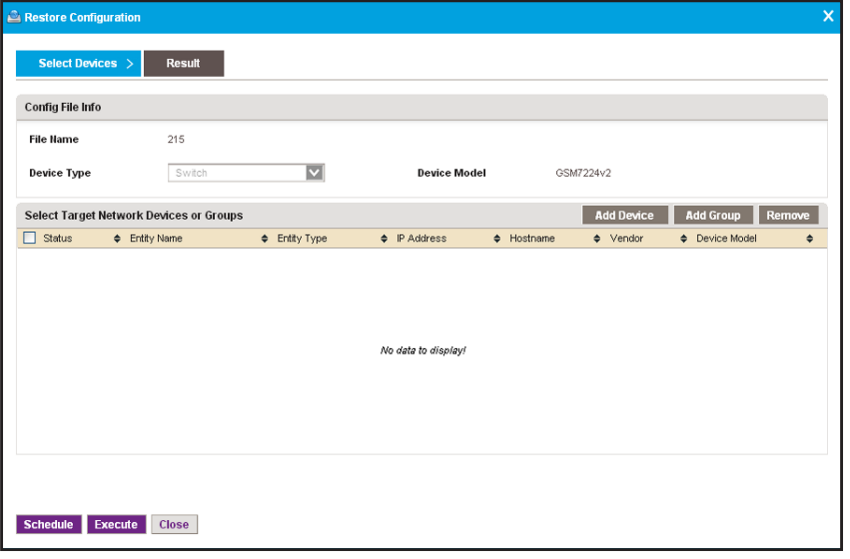

**9.** Click the **Add Device** button.

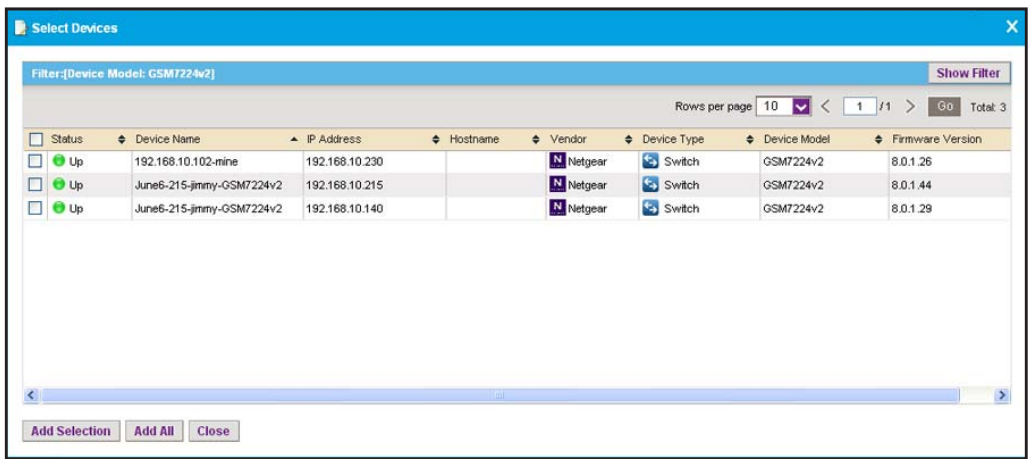

- **10.** Select the device.
- **11.** Click the **Add Selection** button.

The pop-up window closes and the selected device is listed in the Restore Configuration pop-up window.

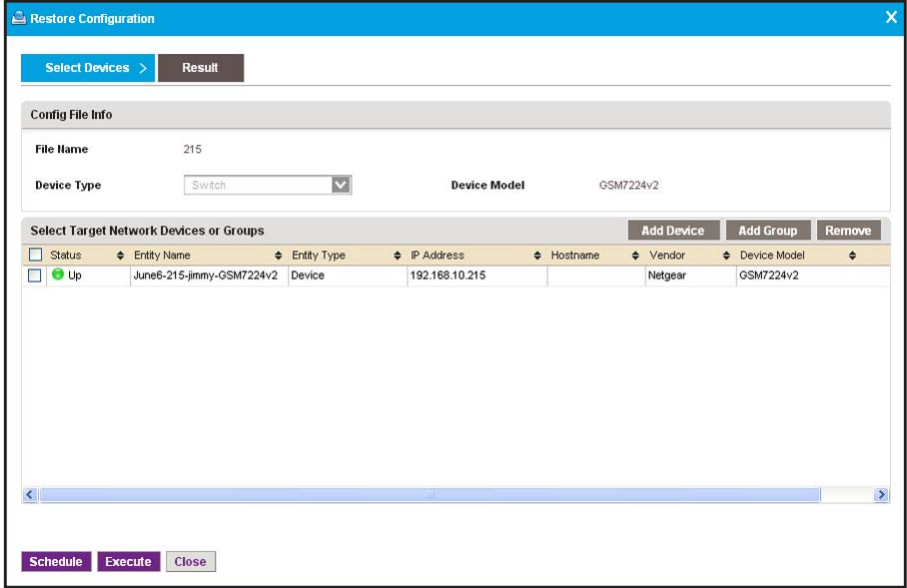

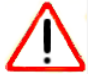

## **CAUTION:**

Make sure that you select the correct device. Selecting the wrong device for the selected configuration file can damage the device.

- **12.** Specify whether to restore the configuration file immediately or later by clicking one of the following buttons:
	- **• Execute**. Restores the configuration file immediately.

When the job completes, a pop-up window similar to the following opens.

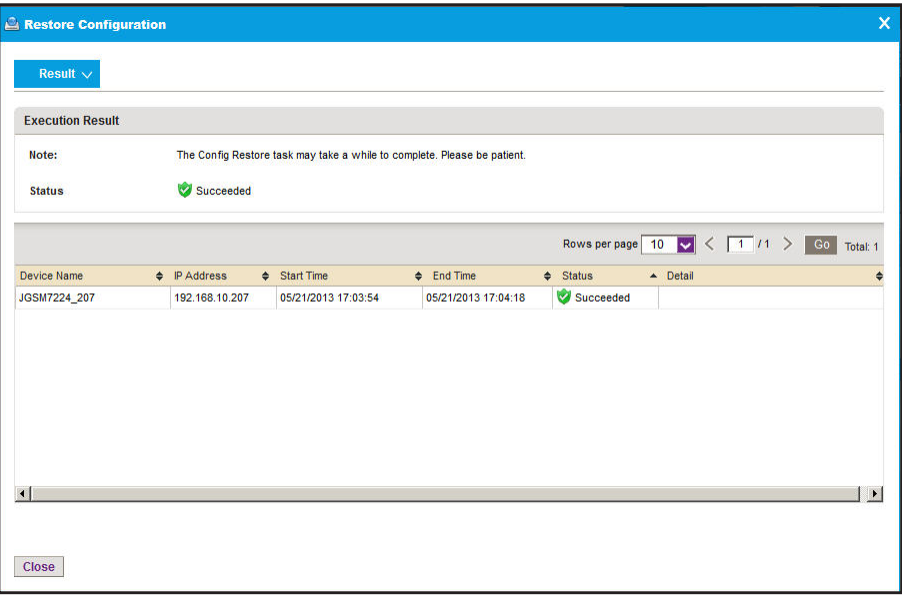

**• Schedule**. Lets you set up a schedule to restore the configuration file later.

A pop-up window similar to the following opens.

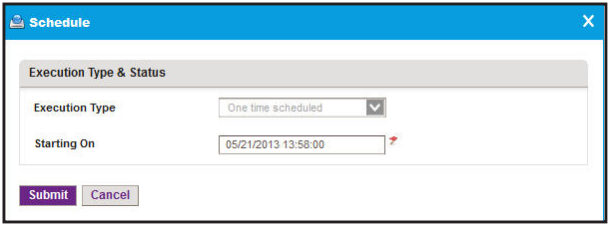

- **a.** Specify the time that you want the procedure to start.
- **b.** Click the **Submit** button.

The restore procedure is executed once at the specified time.

# <span id="page-136-0"></span>**Customize and Promote a Configuration File**

To use the configuration file of a device as a template to configure a collection of devices (see *[Restore the Configuration of Several Identical Devices](#page-143-0)* on page 144), you first must customize the file for your network configuration and promote the file.

You cannot use a promoted file to configure the following types of devices and firewall models:

- **•** Wireless controllers
- **•** Wireless management systems
- **•** Storage devices
- **•** Any compatible NETGEAR device that does not support a text-based configuration file
- **•** FVS318N firewall
- **•** FVS336Gv2 firewall
- **•** FVS336Gv3 firewall
- **•** SRX5308 firewall

**Note:** For information about using a configuration file as a template to configure several NETGEAR FVS31G firewalls, see *[Promote a](#page-139-0)  [Configuration File for an FVS318G Firewall](#page-139-0)* on page 140.

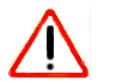

## **CAUTION:**

We recommend that only administrators with advanced network knowledge and experience perform the following procedure.

#### **To customize and promote a configuration file:**

**1.** Open a browser and connect to the application through the static IP address of the NMS300 server.

For more information, see *[Log In to the Application](#page-19-0)* on page 20.

A login window opens.

**2.** Enter your user name and password.

The default administrator user name is **admin** and the default administrator password is also **admin**.

**3.** Click the **Sign In** button.

## **4.** Select **CONFIG > RESTORE**.

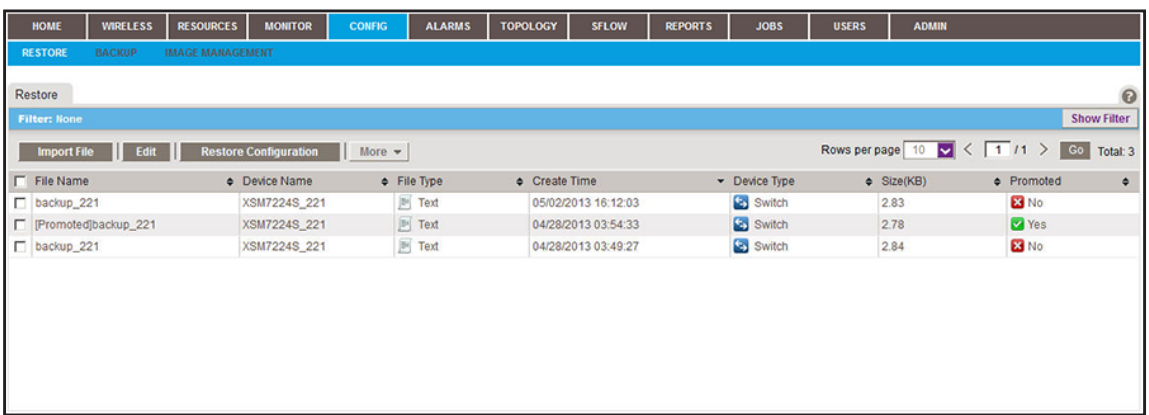

**5.** To add columns to or remove them from the Restore table, right-click the table heading anywhere, and specify the columns by selecting the corresponding check boxes.

You can choose from the following columns: File Name, Device Name, File Type, Create Time, Device Type, Size (KB), Promoted, Description, Device IP, Device Model, Version, Vendor, and Created By.

**6.** To filter the configuration files that are listed, click the **Show Filter** button.

You can filter the configuration files by criteria such as device type, device model, device name, and device IP address.

To hide the filter, click the **Hide Filter** button.

- **7.** Select the configuration file.
- **8.** From the **More** menu, select **Promote File**.

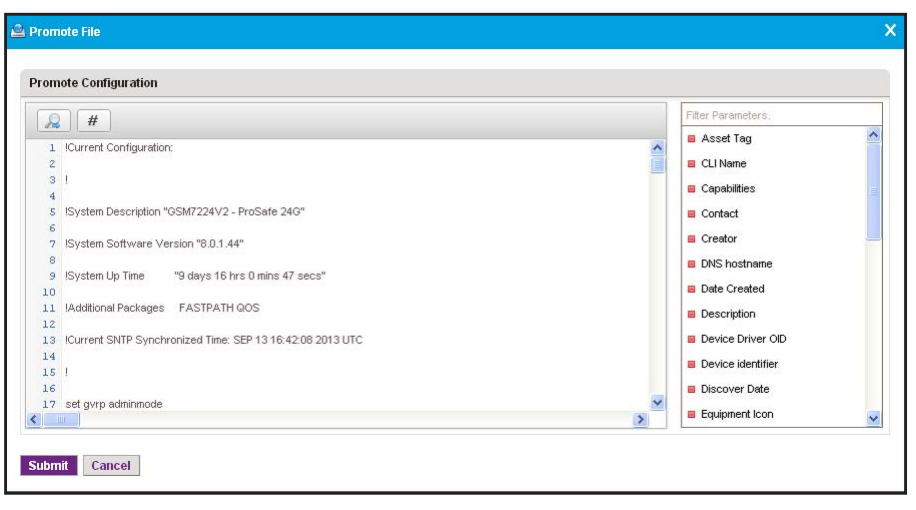

<span id="page-138-1"></span>**9.** Modify the configuration file by inserting a preconfigured parameter in the configuration file.

The application substitutes the parameter that you insert with the actual value that it obtains from the device through monitoring.

<span id="page-138-0"></span>**a.** Select the line of code that you want to modify.

The following figure shows an example of a line of code.

network parms 192.168.10.202 255.255.255.0 192.168.10.1

**b.** Erase the value and leave the cursor positioned where you want the parameter inserted in the line of code.

The following figure shows the example of *[Step a](#page-138-0)* after you erased 192.168.10.202 from the line of code.

network.parms 255.255.255.0 192.168.10.1

**c.** Double-click a parameter in the Filter Parameters table.

The following figure shows the preconfigured IP Address parameter that you can select from the Filter Parameters table.

**P** Address

The application inserts the parameter at the position of the curser in the line of code.

The following figure shows the example of *[Step a](#page-138-0)* after you inserted the IP Address parameter in the line of code.

network parms \$IPAddress\$ 255.255.255.0 192.168.10.1

**10.** Repeat *[Step 9](#page-138-1)* until you made all your changes in the configuration file.

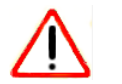

## **CAUTION:**

When you restore the configuration of a device, you must provide the correct configuration file. Make sure that any changes that you make on the Promote Configuration pop-up window do not corrupt the configuration file. If you provide a corrupted configuration file, the application pushes out the corrupted configuration file when it executes the configuration restore job and you can damage the device.

**11.** Click the **Submit** button.

The Promote File pop-up window closes and the promoted configuration file is listed in the Restore table.

# <span id="page-139-0"></span>**Promote a Configuration File for an FVS318G Firewall**

To use the configuration file of a single NETGEAR FVS318G firewall as a template to configure a collection of NETGEAR FVS318G firewalls (see *[Restore the Configuration of](#page-143-0)  [Several Identical Devices](#page-143-0)* on page 144), you must promote the configuration file but can retain the existing configurations for the following features:

- **•** ISP login and type of ISP
- **•** WAN Internet (IP) address and DNS servers
- **•** Dynamic DNS configuration
- **•** SNMP configuration
- **•** Time Zone

For each of these features, you can decide to either retain the existing configuration on the firewalls or overwrite the configuration for the feature with the one from the promoted configuration file. The firewalls obtain all other features that are not stated in the previous list from the promoted configuration file.

**Note:** You cannot promote a configuration file for the FVS318N, FVS336Gv2, FVS336Gv2, or SRX5308 firewall.

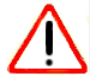

## **CAUTION:**

We recommend that only administrators with advanced network knowledge and experience perform the following procedure.

## **To promote a configuration file for an FVS318G firewall:**

**1.** Open a browser and connect to the application through the static IP address of the NMS300 server.

For more information, see *[Log In to the Application](#page-19-0)* on page 20.

A login window opens.

**2.** Enter your user name and password.

The default administrator user name is **admin** and the default administrator password is also **admin**.

**3.** Click the **Sign In** button.

## **4.** Select **CONFIG > RESTORE**.

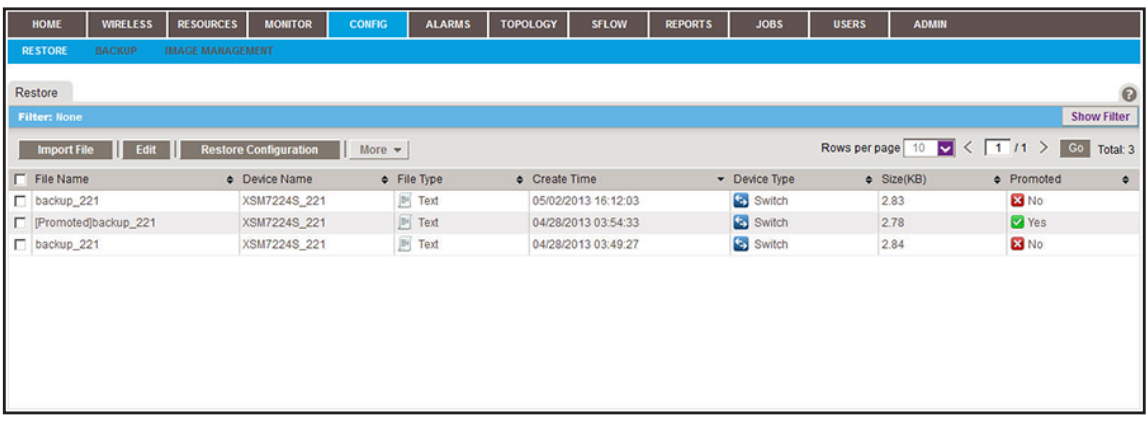

**5.** To add columns to or remove them from the Restore table, right-click the table heading anywhere, and specify the columns by selecting the corresponding check boxes.

You can choose from the following columns: File Name, Device Name, File Type, Create Time, Device Type, Size (KB), Promoted, Description, Device IP, Device Model, Version, Vendor, and Created By.

**6.** To filter the configuration files that are listed, click the **Show Filter** button.

You can filter the configuration files by criteria such as device type, device model, device name, and device IP address.

To hide the filter, click the **Hide Filter** button.

- **7.** Select the configuration file for an FVS318G firewall.
- **8.** From the **More** menu, select **Promote File**.

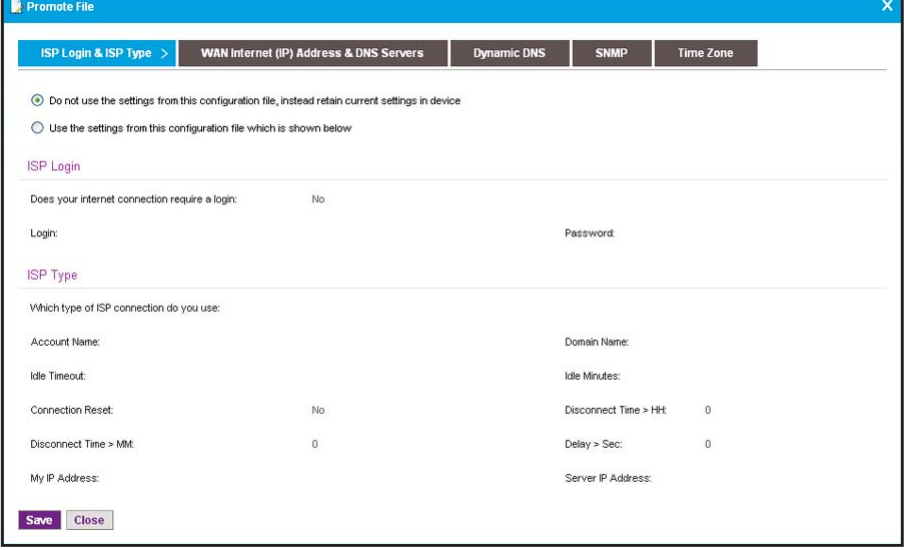

- **9.** Select one of the following radio buttons:
	- **• Do not use the settings from this configuration file, instead retain current settings in device**.
	- **• Use the settings from this configuration file which is shown below**.

**10.** Click the **WAN Internet (IP) Address Servers** tab.

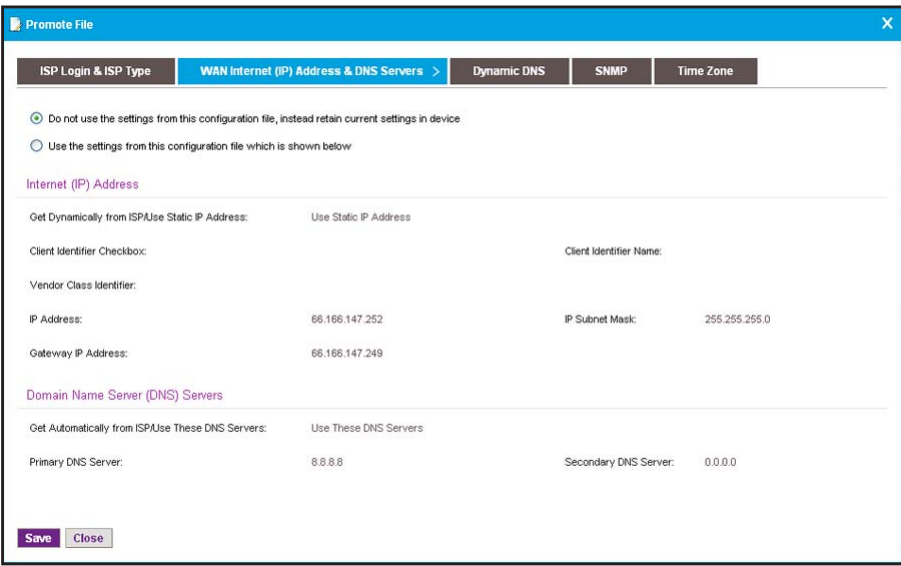

- **11.** Select one of the following radio buttons:
	- **• Do not use the settings from this configuration file, instead retain current settings in device**.
	- **• Use the settings from this configuration file which is shown below**.
- **12.** Click the **Dynamic DNS** tab.

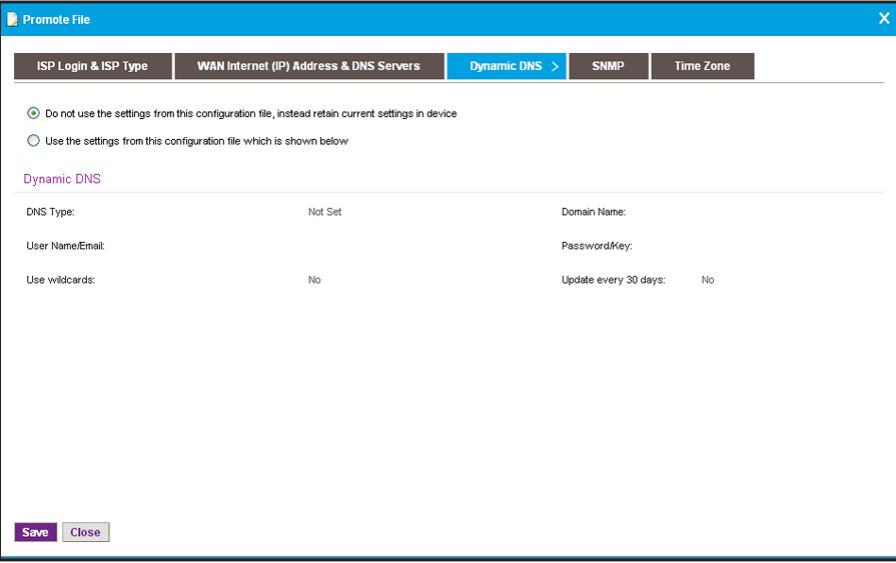

- **13.** Select one of the following radio buttons:
	- **• Do not use the settings from this configuration file, instead retain current settings in device**.
	- **• Use the settings from this configuration file which is shown below**.

**14.** Click the **SNMP** tab.

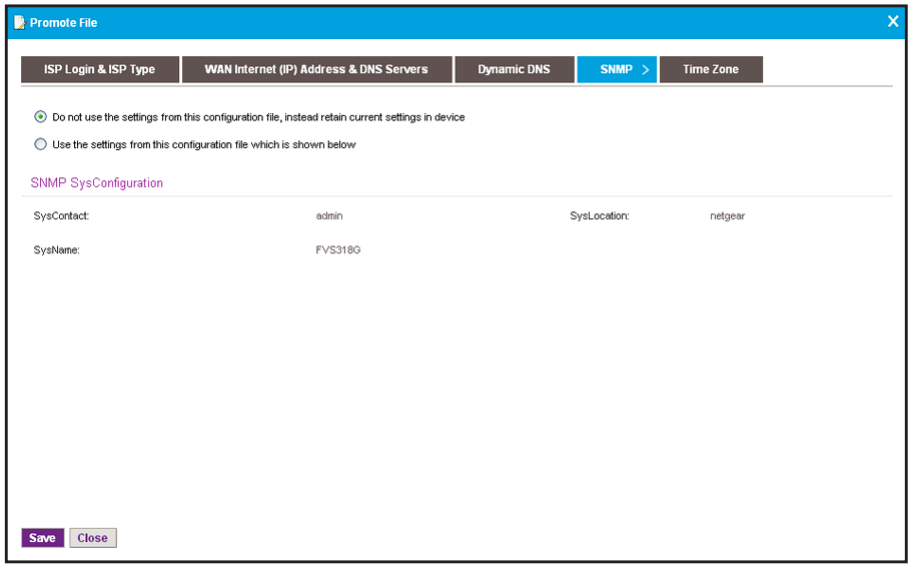

- **15.** Select one of the following radio buttons:
	- **• Do not use the settings from this configuration file, instead retain current settings in device**.
	- **• Use the settings from this configuration file which is shown below**.
- **16.** Click the **Time Zone** tab.

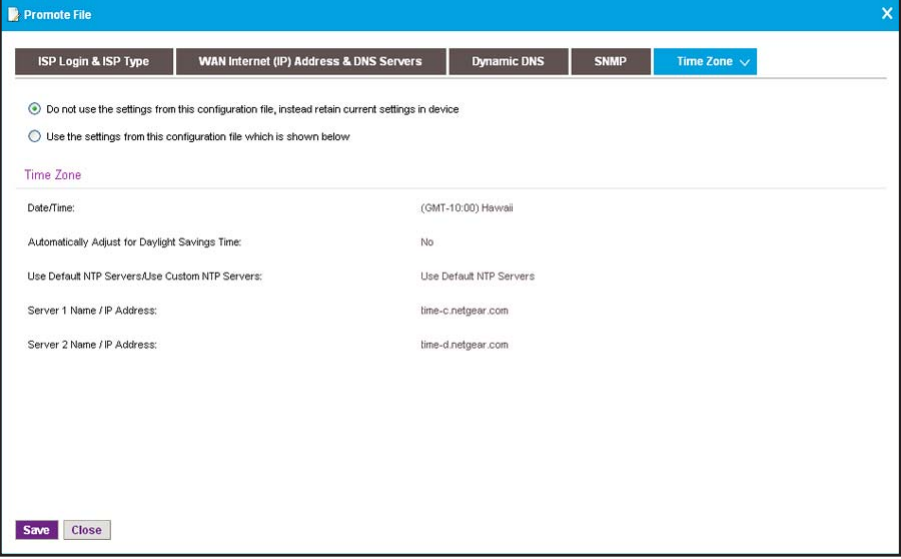

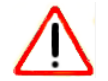

## **CAUTION:**

When you restore the configuration of a device, you must provide the correct configuration file. Make sure that you configure the configuration file correctly. If you provide a corrupted configuration file, the application pushes out the corrupted configuration file when it executes the configuration restore job and you can damage the device.

**17.** Click the **Save** button.

The Promote File pop-up window closes and the promoted configuration file is listed in the Restore table.

# <span id="page-143-0"></span>**Restore the Configuration of Several Identical Devices**

You can use the configuration file of one of the devices on your network to create a template configuration for several identical devices on your network. You must promote this template configuration file before you can use it to restore the configuration of several devices (see *[Customize and Promote a Configuration File](#page-136-0)* on page 137 or *[Promote a Configuration File for](#page-139-0)  [an FVS318G Firewall](#page-139-0)* on page 140). Otherwise, the restore procedure fails.

You can restore the configuration of several devices immediately or schedule the application to restore the configuration later.

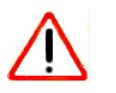

## **CAUTION:**

We recommend that only administrators with advanced network knowledge and experience perform the following procedure.

## **To configure several identical devices:**

**1.** Open a browser and connect to the application through the static IP address of the NMS300 server.

For more information, see *[Log In to the Application](#page-19-0)* on page 20.

A login window opens.

**2.** Enter your user name and password.

The default administrator user name is **admin** and the default administrator password is also **admin**.

**3.** Click the **Sign In** button.
#### **4.** Select **CONFIG > RESTORE**.

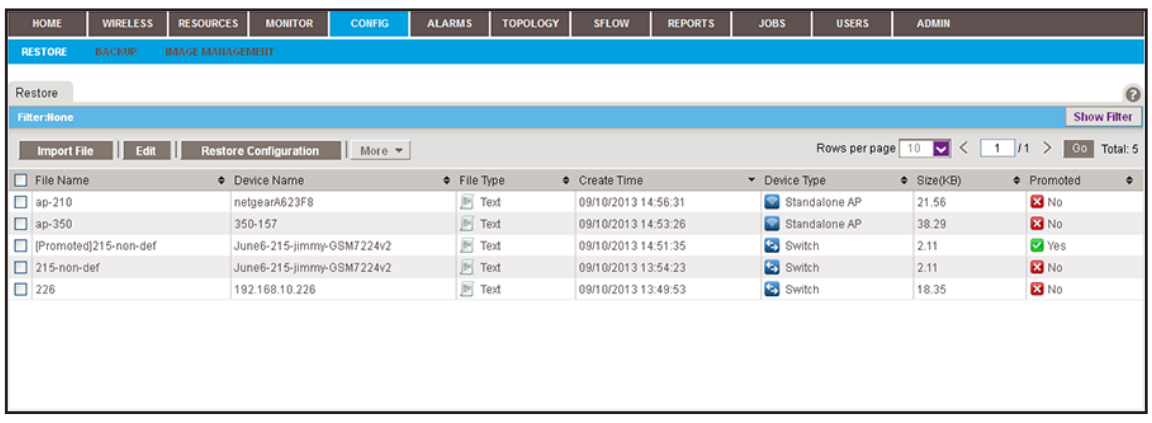

**5.** To add columns to or remove them from the Restore table, right-click the table heading anywhere, and specify the columns by selecting the corresponding check boxes.

You can choose from the following columns: File Name, Device Name, File Type, Create Time, Device Type, Size (KB), Promoted, Description, Device IP, Device Model, Version, Vendor, and Created By.

**6.** To filter the configuration files that are listed, click the **Show Filter** button.

You can filter the configuration files by criteria such as device type, device model, device name, and device IP address.

To hide the filter, click the **Hide Filter** button.

- **7.** Select the promoted configuration file.
- **8.** Click the **Restore Configuration** button.

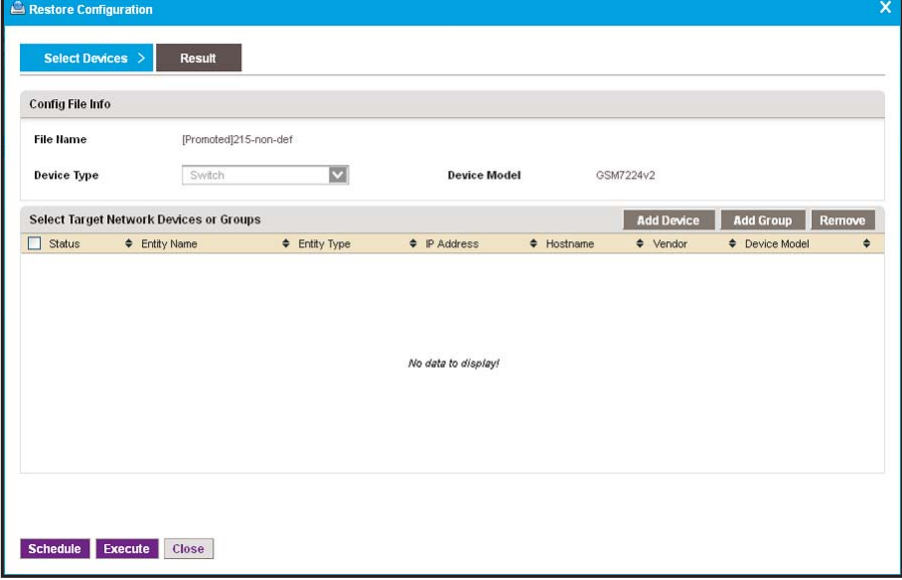

**9.** Select the target network devices or groups.

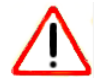

## **CAUTION:**

Make sure that you select the correct devices or device groups. Selecting the wrong devices or device groups for the selected configuration file can damage the devices.

- **•** To add individual devices:
	- **a.** Click the **Add Device** button.

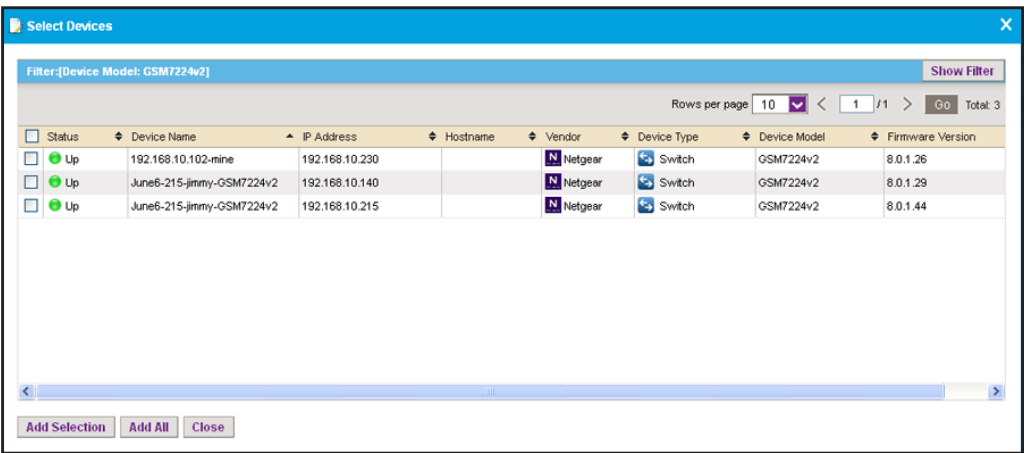

**b.** Select the devices you want to add and click the **Add Selection** button.

To add all devices, click the **Add All** button.

The pop-up window closes and the selected devices are listed in the Restore Configuration pop-up window.

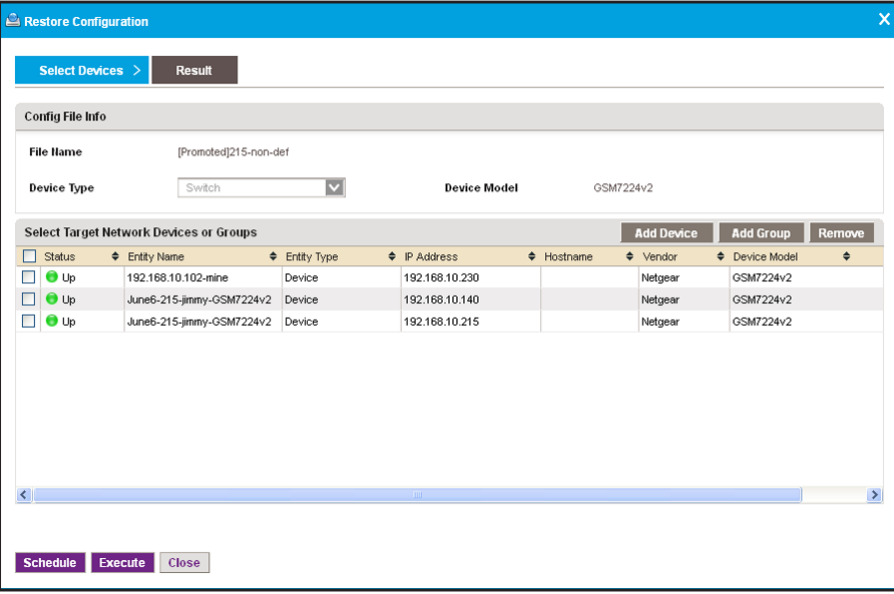

- **•** To add device groups:
	- **a.** Click the **Add Group** button.

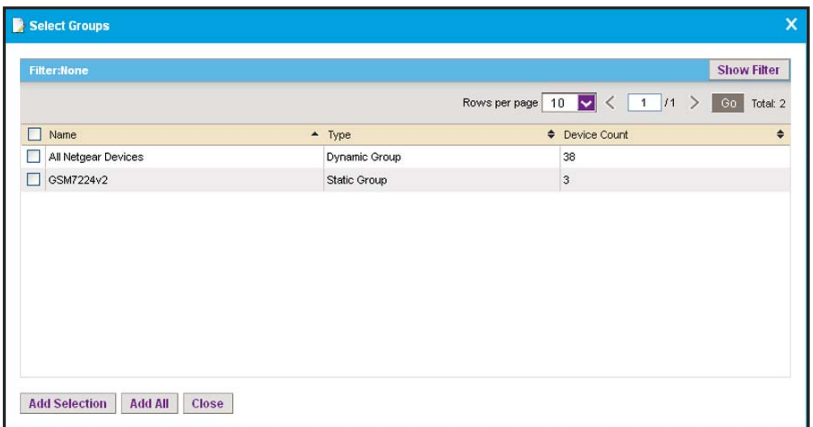

**b.** Select the groups you want to add and click the **Add Selection** button.

To add all groups, click the **Add All** button.

The pop-up window closes and the selected groups are listed in the Restore Configuration pop-up window.

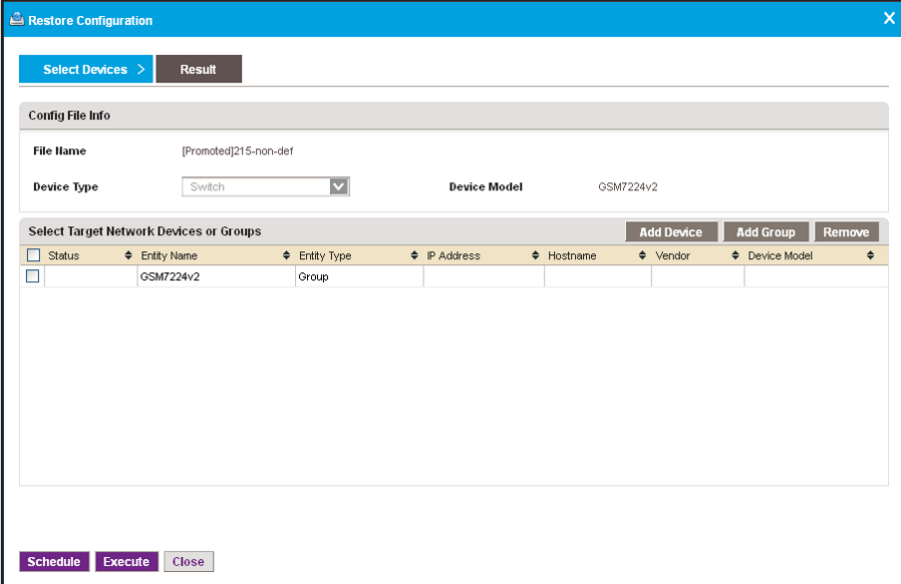

- **10.** Specify whether to restore the configuration file immediately or later by clicking one of the following buttons:
	- **• Execute**. Restores the configuration file immediately.

When the job completes, a pop-up window similar to the following opens.

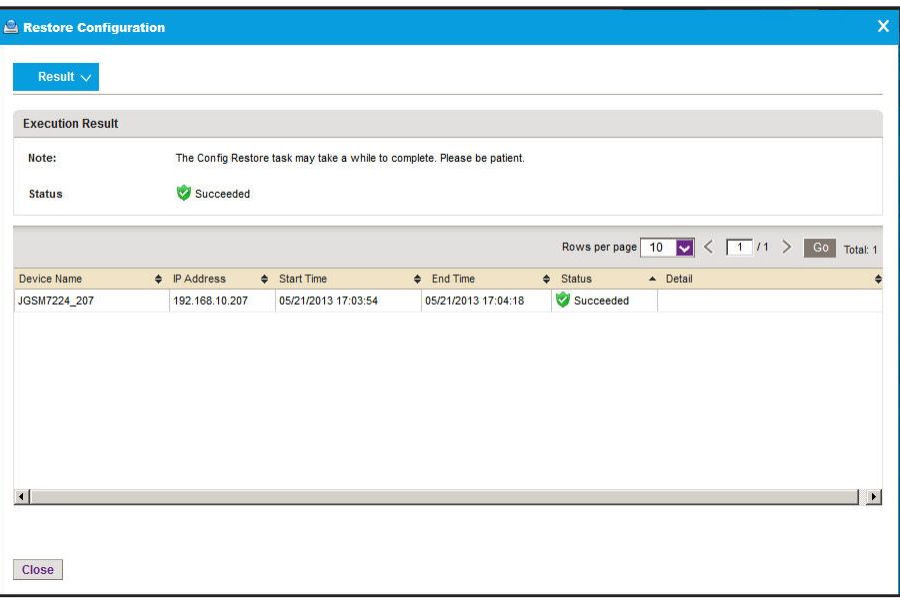

**• Schedule**. Lets you set up a schedule to restore the configuration file later. A pop-up window similar to the following opens.

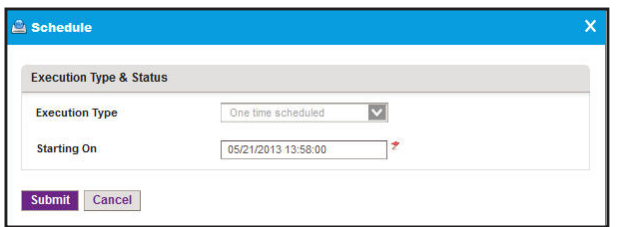

- **a.** Specify the time that you want the procedure to start.
- **b.** Click the **Submit** button.

The restore procedure is executed once at the specified time.

## **Import a Configuration File**

You can import a configuration file for a device. If you want to use an MD5 file for error checking during the import process, first use an MD5 tool to generate an MD5 file that is based on the configuration file that you want to import.

#### **To import a configuration file for a device:**

**1.** Open a browser and connect to the application through the static IP address of the NMS300 server.

For more information, see *[Log In to the Application](#page-19-0)* on page 20.

A login window opens.

**2.** Enter your user name and password.

The default administrator user name is **admin** and the default administrator password is also **admin**.

**3.** Click the **Sign In** button.

The Network Summary page displays.

**4.** Select **CONFIG > RESTORE**.

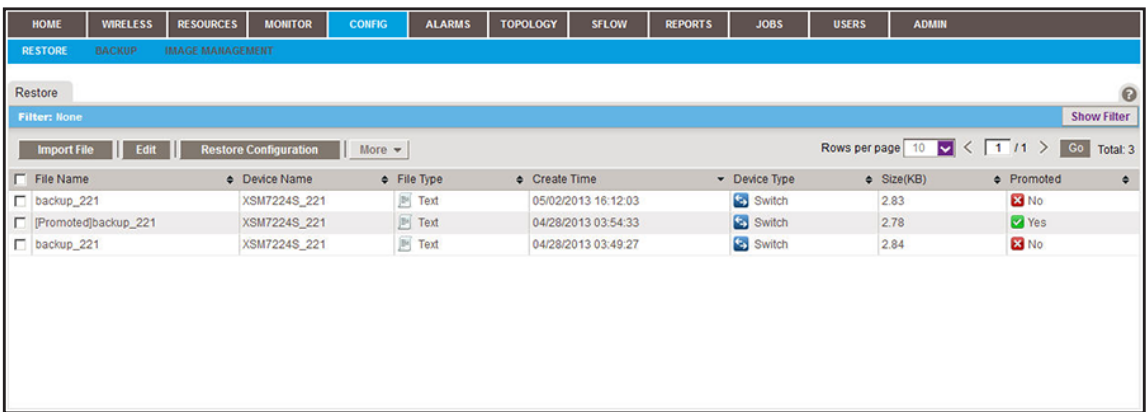

**5.** Click the **Import File** button.

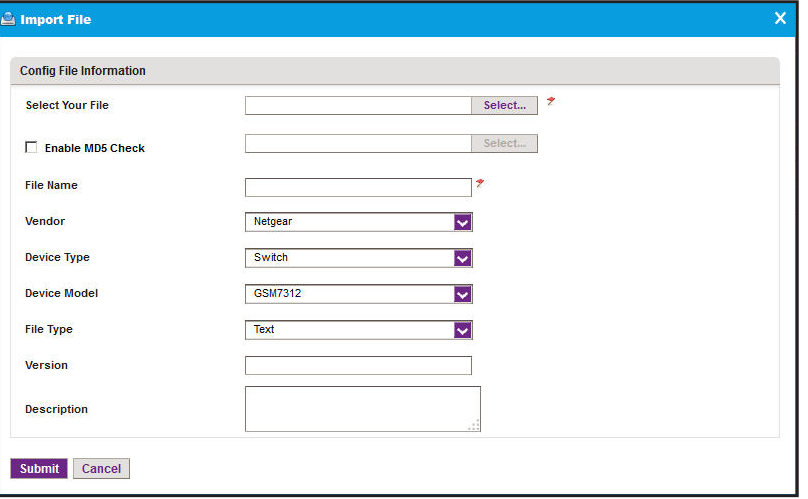

- **6.** Specify the following information:
	- **• Select Your File**. Click the **Select** button.

Select the image file from your computer, follow the directions of your browser.

**• Enable MD5 Check**. To enable file validation with the Message Digest 5 algorithm, select this check box and click the **Select** button.

To select the MD5 file from your computer, follow the directions of your browser.

**• File Name**. Enter the name of the configuration file that you want to use.

- **• Vendor**. Select the vendor of the device.
- **• Device Type**. Select the device type.
- **• Device Model**. Select the device model.
- **• File Type**. Select the file type.
- **• Version**. Enter the version of the configuration file.
- **• Description**. Enter a description of the configuration file.
- **7.** Click the **Submit** button.

The Import File pop-up window closes and the imported file is listed in the Restore table.

## **Export a Configuration File**

You can export a configuration file for a device.

#### **To export a configuration file for a device:**

**1.** Open a browser and connect to the application through the static IP address of the NMS300 server.

For more information, see *[Log In to the Application](#page-19-0)* on page 20.

A login window opens.

**2.** Enter your user name and password.

The default administrator user name is **admin** and the default administrator password is also **admin**.

**3.** Click the **Sign In** button.

The Network Summary page displays.

**4.** Select **CONFIG > RESTORE**.

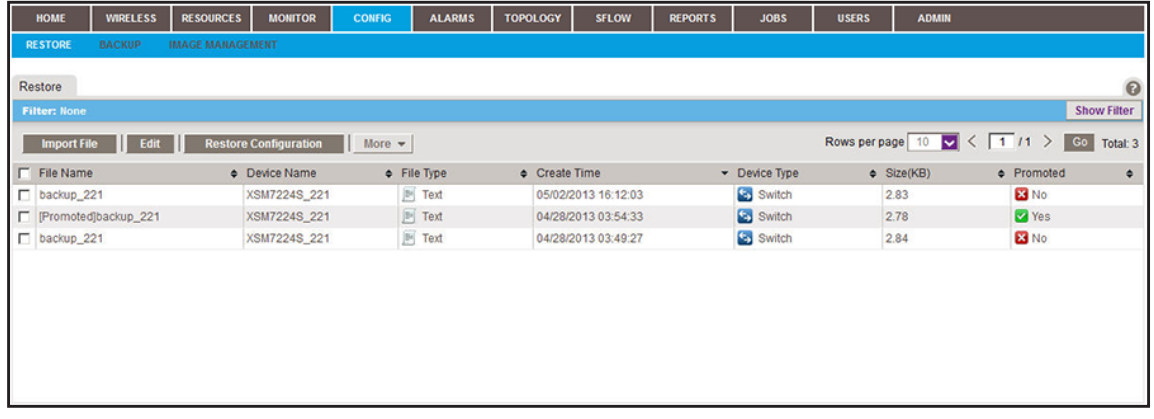

**5.** To add columns to or remove them from the Restore table, right-click the table heading anywhere, and specify the columns by selecting the corresponding check boxes.

You can choose from the following columns: File Name, Device Name, File Type, Create Time, Device Type, Size (KB), Promoted, Description, Device IP, Device Model, Version, Vendor, and Created By.

**6.** To filter the configuration files that are listed, click the **Show Filter** button.

You can filter the configuration files by criteria such as device type, device model, device name, and device IP address.

To hide the filter, click the **Hide Filter** button.

- **7.** Select the configuration file.
- **8.** From the **More** menu, select **Export File**.
- **9.** To save the file on your computer, follow the directions of your browser.

## **Modify a Configuration File**

You can modify a configuration file except for the configuration file for a NETGEAR firewall. The configuration file of a NETGEAR firewall includes content in hexadecimal format.

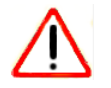

## **CAUTION:**

We recommend that only administrators with advanced network knowledge and experience perform the following procedure.

#### **To modify a configuration file:**

**1.** Open a browser and connect to the application through the static IP address of the NMS300 server.

For more information, see *[Log In to the Application](#page-19-0)* on page 20.

A login window opens.

**2.** Enter your user name and password.

The default administrator user name is **admin** and the default administrator password is also **admin**.

**3.** Click the **Sign In** button.

The Network Summary page displays.

#### **4.** Select **CONFIG > RESTORE**.

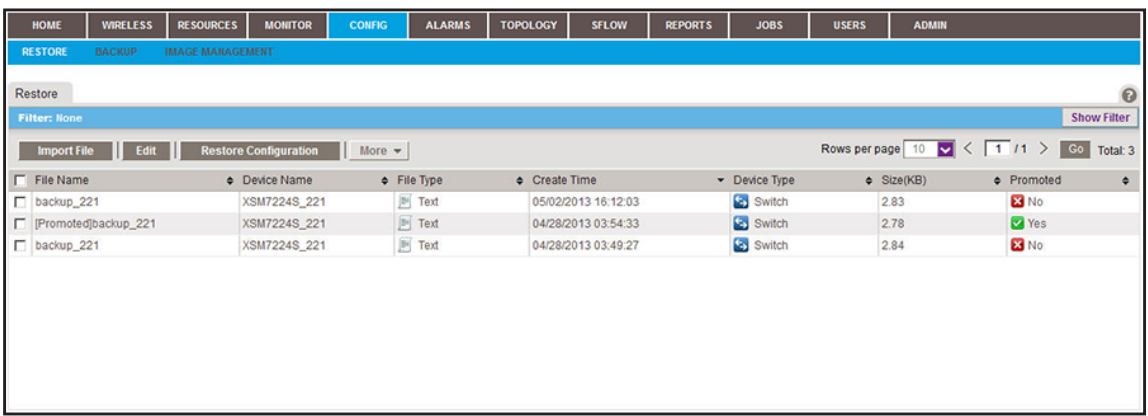

**5.** To add columns to or remove them from the Restore table, right-click the table heading anywhere, and specify the columns by selecting the corresponding check boxes.

You can choose from the following columns: File Name, Device Name, File Type, Create Time, Device Type, Size (KB), Promoted, Description, Device IP, Device Model, Version, Vendor, and Created By.

**6.** To filter the configuration files that are listed, click the **Show Filter** button.

You can filter the configuration files by criteria such as device type, device model, device name, and device IP address.

To hide the filter, click the **Hide Filter** button.

- **7.** Select the configuration file.
- **8.** Click the **Edit** button.

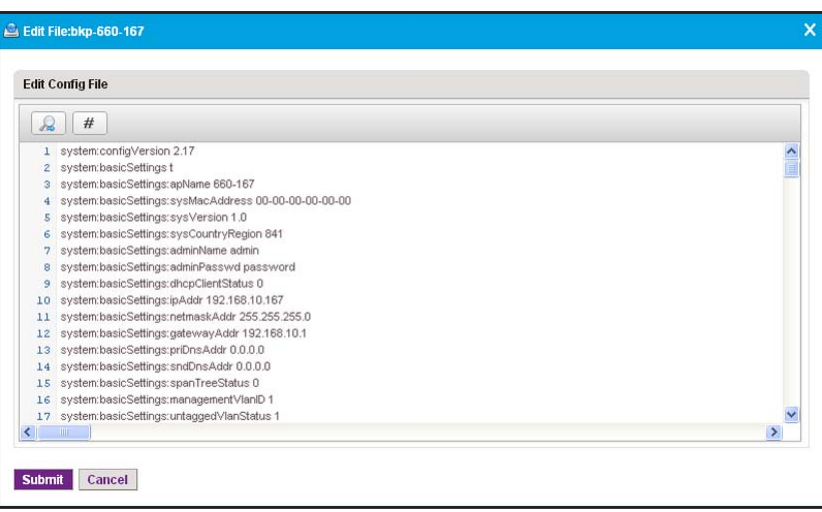

**9.** Modify the configuration file by changing, inserting, deleting, or overwriting information.

The following tools are at your disposal:

- **• Looking glass icon**. Displays the Find/Replace pop-up window.
- **• Number sign icon**. Displays the Jump to Line pop-up window.

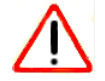

## **CAUTION:**

When you restore the configuration of a device, you must provide the correct configuration file. Make sure that any changes that you make to the configuration file do not corrupt the file. If you provide a corrupted configuration file, the application pushes out the corrupted configuration file while it executes the configuration restore job and you can damage the device.

**10.** Click the **Submit** button.

The modified file is saved and the pop-up window closes.

## **Remove a Configuration File**

You can remove a configuration file that you no longer need.

#### **To remove a configuration file:**

**1.** Open a browser and connect to the application through the static IP address of the NMS300 server.

For more information, see *[Log In to the Application](#page-19-0)* on page 20.

A login window opens.

**2.** Enter your user name and password.

The default administrator user name is **admin** and the default administrator password is also **admin**.

**3.** Click the **Sign In** button.

The Network Summary page displays.

**4.** Select **CONFIG > RESTORE**.

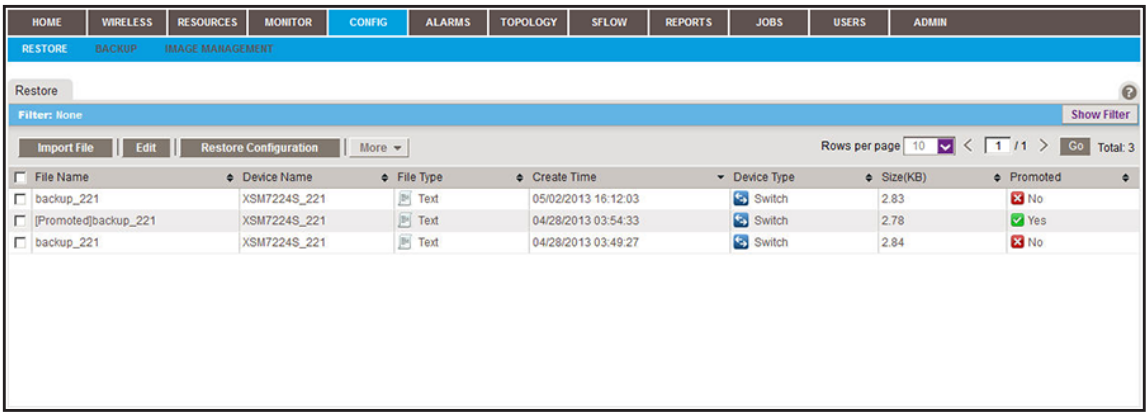

**5.** To add columns to or remove them from the Restore table, right-click the table heading anywhere, and specify the columns by selecting the corresponding check boxes.

You can choose from the following columns: File Name, Device Name, File Type, Create Time, Device Type, Size (KB), Promoted, Description, Device IP, Device Model, Version, Vendor, and Created By.

**6.** To filter the configuration files that are listed, click the **Show Filter** button.

You can filter the configuration files by criteria such as device type, device model, device name, and device IP address.

To hide the filter, click the **Hide Filter** button.

- **7.** Select the configuration file.
- **8.** From the **More** menu, select **Delete File**.

A confirmation window pop-up opens.

**9.** Click the **Yes** button.

The file is removed from the Restore table and deleted.

## **Compare Two Configuration Files**

You can compare two configuration files. The files must be text files. You cannot compare binary files.

#### **To compare two configuration files:**

**1.** Open a browser and connect to the application through the static IP address of the NMS300 server.

For more information, see *[Log In to the Application](#page-19-0)* on page 20.

A login window opens.

**2.** Enter your user name and password.

The default administrator user name is **admin** and the default administrator password is also **admin**.

**3.** Click the **Sign In** button.

The Network Summary page displays.

#### **4.** Select **CONFIG > RESTORE**.

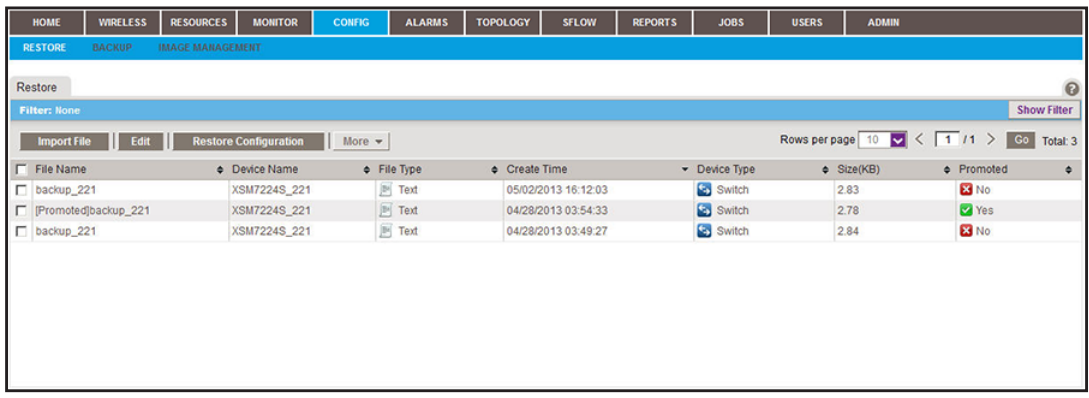

**5.** To add columns to or remove them from the Restore table, right-click the table heading anywhere, and specify the columns by selecting the corresponding check boxes.

You can choose from the following columns: File Name, Device Name, File Type, Create Time, Device Type, Size (KB), Promoted, Description, Device IP, Device Model, Version, Vendor, and Created By.

**6.** To filter the configuration files that are listed, click the **Show Filter** button.

You can filter the configuration files by criteria such as device type, device model, device name, and device IP address.

To hide the filter, click the **Hide Filter** button.

**7.** Select the two configuration files that you want to compare.

Both files must be text files.

**8.** From the **More** menu, select **Compare Files**.

A pop-up similar to the following one opens.

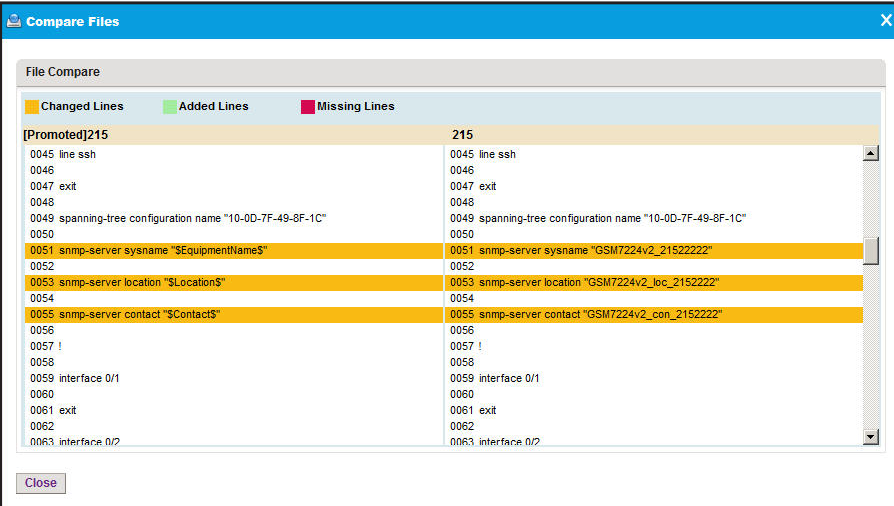

The left and right side of the pop-up window each display one of the selected files. The pop-up window highlights changed lines in yellow, added lines in green, and missing lines in red.

**9.** Click the **Close** button.

The pop-up window closes.

## **Import and Export Configuration Files to an External File Server**

By default, the application saves and retrieves configuration files from the NMS300 server. However, if you set up an external file server (see *[Set Up an External File Server](#page-264-0)* on [page 265](#page-264-0)), you can retrieve (import) and save (export) configuration files, including backup files, to the external file server.

For each type of device, you can transfer only the entire file directory that includes all configuration files for the type of device. You cannot transfer individual configuration files. For example, if you export the file directory for switches, *all* configuration files for *all* switches are exported. Similarly, if you import the file directory for standalone APs, *all* configuration files for *all* standalone APs are imported.

**Note:** After file directories are transferred from the NMS300 server to an external file server (that is, the directories are exported), the application deletes the file directories from the NMS300 server. Similarly, after file directories are transferred from the external file server to the NMS300 server (that is, the directories are imported), the application deletes the file directories from the external file server.

**To import or export configuration file directories to an external file server:**

**1.** Open a browser and connect to the application through the static IP address of the NMS300 server.

For more information, see *[Log In to the Application](#page-19-0)* on page 20.

A login window opens.

**2.** Enter your user name and password.

The default administrator user name is **admin** and the default administrator password is also **admin**.

**3.** Click the **Sign In** button.

The Network Summary page displays.

**4.** Select **ADMIN > SETTINGS**.

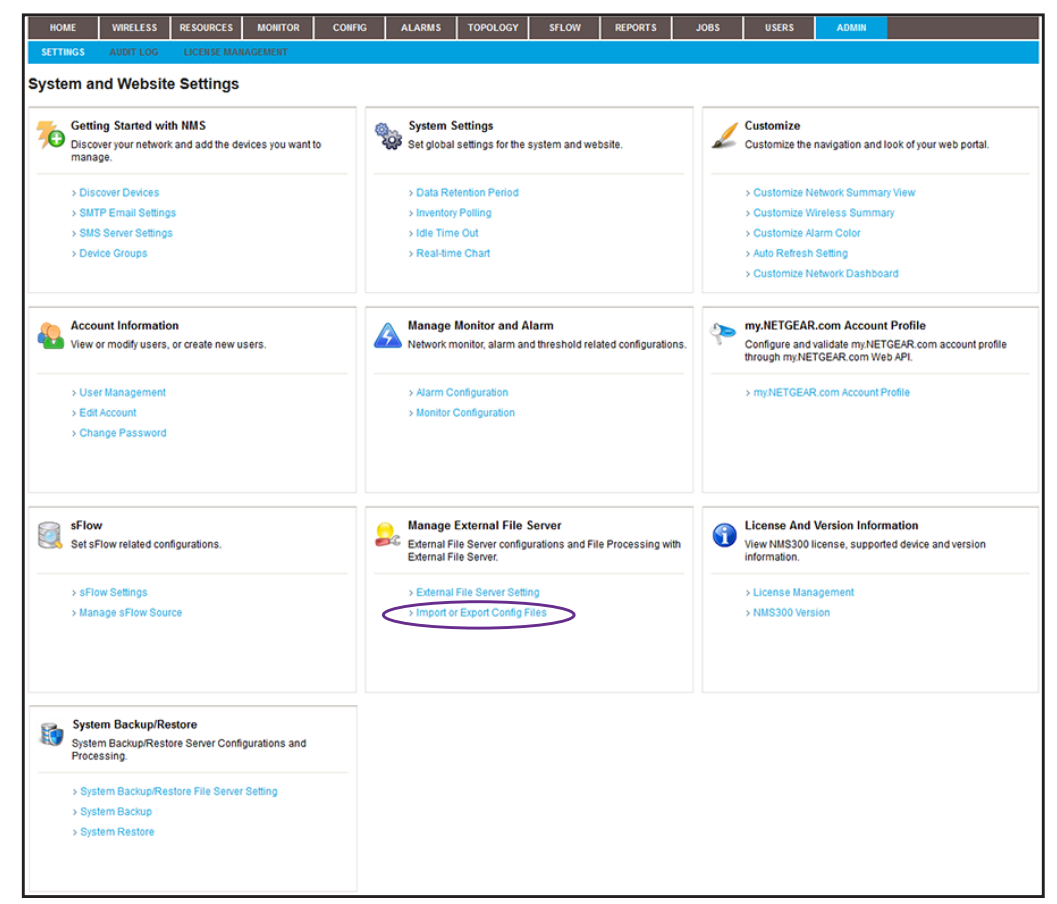

**5.** Under Manage External File Server, click the **Import or Export Files** link.

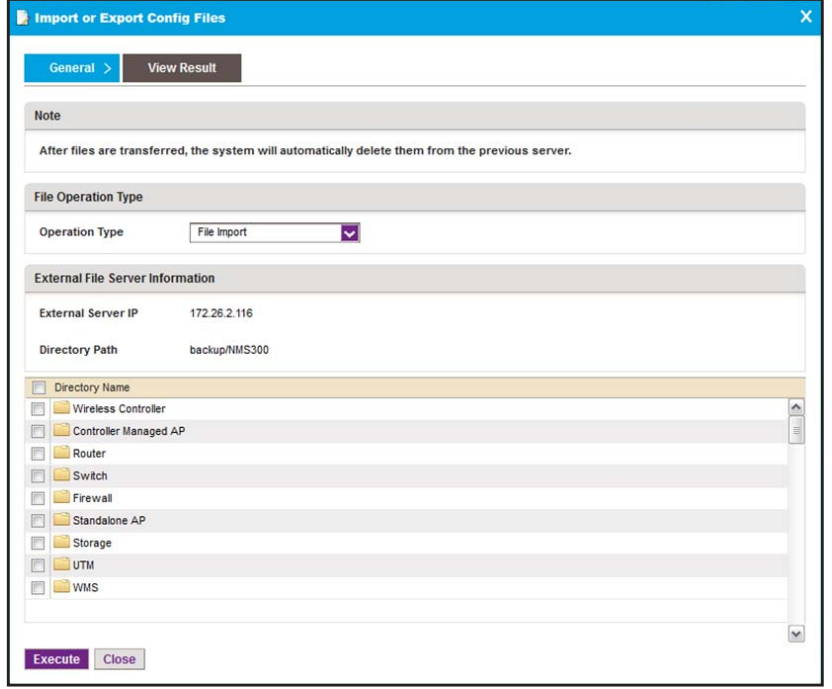

- **6.** From the **Operation Type** menu, select **File Import** or **File Export**.
- **7.** In the Directory Name table, select the check boxes for the individual directories, or select the check box in the table heading for all directories.
- **8.** Click the **Execute** button.

The directories transfer to or from the external file server and the results display.

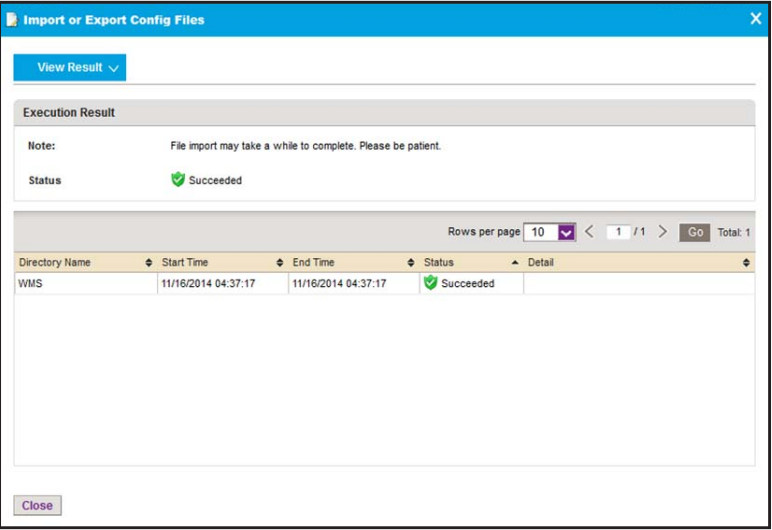

## **Upgrade Firmware for One or More Devices**

NETGEAR posts the latest firmware for each NETGEAR device on *[support.netgear.com](http://support.netgear.com)*. We recommend that you visit this site regularly to see if new firmware is available.

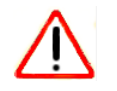

## **CAUTION:**

When you update the firmware of a device, you must provide the correct firmware file. Make sure that you select both the correct device type and correct device model for the firmware file that you upload to the application. If you provide the wrong firmware file, the application pushes out the incorrect firmware file while it executes the firmware upgrade and you can damage the device.

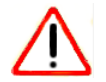

### **CAUTION:**

When you update the firmware of stacked switches, make sure that all of the switches in the stack support the firmware that you select to update on the stack master.

The following sections describe the tasks that are related to firmware upgrades:

- **•** *[Import a Firmware File](#page-158-0)*
- **•** *[Execute or Schedule a Firmware Upgrade](#page-160-0)*
- **•** *[Modify the File Name, Version Information, and Description for a Firmware File](#page-164-0)*
- **•** *[Export a Firmware File](#page-165-0)*
- **•** *[Remove a Firmware File](#page-166-0)*

## <span id="page-158-0"></span>**Import a Firmware File**

After you download device firmware (an image) from the NETGEAR website at *[support.netgear.com](http://support.netgear.com)* to your computer, you can load the firmware file onto the NMS300 server.

If you want to use an MD5 file for error checking during the import process, first use an MD5 tool to generate an MD5 file that is based on the firmware file that you want to import.

#### **To load a firmware file onto the NMS300 server:**

**1.** Open a browser and connect to the application through the static IP address of the NMS300 server.

For more information, see *[Log In to the Application](#page-19-0)* on page 20.

A login window opens.

**2.** Enter your user name and password.

The default administrator user name is **admin** and the default administrator password is also **admin**.

**3.** Click the **Sign In** button.

The Network Summary page displays.

#### **4.** Select **CONFIG > IMAGE MANAGEMENT**.

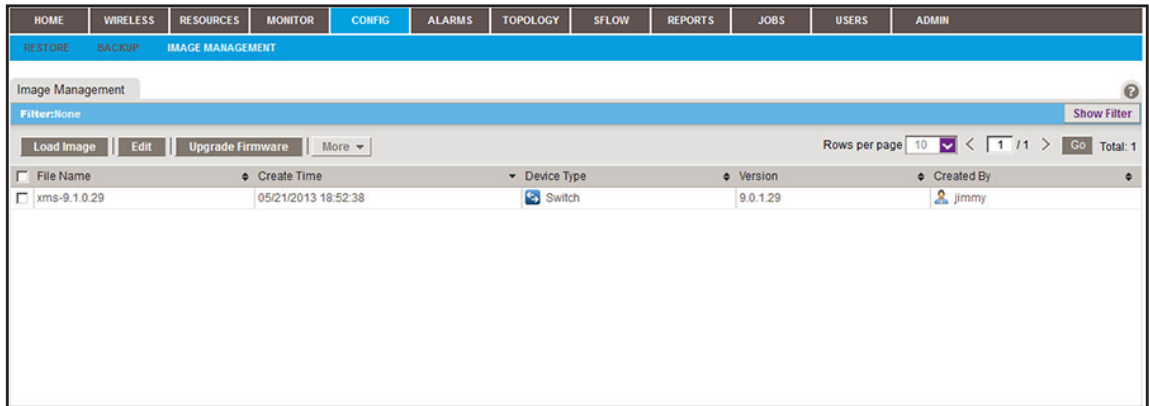

**5.** Click the **Load Image** button.

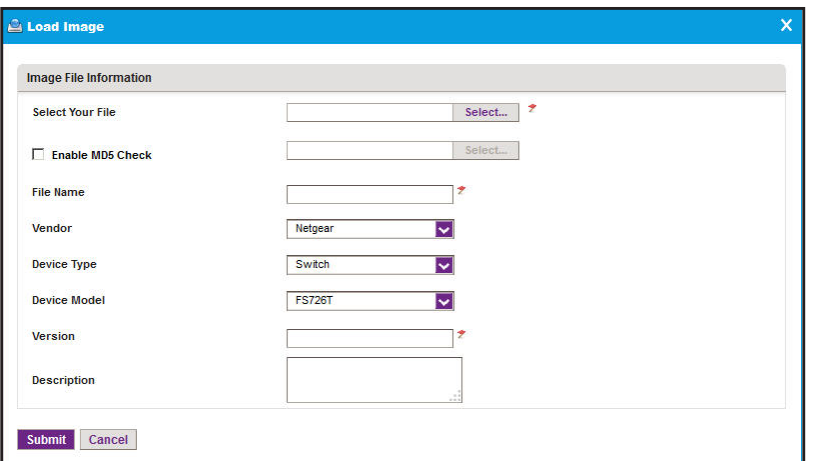

- **6.** Specify the following information:
	- **• Select Your File**. Click the **Select** button.

To select the firmware file from your computer, follow the directions of your browser.

**• Enable MD5 Check**. To enable file validation with the Message Digest 5 algorithm, select this check box and click the **Select** button.

To select the MD5 file from your computer, follow the directions of your browser.

- **• File Name**. Enter the name of the firmware file.
- **• Vendor**. Select the vendor of the device.
- **• Device Type**. Select the device type.
- **• Device Model**. Select the device model.
- **• Version**. Enter the version of the firmware file.
- **• Description**. Enter a description for the firmware file.
- **7.** Click the **Submit** button.

The firmware file is transferred from your computer to the NMS300 server.

The imported firmware file is saved for the data retention period. For more information, see *[Set the Data Retention Period](#page-265-0)* on page 266.

## <span id="page-160-0"></span>**Execute or Schedule a Firmware Upgrade**

After you import a firmware file into the NMS300 server (see *[Import a Firmware File](#page-158-0)* on [page 159\)](#page-158-0), you can execute a firmware upgrade immediately or schedule the application to execute a firmware upgrade later.

#### **To execute or schedule a firmware upgrade:**

**1.** Open a browser and connect to the application through the static IP address of the NMS300 server.

For more information, see *[Log In to the Application](#page-19-0)* on page 20.

A login window opens.

**2.** Enter your user name and password.

The default administrator user name is **admin** and the default administrator password is also **admin**.

**3.** Click the **Sign In** button.

The Network Summary page displays.

#### **4.** Select **CONFIG > IMAGE MANAGEMENT**.

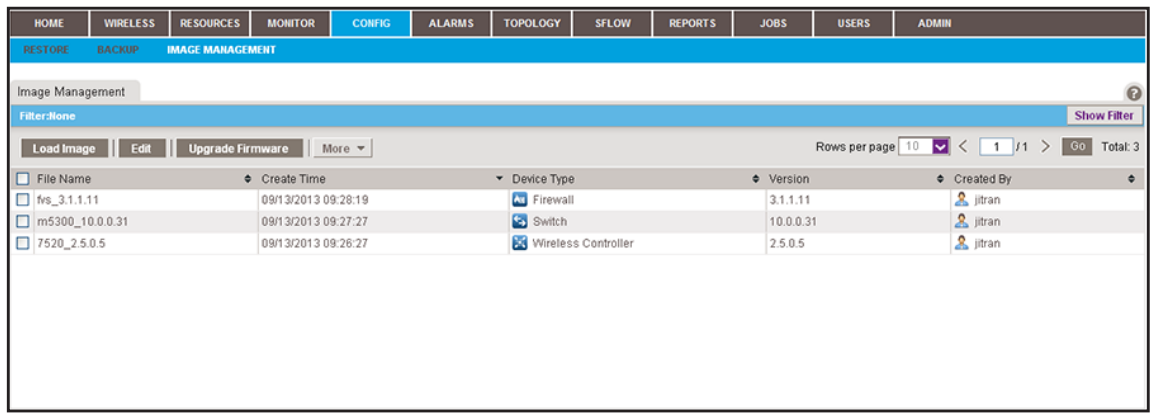

**5.** To add columns to or remove them from the Image Management table, right-click the table heading anywhere, and specify the columns by selecting the corresponding check boxes.

You can choose from the following columns: File Name, Create Time, Device Type, Version, Created By, Vendor, Device Model, Size (MB), and Description.

**6.** To filter the firmware files that are listed, click the **Show Filter** button.

You can filter the firmware files by criteria such as time range, device type, device model, and file name.

To hide the filter, click the **Hide Filter** button.

**7.** Select the firmware file.

**8.** Click the **Upgrade Firmware** button.

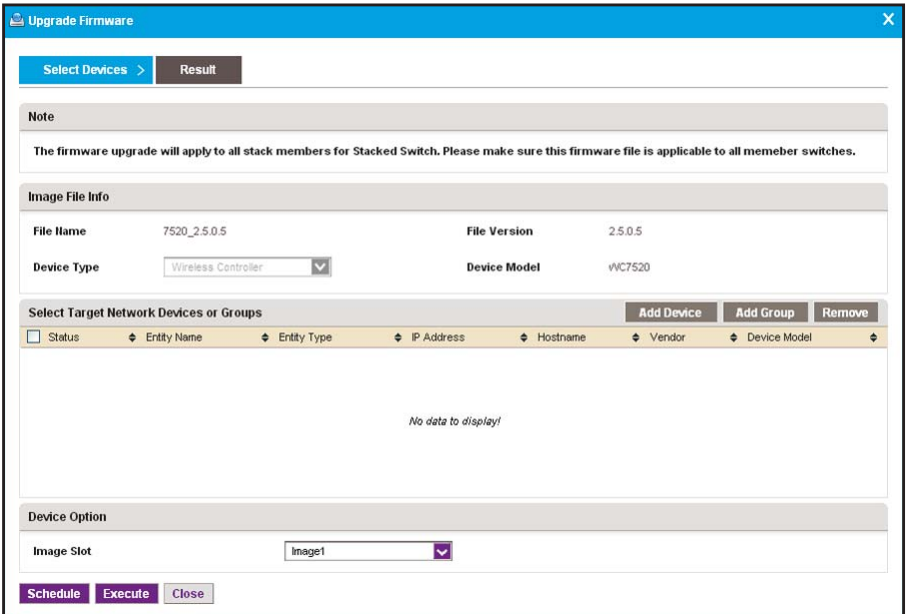

**9.** Select the target network devices or groups:

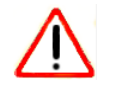

#### **CAUTION:**

Make sure that you select the correct devices or device groups. Selecting the wrong devices or device groups for the selected firmware file can damage the devices.

- **•** To specify individual devices:
	- **a.** Click the **Add Device** button.

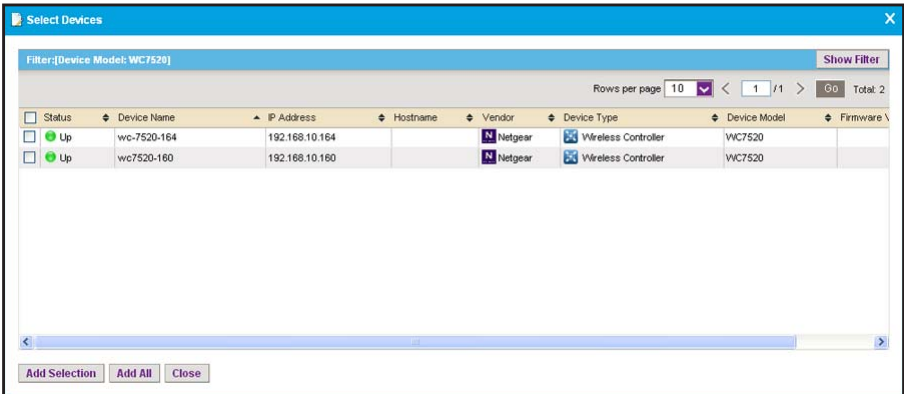

**b.** Select devices and click the **Add Selection** button.

To add all devices, click the **Add All** button.

The pop-up window closes and the selected device or devices are listed in the Upgrade Hardware pop-up window.

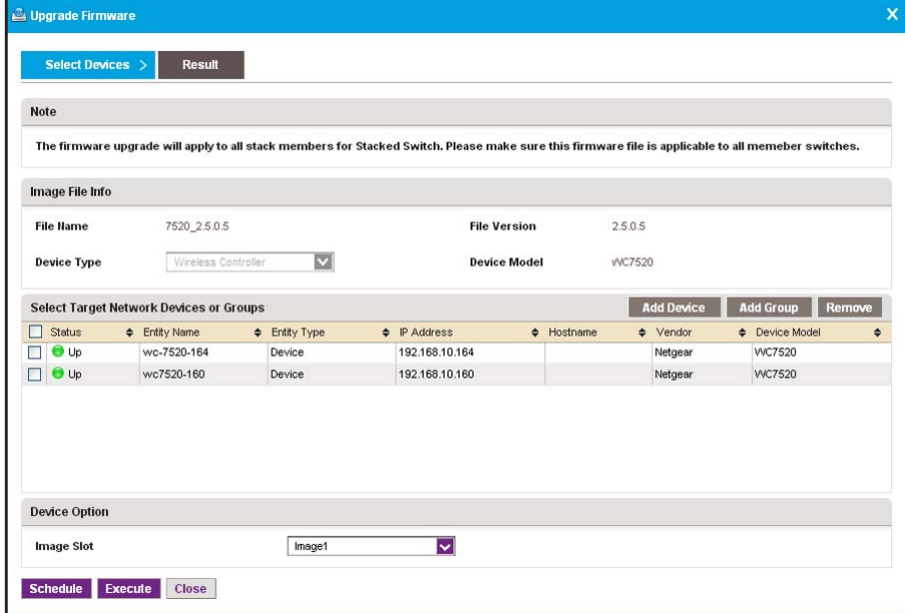

- **•** To specify device groups:
	- **a.** Click the **Add Group** button.

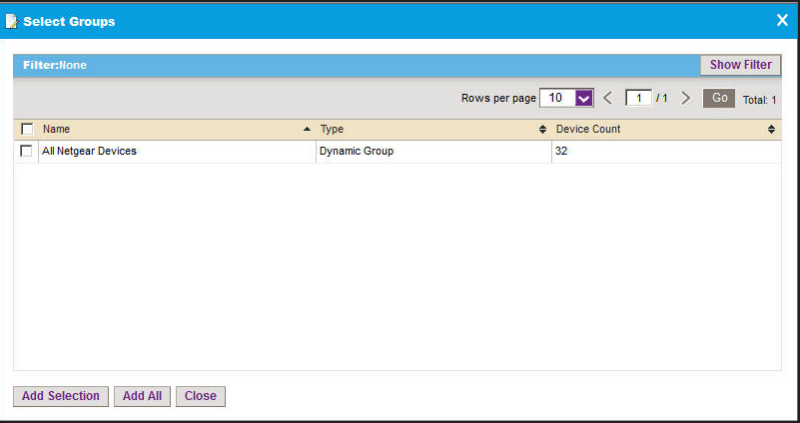

**b.** Select groups and click the **Add Selection** button. To add all groups, click the **Add All** button.

The pop-up window closes and the selected group or groups are listed in the Upgrade Firmware pop-up window.

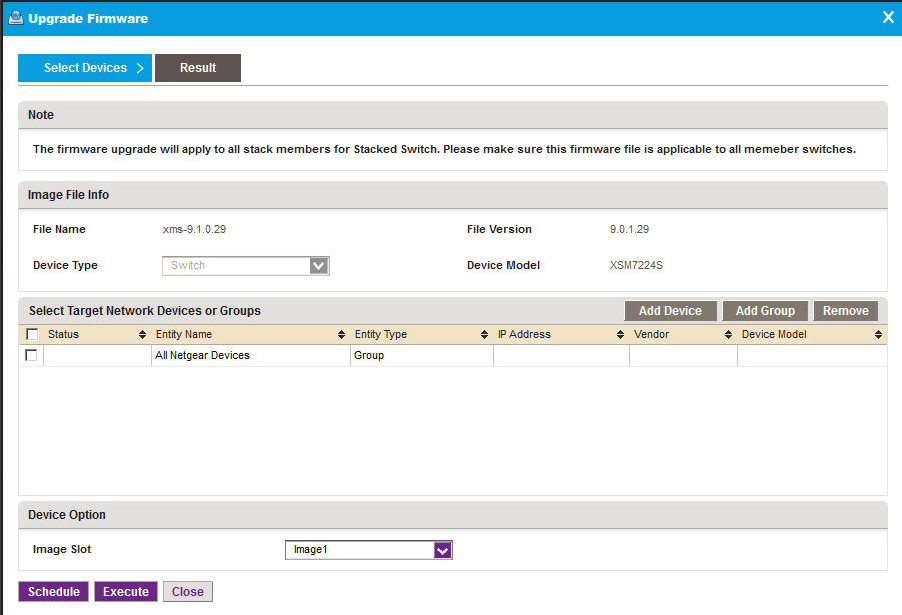

- **10.** Specify whether to execute the firmware upgrade immediately or later by clicking one of the following buttons:
	- **• Execute**. Upgrades the firmware immediately.

When the job completes, a Result pop-up window similar to the following opens.

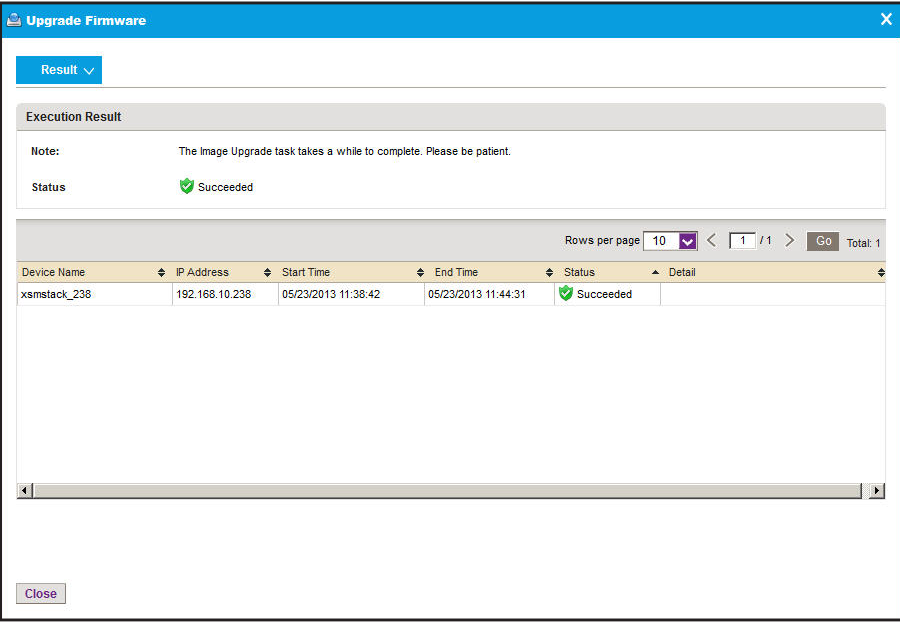

**• Schedule**. Lets you set up a schedule to upgrade the firmware later.

A pop-up window similar to the following opens.

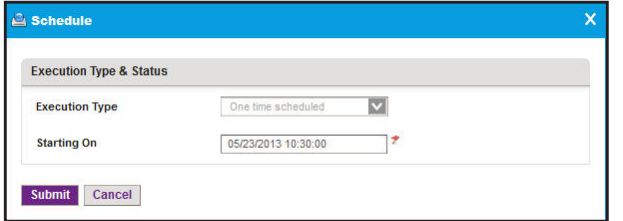

- **a.** Specify the time that you want the upgrade to occur.
- **b.** Click the **Submit** button.

The upgrade procedure is executed once at the specified time.

## <span id="page-164-0"></span>**Modify the File Name, Version Information, and Description for a Firmware File**

You can modify the file name, version information, and description for a firmware file. You cannot modify the vendor information, device type, and device model for a firmware file.

#### **To modify information for a firmware file:**

**1.** Open a browser and connect to the application through the static IP address of the NMS300 server.

For more information, see *[Log In to the Application](#page-19-0)* on page 20.

A login window opens.

**2.** Enter your user name and password.

The default administrator user name is **admin** and the default administrator password is also **admin**.

**3.** Click the **Sign In** button.

The Network Summary page displays.

#### **4.** Select **CONFIG > IMAGE MANAGEMENT**.

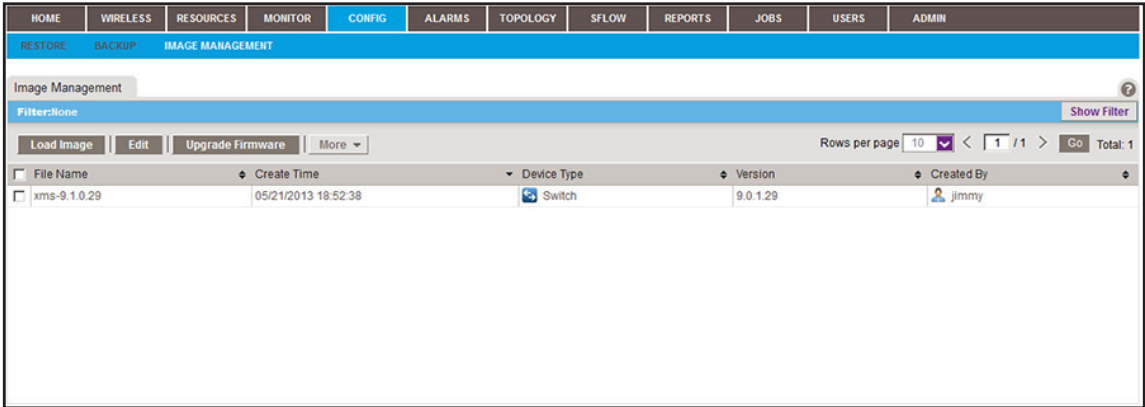

**5.** To add columns to or remove them from the Image Management table, right-click the table heading anywhere, and specify the columns by selecting the corresponding check boxes.

You can choose from the following columns: File Name, Create Time, Device Type, Version, Created By, Vendor, Device Model, Size (MB), and Description.

**6.** To filter the firmware files that are listed, click the **Show Filter** button.

You can filter the firmware files by criteria such as time range, device type, device model, and file name.

To hide the filter, click the **Hide Filter** button.

- **7.** Select the firmware file.
- **8.** Click the **Edit** button.

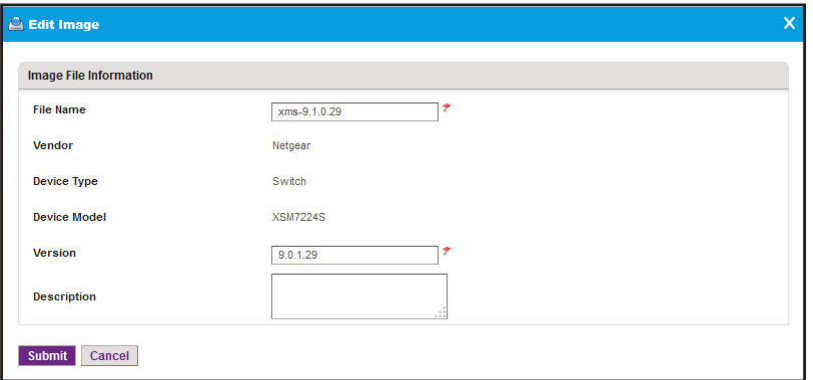

- **9.** Modify the information in the **File Name** field, **Version** field, or **Description** field, or in a combination of these fields.
- **10.** Click the **Submit** button.

The modified firmware file is saved and the pop-up window closes.

## <span id="page-165-0"></span>**Export a Firmware File**

You can export a firmware file.

#### **To export a firmware file:**

**1.** Open a browser and connect to the application through the static IP address of the NMS300 server.

For more information, see *[Log In to the Application](#page-19-0)* on page 20.

A login window opens.

**2.** Enter your user name and password.

The default administrator user name is **admin** and the default administrator password is also **admin**.

**3.** Click the **Sign In** button.

The Network Summary page displays.

#### **4.** Select **CONFIG > IMAGE MANAGEMENT**.

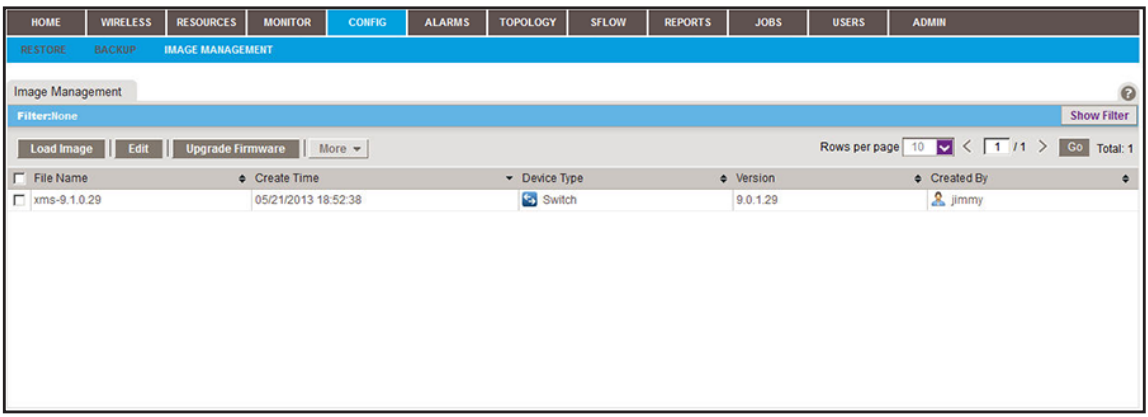

**5.** To add columns to or remove them from the Image Management table, right-click the table heading anywhere, and specify the columns by selecting the corresponding check boxes.

You can choose from the following columns: File Name, Create Time, Device Type, Version, Created By, Vendor, Device Model, Size (MB), and Description.

**6.** To filter the firmware files that are listed, click the **Show Filter** button.

You can filter the firmware files by criteria such as time range, device type, device model, and file name.

To hide the filter, click the **Hide Filter** button.

- **7.** Select the firmware file.
- **8.** From the **More** menu, select **Export Image**.
- **9.** To save the firmware file on your computer, follow the directions of your browser.

### <span id="page-166-0"></span>**Remove a Firmware File**

You can remove a firmware file that you no longer need.

#### **To remove a firmware file:**

**1.** Open a browser and connect to the application through the static IP address of the NMS300 server.

For more information, see *[Log In to the Application](#page-19-0)* on page 20.

A login window opens.

**2.** Enter your user name and password.

The default administrator user name is **admin** and the default administrator password is also **admin**.

**3.** Click the **Sign In** button.

The Network Summary page displays.

#### **4.** Select **CONFIG > IMAGE MANAGEMENT**.

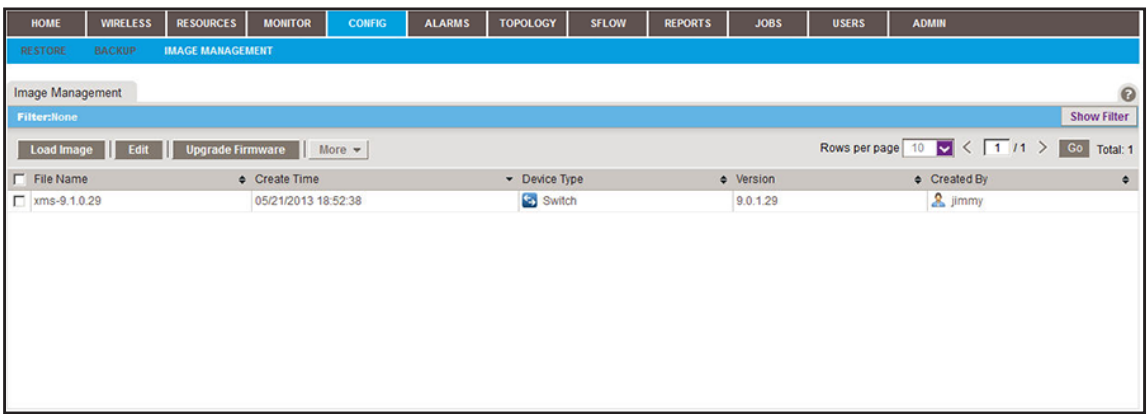

**5.** To add columns to or remove them from the Image Management table, right-click the table heading anywhere, and specify the columns by selecting the corresponding check boxes.

You can choose from the following columns: File Name, Create Time, Device Type, Version, Created By, Vendor, Device Model, Size (MB), and Description.

**6.** To filter the firmware files that are listed, click the **Show Filter** button.

You can filter the firmware files by criteria such as time range, device type, device model, and file name.

To hide the filter, click the **Hide Filter** button.

- **7.** Select the firmware file.
- **8.** From the **More** menu, select **Delete Image**.

A confirmation pop-up window opens.

**9.** Click the **Yes** button.

The firmware file is removed from the Image Management table and deleted.

# **Manage Alarms and Logs**

## **Get alerts if something goes wrong**

You can receive alarm notifications when conditions are suboptimal and view current and previous alarms using various filter options. As an option, you can receive these alarm notifications by email. In addition, you can view and manage network event notifications, device traps, and device system logs.

This chapter covers the following topics:

- **•** *[View and Manage Alarms, Triggers, and Notification Profiles](#page-169-0)*
- **•** *[View and Manage Network Event Notifications](#page-186-0)*
- **•** *[View and Manage Device Traps](#page-187-0)*
- **•** *[View and Manage Device System Logs](#page-189-0)*

## <span id="page-169-0"></span>**View and Manage Alarms, Triggers, and Notification Profiles**

The application provides many default alarms, including status alarms, monitor alarms, and trap alarms. If an upper or lower threshold is exceeded, an alarm configuration generates an alarm.

You can view and manage the current alarms, and you can view and manage the alarm history. You can also add custom alarm configurations that are based on existing configuration monitors.

One or more optional alarm notification profiles let you specify criteria that enable the application to generate and send a notification email message if an alarm occurs.

The application provides the following four severity levels for alarms:

- **•** Critical (by default, red color indication)
- **•** Major (by default, yellow color indication)
- **•** Minor (by default, blue color indication)
- **•** Info (by default, no color indication)

The following sections describe the alarm-related tasks:

- **•** *[View and Manage Current Alarms](#page-169-1)*
- **•** *[View and Manage the Alarm History](#page-171-0)*
- **•** *[View and Manage Alarm Configurations](#page-173-0)*
- **•** *[Add a Custom Alarm Configuration](#page-175-0)*
- **•** *[Modify an Alarm Configuration](#page-178-0)*
- **•** *[View and Manage Alarm Notification Profiles](#page-179-0)*
- **•** *[Add or Modify an Alarm Notification Profile](#page-181-0)*
- **•** *[Customize Alarm Colors](#page-184-0)*

## <span id="page-169-1"></span>**View and Manage Current Alarms**

The Current Alarms table shows the active alarms for the entire network. You can acknowledge alarms, display details about alarms, clear alarms, and export alarms.

#### **To view and manage the current alarms:**

**1.** Open a browser and connect to the application through the static IP address of the NMS300 server.

For more information, see *[Log In to the Application](#page-19-0)* on page 20.

A login window opens.

**2.** Enter your user name and password.

The default administrator user name is **admin** and the default administrator password is also **admin**.

**3.** Click the **Sign In** button.

The Network Summary page displays.

**4.** Select **ALARMS > CURRENT ALARMS**.

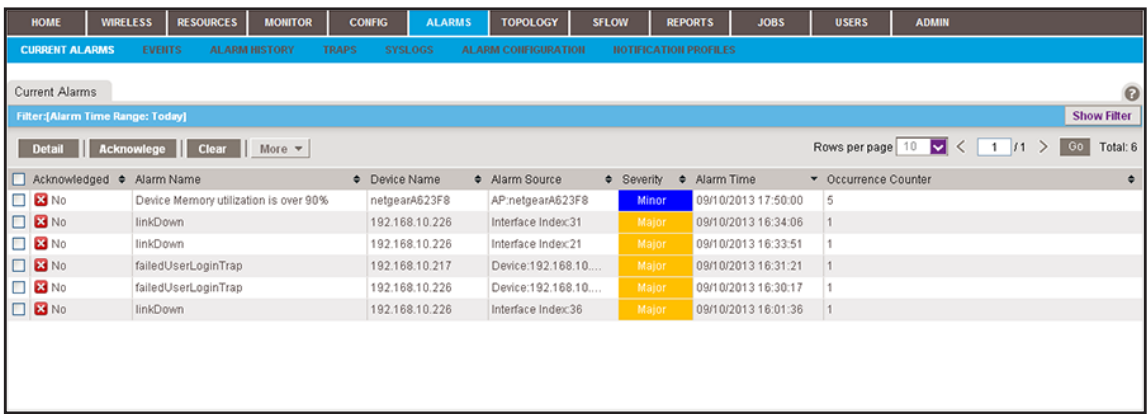

**5.** To add columns to or remove them from the Current Alarms table, right-click the table heading anywhere, and specify the columns by selecting the corresponding check boxes.

You can choose from the following columns: Acknowledged, Alarm Name, Device Name, Alarm Source, Severity, Alarm Time, Occurrence Counter, Alarm Type, Device IP, Acknowledge By, Acknowledge Time, and Notification OID.

**6.** To filter the alarm entries that are listed, click the **Show Filter** button.

You can filter the alarm entries by criteria such as time range, device name, device IP address, alarm name, severity level, and acknowledgment. By default, the alarm entries are filtered to display today's entries.

To hide the filter, click the **Hide Filter** button.

- **7.** Take one of the following actions:
	- **•** View details for an alarm:
		- **a.** Select the alarm.
		- **b.** Click the **Detail** button.

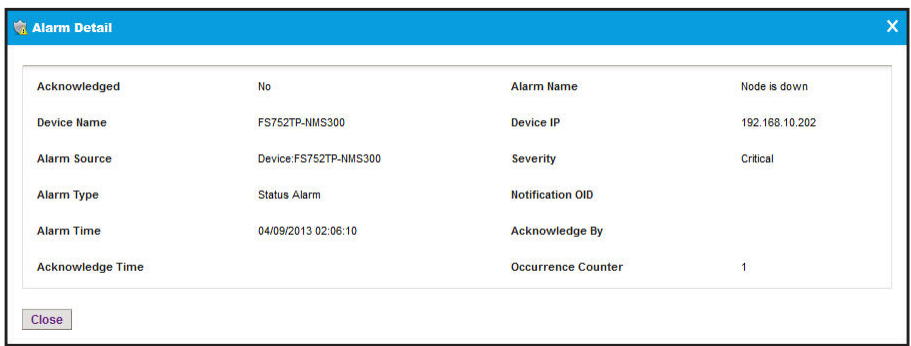

**c.** To close the Alarm Detail pop-up window, click the **Close** button.

- **•** Acknowledge an alarm:
	- **a.** Select the alarm.
	- **b.** Click the **Acknowledge** button.

Acknowledging an alarm means that you take ownership of the issue.

- **•** Clear an alarm:
	- **a.** Select the alarm.
	- **b.** Click the **Clear** button.

Clearing an alarm means that the fault that the alarm indicates no longer exists.

- **•** Acknowledge a batch of alarms:
	- **a.** Select multiple alarms.
	- **b.** From the **More** menu, select **Batch Acknowledge**.
- **•** Clear a batch of alarms:
	- **a.** Select multiple alarms.
	- **b.** From the **More** menu, select **Batch Clear**.
- **•** Export the entire Current Alarms table to an Excel spreadsheet:
	- **a.** From the **More** menu, select **Export to Excel**.
	- **b.** To save the alarms on your computer, follow the directions of your browser.
- **•** Export the entire Current Alarms table to a PDF:
	- **a.** From the **More** menu, select **Export to PDF**.
	- **b.** To save the alarms on your computer, follow the directions of your browser.

## <span id="page-171-0"></span>**View and Manage the Alarm History**

The Alarm History table shows the previous alarms for the entire network. You can remove alarms from this table to reduce the amount of disk space that the application requires on the server. You can also export alarms.

#### **To view and manage the alarm history:**

**1.** Open a browser and connect to the application through the static IP address of the NMS300 server.

For more information, see *[Log In to the Application](#page-19-0)* on page 20.

A login window opens.

**2.** Enter your user name and password.

The default administrator user name is **admin** and the default administrator password is also **admin**.

**3.** Click the **Sign In** button.

The Network Summary page displays.

#### **4.** Select **ALARMS > ALARM HISTORY**.

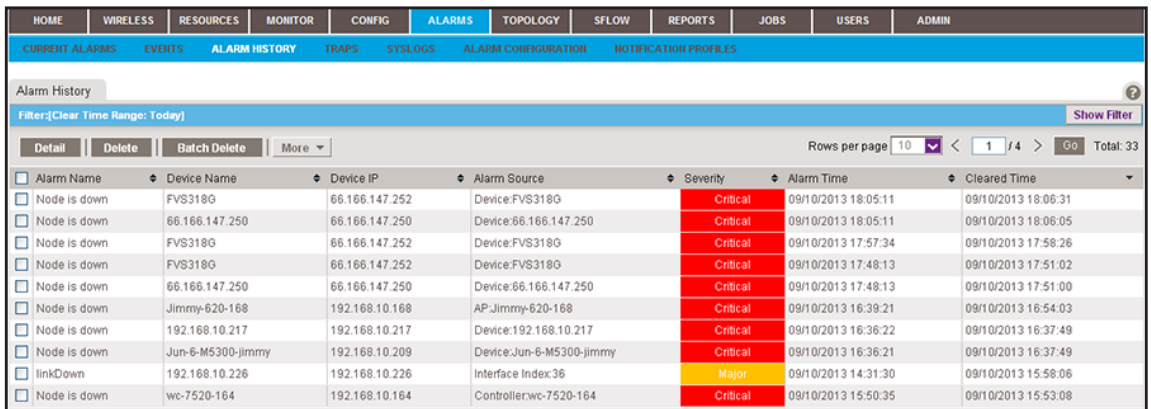

**5.** To add columns to or remove them from the Alarm History table, right-click the table heading anywhere, and specify the columns by selecting the corresponding check boxes.

You can choose from the following columns: Alarm Name, Device Name, Device IP, Alarm Source, Severity, Alarm Time, Cleared Time, Notification OID, Cleared By, Alarm Type, and Occurrence Counter.

**6.** To filter the alarm history entries that are listed, click the **Show Filter** button.

You can filter the alarm history entries by criteria such as time range, device name, device IP address, severity level, and alarm name. By default, the alarm history entries are filtered to display today's entries.

To hide the filter, click the **Hide Filter** button.

- **7.** Take one of the following actions:
	- **•** View details for an alarm:
		- **a.** Select the alarm.
		- **b.** Click the **Detail** button.

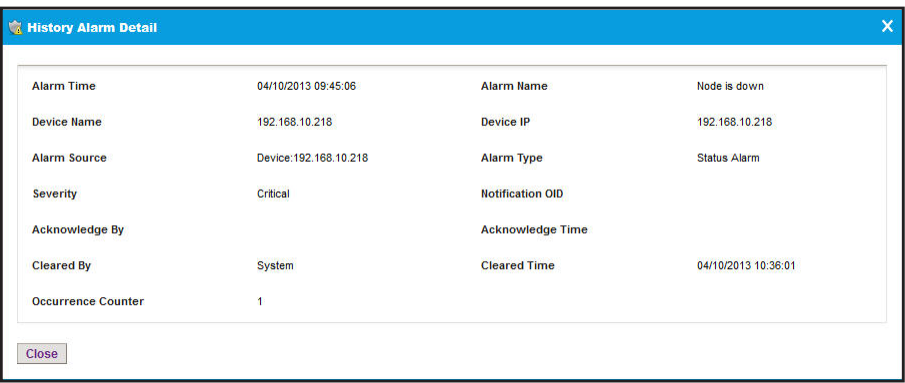

To close the History Alarm Detail pop-up window, click the **Close** button.

- **•** Delete an alarm:
	- **a.** Select the alarm.
	- **b.** Click the **Delete** button.

The alarm is removed from the database.

- **•** Delete a batch of alarms:
	- **a.** Select multiple alarms.
	- **b.** Click the **Batch Delete** button.

The alarms are removed from the database.

- **•** Export the entire Alarm History table to an Excel spreadsheet:
	- **a.** From the **More** menu, select **Export to Excel**.
	- **b.** To save the alarms on your computer, follow the directions of your browser.
- **•** Export the entire Alarm History table to a PDF:
	- **a.** From the **More** menu, select **Export to PDF**.
	- **b.** To save the alarms on your computer, follow the directions of your browser.

## <span id="page-173-0"></span>**View and Manage Alarm Configurations**

If an upper or lower threshold is exceeded, an alarm configuration generates an alarm. The application provides many default alarms, including status alarms, monitor alarms, and trap alarms.

The default status alarms include the following critical alarms:

- **•** FTP service is down
- **•** Node is down
- **•** Performance management (PM) collection service error
- **•** Syslog service is down
- **•** TFTP service is down
- **•** Trap service is down

The default monitor alarms include alarms for memory and CPU utilization of devices and disk, CPU, and memory utilization of the NMS300 server. The application provides multiple default trap alarms.

You can view, disable, reenable, remove, and export alarm configurations. For information about how to add a custom alarm configuration, see *[Add a Custom Alarm Configuration](#page-175-0)* on [page 176](#page-175-0). For information about how to modify an existing alarm configuration, see *[Modify an](#page-178-0)  [Alarm Configuration](#page-178-0)* on page 179.

#### **To view and manage the alarms configurations:**

**1.** Open a browser and connect to the application through the static IP address of the NMS300 server.

For more information, see *[Log In to the Application](#page-19-0)* on page 20.

A login window opens.

**2.** Enter your user name and password.

The default administrator user name is **admin** and the default administrator password is also **admin**.

**3.** Click the **Sign In** button.

The Network Summary page displays.

#### **4.** Select **ALARMS > ALARM CONFIGUATION**.

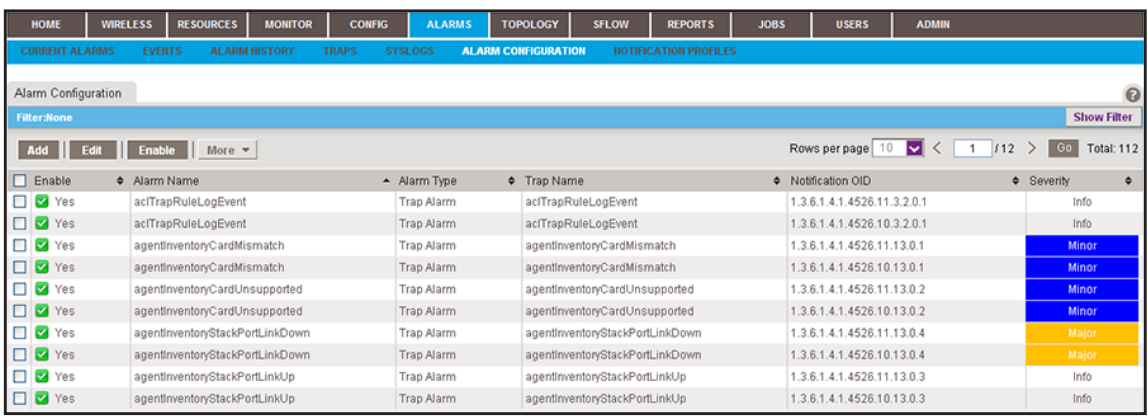

**5.** To add columns to or remove them from the Alarm Configuration table, right-click the table heading anywhere, and specify the columns by selecting the corresponding check boxes.

You can choose from the following columns: Enable, Alarm Name, Alarm Type, Trap Name, Notification OID, Severity, MIB Name, and Description.

**6.** To filter the alarm configurations that are listed, click the **Show Filter** button.

You can filter the alarm configuration by criteria such as alarm name, enabled status, alarm type, and severity.

To hide the filter, click the **Hide Filter** button.

- **7.** Take one of the following actions:
	- **•** Disable an alarm configuration:
		- **a.** Select the alarm configuration.
		- **b.** From the **More** menu, select **Disable**.

A confirmation pop-up window opens.

**c.** Click the **Yes** button.

The alarm configuration is disabled and can no longer generate an alarm. In the Alarm Configuration table, the Enable column displays No for the alarm configuration.

- **•** Enable an alarm configuration:
	- **a.** Select the alarm configuration.
	- **b.** Select the **Enable** button.

The alarm configuration is enabled and can generate an alarm. In the Alarm Configuration table, the Enable column displays Yes for the alarm configuration.

- **•** Remove an alarm configuration:
	- **a.** Select the alarm configuration.
	- **b.** From the **More** menu, select **Delete**.

A confirmation pop-up window opens.

**c.** Click the **Yes** button.

The alarm configuration is removed from the Alarm Configuration table and deleted.

- **•** Export the entire Alarm Configuration table to an Excel spreadsheet:
	- **a.** From the **More** menu, select **Export to Excel**.
	- **b.** To save the alarm configurations on your computer, follow the directions of your browser.
- **•** Export the entire Alarm Configuration table to a PDF:
	- **a.** From the **More** menu, select **Export to PDF**.
	- **b.** To save the alarm configurations on your computer, follow the directions of your browser.

## <span id="page-175-0"></span>**Add a Custom Alarm Configuration**

You can define your own alarms, including alarms for all configuration monitors (see *[Manage](#page-101-0)  [the Configuration Monitors](#page-101-0)* on page 102).

A custom alarm configuration that you add is always based on an existing configuration monitor and includes a threshold. The configuration monitor determines the polling interval for the alarm configuration. For more information, see *[Manage the Configuration Monitors](#page-101-0)* on [page 102](#page-101-0).

#### **To add one or more custom alarm configurations:**

**1.** Open a browser and connect to the application through the static IP address of the NMS300 server.

For more information, see *[Log In to the Application](#page-19-0)* on page 20.

A login window opens.

**2.** Enter your user name and password.

The default administrator user name is **admin** and the default administrator password is also **admin**.

**3.** Click the **Sign In** button.

The Network Summary page displays.

**4.** Select **ALARMS > ALARM CONFIGUATION**.

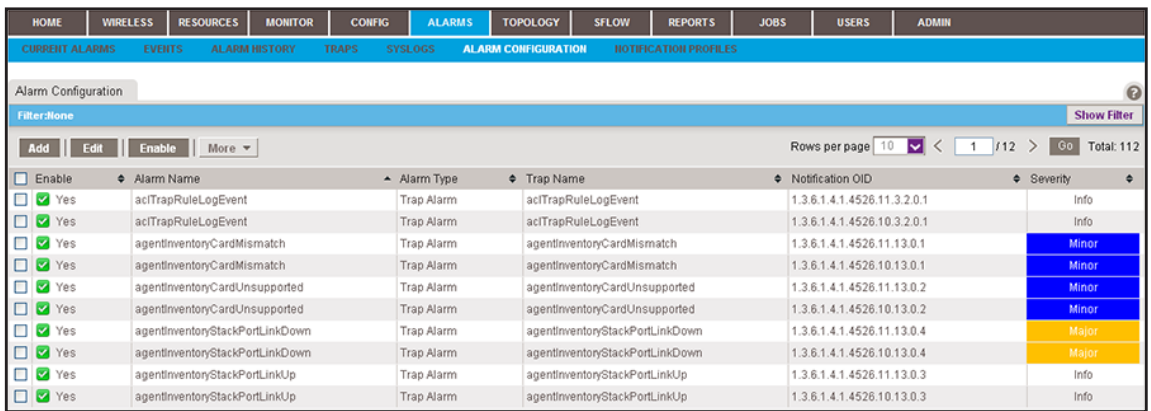

#### **5.** Click the **Add** button.

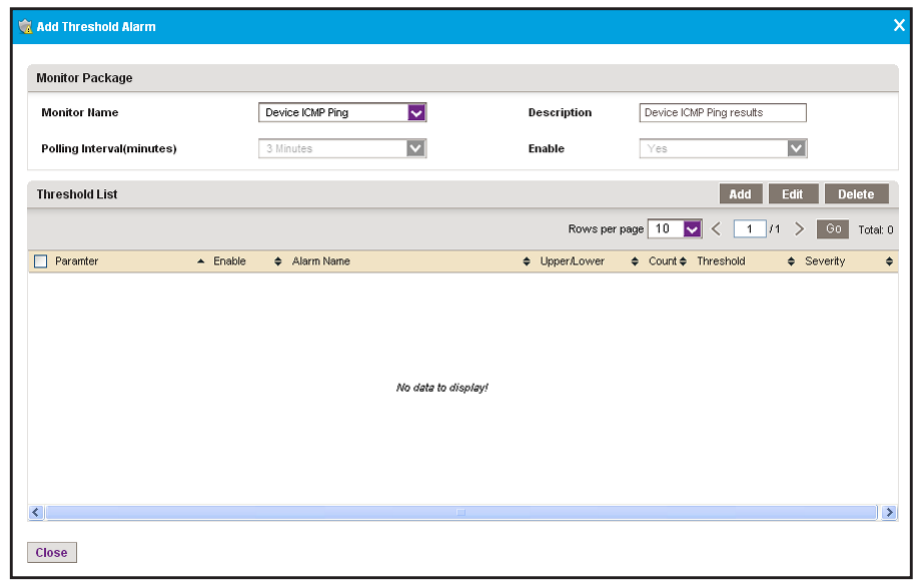

- <span id="page-176-0"></span>**6.** From the **Monitor Name** menu, select the monitor.
- **7.** In the **Description** field, enter a new description, or use the default description.

The configuration monitor determines the polling interval for the alarm configuration. For more information, see *[Manage the Configuration Monitors](#page-101-0)* on page 102.

The **Enable** field shows whether the configuration monitor is enabled. However, you can enable an alarm configuration even if the configuration monitor is disabled.

<span id="page-177-0"></span>**8.** Click the **Add** button.

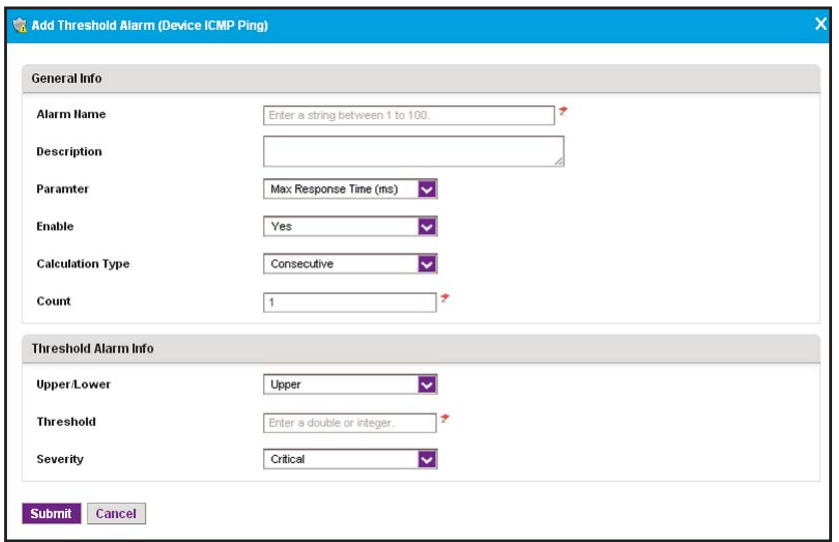

- **9.** Enter the following threshold information:
	- **• General Info**:
		- **- Alarm Name**. Enter a name for the alarm.
		- **- Description**. Enter a description for the alarm.
		- **- Parameter**. Select a parameter. The parameters that are displayed in the menu depend on the monitor that you select in *[Step 6](#page-176-0)*.
		- **- Enable**. Select whether to enable the threshold.
		- **- Calculation Type**. Select a consecutive or average calculation.
		- **- Count**. Select the number of times that a particular event must occur before the threshold is met.
	- **• Threshold Alarm Info**:
		- **- Upper/Lower**. Select an upper or lower threshold.
		- **- Threshold**. Enter the threshold. If this threshold is exceeded, the application triggers an alarm.
		- **- Severity**. Select whether the alarm is considered critical, major, minor, or informational.
- <span id="page-177-1"></span>**10.** Click the **Submit** button.

The Add Threshold pop-up window for the selected monitor pop-up window closes and the alarm configuration is added to the Threshold List table.

**11.** To add another alarm configuration, repeat *[Step 8](#page-177-0)* through *[Step 10](#page-177-1)*.

Before you add a new alarm configuration to the Alarm Configuration table, you can still modify or remove the alarm configuration.

**12.** To close the general Add Threshold pop-up window, click the **Close** button.

All new alarm configurations are added to the Alarm Configuration table.

## <span id="page-178-0"></span>**Modify an Alarm Configuration**

You can modify a default or custom alarm configuration.

**1.** Open a browser and connect to the application through the static IP address of the NMS300 server.

For more information, see *[Log In to the Application](#page-19-0)* on page 20.

A login window opens.

**2.** Enter your user name and password.

The default administrator user name is **admin** and the default administrator password is also **admin**.

**3.** Click the **Sign In** button.

The Network Summary page displays.

#### **4.** Select **ALARMS > ALARM CONFIGUATION**.

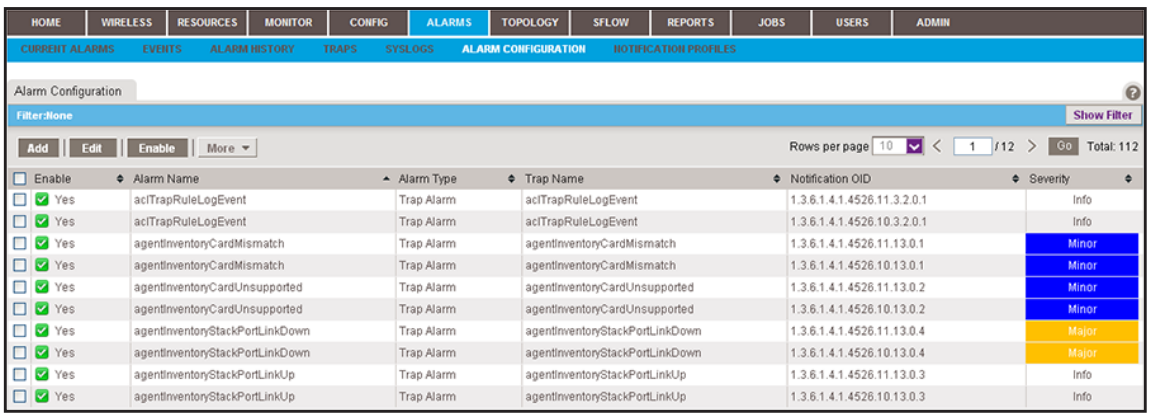

**5.** To add columns to or remove them from the Alarm Configuration table, right-click the table heading anywhere, and specify the columns by selecting the corresponding check boxes.

You can choose from the following columns: Enable, Alarm Name, Alarm Type, Trap Name, Notification OID, Severity, MIB Name, and Description.

**6.** To filter the alarm configurations that are listed, click the **Show Filter** button.

You can filter the alarm configuration by criteria such as alarm name, enabled status, alarm type, and severity.

To hide the filter, click the **Hide Filter** button.

**7.** Select the alarm configuration.

**8.** Click the **Edit** button.

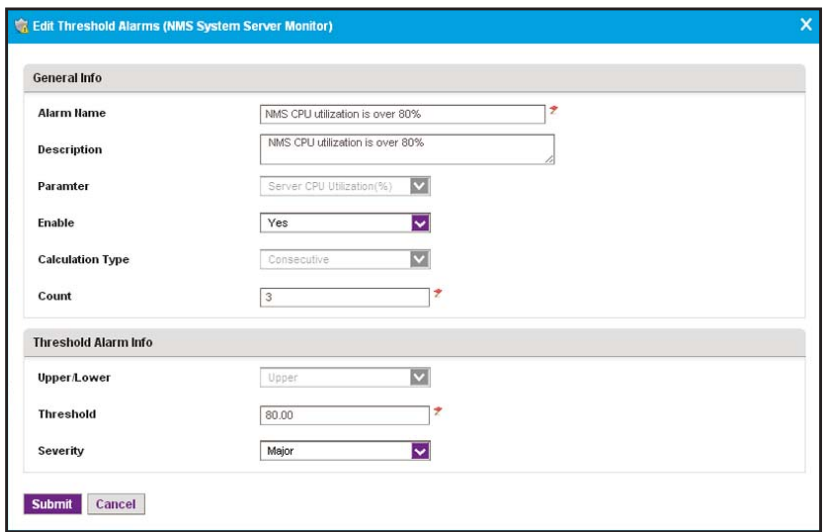

- **9.** Modify the following threshold information as needed:
	- **• General Info**:
		- **- Alarm Name**. Modify the name for the alarm.
		- **- Description**. Modify the description for the alarm.
		- **- Parameter**. You cannot modify the parameter.
		- **- Enable**. Select whether to enable the threshold.
		- **- Calculation Type**. You cannot modify the type of calculation.
		- **- Count**. Select the number of times that a particular event must occur before the threshold is met.
	- **• Threshold Alarm Info**:
		- **- Upper/Lower**. You cannot modify the type of threshold.
		- **- Threshold**. Modify the threshold. If this threshold is exceeded, the application triggers an alarm.
		- **- Severity**. Select whether the alarm is considered critical, major, minor, or informational.
- **10.** Click the **Submit** button.

The modified alarm configuration displays in the Alarm Configuration table.

## <span id="page-179-0"></span>**View and Manage Alarm Notification Profiles**

An alarm notification profile specifies criteria that enable the application to generate and send a notification email message if an alarm occurs. By default, the application does not include any alarm notification profiles.

Before the application can generate email and SMS messages, you must provide email server settings and SMS server settings. For more information, see *[Configure the Email](#page-24-0)  [Server for Alerts and Alarm Notifications](#page-24-0)* on page 25 and *[Configure the SMS Server for Alerts](#page-28-0)  [and Alarm Notifications](#page-28-0)* on page 29.
#### **To view and manage alarm notification profiles:**

**1.** Open a browser and connect to the application through the static IP address of the NMS300 server.

For more information, see *[Log In to the Application](#page-19-0)* on page 20.

A login window opens.

**2.** Enter your user name and password.

The default administrator user name is **admin** and the default administrator password is also **admin**.

**3.** Click the **Sign In** button.

The Network Summary page displays.

**4.** Select **ALARMS > NOTIFICATION PROFILES**.

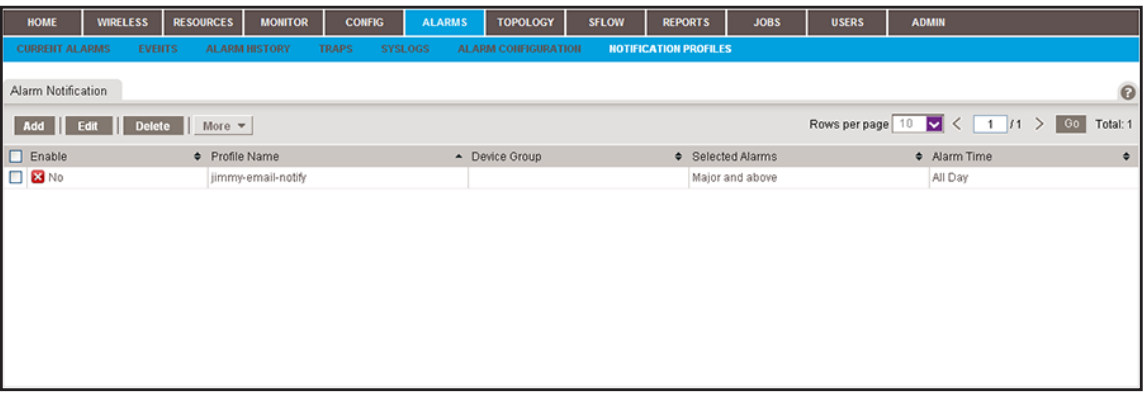

If you did not yet add any alarm notification profiles (see *[Add or Modify an Alarm](#page-181-0)  [Notification Profile](#page-181-0)* on page 182), the Alarm Notification table is empty.

**5.** To add columns to or remove them from the Alarm Notification table, right-click the table heading anywhere, and specify the columns by selecting the corresponding check boxes.

You can choose from the following columns: Enable, Profile Name, Device Group, Selected Alarms, Alarm Time, Created By, and Create Time.

- **6.** Select an alarm notification profile.
- **7.** Take one of the following actions:
	- **•** Disable the alarm notification profile:
		- **a.** From the **More** menu, select **Disable**.

A confirmation pop-up window opens.

**b.** Click the **Yes** button.

The alarm notification profile is disabled and can no longer generate an email message. In the Alarm Notification table, the Enable column displays No for the alarm notification profile.

**•** Reenable the alarm notification profile. From the **More** menu, select **Enable**.

The alarm notification profile is enabled and can generate an email message. In the Alarm Notification table, the Enable column displays Yes for the alarm notification profile.

- **•** Remove the alarm notification profile:
	- **a.** Select the **Delete** button.

A confirmation pop-up window opens.

**b.** Click the **Yes** button.

The alarm notification profile is removed from the Alarm Notification table and deleted.

## <span id="page-181-0"></span>**Add or Modify an Alarm Notification Profile**

By default, the application does not include any alarm notification profiles. To be notified if an alarm occurs, you must add an alarm notification profile.

- **To add an alarm notification profile or modify an existing alarm notification profile:**
	- **1.** Open a browser and connect to the application through the static IP address of the NMS300 server.

For more information, see *[Log In to the Application](#page-19-0)* on page 20.

A login window opens.

**2.** Enter your user name and password.

The default administrator user name is **admin** and the default administrator password is also **admin**.

**3.** Click the **Sign In** button.

The Network Summary page displays.

**4.** Select **ALARMS > NOTIFICATION PROFILES**.

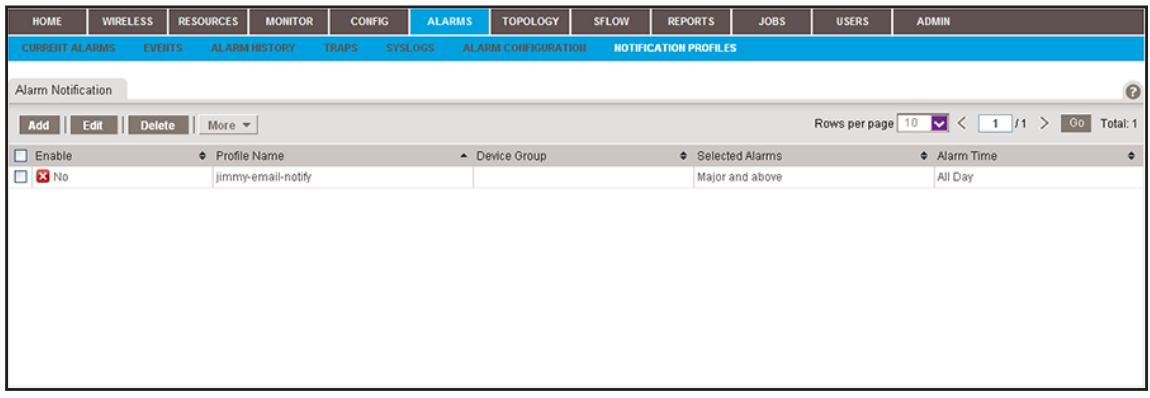

**5.** To add columns to or remove them from the Alarm Notification table, right-click the table heading anywhere, and specify the columns by selecting the corresponding check boxes. You can choose from the following columns: Enable, Profile Name, Device Group, Selected Alarms, Alarm Time, Created By, and Create Time.

- **6.** Add an alarm notification profile or modify an existing alarm notification profile:
	- **•** To add an alarm notification profile, click the **Add** button.
	- **•** To modify an existing alarm notification profile:
		- **a.** From the Alarm Notification table, select the alarm notification profile.
		- **b.** Click the **Edit** button.

For a new alarm notification profile, the Add Alarm Notification pop-up window opens. For an existing alarm notification profile, the Edit Alarm Notification pop-up window opens.

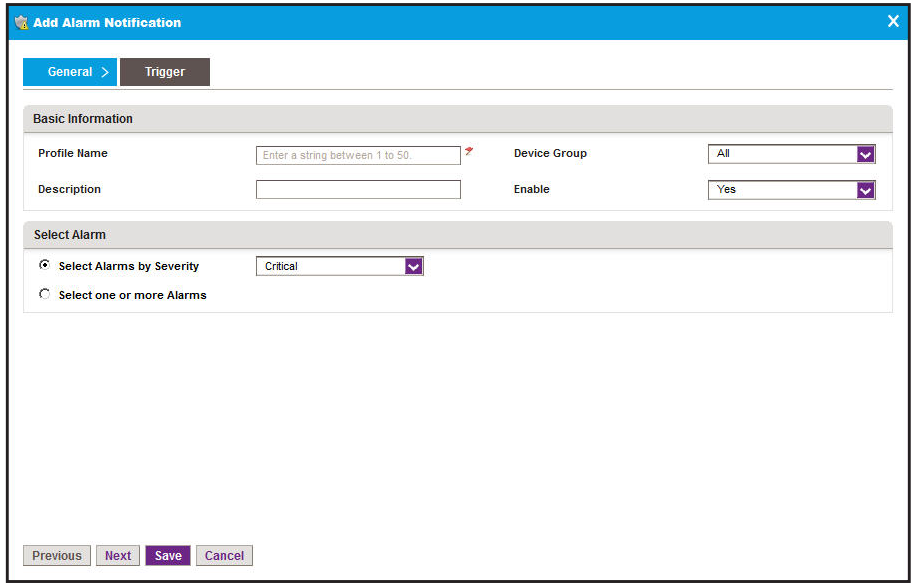

- **7.** In the Basic Information section, specify or modify the following information:
	- **• Profile Name**. Enter or modify the name for the profile.
	- **• Description**. Enter or modify the description for the profile.
	- **• Device Groups**. Select whether to apply the profile to all device groups or to a particular device group.
	- **• Enable**. Select whether to enable the alarm notification profile.
- **8.** In the Select Alarm section, select one of the following radio buttons:
	- **• Select Alarms by Severity**. Select the alarms by severity by selecting a severity level from the menu.
- **• Select one or more Alarms**. The appearance of the pop-up window changes, enabling you to add alarms:
	- **a.** Click the **Add** button.

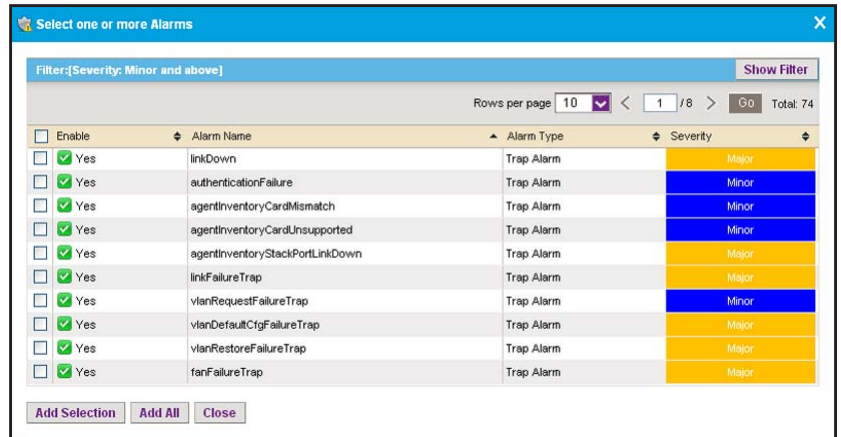

- **b.** Select the alarms that you want to include in the alarm notification profile.
- **c.** Click the **Add Selection** button.

To add all alarms, click the **Add All** button.

The alarms are added to the Add Alarm Notification pop-up window (or, if you are modifying an existing alarm notification profile, to the Edit Alarm Notification pop-up window).

**d.** If you are modifying an existing alarm notification profile, to remove alarms, select the alarms, and click the **Remove** button.

The alarms are removed from the Edit Alarm Notification pop-up window.

#### **9.** Click the **Trigger** tab.

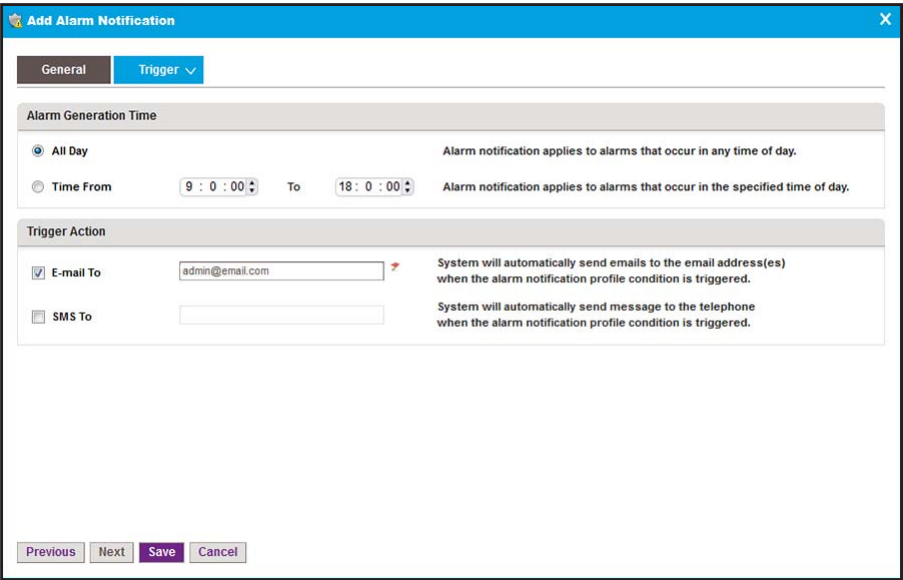

- **10.** Specify or modify the following information:
	- **• Alarm Generation Time**. Select one of the following radio buttons:
		- **- All Day**. The alarm notification applies to alarms that occur at any time of the day.
		- **- Time Frame**. From the menus, select a time frame. The alarm notification applies only to alarms that occur in the specified time frame.
	- **• Trigger Action**. Select one or both check boxes:
		- **- E-mail To**. Enter the email address to which the application can send a notification if the alarm notification condition is triggered.
		- **SMS To**. Enter the telephone number to which the application can send a notification if the alarm notification condition is triggered.
	- **Note:** The SMS notification option is supported for a particular SMS gateway in the People's Republic of China only. For more information, see *[Configure](#page-28-0)  [the SMS Server for Alerts and Alarm Notifications](#page-28-0)* on page 29.
- **11.** Click the **Save** button.

The Add Alarm Notification or Edit Alarm Notification pop-up window closes. The alarm profile notification displays in the Alarm Notification table.

## **Customize Alarm Colors**

You can change the colors of the alarms.

#### **To customize the color of an alarm:**

**1.** Open a browser and connect to the application through the static IP address of the NMS300 server.

For more information, see *[Log In to the Application](#page-19-0)* on page 20.

A login window opens.

**2.** Enter your user name and password.

The default administrator user name is **admin** and the default administrator password is also **admin**.

**3.** Click the **Sign In** button.

The Network Summary page displays.

**4.** Select **ADMIN > SETTINGS**.

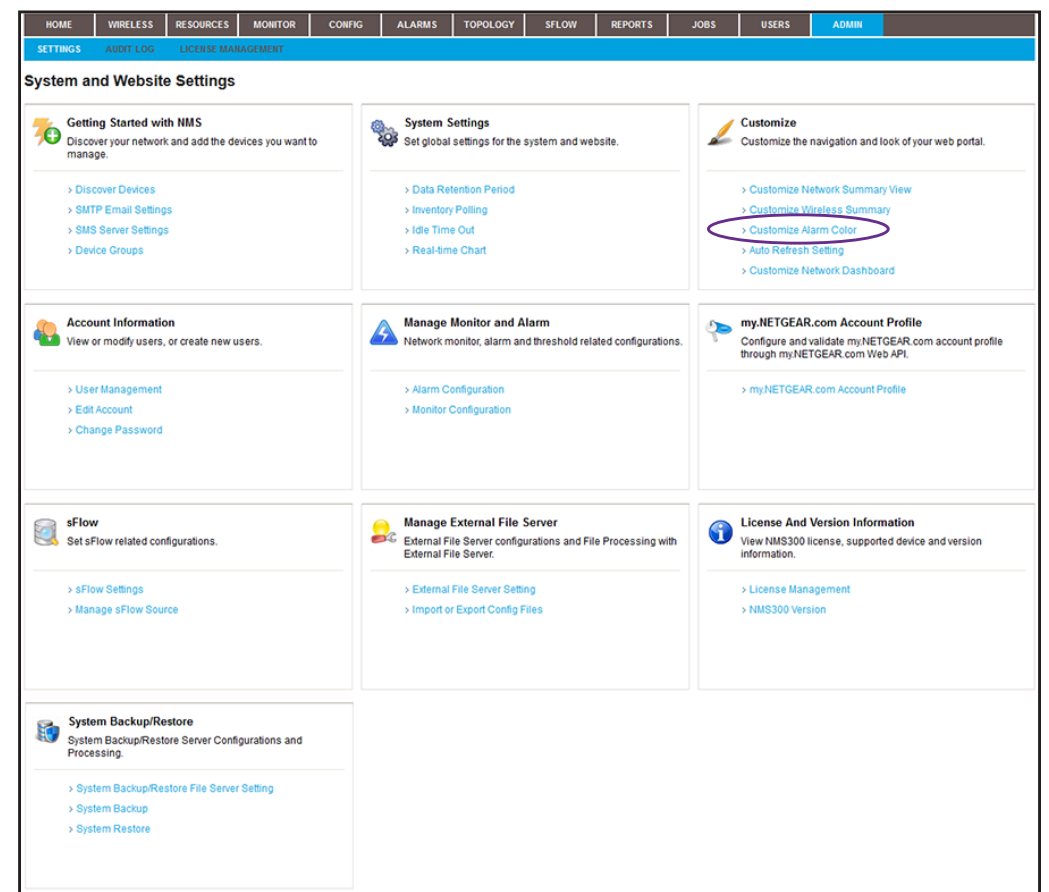

**5.** Under Customize, click the **Customize Alarm Color** link.

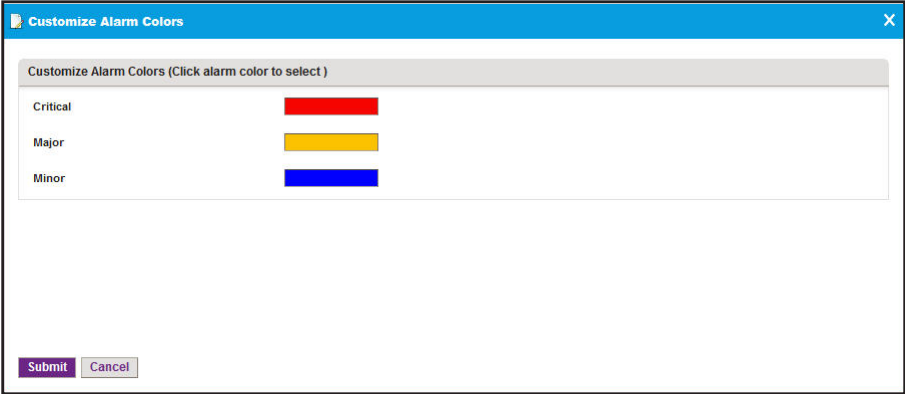

- **6.** Click the alarm color.
- **7.** Select another color.

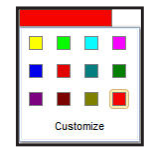

**8.** Click the **Submit** button.

Your changes are saved.

# **View and Manage Network Event Notifications**

The Events table shows the events for the entire network, including events for devices and interfaces. You can display details about network events, remove network events, and export network events.

#### **To view and manage network events:**

**1.** Open a browser and connect to the application through the static IP address of the NMS300 server.

For more information, see *[Log In to the Application](#page-19-0)* on page 20.

A login window opens.

**2.** Enter your user name and password.

The default administrator user name is **admin** and the default administrator password is also **admin**.

**3.** Click the **Sign In** button.

The Network Summary page displays.

**4.** Select **ALARMS > EVENTS**.

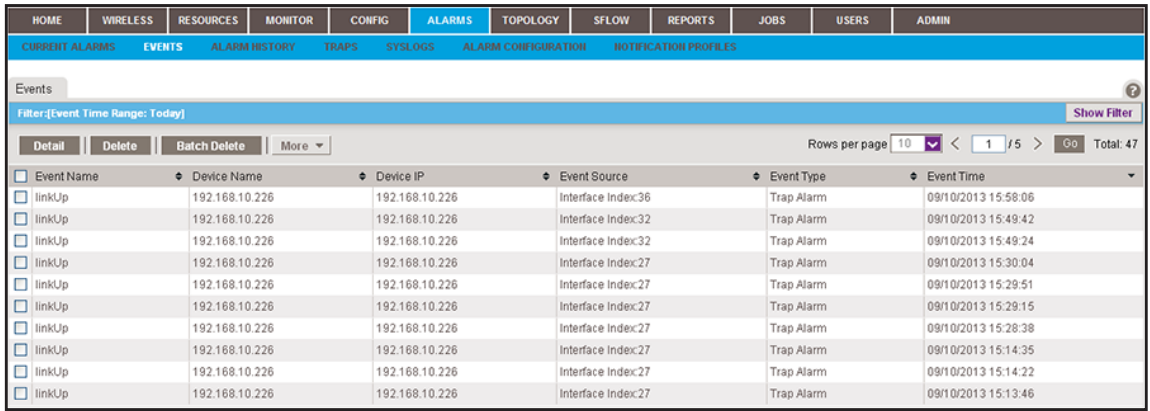

**5.** To add columns to or remove them from the Events table, right-click the table heading anywhere, and specify the columns by selecting the corresponding check boxes.

You can choose from the following columns: Event Name, Device Name, Device IP, Event Source, Event Type, Event Time, and Notification OID.

**6.** To filter the event entries that are listed, click the **Show Filter** button.

You can filter the event entries by criteria such as time range, device name, device IP address, and severity level. By default, the event entries are filtered to display today's entries.

To hide the filter, click the **Hide Filter** button.

- **7.** Take one of the following actions:
	- **•** View details for an event:
		- **a.** Select the event.
		- **b.** Click the **Detail** button.

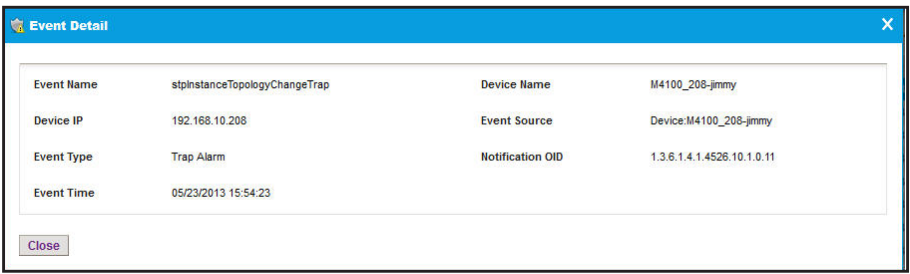

- **c.** To close the Event Detail pop-up window, click the **Close** button.
- **•** Delete an event:
	- **a.** Select the event.
	- **b.** Click the **Delete** button.

The event is removed from the database.

- **•** Delete a batch of events:
	- **a.** Select multiple events.
	- **b.** Click the **Batch Delete** button.

The events are removed from the database.

- **•** Export the entire Events table to an Excel spreadsheet:
	- **a.** From the **More** menu, select **Export to Excel**.
	- **b.** To save the events on your computer, follow the directions of your browser.
- **•** Export the entire Events table to a PDF:
	- **a.** From the **More** menu, select **Export to PDF**.
	- **b.** To save the events on your computer, follow the directions of your browser.

## **View and Manage Device Traps**

The Traps table shows the device trap events. You can display details about device trap events, remove device trap events, and export device trap events.

#### **To view and manage device traps:**

**1.** Open a browser and connect to the application through the static IP address of the NMS300 server.

For more information, see *[Log In to the Application](#page-19-0)* on page 20.

A login window opens.

**2.** Enter your user name and password.

The default administrator user name is **admin** and the default administrator password is also **admin**.

**3.** Click the **Sign In** button.

The Network Summary page displays.

**4.** Select **ALARMS > TRAPS**.

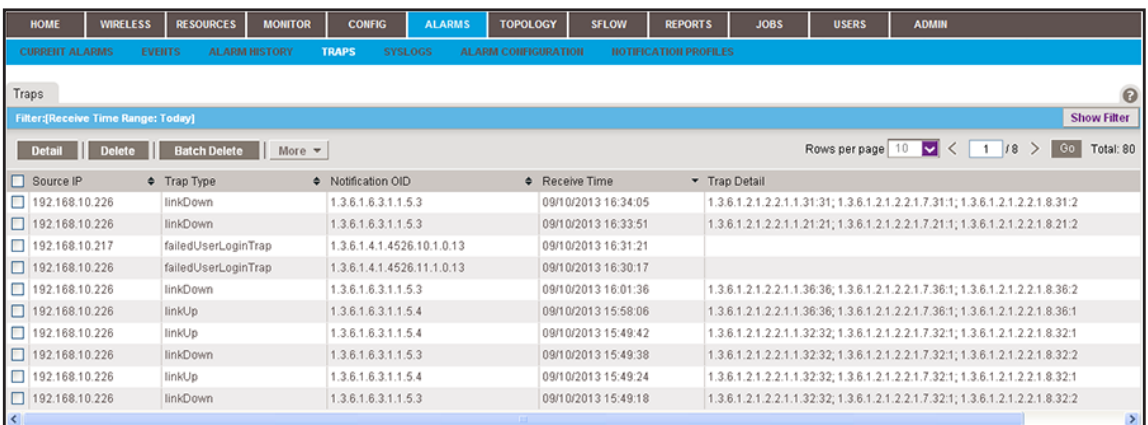

**5.** To add columns to or remove them from the Traps table, right-click the table heading anywhere, and specify the columns by selecting the corresponding check boxes.

You can choose from the following columns: Source IP, Trap Type, Notification OID, Receive Time, Trap Detail, Trap Version, and Time Stamp.

**6.** To filter the trap entries that are listed, click the **Show Filter** button.

You can filter the trap entries by criteria such as time range, device IP address, and trap type. By default, the trap entries are filtered to display today's entries.

To hide the filter, click the **Hide Filter** button.

- **7.** Take one of the following actions:
	- **•** View details for a trap:
		- **a.** Select the trap.
		- **b.** Click the **Detail** button.

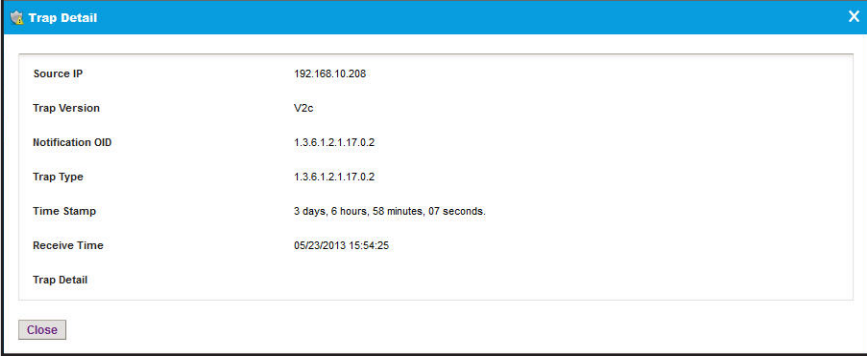

- **c.** To close the Trap Detail pop-up window, click the **Close** button.
- **•** Delete a trap:
	- **a.** Select the trap.
	- **b.** Click the **Delete** button.

The trap is removed from the database.

- **•** Delete a batch of traps:
	- **a.** Select multiple traps.
	- **b.** Click the **Batch Delete** button.

The traps are removed from the database.

- **•** Export the entire Traps table to an Excel spreadsheet:
	- **a.** From the **More** menu, select **Export to Excel**.
	- **b.** To save the traps on your computer, follow the directions of your browser.
- **•** Export the entire Traps table to a PDF:
	- **a.** From the **More** menu, select **Export to PDF**.
	- **b.** To save the traps on your computer, follow the directions of your browser.

# **View and Manage Device System Logs**

The Syslog table shows the device system log entries. You can display details about log entries, remove log entries, and export log entries.

#### **To view and manage the device system log entries:**

**1.** Open a browser and connect to the application through the static IP address of the NMS300 server.

For more information, see *[Log In to the Application](#page-19-0)* on page 20.

A login window opens.

**2.** Enter your user name and password.

The default administrator user name is **admin** and the default administrator password is also **admin**.

**3.** Click the **Sign In** button.

The Network Summary page displays.

#### **4.** Select **ALARMS > SYSLOGS**.

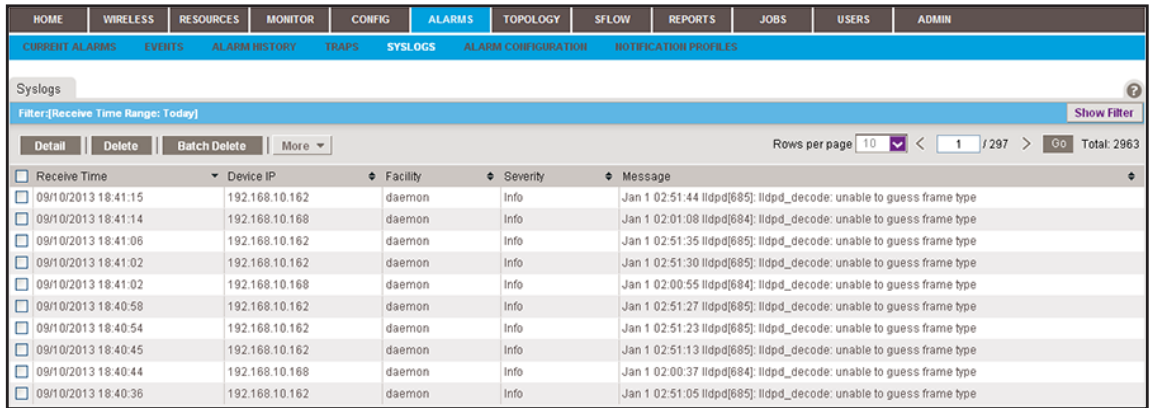

**5.** To filter the syslog entries that are listed, click the **Show Filter** button.

You can filter the syslog entries by criteria such as time range, device IP address, and severity level. By default, the syslog entries are filtered to display today's entries.

To hide the filter, click the **Hide Filter** button.

- **6.** Take one of the following actions:
	- **•** View details for a log entry:
		- **a.** Select the log entry.
		- **b.** Click the **Detail** button.

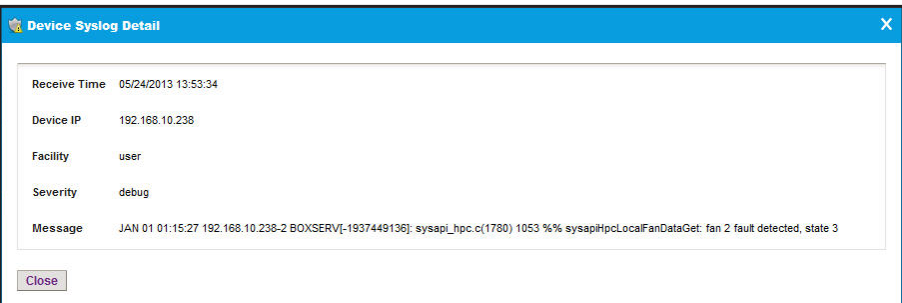

- **c.** To close the Device Syslog Detail pop-up window, click the **Close** button.
- **•** Delete a log entry:
	- **a.** Select the log entry.
	- **b.** Click the **Delete** button.

The log is removed from the database.

- **•** Delete a batch of log entries:
	- **a.** Select multiple log entries.
	- **b.** Click the **Batch Delete** button.

The log entries are removed from the database.

- **•** Export the entire Syslogs table to an Excel spreadsheet:
	- **a.** From the **More** menu, select **Export to Excel**.
	- **b.** To save the log entries on your computer, follow the directions of your browser.
- **•** Export the entire Syslogs table to a PDF:
	- **a.** From the **More** menu, select **Export to PDF**.
	- **b.** To save the log entries on your computer, follow the directions of your browser.

# **Manage Maps and Topologies**

# **View the topology of your network**

You can create hierarchical maps and topological views of your network.

This chapter covers the following topics:

- **•** *[View and Manage Maps](#page-193-0)*
- **•** *[View and Manage Network Topologies](#page-215-0)*

# <span id="page-193-0"></span>**View and Manage Maps**

The application provides a default world map. This map is the root map for any child map that you add.

The following sections describe the tasks that relate to maps:

- **•** *[View a Hierarchical Map and Locate a Device](#page-193-1)*
- **•** *[Manage a Hierarchical Map](#page-196-0)*
- **•** *[Add an Alarm Configuration for a Link on a Hierarchical Map](#page-198-0)*
- **•** *[Change an Alarm Configuration for a Link on a Hierarchical Map](#page-202-0)*
- **•** *[Add a Childmap](#page-205-0)*
- **•** *[Add Devices to a Map](#page-207-0)*
- **•** *[Add a Link Between Devices on a Map](#page-209-0)*
- **•** *[Customize the Style of a Link on a Map](#page-212-0)*

## <span id="page-193-1"></span>**View a Hierarchical Map and Locate a Device**

You can view a hierarchical map of your network, locate devices on the map, and view details about the devices, including alarms.

- **To view a hierarchical map, locate a device on the map, and view details about the device:**
	- **1.** Open a browser and connect to the application through the static IP address of the NMS300 server.

For more information, see *[Log In to the Application](#page-19-0)* on page 20.

A login window opens.

**2.** Enter your user name and password.

The default administrator user name is **admin** and the default administrator password is also **admin**.

**3.** Click the **Sign In** button.

The Network Summary page displays.

**4.** Select **TOPOLOGY > MAP VIEWS**.

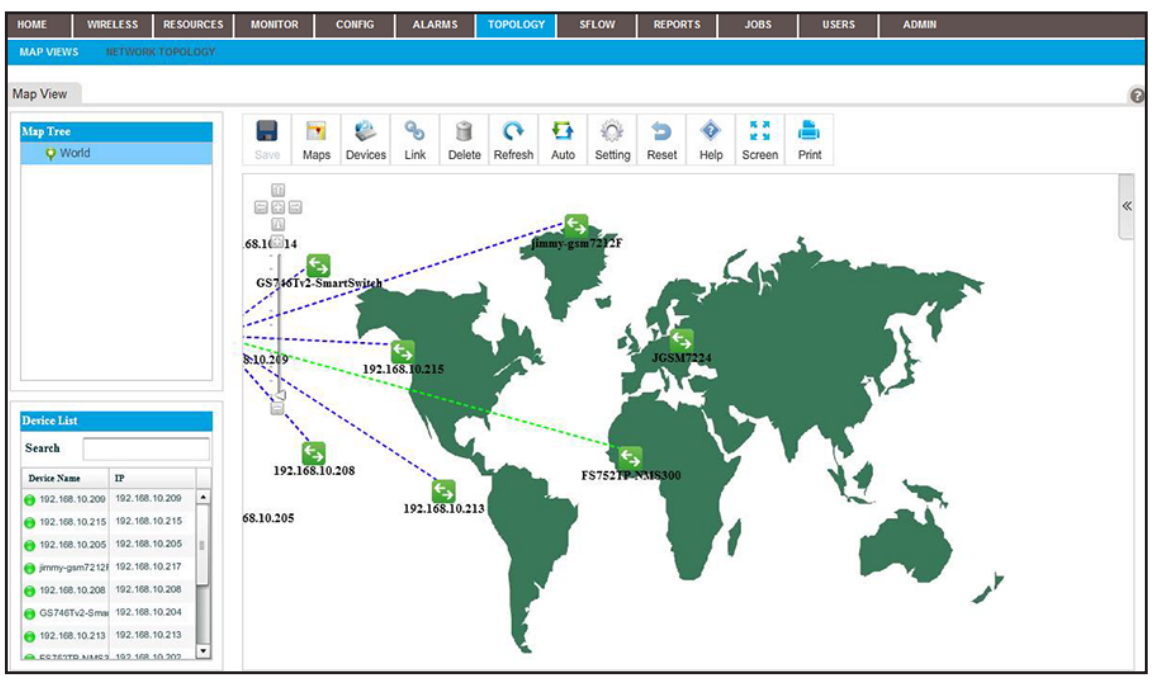

**5.** From the Map Tree, select the map.

The selected map displays.

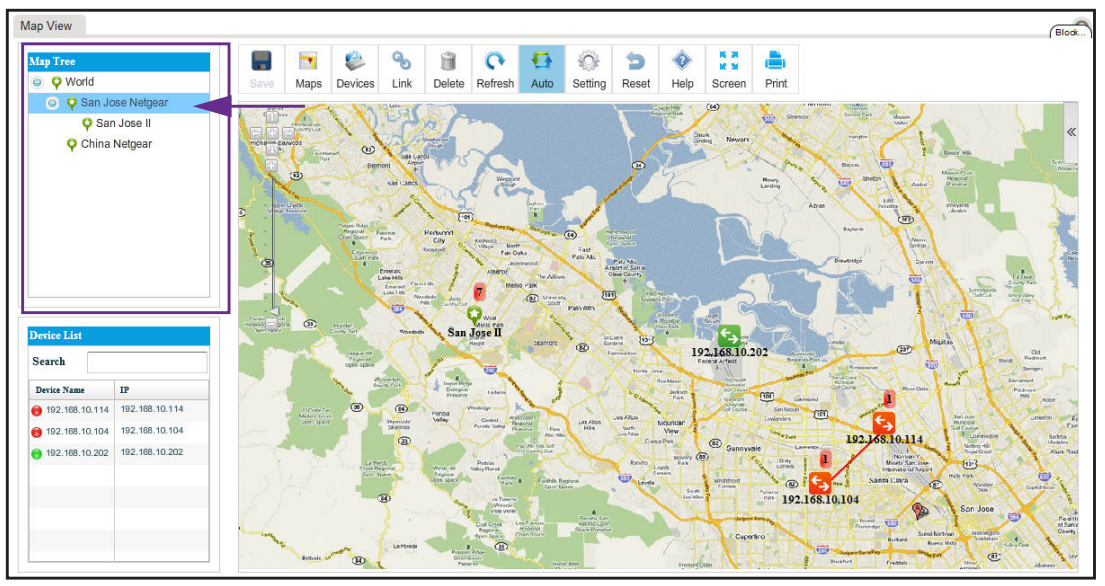

**6.** From the Device List table, select the device that you want to locate on the map.

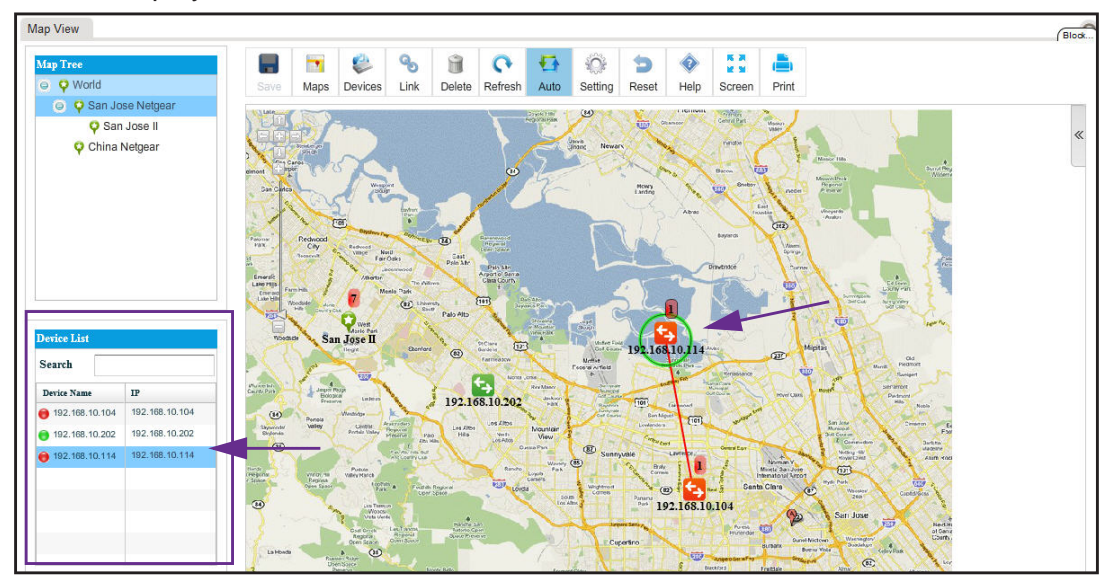

A circle displays around the selected device.

**7.** To view information about the device (node), point to the device on the map.

A pop-up window similar to the following opens.

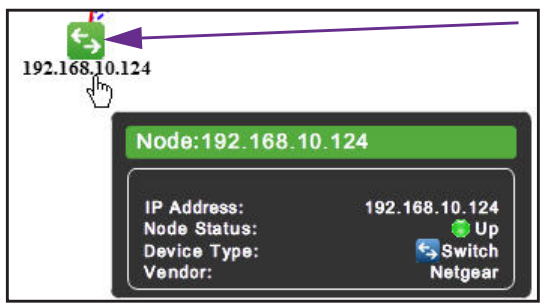

**8.** To see detailed information and the Dashboard menu for the device, double-click the device on the map.

For more information, see *[View Device Details and Interface Details](#page-94-0)* on page 95.

**9.** To view the details for a link, point to the link on the map.

A pop-up window similar to the following opens.

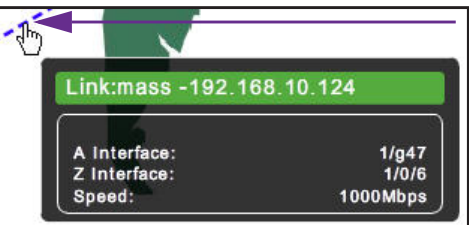

**10.** To view the summary for an alarm, point to the alarm summary on the map.

An alarm summary is displayed as a red-colored rectangular with a number.

A pop-up window similar to the following opens.

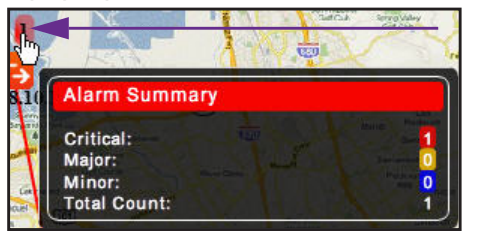

## <span id="page-196-0"></span>**Manage a Hierarchical Map**

On the Map Views page, the icons that display above a map let you perform various tasks.

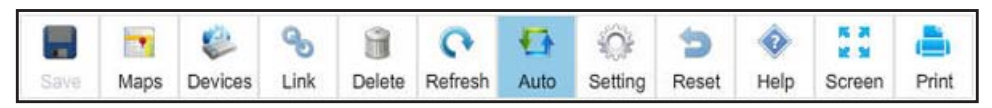

**Figure 3. Icons on the Map Views page**

The following procedure describes the tasks that you can perform for a hierarchical map. For complicated tasks, the procedure points to a section that provides detailed information.

#### **To manage a hierarchical map:**

**1.** Open a browser and connect to the application through the static IP address of the NMS300 server.

For more information, see *[Log In to the Application](#page-19-0)* on page 20.

A login window opens.

**2.** Enter your user name and password.

The default administrator user name is **admin** and the default administrator password is also **admin**.

**3.** Click the **Sign In** button.

The Network Summary page displays.

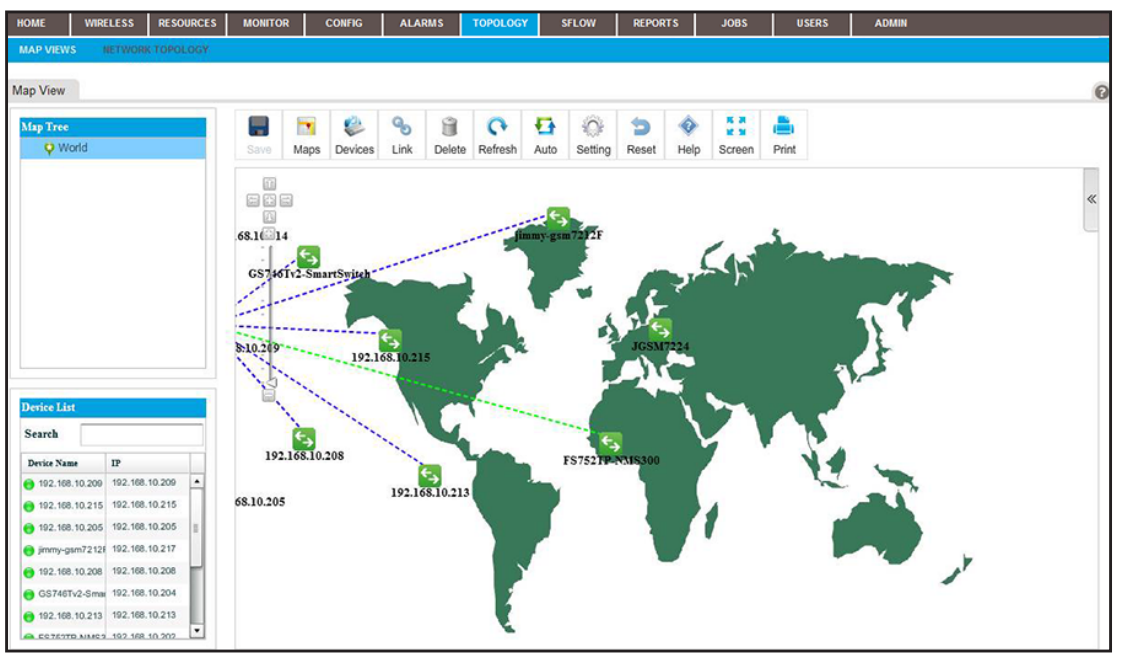

#### **4.** Select **TOPOLOGY > MAP VIEWS**.

- **5.** From the Map Tree, select the map.
- **6.** To rescale the map, use the scaling tool that displays on the left of the map.

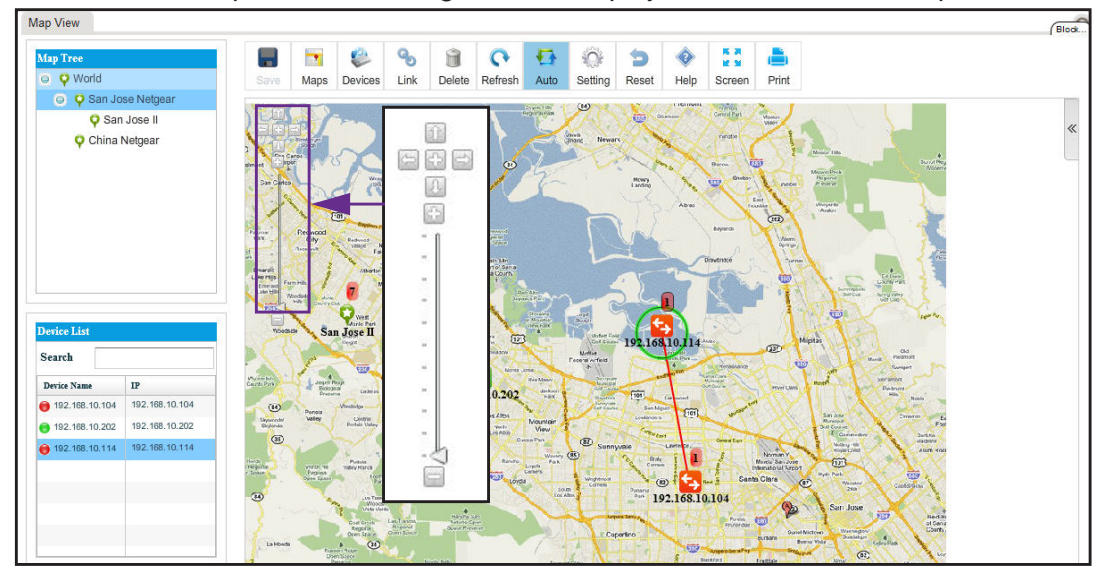

- **7.** To reposition the map, hold your cursor on the map and drag the map to a new position.
- **8.** Take one of the following actions:
	- **•** Let the application refresh the map automatically. Click the **Auto** icon.

The map refreshes automatically every two minutes. Automatic refreshment is the default setting.

**•** Refresh the map manually. Click the **Refresh** icon.

The map refreshes once immediately.

- **•** Add a childmap. Click the **Maps** icon. For more information, see *[Add a Childmap](#page-205-0)* on page 206.
- **•** Add devices to a map. Click the **Devices** icon.

For more information, see *[Add Devices to a Map](#page-207-0)* on page 208.

- **•** Add a link between devices on a map. Click the **Link** icon. For more information, see *[Add a Link Between Devices on a Map](#page-209-0)* on page 210.
- **•** Customize the link style settings. Click the **Setting** icon. For more information, see *[Customize the Style of a Link on a Map](#page-212-0)* on page 213.
- **•** Remove a childmap, device, or link from the map:
	- **a.** Select the item.
	- **b.** Click the **Delete** icon.
		- The item is removed.
- **•** Undo unsaved changes. Click the **Reset** icon.

The unsaved changes are reset.

**•** Save changes. Click the **Save** icon.

Your changes are saved. When the Save icon is grayed out, everything is saved.

**•** Open the Help pop-up window. Click the **Help** icon.

The Help pop-up window opens.

**•** Enter full-screen mode. Click the **Screen** icon.

The page displays in full-screen mode. To return to the regular page display, either press the **Esc** key, or from the full screen, click the **Screen** icon.

**•** Print the page. Click the **Print** icon.

The map is printed.

## <span id="page-198-0"></span>**Add an Alarm Configuration for a Link on a Hierarchical Map**

You can add an alarm configuration and set alarm thresholds for a link on a hierarchical map. The alarm configuration applies to the selected link only.

#### **To add an alarm configuration for a link on a hierarchical map:**

**1.** Open a browser and connect to the application through the static IP address of the NMS300 server.

For more information, see *[Log In to the Application](#page-19-0)* on page 20.

A login window opens.

**2.** Enter your user name and password.

The default administrator user name is **admin** and the default administrator password is also **admin**.

**3.** Click the **Sign In** button.

The Network Summary page displays.

**4.** Select **TOPOLOGY > MAP VIEWS**.

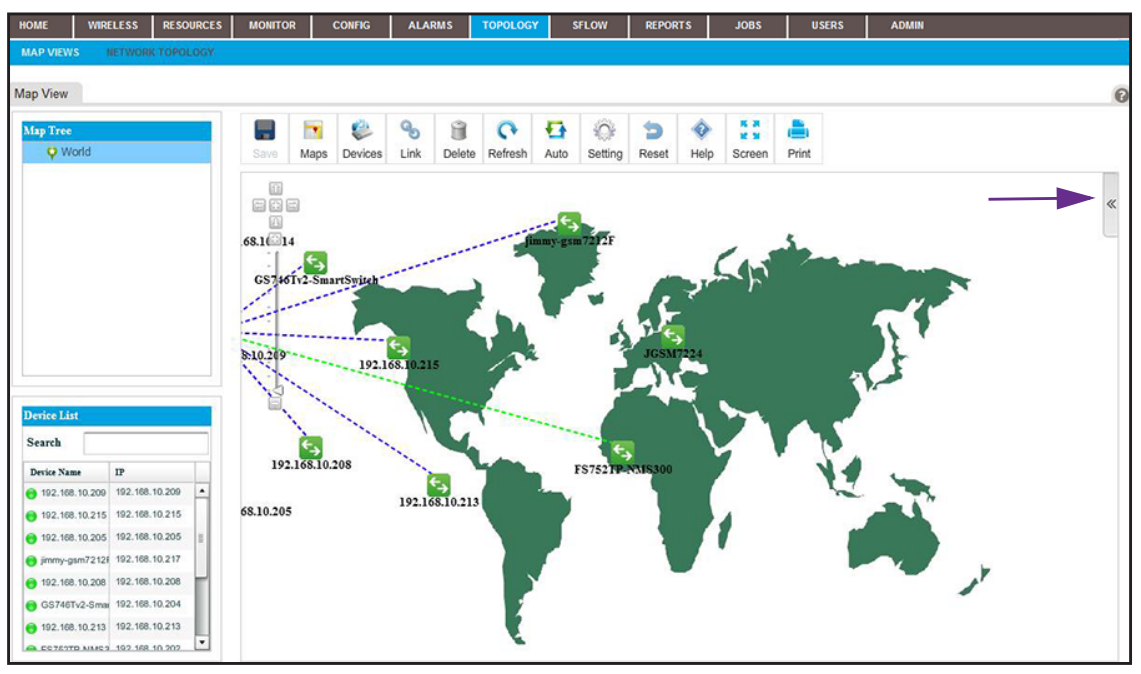

- **5.** From the Map Tree, select the map.
- **6.** Click a link between two devices.

The link displays in bold.

**7.** On the right of the page, click the tab.

The LEGEND pop-up window opens.

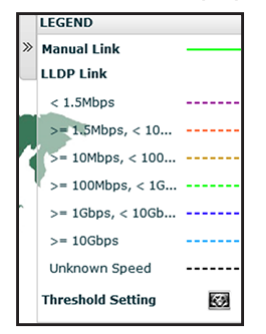

**8.** At the bottom of the pop-up window, next to Threshold Settings, click the icon.

The Add Threshold Alarm pop-up window opens.

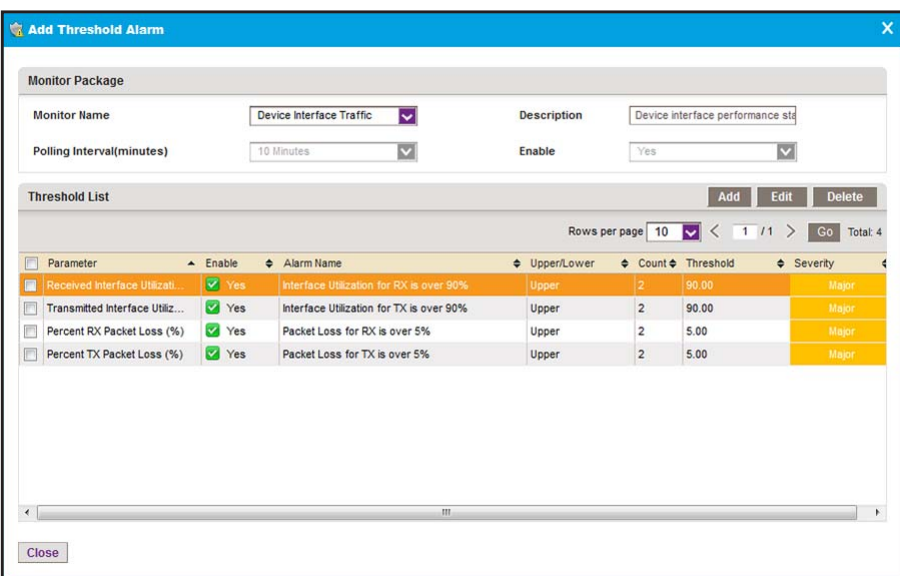

The Threshold List contains four predefined thresholds. You can add more thresholds.

**9.** Click the **Add** button.

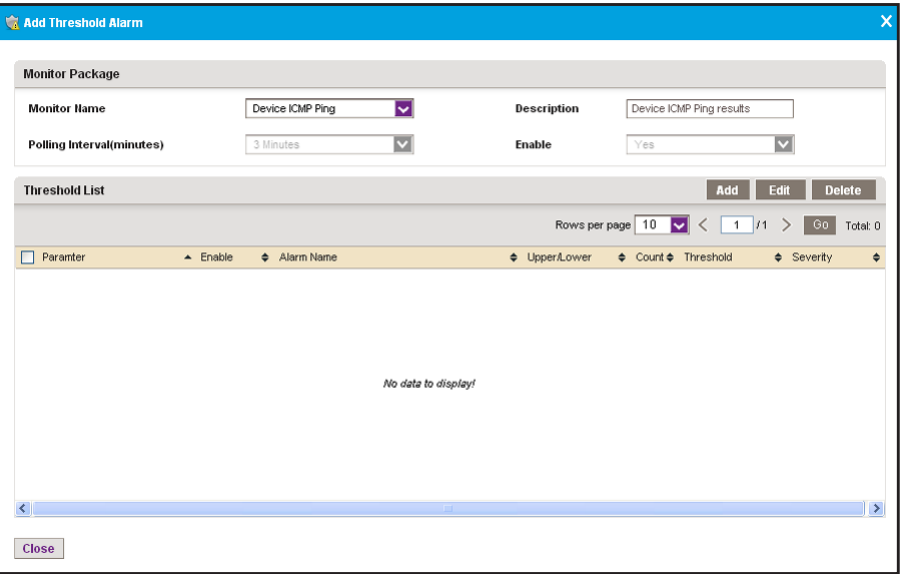

- <span id="page-200-0"></span>**10.** From the **Monitor Name** menu, select the monitor.
- **11.** In the **Description** field, enter a new description, or use the default description.

The configuration monitor determines the polling interval for the alarm configuration. For more information, see *[Manage the Configuration Monitors](#page-101-0)* on page 102.

The **Enable** field shows whether the configuration monitor is enabled. However, you can enable an alarm configuration even if the configuration monitor is disabled.

<span id="page-201-0"></span>**12.** Click the **Add** button.

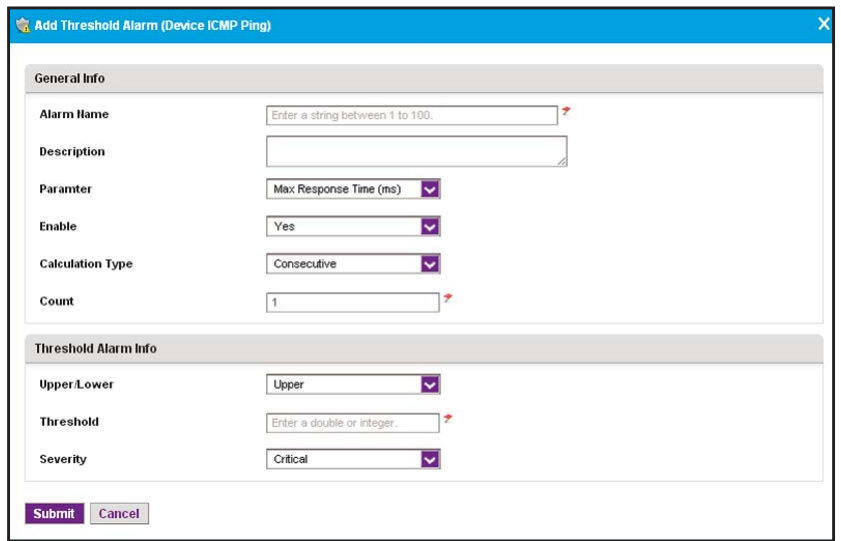

- **13.** Enter the following threshold information:
	- **• General Info**:
		- **- Alarm Name**. Enter a name for the alarm.
		- **- Description**. Enter a description for the alarm.
		- **- Parameter**. Select a parameter. The parameters that are displayed in the menu depend on the monitor that you select in *[Step 10](#page-200-0)*.
		- **Enable**. Select whether to enable the threshold.
		- **- Calculation Type**. Select a consecutive or average calculation.
		- **- Count**. Select the number of times that a particular event must occur before the threshold is met.
	- **• Threshold Alarm Info**:
		- **- Upper/Lower**. Select an upper or lower threshold.
		- **- Threshold**. Enter the threshold. If this threshold is exceeded, the application triggers an alarm.
		- **- Severity**. Select whether the alarm is considered critical, major, minor, or informational.
- <span id="page-201-1"></span>**14.** Click the **Submit** button.

The Add Threshold pop-up window for the selected monitor pop-up window closes and the alarm configuration is added to the Threshold List table.

**15.** To add another alarm configuration, repeat *[Step 12](#page-201-0)* through *[Step 14](#page-201-1)*.

Before you add a new alarm configuration to the Alarm Configuration table, you can still modify or remove the alarm configuration.

**16.** To close the Add Threshold pop-up window, click the **Close** button.

All new alarm configurations are added to the Alarm Configuration table.

## <span id="page-202-0"></span>**Change an Alarm Configuration for a Link on a Hierarchical Map**

You can modify an existing alarm configuration, including the alarm thresholds, for a link on a hierarchical map. The alarm configuration applies to the selected link only.

**To change an alarm configuration for a link on a hierarchical map:**

**1.** Open a browser and connect to the application through the static IP address of the NMS300 server.

For more information, see *[Log In to the Application](#page-19-0)* on page 20.

A login window opens.

**2.** Enter your user name and password.

The default administrator user name is **admin** and the default administrator password is also **admin**.

**3.** Click the **Sign In** button.

The Network Summary page displays.

#### **4.** Select **TOPOLOGY > MAP VIEWS**.

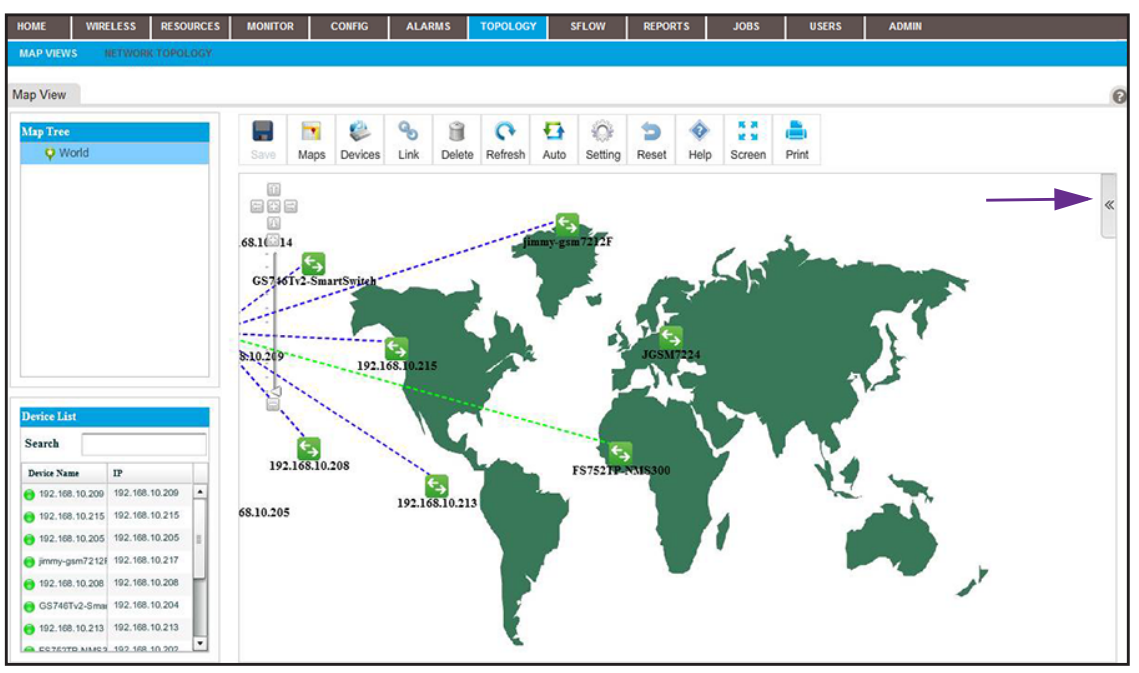

- **5.** From the Map Tree, select the map.
- **6.** Click a link between two devices.

The link displays in bold.

**7.** On the right of the page, click the tab.

The LEGEND pop-up window opens.

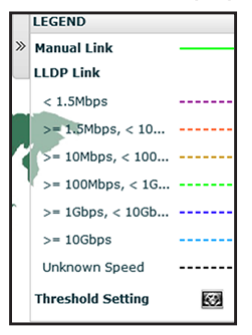

**8.** At the bottom of the pop-up window, next to Threshold Settings, click the icon.

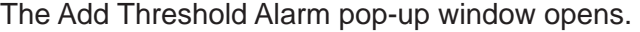

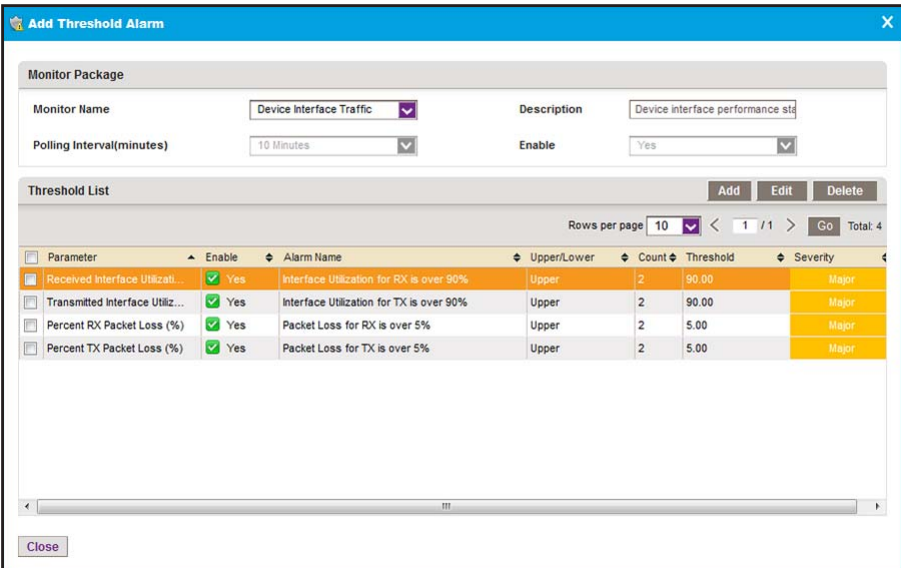

The Threshold List contains four predefined thresholds. You can change the settings for these thresholds.

**9.** Select the check box the to left of an alarm configuration.

#### Click the **Edit** button.

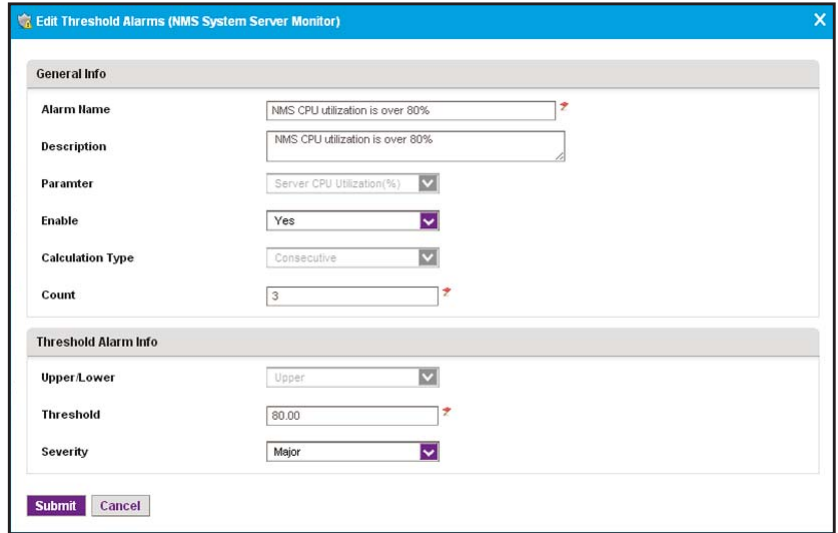

- **10.** Modify the following threshold information as needed:
	- **• General Info**:
		- **- Alarm Name**. Modify the name for the alarm.
		- **- Description**. Modify the description for the alarm.
		- **- Parameter**. You cannot modify the parameter.
		- **- Enable**. Select whether to enable the threshold.
		- **- Calculation Type**. You cannot modify the type of calculation.
		- **- Count**. Select the number of times that a particular event must occur before the threshold is met.
	- **• Threshold Alarm Info**:
		- **- Upper/Lower**. You cannot modify the type of threshold.
		- **- Threshold**. Modify the threshold. If this threshold is exceeded, the application triggers an alarm.
		- **- Severity**. Select whether the alarm is considered critical, major, minor, or informational.
- **11.** Click the **Submit** button.

The modified alarm configuration displays in the Add Threshold Alarm pop-up window.

**12.** To close the Add Threshold Alarm pop-up window, click the **Close** button.

The Alarm Configuration table displays.

# <span id="page-205-0"></span>**Add a Childmap**

You can add a childmap (submap) to a hierarchical map. The hierarchical map functions as the parent map to the childmap. The application provides default childmaps. You can also import your own childmaps.

#### **To add a childmap:**

**1.** Open a browser and connect to the application through the static IP address of the NMS300 server.

For more information, see *[Log In to the Application](#page-19-0)* on page 20.

A login window opens.

**2.** Enter your user name and password.

The default administrator user name is **admin** and the default administrator password is also **admin**.

**3.** Click the **Sign In** button.

The Network Summary page displays.

#### **4.** Select **TOPOLOGY > MAP VIEWS**.

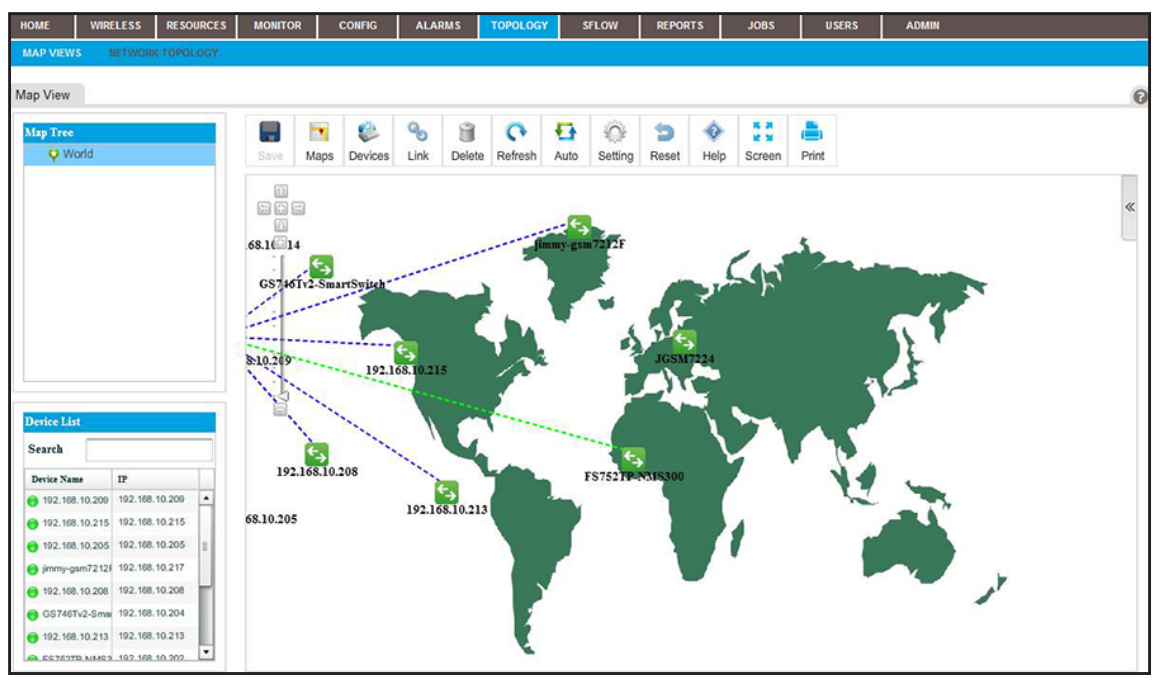

- **5.** From the Map Tree, select the map.
- **6.** Click the **Maps** icon.

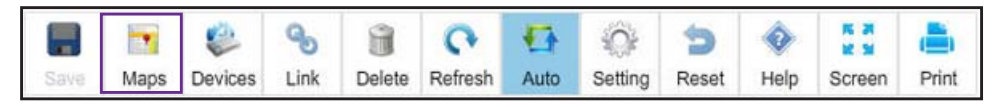

The Add Map pop-up window opens.

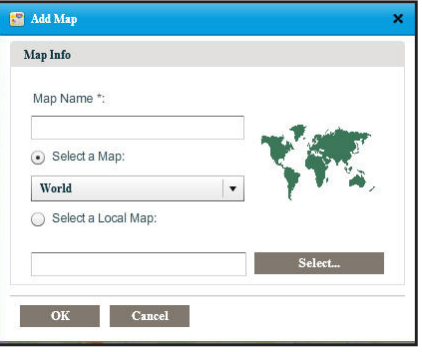

**7.** Enter a name for the childmap.

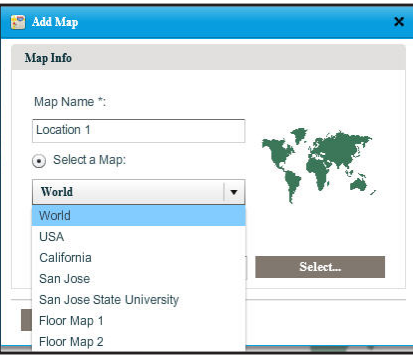

- **8.** Either select a default childmap or import a map from your computer by selecting one of the following radio buttons:
	- **• Select a Map**. Select a default map from the menu.
	- **• Select a Local Map**. Take the following action:
		- **a.** Click the **Select** button.
		- **b.** Locate and select a map on your computer.
- **9.** Click the **OK** button.

The map that you selected or imported displays as a childmap below the parent map and the name of the map you selected displays in the Map Tree.

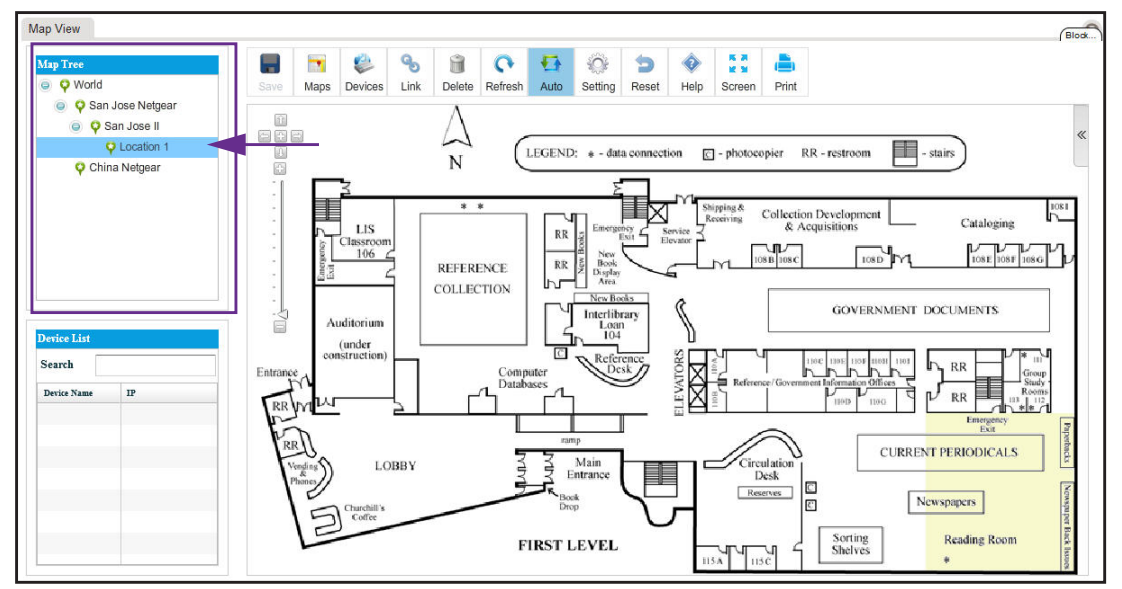

## <span id="page-207-0"></span>**Add Devices to a Map**

You can add devices to a map.

#### **To add devices to a map:**

**1.** Open a browser and connect to the application through the static IP address of the NMS300 server.

For more information, see *[Log In to the Application](#page-19-0)* on page 20.

A login window opens.

**2.** Enter your user name and password.

The default administrator user name is **admin** and the default administrator password is also **admin**.

**3.** Click the **Sign In** button.

The Network Summary page displays.

**4.** Select **TOPOLOGY > MAP VIEWS**.

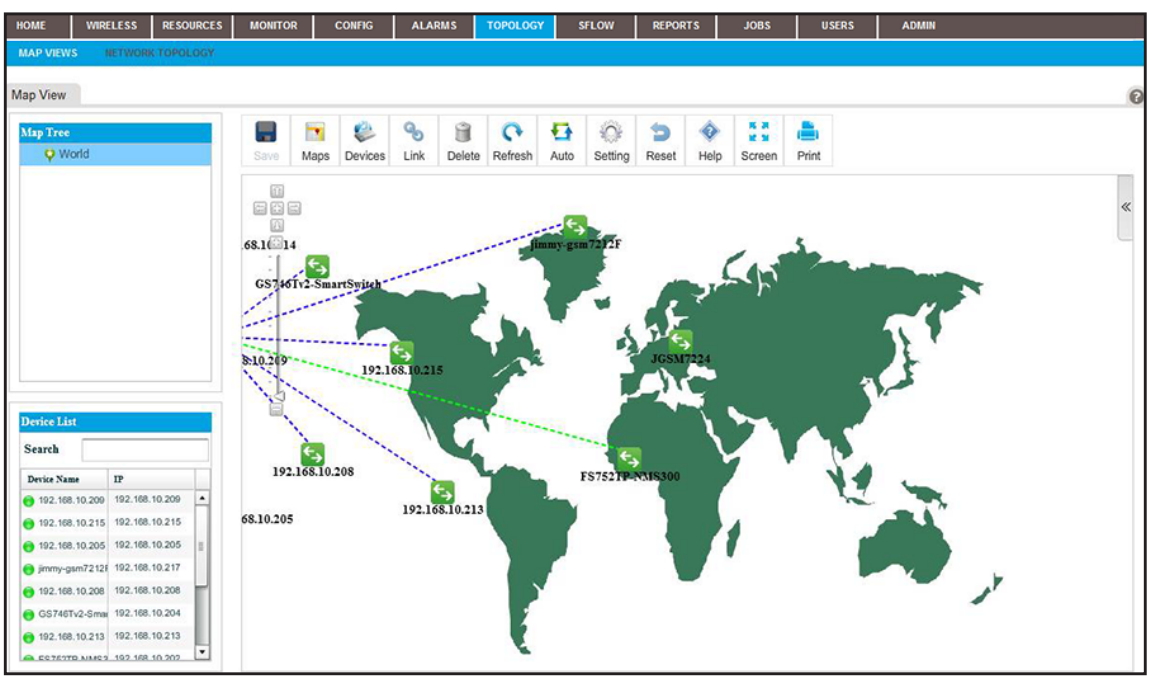

- **5.** From the Map Tree, select the map.
- **6.** Click the **Devices** icon.

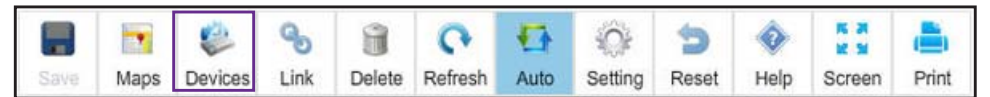

The Add Devices pop-up window opens.

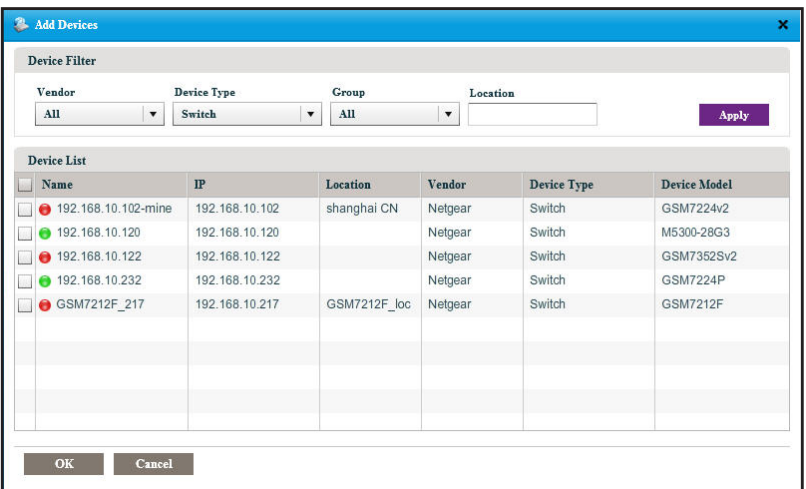

- **7.** Select one or more devices.
- **8.** Click the **OK** button.

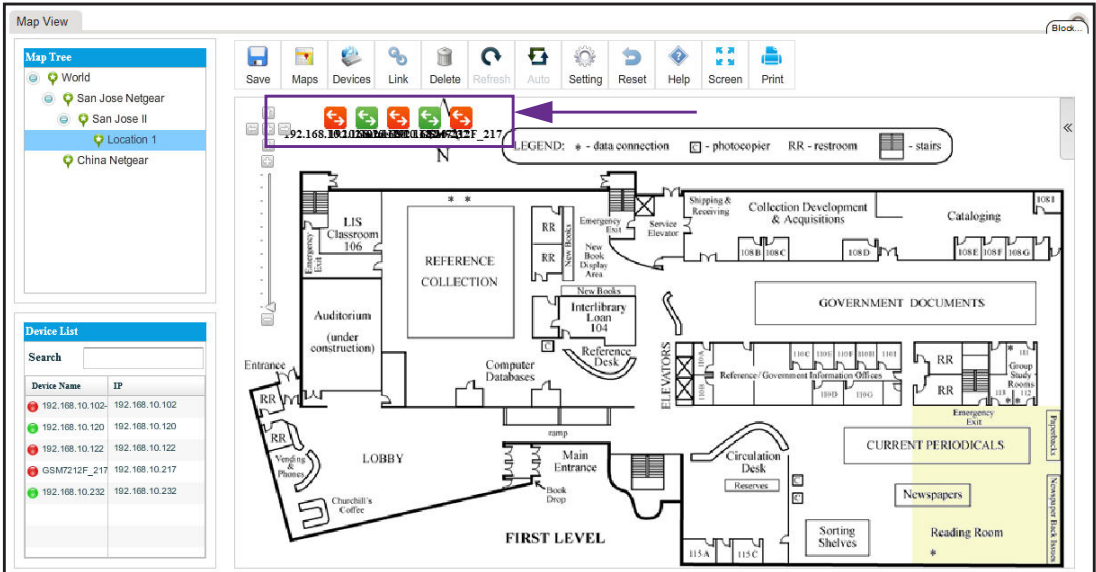

The devices display on the map.

- **9.** For each device, select the device and drag it to where you want it on the map.
- **10.** Click the **Save** button.

The devices display at their locations on the map. The map also displays the existing links between the devices.

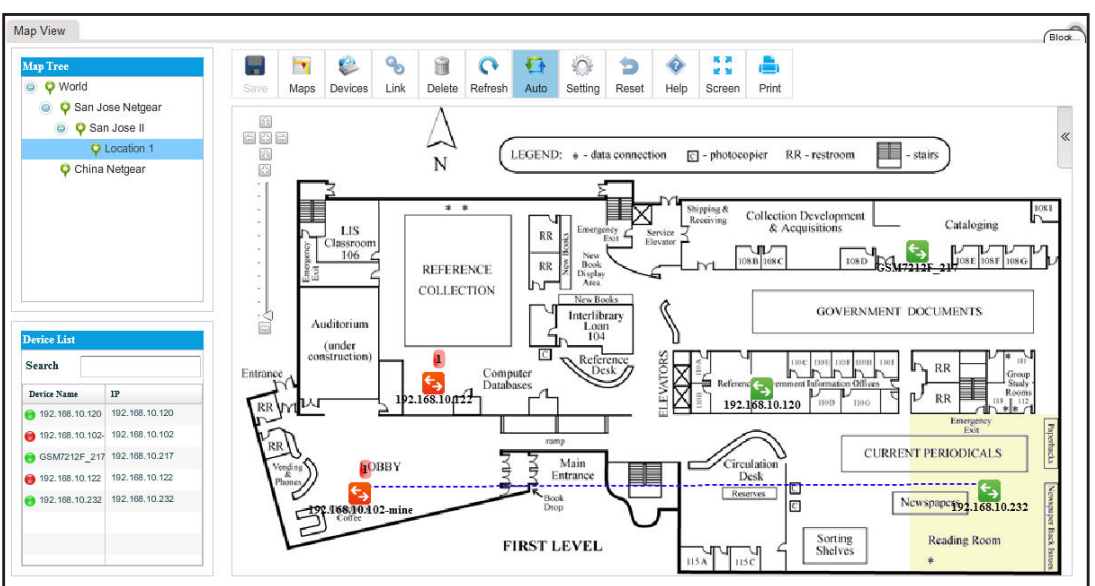

## <span id="page-209-0"></span>**Add a Link Between Devices on a Map**

You can add a link between devices. For devices that do not support link discovery through Link Layer Discovery Protocol (LLDP), you can manage links manually. When you know that physical connections exist for the non-LLDP devices, you can draw these links manually and also update them manually when the physical connections are reconfigured.

#### **To add a link between devices on a map:**

**1.** Open a browser and connect to the application through the static IP address of the NMS300 server.

For more information, see *[Log In to the Application](#page-19-0)* on page 20.

A login window opens.

**2.** Enter your user name and password.

The default administrator user name is **admin** and the default administrator password is also **admin**.

**3.** Click the **Sign In** button.

The Network Summary page displays.

#### **4.** Select **TOPOLOGY > MAP VIEWS**.

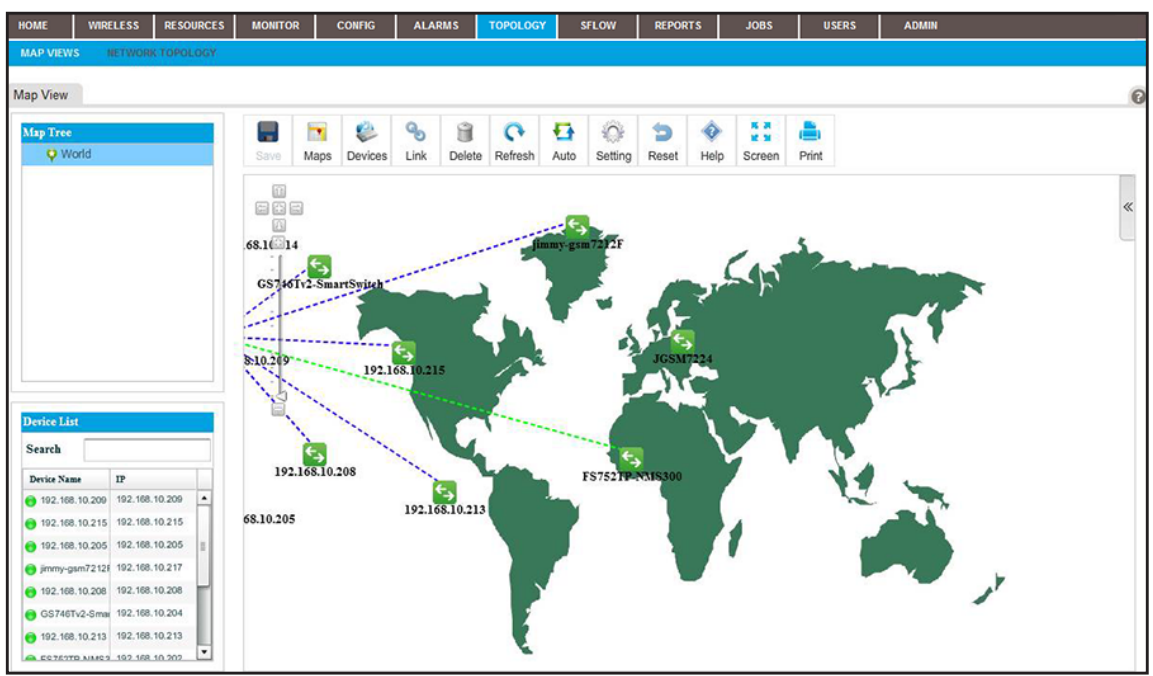

**5.** From the Map Tree, select the map.

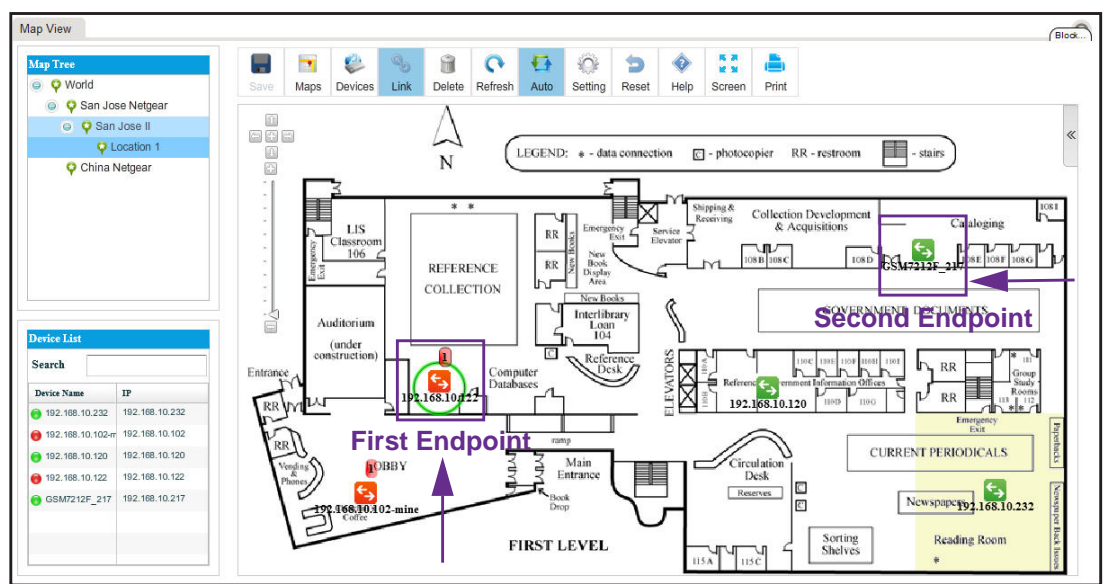

<span id="page-211-0"></span>**6.** Select the device that is the first endpoint of the link.

**7.** Click the **Link** icon.

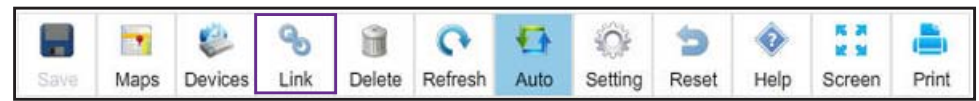

- **8.** Drag your cursor from the device that you selected in *[Step 6](#page-211-0)* to the device that is the second endpoint of the link.
- **9.** Release the mouse button.

The Add Link pop-up window opens.

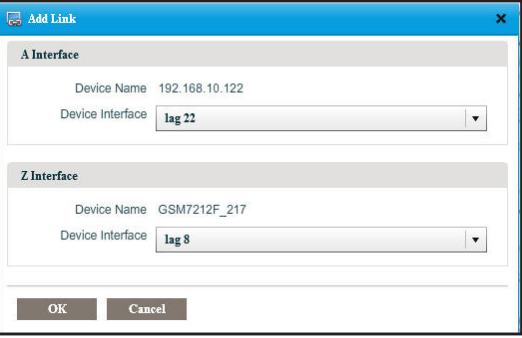

**10.** From the menus, select the device interface for each end of the link.

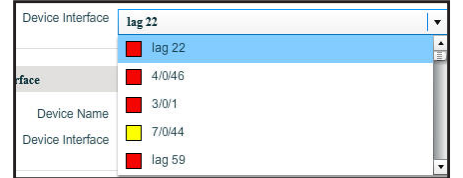

**11.** Click the **OK** button.

The Add Link pop-up window closes.

**12.** Click the **Save** button.

The link is added.

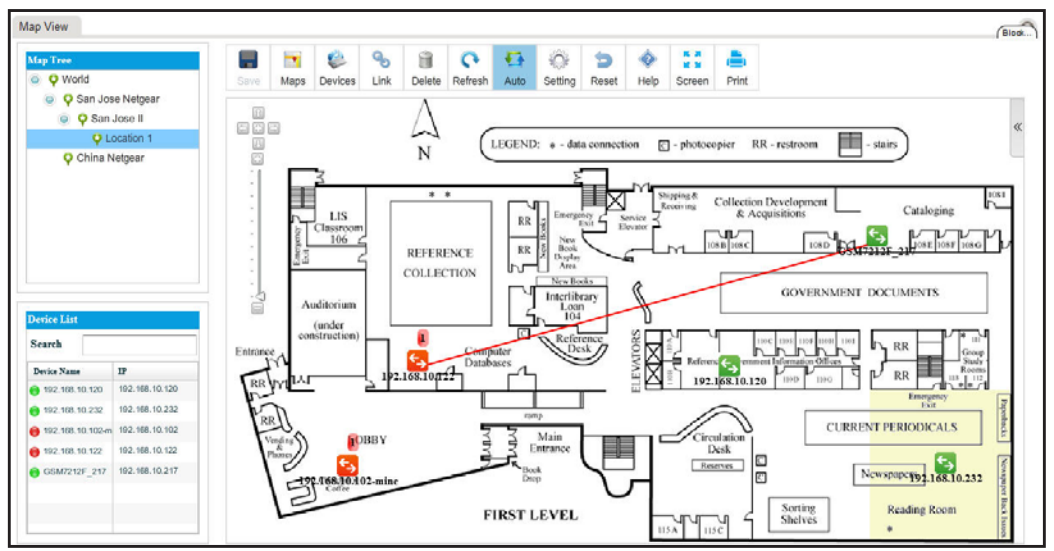

## <span id="page-212-0"></span>**Customize the Style of a Link on a Map**

You can customize the way that a link displays.

- **To customize the style of a link:**
	- **1.** Open a browser and connect to the application through the static IP address of the NMS300 server.

For more information, see *[Log In to the Application](#page-19-0)* on page 20.

A login window opens.

**2.** Enter your user name and password.

The default administrator user name is **admin** and the default administrator password is also **admin**.

**3.** Click the **Sign In** button.

The Network Summary page displays.

**4.** Select **TOPOLOGY > MAP VIEWS**.

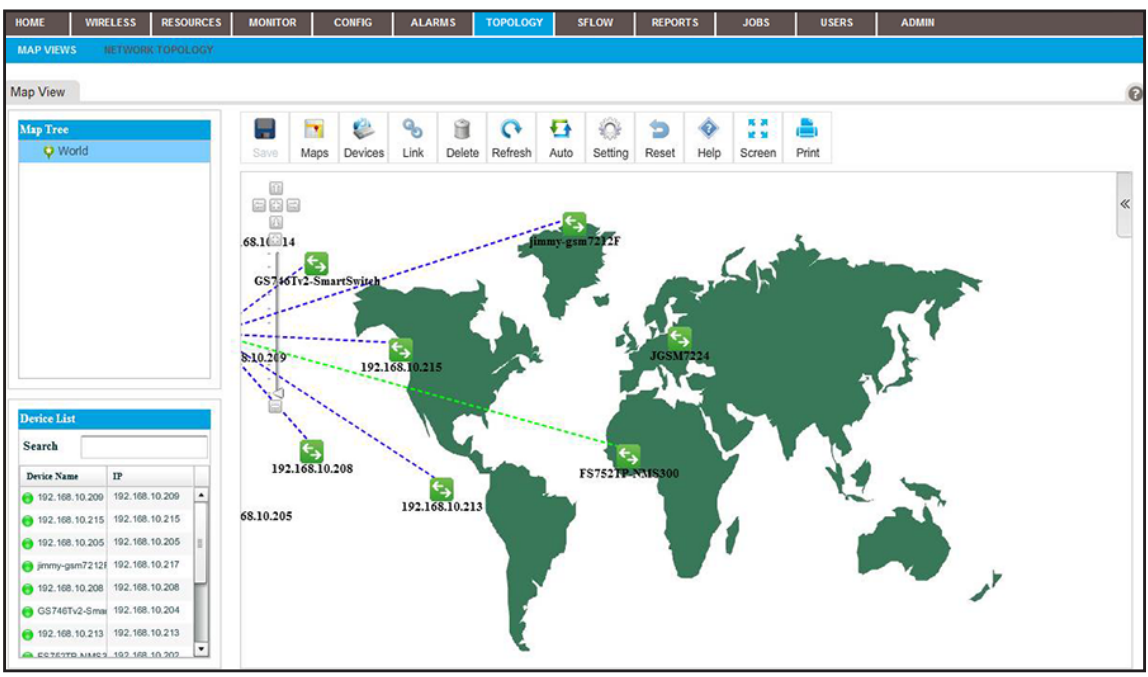

**5.** From the Map Tree, select the map.

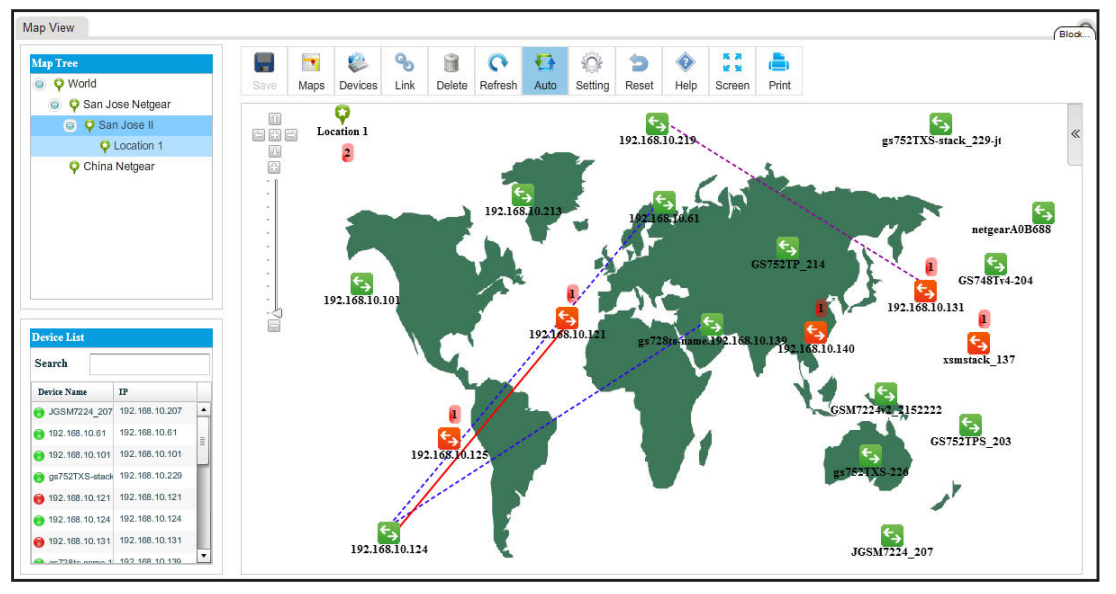

**6.** Click the **Setting** icon.

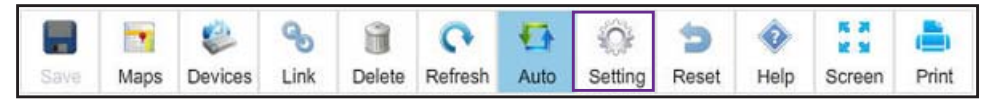

The Link Style Setting pop-up window opens.

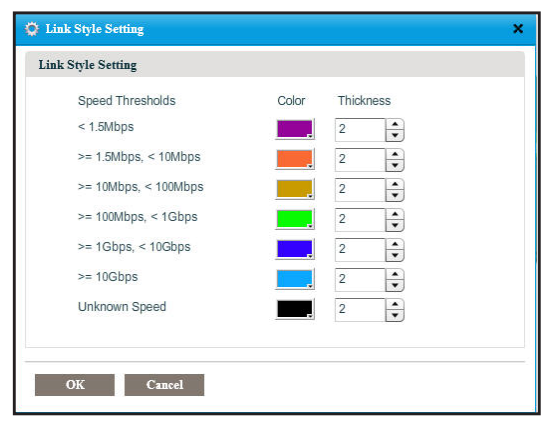

**7.** Select the color and thickness of the links:

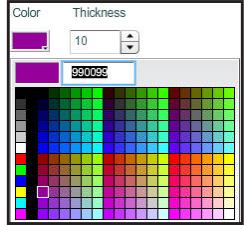

**8.** Click the **OK** button.

The links on the map display the modified link styles.

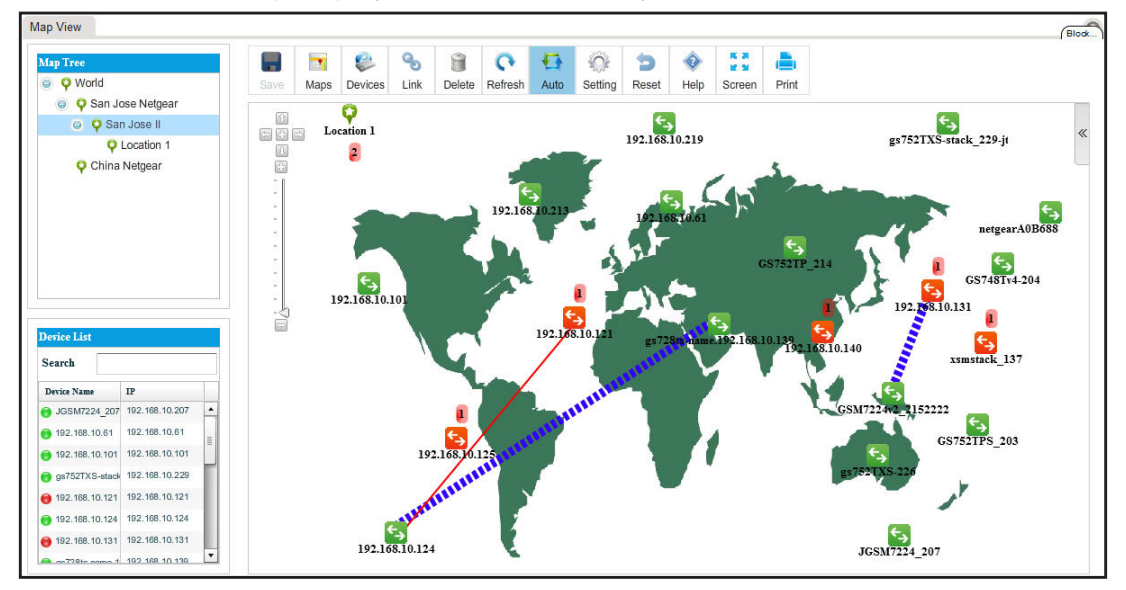

**9.** Click the **Save** button.

Your changes are saved.

# <span id="page-215-0"></span>**View and Manage Network Topologies**

A network topology displays the structure of your network as a link tree view, radial view, or spring view:

- **• Link tree view**. The network nodes are displayed as a hierarchical organization chart.
- **• Radial view**. The network nodes are displayed in an outwardly expanding radial pattern.
- **• Basic spring view**. The network nodes are displayed in a pattern in which children nodes are in circles with parent nodes.

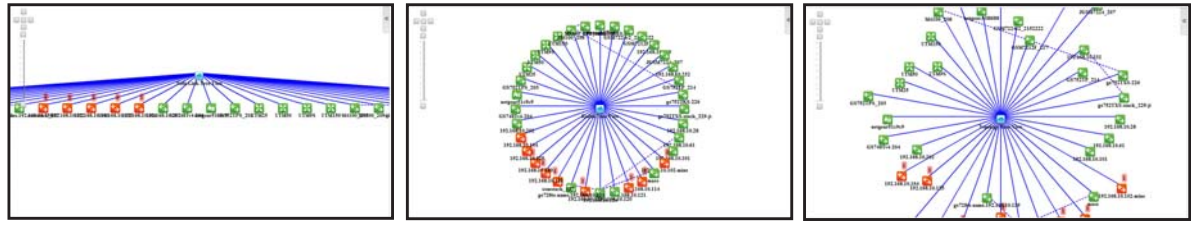

Link tree view **Radial view** Basic spring view

#### **Figure 4. Network topology views**

The following sections describe the tasks that relate to network topology views:

- **•** *[Add a Topology View](#page-215-1)*
- **•** *[View a Network Topology and Details About a Device](#page-217-0)*
- **•** *[Manage a Topology View](#page-220-0)*
- **•** *[Add a Link Between Devices on a Topology View](#page-222-0)*
- **•** *[Customize the Style of a Node and Link on a Topology View](#page-225-0)*
- **•** *[Remove a Topology View](#page-228-0)*

## <span id="page-215-1"></span>**Add a Topology View**

You can add a topology view of your network.

#### **To add a topology view of your network:**

**1.** Open a browser and connect to the application through the static IP address of the NMS300 server.

For more information, see *[Log In to the Application](#page-19-0)* on page 20.

A login window opens.

**2.** Enter your user name and password.

The default administrator user name is **admin** and the default administrator password is also **admin**.

**3.** Click the **Sign In** button.
The Network Summary page displays.

**4.** Select **TOPOLOGY > NETWORK TOLOPOGY**.

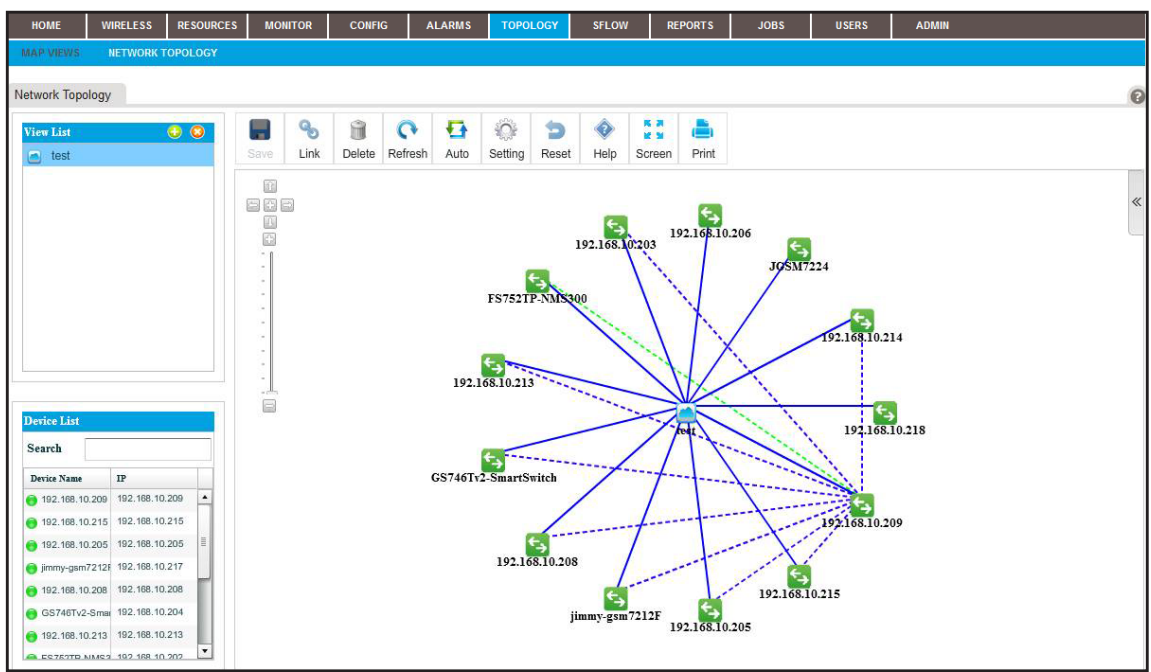

**Note:** If you did not yet add any topology views for your network, the page does not display any.

**5.** Next to View List, click the  $+$  ( $\Box$ ) button.

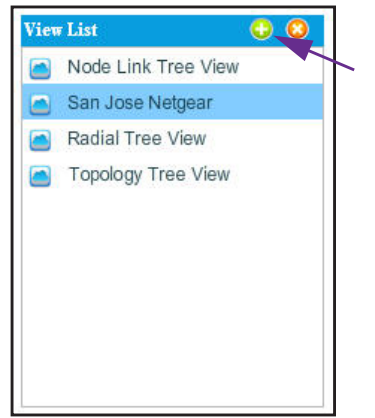

The Add Topology View pop-up window opens.

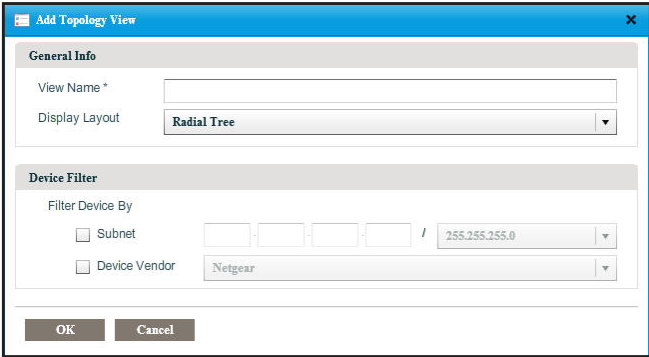

- **6.** Specify the following information:
	- **• General Info**:
		- **- View Name**. Enter a name for the topology view.
		- **- Display Layout**. From the menu, select **Radial**, **Node Tree**, or **Basic Spring**.
	- **• Device Filter**. Select one of the following check boxes and specify the corresponding information:
		- **- Subnet**. Enter an IP address and select a subnet from the menu.
		- **- Device Vendor**. Select a vendor from the menu.
- **7.** Click the **OK** button.

The Add Topology View pop-up window closes.

**8.** To view the new topology view, select it from the View List table.

The topology view displays.

## **View a Network Topology and Details About a Device**

You can view a network topology and view details about the devices, including alarms.

#### **To display a network topology and details about a device in the network:**

**1.** Open a browser and connect to the application through the static IP address of the NMS300 server.

For more information, see *[Log In to the Application](#page-19-0)* on page 20.

A login window opens.

**2.** Enter your user name and password.

The default administrator user name is **admin** and the default administrator password is also **admin**.

**3.** Click the **Sign In** button.

The Network Summary page displays.

**4.** Select **TOPOLOGY > NETWORK TOPOLOGY**.

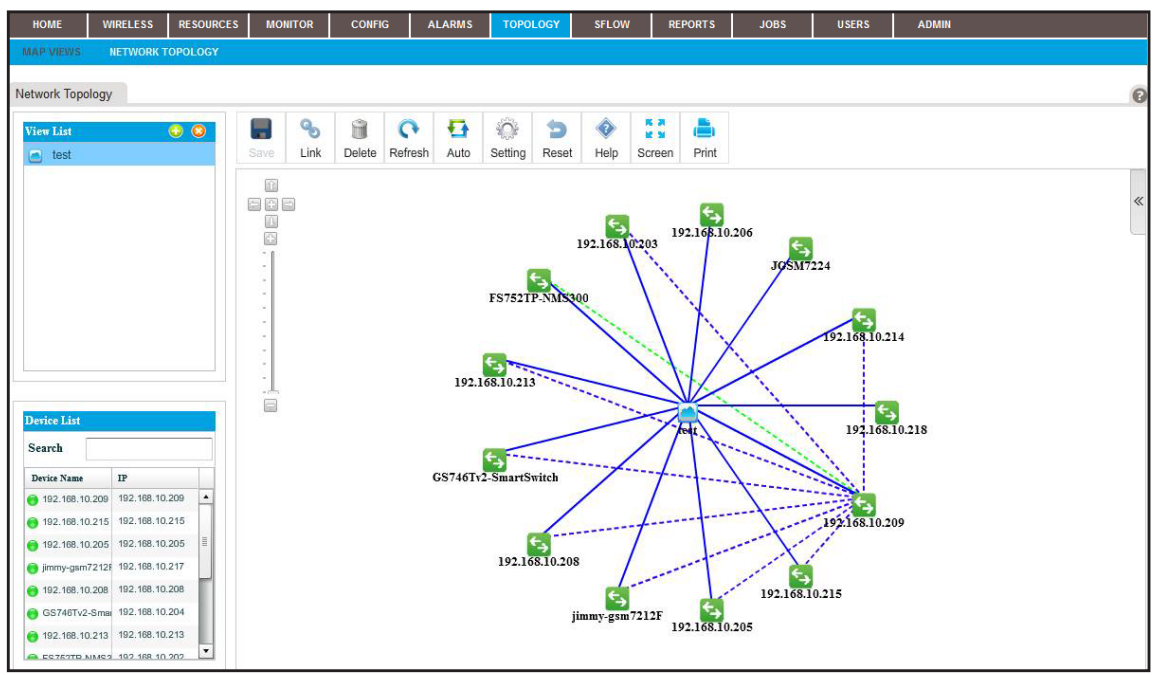

**5.** From the View List table, select the topology view.

For information about adding a topology view, see *[Add a Topology View](#page-215-0)* on page 216.

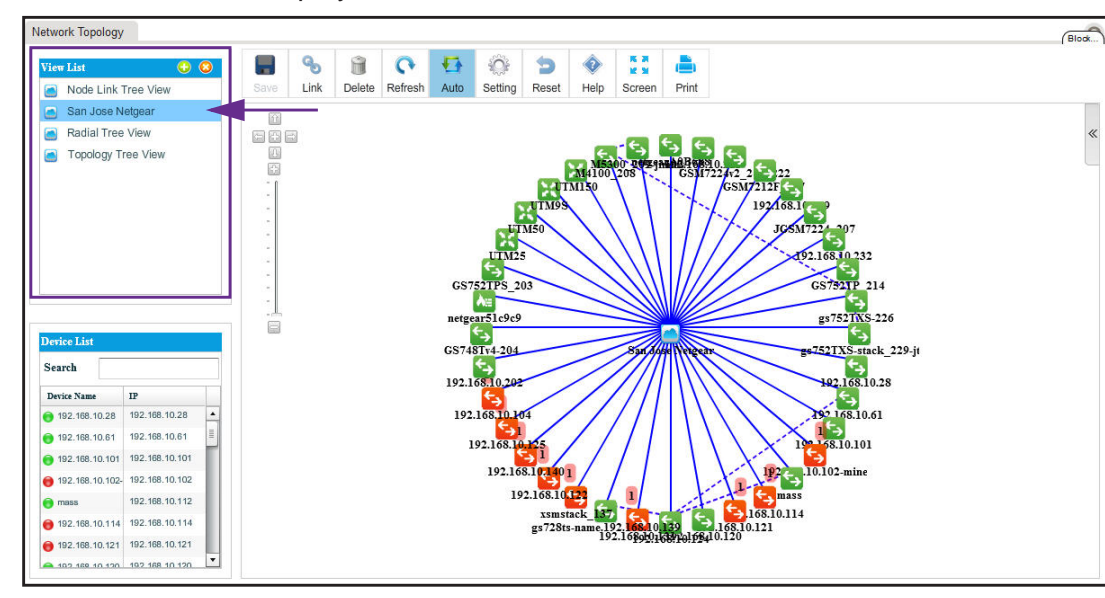

The selected view displays.

**6.** From the Device List table, select a device.

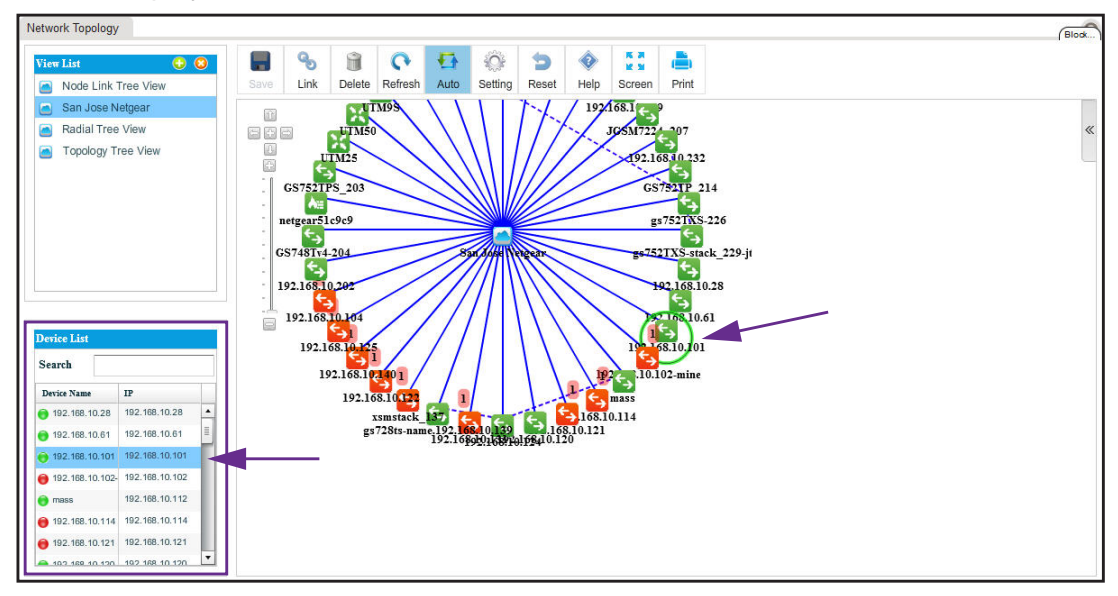

A circle displays around the selected device.

**7.** To view information about the device (node), point to the device on the map.

A pop-up window similar to the following opens.

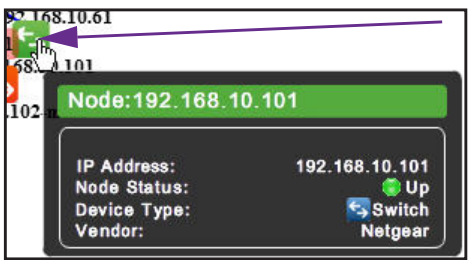

**8.** To see detailed information and the Dashboard menu for the device, double-click the device on the map.

For more information, see *[View Device Details and Interface Details](#page-94-0)* on page 95.

**9.** To view the details for a link, point to the link on the map.

A pop-up window similar to the following opens.

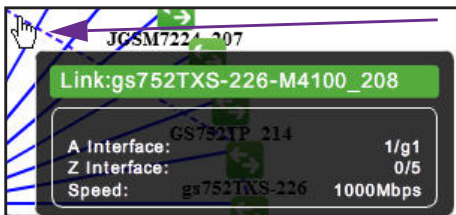

**10.** To view the summary for an alarm, point to the alarm summary on the map.

An alarm summary is displayed as a red-colored rectangular with a number.

A pop-up window similar to the following opens.

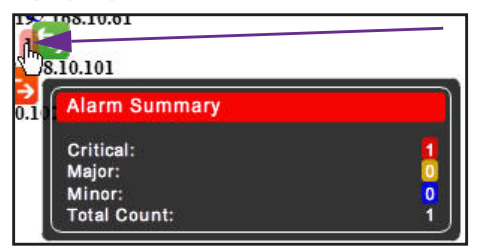

## **Manage a Topology View**

On the Network Topology page, the icons that display above a topology view let you perform various tasks.

|  |  |  |  | <b>B</b> & B C B © 5 & M B                                    |  |
|--|--|--|--|---------------------------------------------------------------|--|
|  |  |  |  | Save Link Delete Refresh Auto Setting Reset Help Screen Print |  |

**Figure 5. Icons on the Network Topology page**

The following procedure describes the tasks that you can perform for a topology view. For complicated tasks, the procedure points to a section that provides detailed information.

#### **To manage a topology view:**

**1.** Open a browser and connect to the application through the static IP address of the NMS300 server.

For more information, see *[Log In to the Application](#page-19-0)* on page 20.

A login window opens.

**2.** Enter your user name and password.

The default administrator user name is **admin** and the default administrator password is also **admin**.

**3.** Click the **Sign In** button.

The Network Summary page displays.

- HOME | WIRELESS | RESOURCES | MONITOR | CONFIG ALARMS  $\begin{array}{|c|c|c|c|c|} \hline \end{array}$  sflow  $\begin{array}{|c|c|c|c|c|c|} \hline \end{array}$ **REPORTS** Network Topology o.  $\bullet$ **G**  $\hat{\mathbb{O}}$  $\Rightarrow$ ♦ 医药 u â  $\bullet$   $\bullet$ Link Delete Refresh Auto Setting Reset Help Screen Print  $\overline{\mathbb{B}}$ 808  $192.168.10.206$ E  $192.168.10203$  $\overline{5}$ <br>JOSM7224 **FS752TP-NMS300** 2.168.10.214 192.168.10.213 E  $192.168.10.218$ Search  $GS746Tx2-SmartSwitch$ **Device Name**  $\rm IP$ 192.168.10.209 192.168.10.209 68.10.209 192.168.10.215 192.168.10.215 192.168.10.205 192.168.10.205 192.168.10.208 72121 192.168.10.217 192.168.10.208 192.168.10.208 192.168.10.215 GS746Tv2-Smar 192.168.10.204 7212F jimn 192.168.10.205 192.168.10.213 192.168.10.213 18.821 CD1 P.2MM
- **4.** Select **TOPOLOGY > NETWORK TOPOLOGY**.

- **5.** From the View List table, select the topology view.
- **6.** To rescale the topology view, use the scaling tool that displays on the left of the topology view.

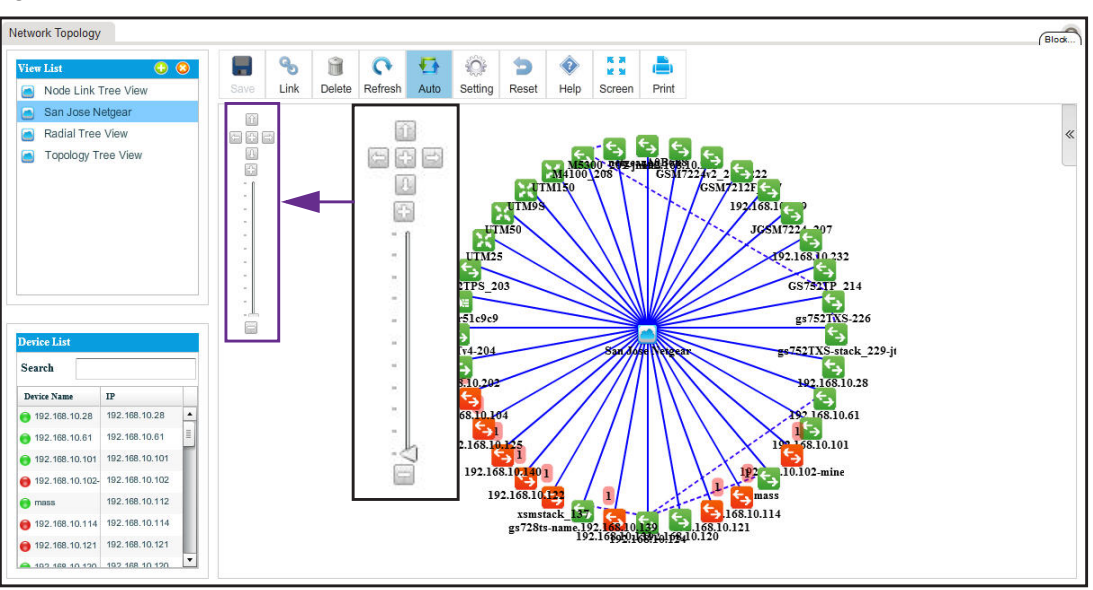

- **7.** To reposition the topology view, hold your cursor on the topology view and drag the topology view to a new position.
- **8.** Take one of the following actions:
	- **•** Let the application refresh the topology view automatically. Click the **Auto** icon.

The topology view refreshes automatically every two minutes. Automatic refreshment is the default setting.

**•** Refresh the topology view manually. Click the **Refresh** icon.

The topology view refreshes once immediately.

**•** Add a link between devices on a topology view. Click the **Link** icon.

For more information, see *[Add a Link Between Devices on a Topology View](#page-222-0)* on [page 223.](#page-222-0)

**•** Customize the link style settings. Click the **Setting** icon.

For more information, see *[Customize the Style of a Node and Link on a Topology](#page-225-0)  View* [on page 226.](#page-225-0)

- **•** Remove a link from the topology view:
	- **a.** Select the link.
	- **b.** Click the **Delete** icon.

The link is removed.

**•** Undo unsaved changes. Click the **Reset** icon.

The unsaved changes are reset.

**•** Save changes. Click the **Save** icon.

Your changes are saved. When the Save icon is grayed out, everything is saved.

**•** Open the Help pop-up window. Click the **Help** icon.

The Help pop-up window opens.

**•** Enter full-screen mode. Click the **Screen** icon.

The page displays in full-screen mode. To return to the regular page display, either press the **Esc** key, or from the full screen, click the **Screen** icon.

**•** Print the page. Click the **Print** icon.

The topology view is printed.

## <span id="page-222-0"></span>**Add a Link Between Devices on a Topology View**

You can add a link between devices. For devices that do not support link discovery through Link Layer Discovery Protocol (LLDP), you can manage links manually. When you know that physical connections exist for the non-LLDP devices, you can draw these links manually and also update them manually when the physical connections are reconfigured.

- **To add a link between devices on a topology view:**
	- **1.** Open a browser and connect to the application through the static IP address of the NMS300 server.

For more information, see *[Log In to the Application](#page-19-0)* on page 20.

A login window opens.

**2.** Enter your user name and password.

The default administrator user name is **admin** and the default administrator password is also **admin**.

**3.** Click the **Sign In** button.

The Network Summary page displays.

**4.** Select **TOPOLOGY > NETWORK TOPOLOGY**.

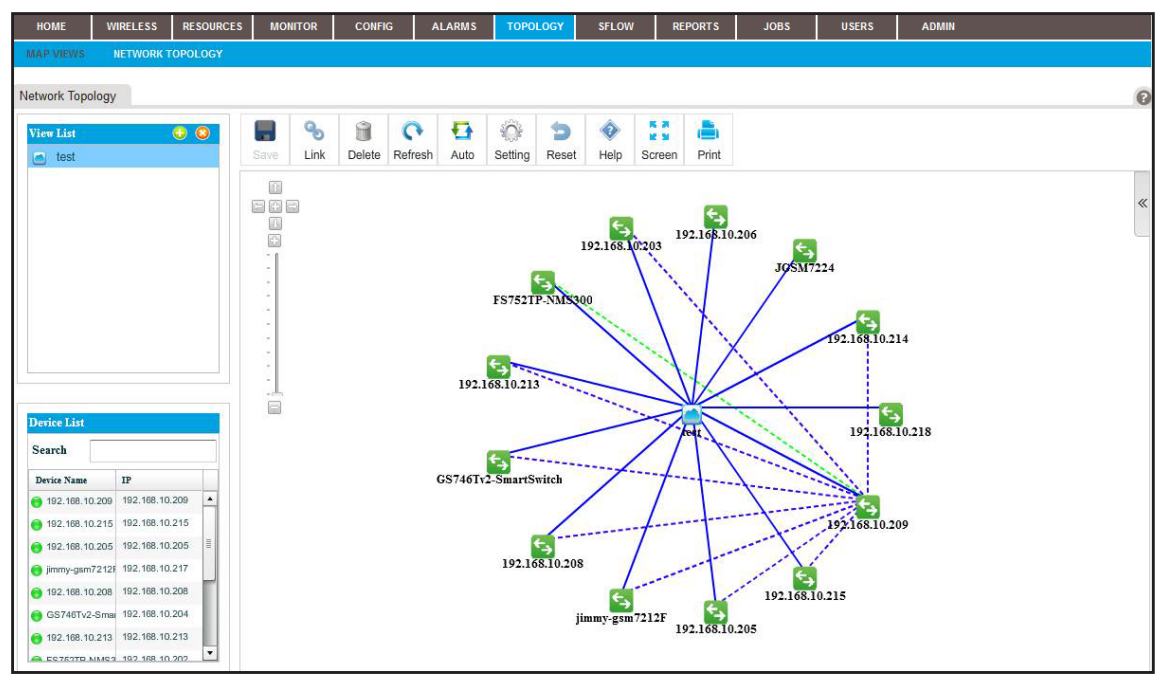

- **5.** From the View List table, select the topology view.
- <span id="page-223-0"></span>**6.** Select the device that is the first endpoint of the link:

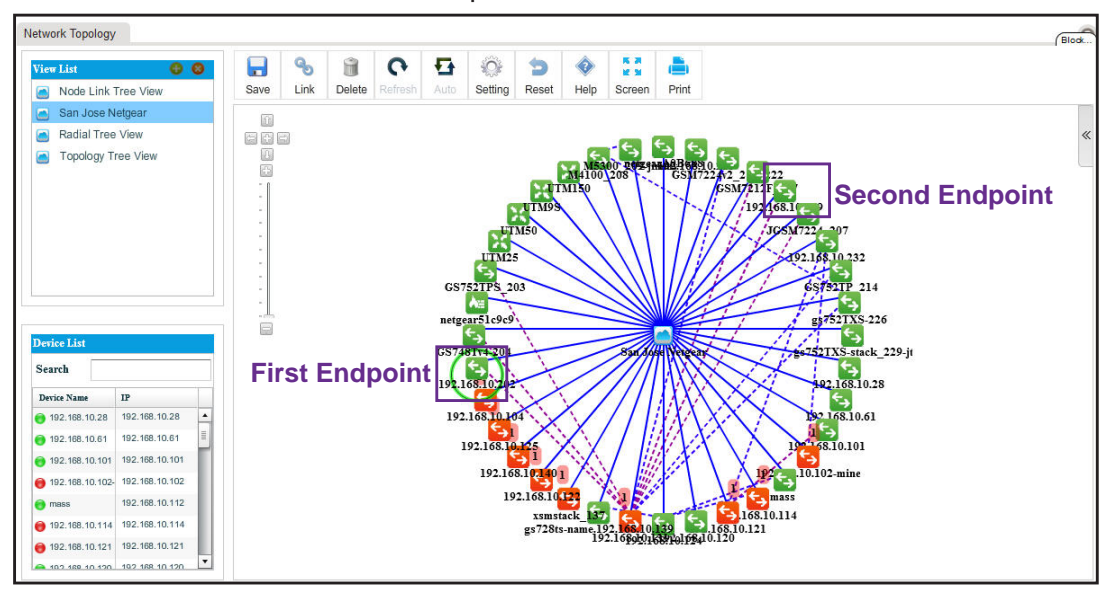

**7.** Click the **Link** icon.

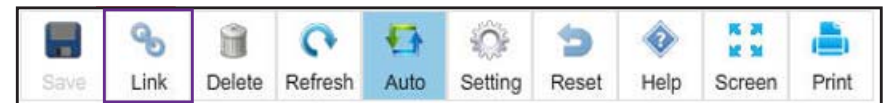

- **8.** Drag your cursor from the device that you selected in *[Step 6](#page-223-0)* to the device that is the other endpoint of the link.
- **9.** Release the mouse button.

The Add Link pop-up window opens.

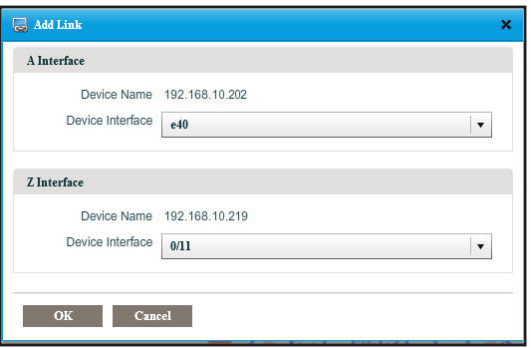

**10.** From the menus, select the device interface for each end of the link.

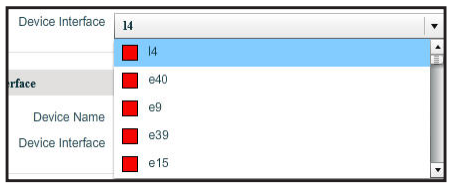

**11.** Click the **OK** button.

The Add Link pop-up window closes.

**12.** Click the **Save** button.

The link is added between the two devices.

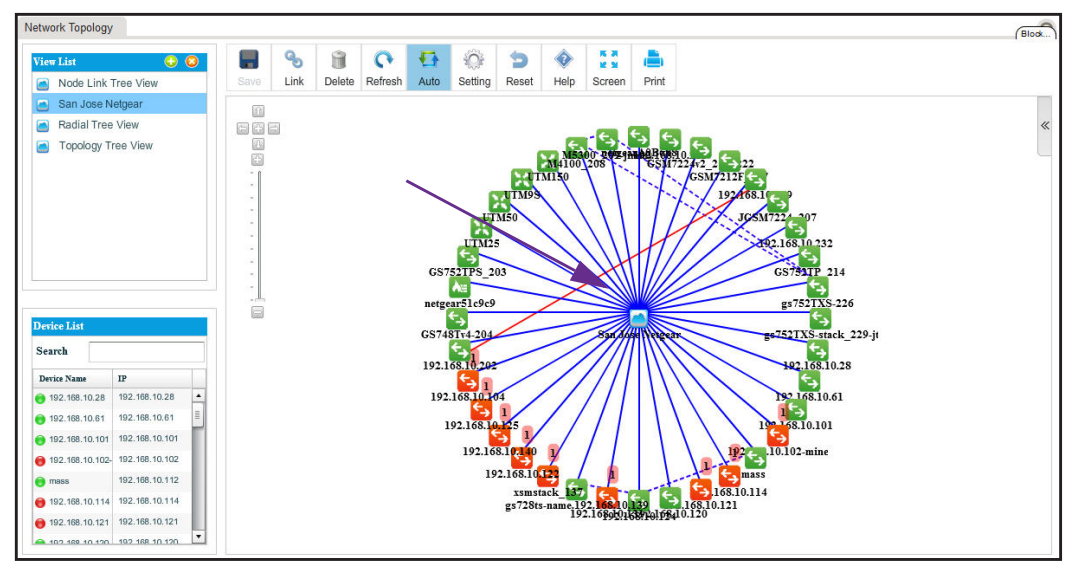

## <span id="page-225-0"></span>**Customize the Style of a Node and Link on a Topology View**

You can customize the way that a node and a link display.

#### **To customize the style of a node and link:**

**1.** Open a browser and connect to the application through the static IP address of the NMS300 server.

For more information, see *[Log In to the Application](#page-19-0)* on page 20.

A login window opens.

**2.** Enter your user name and password.

The default administrator user name is **admin** and the default administrator password is also **admin**.

**3.** Click the **Sign In** button.

The Network Summary page displays.

#### **4.** Select **TOPOLOGY > NETWORK TOPOLOGY**.

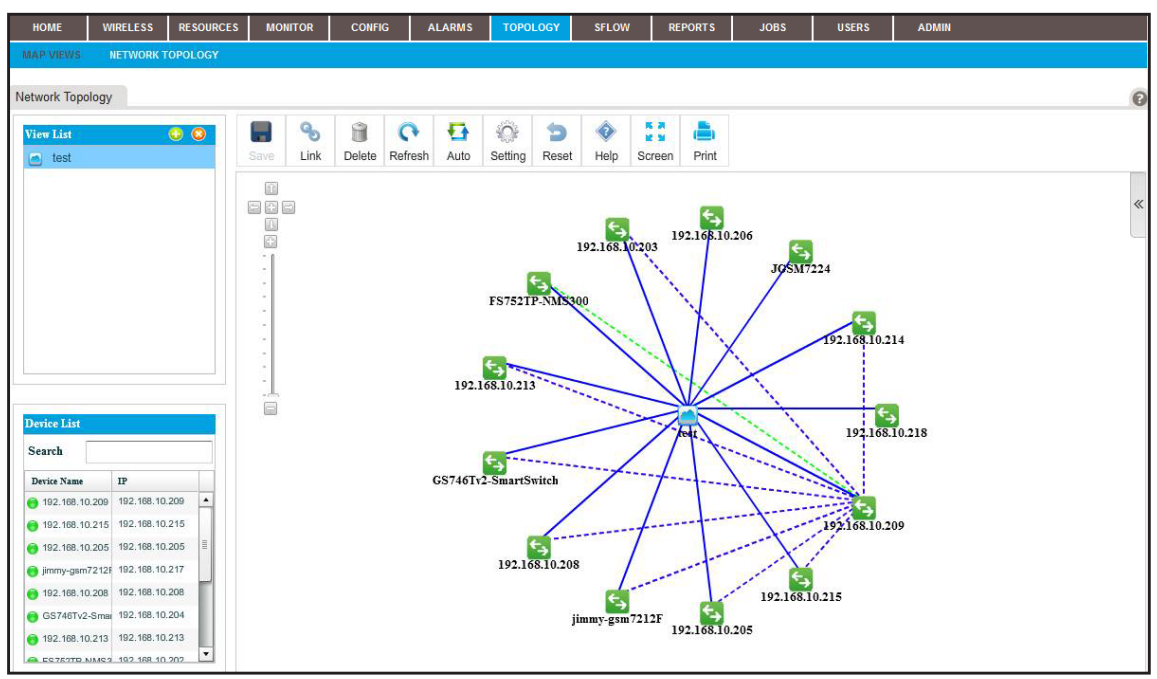

- Network Topology Block  $\mathbf{e}_\mathbf{0}$  $\mathbf{R}$  $\blacksquare$ 909 ♦ 解説<br>秘密 ò Node Link Tree View Save  $Link$ Delete Auto Setting Reset Help Screen Print San Jose Netgear 浴 Radial Tree View 888 Topology Tree View  $\frac{0}{\omega}$  $192<sub>468</sub>$  $221681$ **CSTRATE** S 203  $214$ GS gs752TXS-226  $51c9c9$  $\qquad \qquad \qquad \qquad \qquad \qquad$  $\begin{array}{c}\n\bullet \\
\bullet \\
\bullet\n\end{array}$  =  $\begin{array}{c}\n\bullet \\
\bullet \\
\bullet\n\end{array}$  =  $\begin{array}{c}\n\bullet \\
\bullet \\
\bullet\n\end{array}$  =  $\begin{array}{c}\n\bullet \\
\bullet \\
\bullet\n\end{array}$ GS748Tv4-204 Search  $+22.168.10.28$ <br>  $+3$ <br>  $192.168.10.61$ 192.168.10.202 Davice N 192.168.10.164 192.168.10.28 192.168.10.28  $\frac{1}{1}$  =  $\frac{1}{98.10.101}$ 192.168.10.61 192.168.10.61 192.168.10.12 192.168.10.101 192.168.10.101 192.168.102  $0.102$ -mine 192.168.10.102 192.168.10.102 192.168.10.112 192.168.10.114 192.168.10.114 192.168.10.121 192.168.10.121 OCE OF 881 COF OCE OF 081
- **5.** From the View List table, select the topology view.

**6.** Click the **Setting** icon.

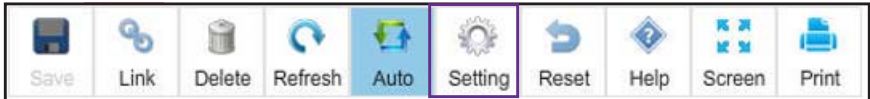

The Node and Link Style Settings pop-up window opens.

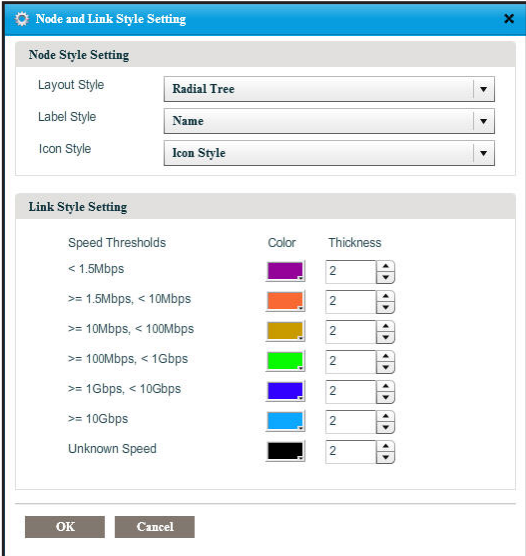

**7.** Select the node style settings and link style settings:

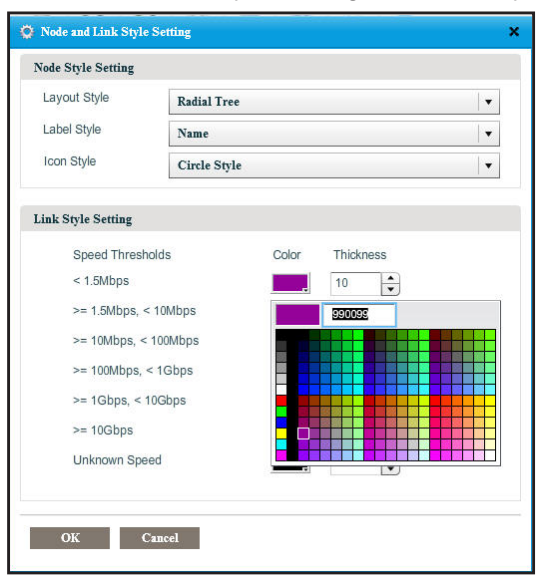

#### **8.** Click the **OK** button.

The nodes and links on the view display the modified node and link styles.

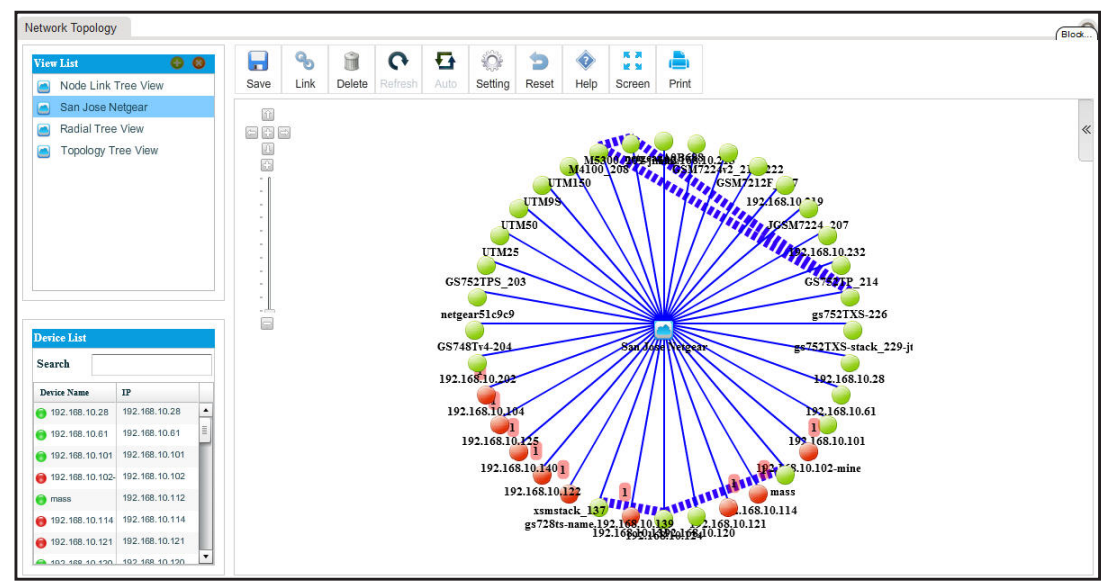

**9.** Click the **Save** button.

Your changes are saved.

## **Remove a Topology View**

You can remove a topology view that you no longer need.

#### **To remove a topology view:**

**1.** Open a browser and connect to the application through the static IP address of the NMS300 server.

For more information, see *[Log In to the Application](#page-19-0)* on page 20.

A login window opens.

**2.** Enter your user name and password.

The default administrator user name is **admin** and the default administrator password is also **admin**.

**3.** Click the **Sign In** button.

The Network Summary page displays.

#### **4.** Select **TOPOLOGY > NETWORK TOLOPOGY**.

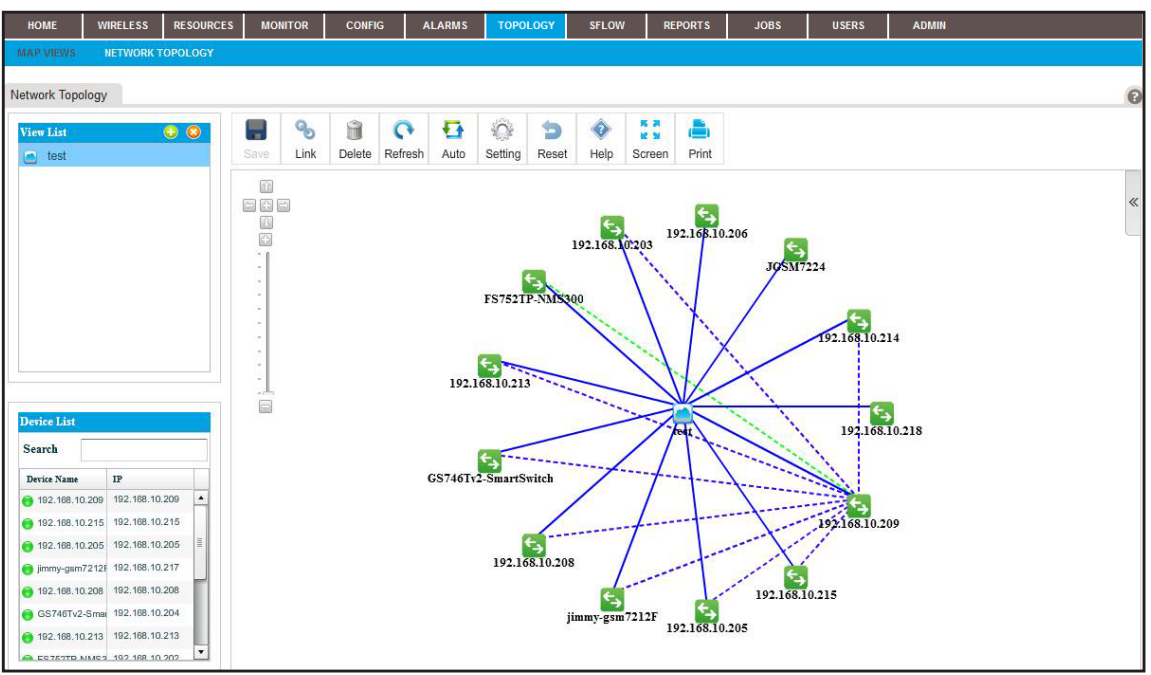

**5.** From the View List table, select the topology view.

**6.** Next to View List, click the **X** button.

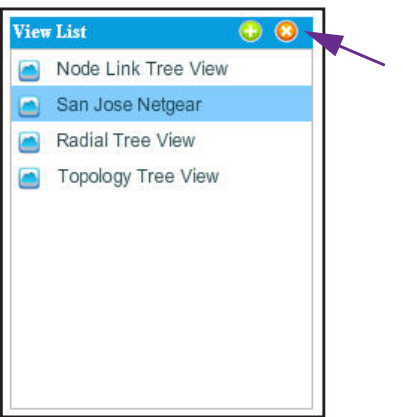

A confirmation pop-up window opens.

**7.** Click the **Yes** button.

The topology view is removed from the View List table and deleted.

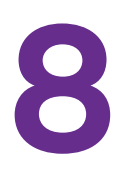

## **8. Manage sFlow**<br>Manage sFlow sources and view the sFlow<br>EUMMARY **Manage sFlow sources and view the sFlow summary**

Using packet sampling, sampled flow (sFlow) lets you monitor managed switches in high-speed switched networks.

This chapter covers the following topics:

- **•** *[Set Up the sFlow Collection Server and Manage the sFlow Settings](#page-231-0)*
- **•** *[Manage sFlow Sources](#page-232-0)*
- **•** *[View and Export the Results of sFlow Monitoring](#page-234-0)*

## <span id="page-231-0"></span>**Set Up the sFlow Collection Server and Manage the sFlow Settings**

#### **To configure the SMS server:**

**1.** Open a browser and connect to the application through the static IP address of the NMS300 server.

For more information, see *[Log In to the Application](#page-19-0)* on page 20.

A login window opens.

**2.** Enter your user name and password.

The default administrator user name is **admin** and the default administrator password is also **admin**.

**3.** Click the **Sign In** button.

The Network Summary page displays.

**4.** Select **ADMIN > SETTINGS**.

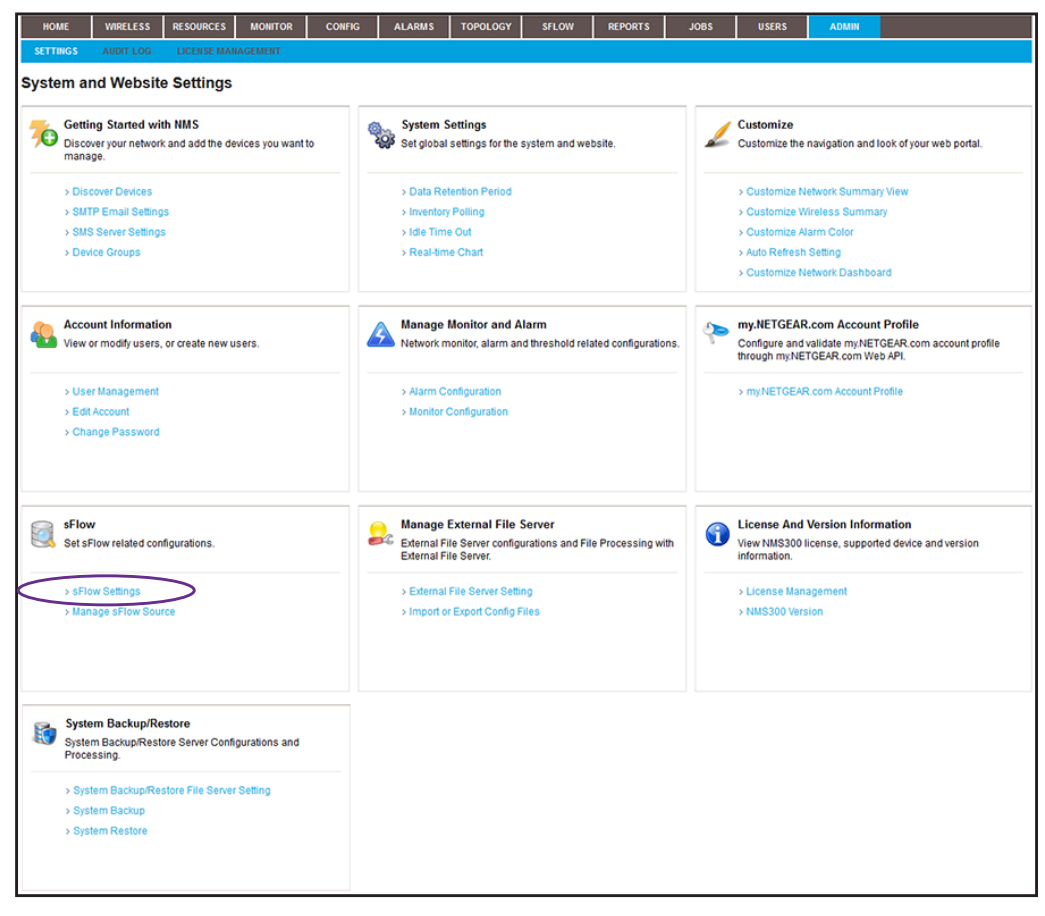

**5.** Under sFlow, click the **sFlow Settings** link.

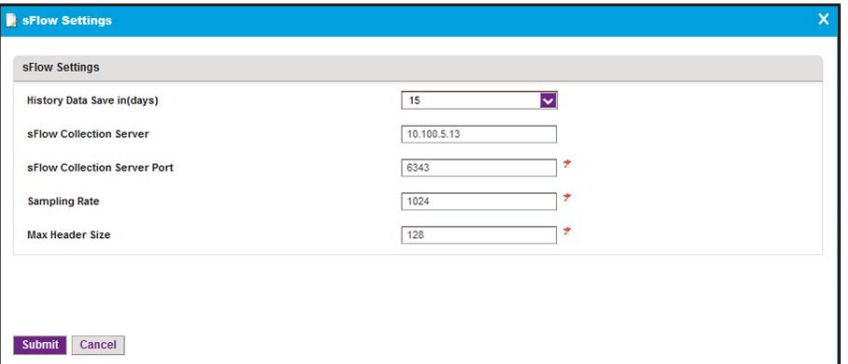

- **6.** Enter the sFlow settings:
	- **• History Data Save in (days)**. From the menu, select how long sFlow data is saved.

By default, the data is saved for 15 days. You can also select 3, 5, or 7 days.

- **• sFlow Collection Server**. Enter the IP address of the sFlow collection server.
- **• sFlow Collection Server Port**. Enter the port number for the sFlow collection server.

By default, the port number is 6343.

**• Sampling Rate**. Enter the rate at which the data is sampled.

By default, the rate is 1024, which means that 1 in 1024 packets is sampled. You can set a higher sampling rate, which might result in a higher accuracy but increases the sFlow traffic. You can set the sampling rate from 1024 to 65536 packets.

**• Max Header Size**. Enter the maximum size of the header.

By default, the size is 128, which means that a maximum of 128 bytes is sampled from a packet. You can set the maximum header size from 20 to 256 bytes.

**7.** Click the **Submit** button.

Your changes are saved.

## <span id="page-232-0"></span>**Manage sFlow Sources**

An sFlow system consists of multiple devices performing two types of sampling:

- **•** Random sampling of packets or application-layer operations
- **•** Time-based sampling of counters

The sampled packet and operation information, referred to as flow samples, and the sampled counter information, referred to as counter samples, are sent as sFlow datagrams to the application, which functions as the sFlow collector.

sFlow is supported for managed switches only (see *[NETGEAR Managed Switches](#page-13-0)* on [page 14\)](#page-13-0) and for a maximum of 16 interfaces at a time.

- **To enable interfaces of managed switches as sFlow sources:**
	- **1.** Open a browser and connect to the application through the static IP address of the NMS300 server.

For more information, see *[Log In to the Application](#page-19-0)* on page 20.

A login window opens.

**2.** Enter your user name and password.

The default administrator user name is **admin** and the default administrator password is also **admin**.

**3.** Click the **Sign In** button.

The Network Summary page displays.

**4.** Select **SFLOW > MANAGE SOURCE**.

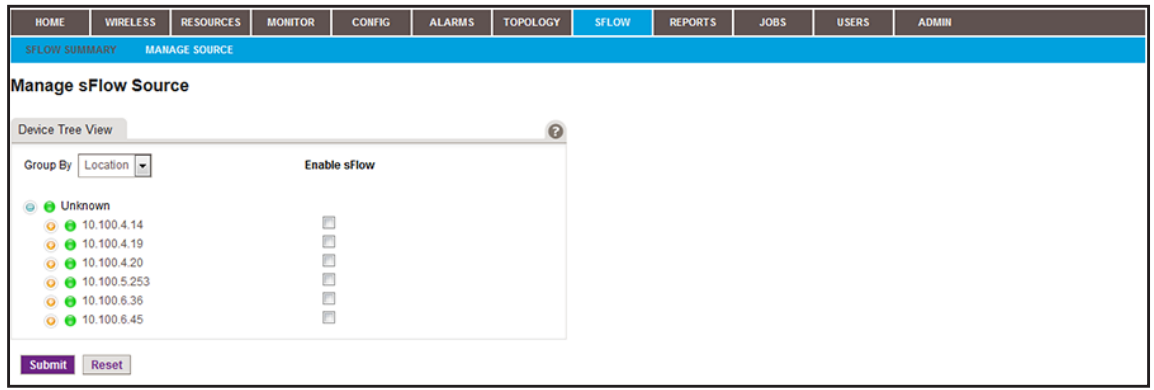

<span id="page-233-0"></span>**5.** Click the  $\bigcirc$  icon to the left of the IP address of a managed switch.

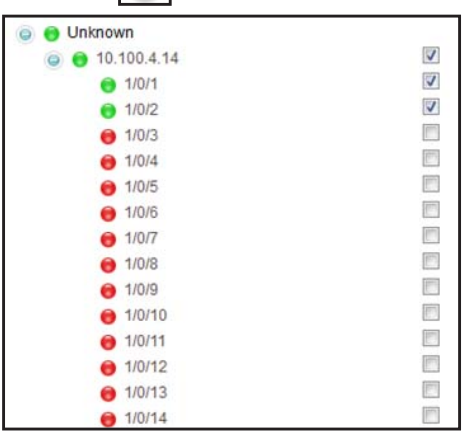

- <span id="page-233-1"></span>**6.** Select the check boxes for active interfaces (displayed with green icons) that must be included as sFlow sources.
- **7.** To add interfaces of another managed switch, scroll down and repeat *[Step 5](#page-233-0)* and *[Step 6](#page-233-1)*.

**Note:** You can select a maximum of 16 interfaces from the same or different managed switches.

**8.** Click the **Submit** button.

Your changes are saved.

## <span id="page-234-0"></span>**View and Export the Results of sFlow Monitoring**

If you specify the sFlow sources, and traffic is present for these sources, you can view the results of sFlow monitoring.

The application provides the following defaults and filter options for viewing the results:

- **• Source**. You can select to display the source switch. By default, the application displays information about the source switch with the lowest IP address.
- **• Interface**. You can select to display the source interface. By default, the application displays information about all source interfaces for the selected source switch.
- **• Date time range**. You can select to display a time range or customize a time range. By default, the application displays the sFlow information that is collected today.
- **• Top**. You can select to display the top 10 or top 20 active sFlow streams. By default, the application displays information about the top 10 active sFlow streams.

#### **To view the results of sFlow monitoring:**

**1.** Open a browser and connect to the application through the static IP address of the NMS300 server.

For more information, see *[Log In to the Application](#page-19-0)* on page 20.

A login window opens.

**2.** Enter your user name and password.

The default administrator user name is **admin** and the default administrator password is also **admin**.

**3.** Click the **Sign In** button.

The Network Summary page displays.

#### **4.** Select **SFLOW > SFLOW SUMMARY**.

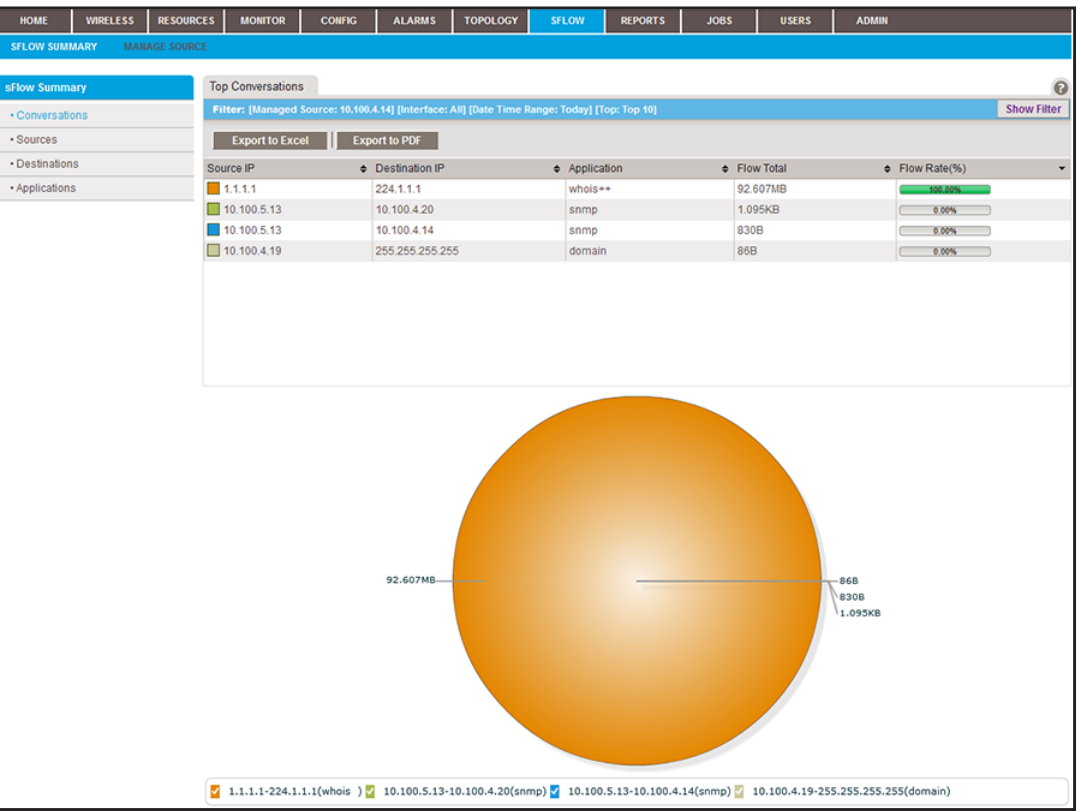

By default, the table and associated pie chart show the sFlow conversations (that is, application traffic streams) between source and destination IP addresses, their total flow traffic, and their flow rate in percentage.

By default, the application displays the top 10 streams that sFlow collected today for the device with the lowest IP address.

- **5.** To view a table and pie chart of IP sources, destinations, or applications, click one of the following **Show Summary** menu links:
	- **• Sources**. The table and associated pie chart show the sFlow source IP addresses and the total flow traffic and flow rate in percentage for these addresses.
	- **• Destinations**. The table and associated pie chart show the sFlow destination IP addresses and the total flow traffic and flow rate in percentage for these addresses.
	- **• Applications**. The table and associated pie chart show the sFlow applications and the total flow traffic and flow rate in percentage for these applications.
- **6.** To filter the event entries that are listed, click the **Show Filter** button.

You can filter the event entries by criteria such as managed source IP address, interface number, time range, and top active interfaces.

To hide the filter, click the **Hide Filter** button.

- **7.** Click the **Export to Excel** button or the **Export to PDF** button.
- **8.** To save the sFlow information on your computer, follow the directions of your browser.

## **9** 9. **Generate and View Reports**

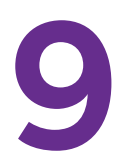

## **Record how your network performs**

You can generate reports from either built-in or customized report templates, and you can view them at any time. You can create new report templates that generate one-time reports or regular reports automatically on a schedule.

This chapter covers the following topics:

- **•** *[Manage Report Templates](#page-237-0)*
- **•** *[Generate and Schedule Reports](#page-242-0)*
- **•** *[View and Remove Saved Reports](#page-247-0)*

## <span id="page-237-1"></span><span id="page-237-0"></span>**Manage Report Templates**

The application provides default report templates that are based on inventory, devices, wireless devices, wireless clients, traffic, and storage device components. You can generate and view a report based on such templates. You can also add a new report template based on an existing template, modify an existing template, and remove a report template.

The following figure shows the types of reports that the templates are based on.

| <b>Report Type</b>            | <b>Report Type</b>              | <b>Report Type</b>                                                                                                    | <b>Report Type</b>                                               | <b>Report Type</b>              | <b>Report Type</b>                                 |  |
|-------------------------------|---------------------------------|----------------------------------------------------------------------------------------------------|------------------------------------------------------------------|---------------------------------|----------------------------------------------------|--|
| <b>W</b> Inventory            | $\blacktriangleright$ Inventory | $\blacktriangleright$ Inventory                                                                                                    | $\blacktriangleright$ Inventory                                  | $\blacktriangleright$ Inventory | Inventory                                          |  |
| Device Inventory              | <b>V</b> Device                 | $\blacktriangleright$ Device                                                                                                    | $\blacktriangleright$ Device                                     | $\blacktriangleright$ Device    | $\blacktriangleright$ Device                       |  |
| Interface Inventory           | <b>ICMP</b>                     | $\Psi$ Traffic                                                                                                    | $\blacktriangleright$ Traffic                                    | $\blacktriangleright$ Traffic   | $\blacktriangleright$ Traffic<br>▶ Wireless Device |  |
|                               | CPU.                            | Device IP Traffic<br>Device ICMP Traffic<br>Device TCP Traffic<br>Device UDP Traffic<br>Device SNMP Traffic<br>Interface Traffic Errors and Discards<br>Total Bytes Transferred by Interface<br>Interface Traffic Rates<br>Interface Utilization | ▼ Wireless Device                                                | ▶ Wireless Device               |                                                    |  |
| $\blacktriangleright$ Device  | Memory                          |                                                                                                    | Traffic per Radio<br>Traffic per SSID<br><b>WLAN Utilization</b> | <b>W</b> Wireless Client        | ▶ Wireless Client                                  |  |
| $\blacktriangleright$ Traffic | Temperature                     |                                                                                                    |                                                                  | Client Count per AP             | ▼ Storage                                          |  |
| ▶ Wireless Device             | Availability                    |                                                                                                    |                                                                  | Client Count per SSID           | Device Temperature                                 |  |
| ▶ Wireless Client             | Node Status                     |                                                                                                    |                                                                  |                                 |                                                    |  |
| $\blacktriangleright$ Storage |                                 |                                                                                                    | ▶ Wireless Client                                                | Client Count per Radio          | Disk Temperature                                   |  |
|                               | $\blacktriangleright$ Traffic   |                                                                                                    | $\blacktriangleright$ Storage                                    | $\blacktriangleright$ Storage   | Fan Speed                                          |  |
|                               | ▶ Wireless Device               |                                                                                                    |                                                                  |                                 | Disk Space Utilization                             |  |
|                               | ▶ Wireless Client               |                                                                                                    |                                                                  |                                 | Storage Capacity                                   |  |
|                               | $\blacktriangleright$ Storage   |                                                                                                    |                                                                  |                                 | Virtual Disk                                       |  |
|                               |                                 | ▶ Wireless Device                                                                                                    |                                                                  |                                 | Disk Drives                                        |  |
|                               |                                 | ▶ Wireless Client                                                                                                    |                                                                  |                                 |                                                    |  |
|                               |                                 | $\blacktriangleright$ Storage                                                                                                    |                                                                  |                                 |                                                    |  |

**Figure 6. Overview of the types of reports**

## **Add or Modify a Report Template**

To generate reports for your particular network and situation, you can add a report template that is based on a default report template or modify a default report template.

- **To select a report style and add a report template or modify an existing report template:**
	- **1.** Open a browser and connect to the application through the static IP address of the NMS300 server.

For more information, see *[Log In to the Application](#page-19-0)* on page 20.

A login window opens.

**2.** Enter your user name and password.

The default administrator user name is **admin** and the default administrator password is also **admin**.

**3.** Click the **Sign In** button.

The Network Summary page displays.

**4.** Select **REPORTS > REPORT TEMPLATES**.

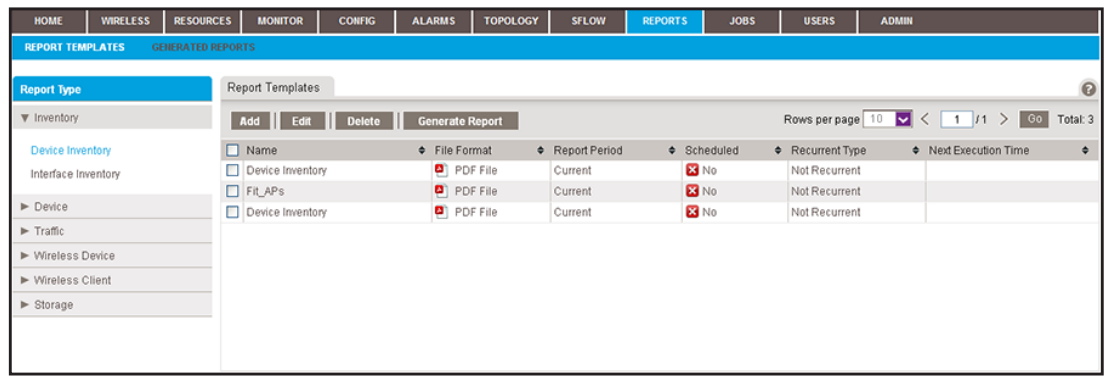

**5.** To add columns to or remove them from the Report Templates table, right-click the table heading anywhere, and specify the columns by selecting the corresponding check boxes.

You can choose from the following columns: Name, File Format, Report Period, Scheduled, Recurrent Type, Next Execution Time, Email, and Description.

<span id="page-238-0"></span>**6.** From the **Report Type** menu, select the report type.

For some report types, the application provides one or more default report templates. For other report types, the application does not provide any default report templates and you must add a report template.

- **7.** Add a report template or modify an existing report template:
	- **•** To add a report template, click the **Add** button.
	- **•** To modify an existing report template:
		- **a.** From the Report Templates table, select the report template.
		- **b.** Click the **Edit** button.

For a new report template, the Add Report Template pop-up window opens. For an existing report template, the Edit Report Template pop-up window opens.

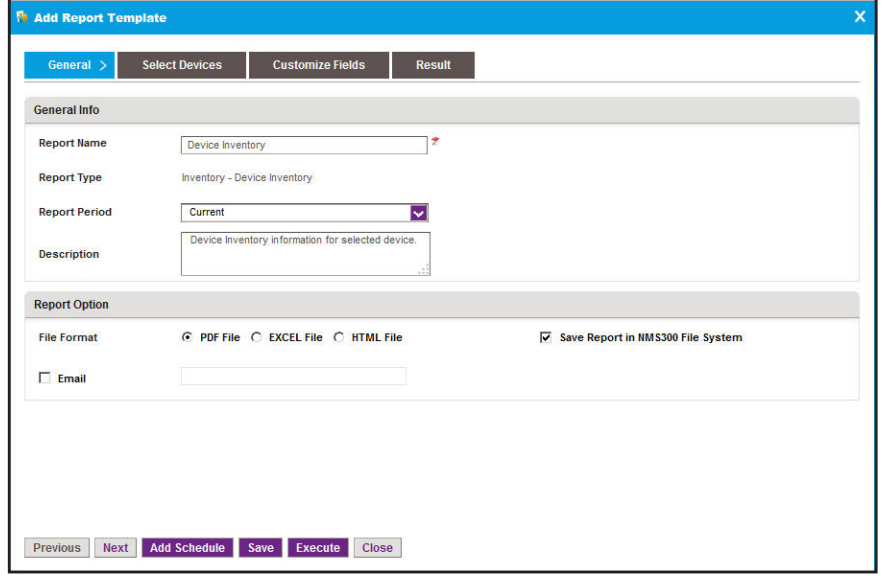

Depending on your type of report selection, a different Add Report Template pop-up window or Edit Report Template pop-up window might open.

- **8.** Enter or modify the following general report information:
	- **• General Info**:
		- **- Report Name**. Enter or modify the name for the report template.
		- **- Report Type**. Your selection in *[Step 6](#page-238-0)* determines the content of this field.
		- **- Report Period**. Select the period to which the report template applies.
		- **- Description**. Enter or modify the description for the report template.
	- **• Report Option**:
		- **- File Format**. Select the **PDF File**, **EXCEL File**, or **HTML file** radio button.

To save generated reports, select the **Save Reports in NMS300 File System** check box.

For information about how to view reports that were generated previously, see *[View and Remove Saved Reports](#page-247-0)* on page 248.

- **- Email**. To let the application send a copy of the report to your email address, select the **Email** check box and enter or modify your email address.
- **9.** Click the **Select Devices** tab.

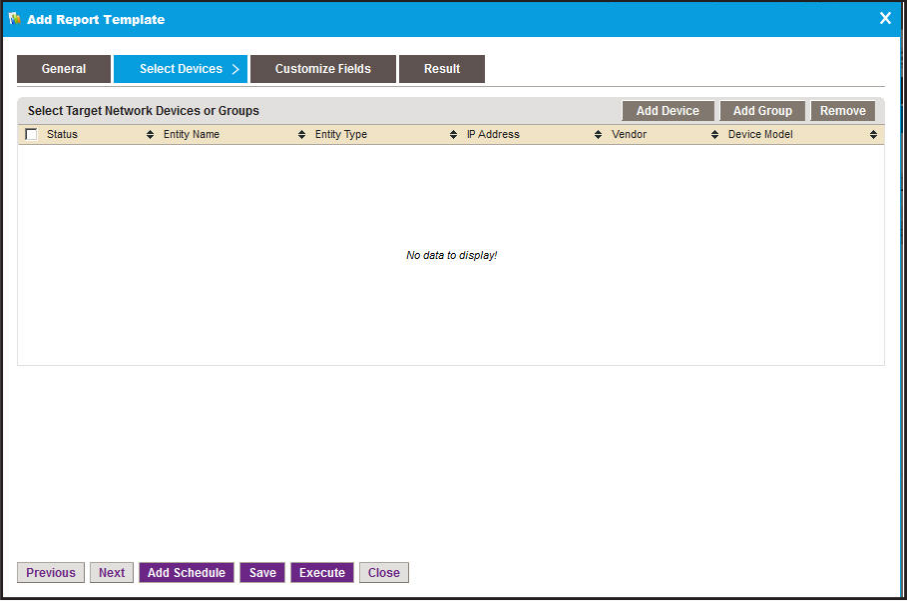

- **10.** Add devices, device groups, or both:
	- **a.** Click the **Add Device** button.

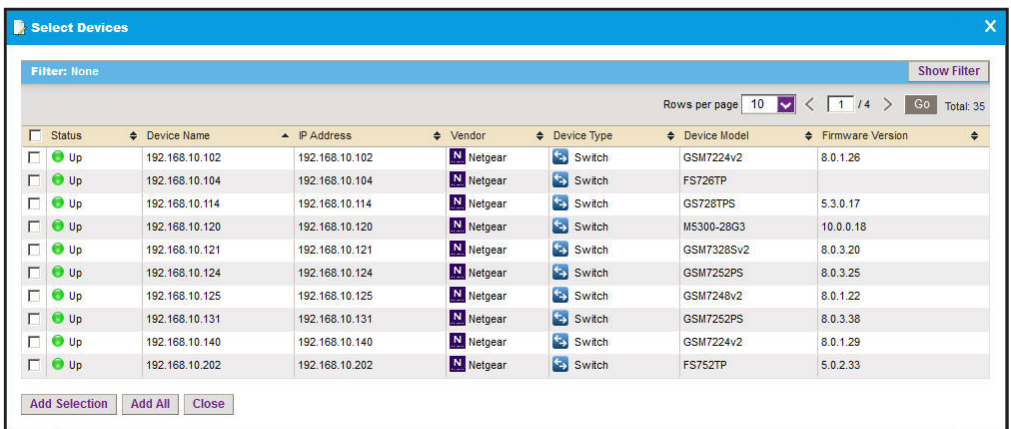

**b.** Select devices to add and click the **Add Selection** button.

To add all of the devices in the table, click the **Add All** button.

**c.** Click the **Add Group** button.

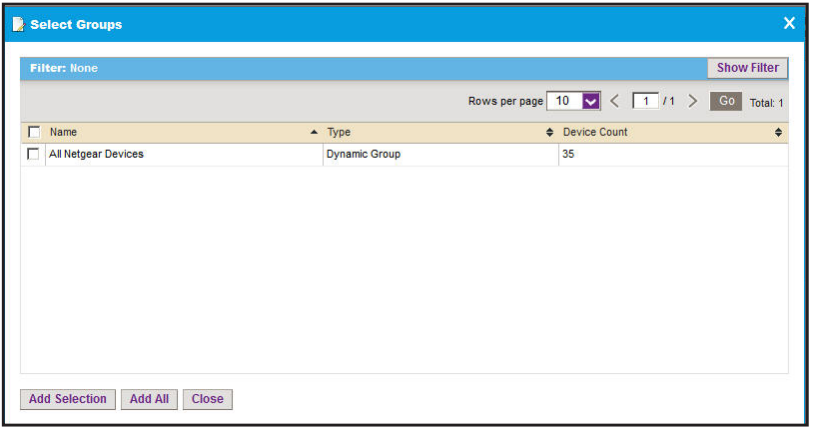

**d.** Select device groups to add and click the **Add Selection** button.

To add all of the device groups in the table, click the **Add All** button.

The selected devices, groups, or both, display in the Select Target Network Devices or Groups table.

**e.** If you are modifying an existing report template, to remove devices or groups, select the devices or groups, and click the **Remove** button.

The devices or groups are removed from the Select Target Network Devices or Groups table.

**11.** Click the **Customize Fields** tab.

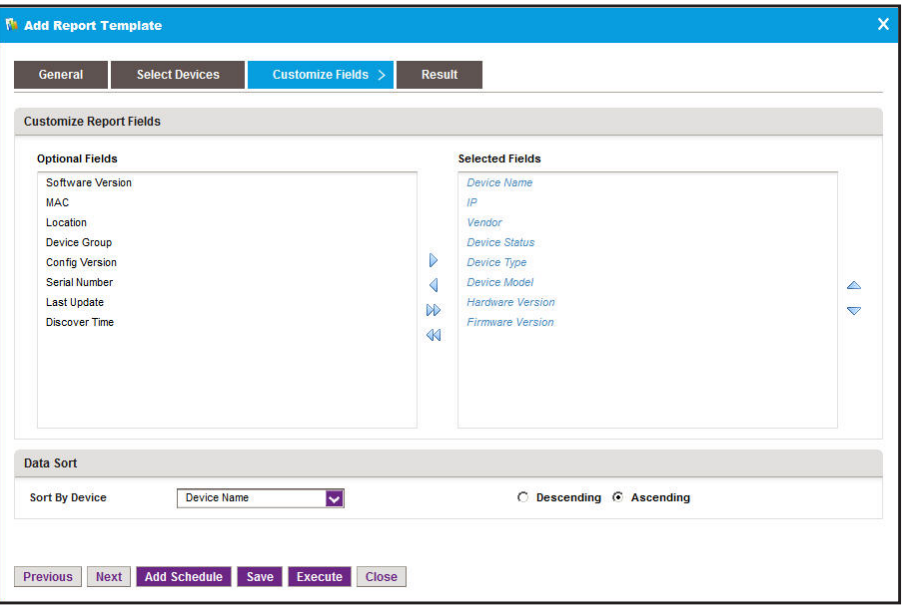

Depending on your type of report selection, a different Customize Fields pop-up window might open.

**a.** In the Customize Report Fields section, specify the fields and the order in which you want them to appear in your report template.

To select the fields, use the **>**, **<**, **>>**, and **<<** buttons. To arrange their order, use the up and down buttons.

**b.** In the Data Sort section, specify how you want the information sorted.

You can sort by device and by descending or ascending order.

**12.** Click the **Save** button.

The report template is saved and added to the Report Template table.

#### **Remove a Report Template**

When you delete a report generation job from the Jobs table, the application deletes the report template for the job automatically. For more information, see *[View and Manage Jobs](#page-251-0)*  [on page 252](#page-251-0). You can also remove a report template manually.

#### **To remove a report template manually:**

**1.** Open a browser and connect to the application through the static IP address of the NMS300 server.

For more information, see *[Log In to the Application](#page-19-0)* on page 20.

A login window opens.

**2.** Enter your user name and password.

The default administrator user name is **admin** and the default administrator password is also **admin**.

**3.** Click the **Sign In** button.

The Network Summary page displays.

#### **4.** Select **REPORTS > REPORT TEMPLATES**.

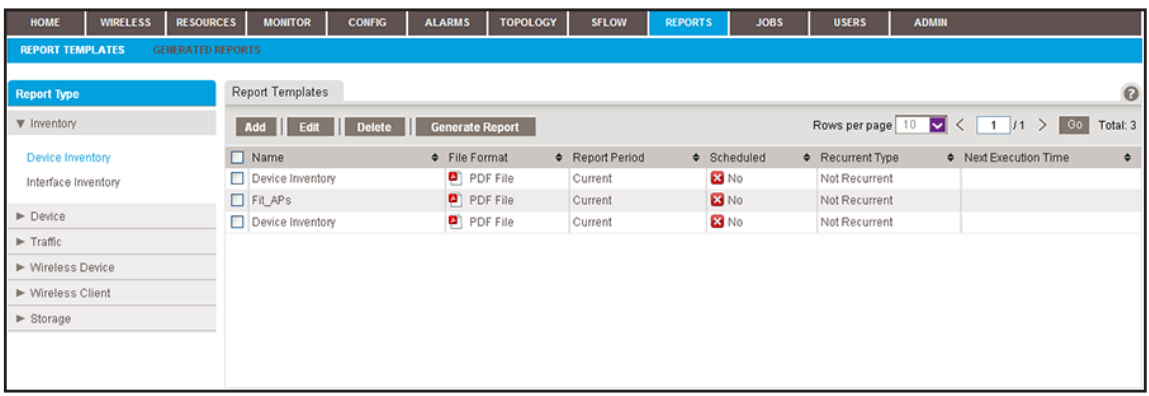

**5.** To add columns to or remove them from the Report Templates table, right-click the table heading anywhere, and specify the columns by selecting the corresponding check boxes.

You can choose from the following columns: Name, File Format, Report Period, Scheduled, Recurrent Type, Next Execution Time, Email, and Description.

- **6.** From the **Report Type** menu, select the report type.
- **7.** Select the report template.
- **8.** Click the **Delete** button.

A confirmation pop-up window opens.

**9.** Click the **Yes** button.

The report template is removed from the Report Templates table and deleted.

## <span id="page-242-0"></span>**Generate and Schedule Reports**

You can generate reports from an existing report template. You can create one-time reports manually that are generated immediately or schedule one-time reports that are generated later. You can also schedule recurring reports that are generated automatically.

#### **Generate a One-Time Report Immediately**

You can generate a new report immediately from an existing template. For information about how to schedule the generation of a one-time report later, see *[Schedule a Report](#page-244-0)* on [page 245.](#page-244-0)

- **To generate and view a report:**
	- **1.** Open a browser and connect to the application through the static IP address of the NMS300 server.

For more information, see *[Log In to the Application](#page-19-0)* on page 20.

A login window opens.

**2.** Enter your user name and password.

The default administrator user name is **admin** and the default administrator password is also **admin**.

**3.** Click the **Sign In** button.

The Network Summary page displays.

**4.** Select **REPORTS > REPORT TEMPLATES**.

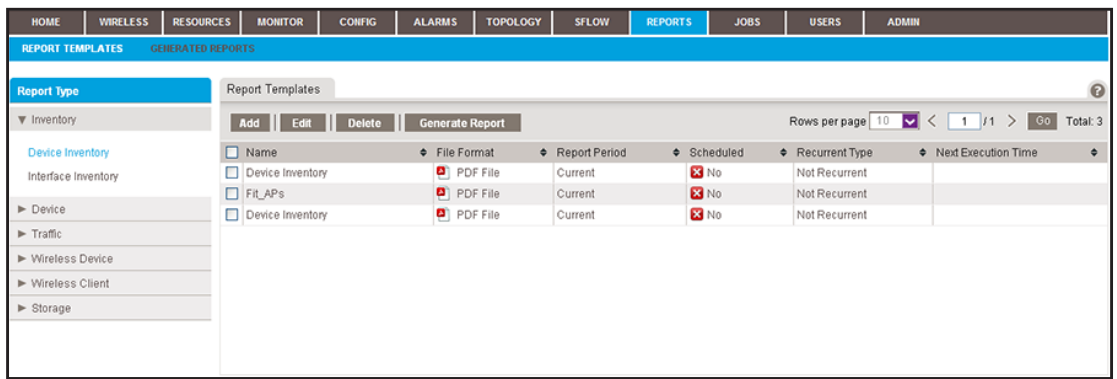

**5.** To add columns to or remove them from the Report Templates table, right-click the table heading anywhere, and specify the columns by selecting the corresponding check boxes.

You can choose from the following columns: Name, File Format, Report Period, Scheduled, Recurrent Type, Next Execution Time, Email, and Description.

- **6.** From the **Report Type** menu, select the report type.
- **7.** Select the report template.
- **8.** Click the **Generate Report** button.

The Generate Report pop-up window opens and displays the results.

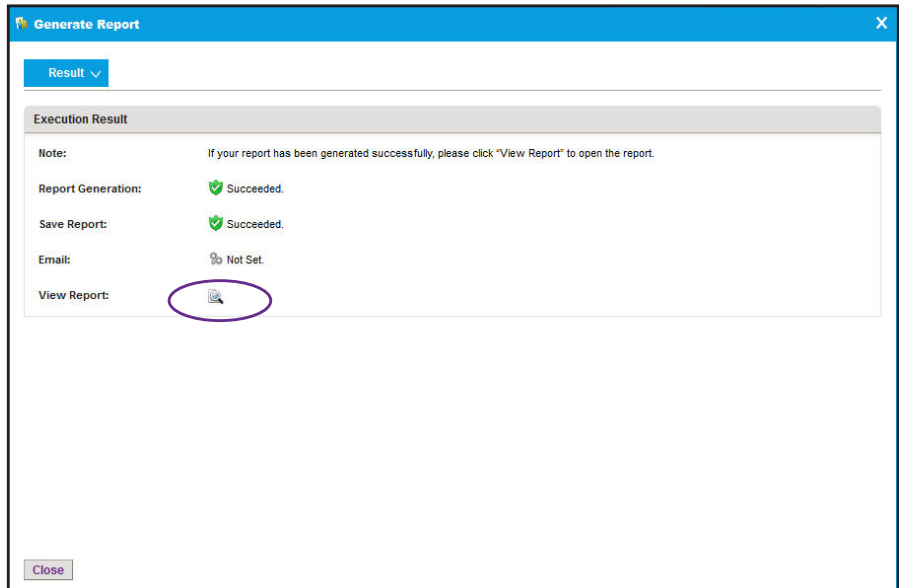

**9.** Click the **View Report** button.

The report displays.

**10.** Click the **Close** button.

The pop-up window closes.

## <span id="page-244-1"></span><span id="page-244-0"></span>**Schedule a Report**

You can schedule a report from an existing template for generation at a future time, or you can schedule the report for generation on a recurring basis.

#### **To generate a report according to a schedule:**

**1.** Open a browser and connect to the application through the static IP address of the NMS300 server.

For more information, see *[Log In to the Application](#page-19-0)* on page 20.

A login window opens.

**2.** Enter your user name and password.

The default administrator user name is **admin** and the default administrator password is also **admin**.

**3.** Click the **Sign In** button.

The Network Summary page displays.

#### **4.** Select **REPORTS > REPORT TEMPLATES**.

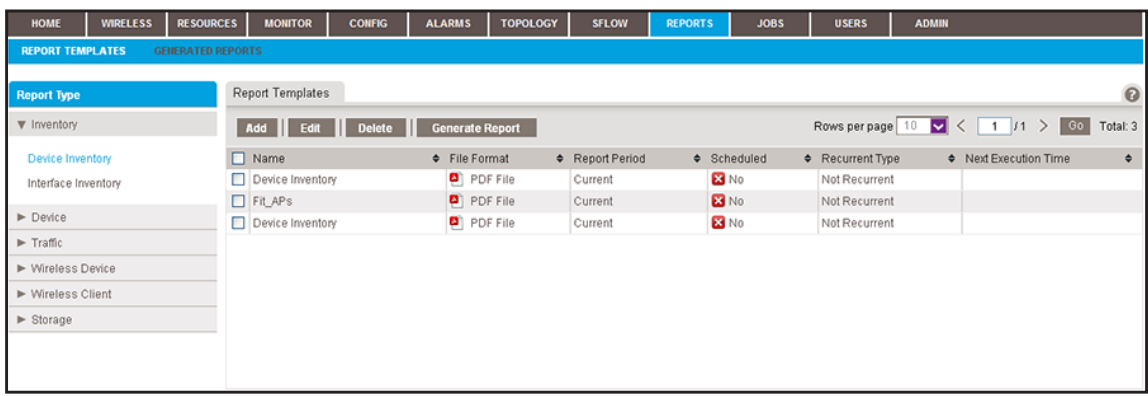

**5.** To add columns to or remove them from the Report Templates table, right-click the table heading anywhere, and specify the columns by selecting the corresponding check boxes.

You can choose from the following columns: Name, File Format, Report Period, Scheduled, Recurrent Type, Next Execution Time, Email, and Description.

- **6.** From the **Report Type** menu, select the report type.
- **7.** Select the report template.
- **8.** Click the **Edit** button.

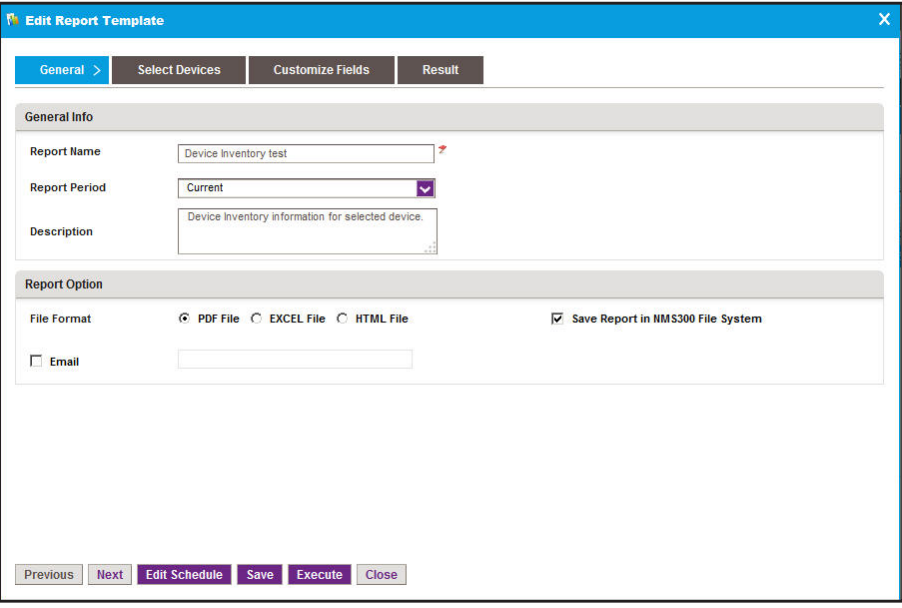

Depending on your type of report selection, a different Edit Report Template pop-up window might open.

**9.** Click the **Add Schedule** button.

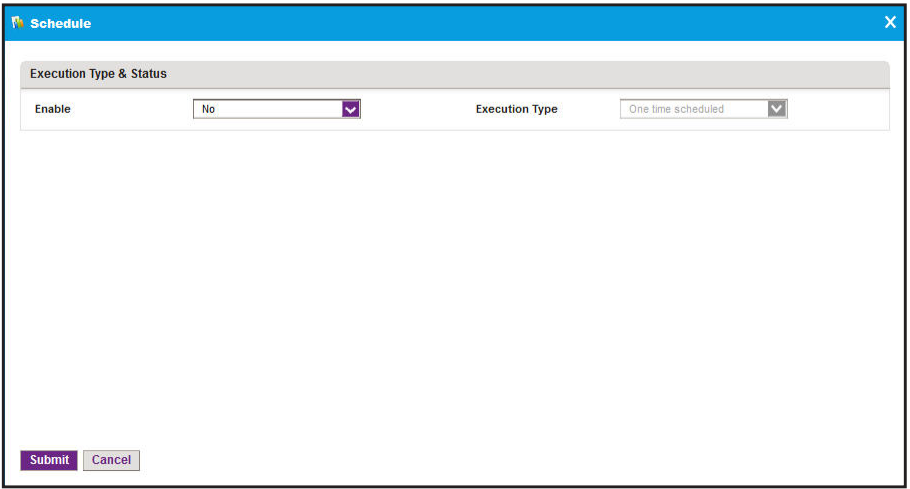

- **10.** From the **Enable** menu, select **Yes**.
- **11.** Specify whether the application generates the report once or on a recurring basis by selecting one of the following options from the **Execution Type** menu and entering the corresponding information:
	- **• One time scheduled**. This is the default selection.

In the **Starting On** field, enter a date and time.

**• Recurrent**. The pop-up window adjusts to display more fields.

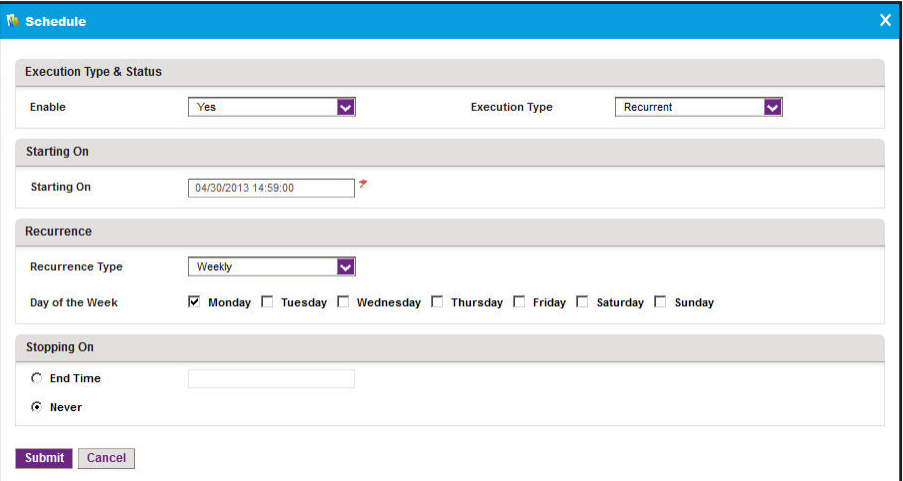

Enter the following information:

- **a.** In the **Starting On** field, enter a date and time.
- **b.** From the **Recurrence Type** menu, select how the schedule recurs and complete the corresponding field or select the corresponding check boxes.
- **c.** Select the **End Time** radio button and enter the date and time in the corresponding field, or leave the **Never** radio button selected, which is the default setting.
- **12.** Click the **Submit** button.

The Schedule pop-up window closes. The report generation schedule becomes part of the report template.

**13.** In the Edit Report Template pop-up window, click the **Save** button.

The report is generated according to the schedule that you set.

## <span id="page-247-0"></span>**View and Remove Saved Reports**

You can view the saved reports in the application. However, reports are saved for the data retention period. For more information, see *[Set the Data Retention Period](#page-265-0)* on page 266. You can also remove reports that you no longer need.

## **View a Saved Report**

You can view a saved report.

#### **To view a saved report:**

**1.** Open a browser and connect to the application through the static IP address of the NMS300 server.

For more information, see *[Log In to the Application](#page-19-0)* on page 20.

A login window opens.

**2.** Enter your user name and password.

The default administrator user name is **admin** and the default administrator password is also **admin**.

**3.** Click the **Sign In** button.

The Network Summary page displays.

#### **4.** Select **REPORTS > GENERATED REPORTS**.

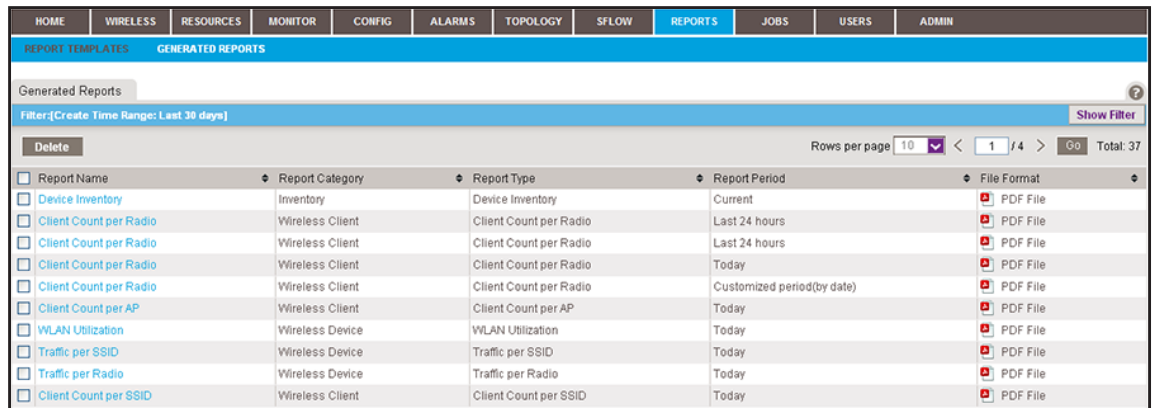

**5.** To add columns to or remove them from the Generated Reports table, right-click the table heading anywhere, and specify the columns by selecting the corresponding check boxes.

You can choose from the following columns: Report Name, Report Category, Report Type, Report Period, File Format, Execution Type, Created Time, Created By, and Description.

**6.** To filter the reports that are listed, click the **Show Filter** button.

You can filter the current jobs by criteria such as time range, category, and report type. The previous figure shows the Generated Reports table after a time range filter for the past 30 days was applied.

To hide the filter, click the **Hide Filter** button.

- **7.** Select the report.
- **8.** Double-click the report.

Your report opens.

#### **Remove a Saved Report**

You can remove a saved report that you no longer need.

#### **To remove a saved report:**

**1.** Open a browser and connect to the application through the static IP address of the NMS300 server.

For more information, see *[Log In to the Application](#page-19-0)* on page 20.

A login window opens.

**2.** Enter your user name and password.

The default administrator user name is **admin** and the default administrator password is also **admin**.

**3.** Click the **Sign In** button.

The Network Summary page displays.

#### **4.** Select **REPORTS > GENERATED REPORTS**.

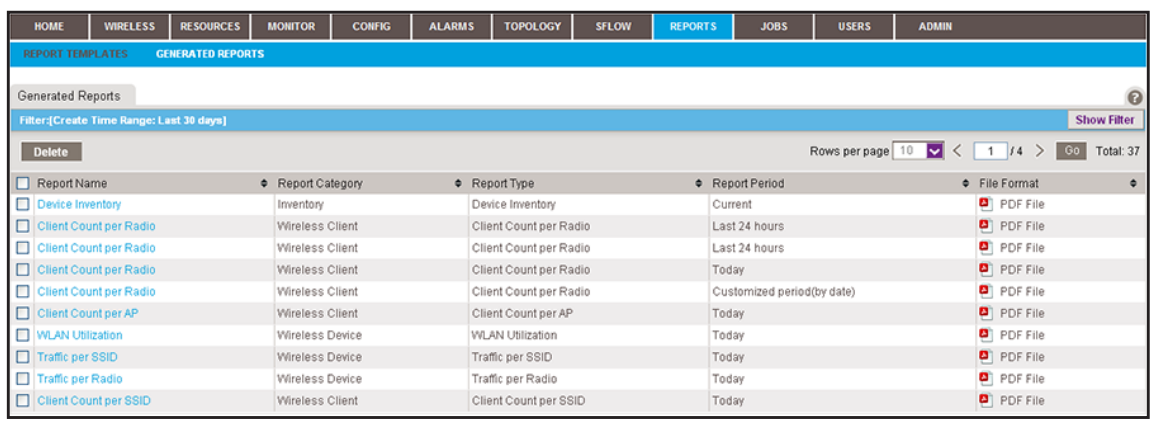

**5.** To add columns to or remove them from the Generated Reports table, right-click the table heading anywhere, and specify the columns by selecting the corresponding check boxes.

You can choose from the following columns: Report Name, Report Category, Report Type, Report Period, File Format, Execution Type, Created Time, Created By, and Description.

**6.** To filter the reports that are listed, click the **Show Filter** button.

You can filter the current jobs by criteria such as time range, category, and report type. The previous figure shows the Generated Reports table after a time range filter for the past 30 days was applied.

To hide the filter, click the **Hide Filter** button.

- **7.** Select the report.
- **8.** Click the **Delete** button.

A confirmation pop-up window opens.

**9.** Click the **Yes** button.

The report is removed from the Generated Reports table and deleted.

# Manage Jobs<br>Manage the system jobs<br>Manage the system jobs

## **Manage the system jobs**

You can view job detail and status information.

This chapter covers the following topics:

- **•** *[Schedule Jobs](#page-251-2)*
- **•** *[View and Manage Jobs](#page-251-1)*

## <span id="page-251-2"></span>**Schedule Jobs**

The application supports regular and time-consuming jobs that are used for configuration and management tasks. You can schedule these jobs for future execution on a one-time basis or on a recurrent basis for batch operations.

The application supports the following jobs, which are scheduled when you complete the corresponding procedures (see the section references in the following list):

- **• Configuration file backup**. Both one-time and recurrent jobs are supported. For more information, see *[Schedule a Backup Job](#page-126-0)* on page 127.
- **• Configuration file restore**. One-time jobs are supported. For more information, see *[Restore the Configuration of a Single Device](#page-132-0)* on page 133 and *[Restore the Configuration](#page-143-0)  [of Several Identical Devices](#page-143-0)* on page 144.
- **• Firmware upgrade**. One-time jobs are supported. For more information, see *[Execute or](#page-160-0)  [Schedule a Firmware Upgrade](#page-160-0)* on page 161.
- **• Report generation**. Both one-time and recurrent jobs are supported. For more information, see *[Schedule a Report](#page-244-1)* on page 245.
- **• Resource discovery**. Both one-time and recurrent jobs are supported. For more information, see *[Schedule or Reschedule an Existing Discovery Job](#page-44-0)* on page 45.

Output files from completed jobs are saved for the data retention period. For more information, see *[Set the Data Retention Period](#page-265-0)* on page 266.

## <span id="page-251-1"></span><span id="page-251-0"></span>**View and Manage Jobs**

You can view job detail and status information. You can also enable, disable, and delete jobs. For information about modifying or rescheduling jobs, see the section references in the previous section, *[Schedule Jobs](#page-251-2)*.

When you delete any of the following items from the Jobs table, the application deletes its corresponding profile or template from its database:

- **• Discovery job**. You can create a discovery profile. For more information, see *[Add or](#page-39-0)  [Modify a Discovery Profile](#page-39-0)* on page 40.
- **• Backup job**. You can create a new backup profile. For more information, see *[Add or](#page-121-0)  [Modify a Backup Profile](#page-121-0)* on page 122.
- **• Report generation job**. You can create a report template. For more information, see *[Manage Report Templates](#page-237-1)* on page 238.
When you delete any of the following items from the Jobs table, the application does *not* delete the related file from its database:

- **• Restore configuration job**. To remove the configuration file from the application, you must delete the configuration file manually. For more information, see *[Restore Your](#page-131-0)  [Device Configurations](#page-131-0)* on page 132.
- **• Firmware upgrade job**. To remove the firmware file from the application, you must delete the firmware file manually. For more information, see *[Upgrade Firmware for One or](#page-157-0)  [More Devices](#page-157-0)* on page 158.
- **To view and manage jobs:**
	- **1.** Open a browser and connect to the application through the static IP address of the NMS300 server.

For more information, see *[Log In to the Application](#page-19-0)* on page 20.

A login window opens.

**2.** Enter your user name and password.

The default administrator user name is **admin** and the default administrator password is also **admin**.

**3.** Click the **Sign In** button.

The Network Summary page displays.

**4.** Select **JOBS > JOB MANAGEMENT**.

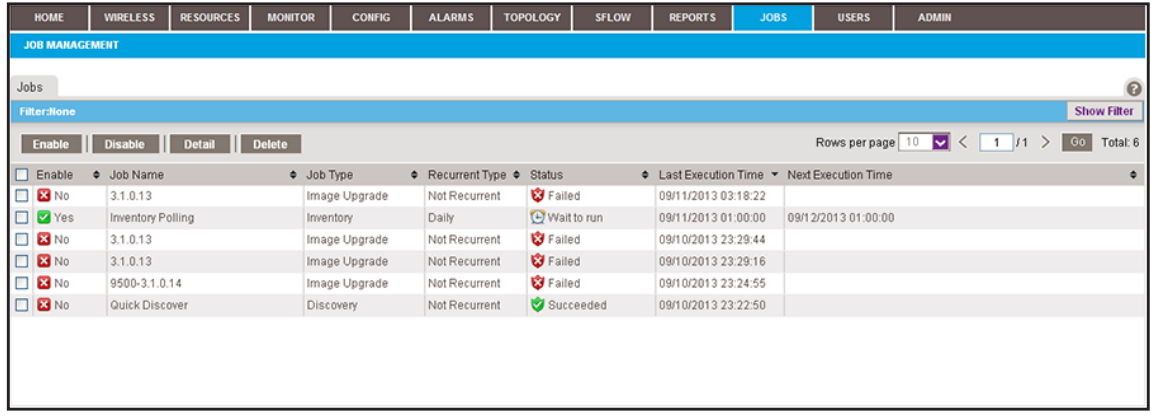

**5.** To add columns to or remove them from the Jobs table, right-click the table heading anywhere, and specify the columns by selecting the corresponding check boxes.

You can choose from the following columns: Enable, Job Name, Job Type, Recurrent Type, Status, Last Execution Time, Next Execution Time, Last Execution Status, Job End Time, Created By, and Create Time.

**6.** To filter the jobs that are listed, click the **Show Filter** button.

You can filter the current jobs by criteria such as job type, status, and last execution time.

To hide the filter, click the **Hide Filter** button.

- **7.** Select a job.
- **8.** Take one of the following actions:
	- **•** Enable the job. Click the **Enable** button.
	- **•** Disable the job. Click the **Disable** button.
	- **•** Display job details. Click the **Detail** button.

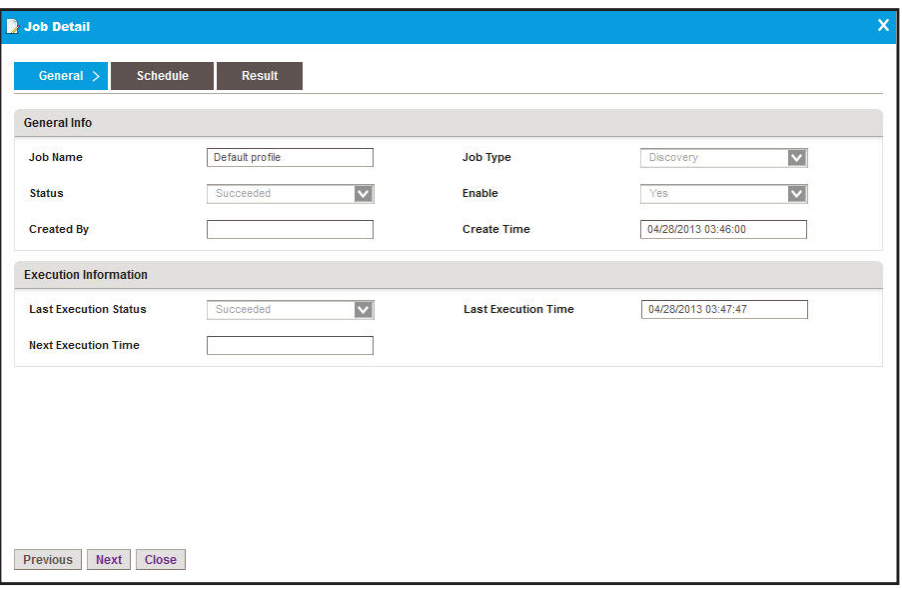

Depending on your selection, a different Job Detail pop-up window might open.

To close the Job Detail pop-up window, click the **Close** button.

- **•** Delete the job:
	- **a.** Click the **Delete** button.

A confirmation pop-up window opens.

**b.** Click the **Yes** button.

The job is removed from the Jobs table and deleted.

## **Manage Users and Security Profiles**

#### **Manage the system users**

You can manage security profiles, the user base, and online users.

This chapter covers the following topics:

- **•** *[Security Profile Concepts](#page-255-0)*
- **•** *[Add a Security Profile](#page-255-1)*
- **•** *[Modify or Remove a Security Profile](#page-256-0)*
- **•** *[Add a User Profile to the User Base](#page-258-0)*
- **•** *[Modify or Remove a User Profile](#page-260-0)*
- **•** *[View and Log Off Online Users](#page-261-0)*

**Note:** Only admin users (that is, users with a security profile that is set to Admin) can perform user management tasks.

## <span id="page-255-0"></span>**Security Profile Concepts**

The application provides the following default user security profiles:

- **• Admin**. A user who can perform *all* functions of the application, including management of users and security profiles.
- **• Operator**. A user who can manage the network functions, but cannot manage users or security profiles, or perform administrative tasks.
- **• Observer**. A user who can only monitor and view network functions.

As an admin user, you can modify and delete these security profiles and you can define new security profiles. For example, you can add a security profile for someone who can only run and view network reports but is not authorized to perform any other tasks.

## <span id="page-255-1"></span>**Add a Security Profile**

If one of the default security profiles does not satisfy your needs, you can add a security profile and specify the tasks that are associated with the security profile. For most functions, you can specify whether the security profile includes viewing only, modifying only, or both viewing and modifying. You can specify the following tasks in a security profile:

- **•** Monitoring
- **•** Configuring
- **•** Managing alarms
- **•** Managing topologies
- **•** Discovering
- **•** Reporting
- **•** Managing jobs
- **•** Managing users and security profiles
- **•** Performing administrative tasks
- **To view the existing security profiles and add a security profile:**
	- **1.** Open a browser and connect to the application through the static IP address of the NMS300 server.

For more information, see *[Log In to the Application](#page-19-0)* on page 20.

A login window opens.

**2.** Enter your user name and password.

The default administrator user name is **admin** and the default administrator password is also **admin**.

**3.** Click the **Sign In** button.

The Network Summary page displays.

**4.** Select **USERS > SECURITY PROFILES**.

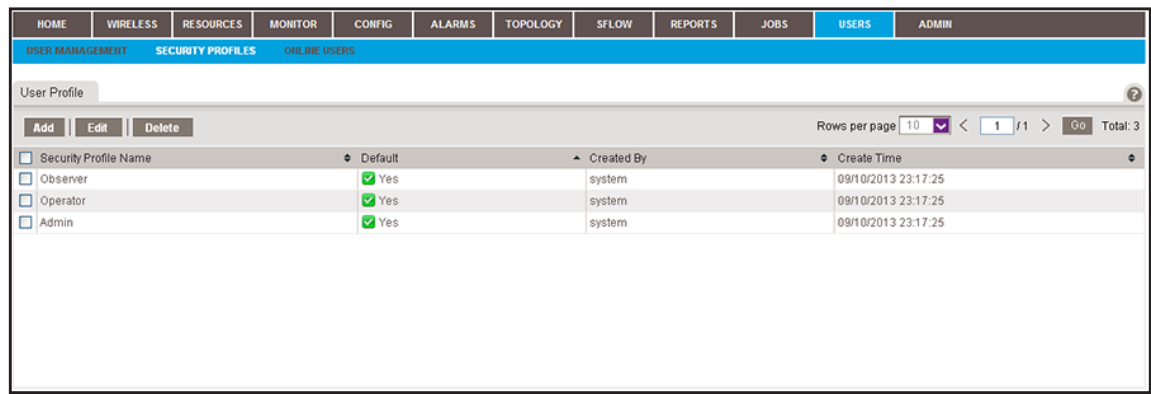

**5.** Click the **Add** button.

The Add Security profile pop-up window opens.

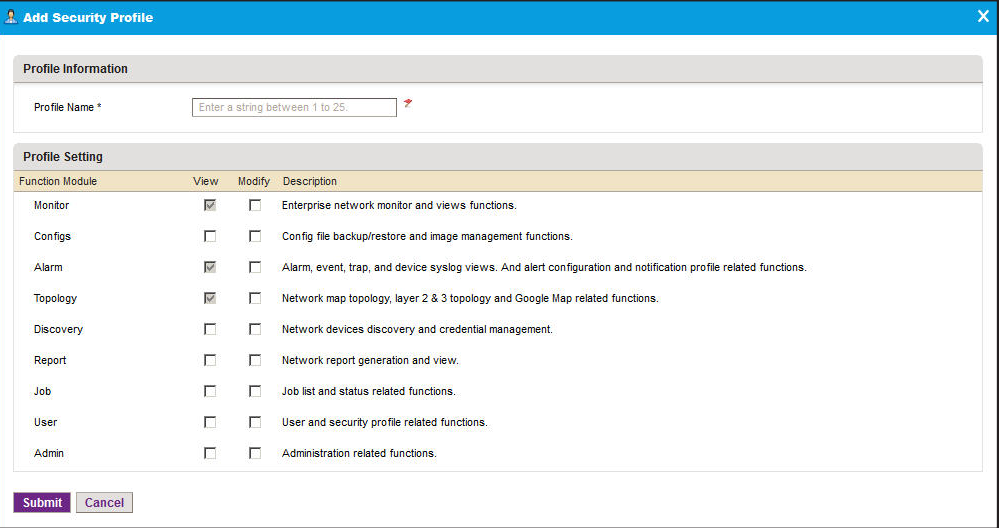

- **6.** In the **Profile Name** field, enter a name.
- **7.** In the Profile settings section of the pop-up window, select the check boxes for the functions that you want to include in the security profile.
- **8.** Click the **Submit** button.

The security profile is saved and added to the User Profile table.

## <span id="page-256-0"></span>**Modify or Remove a Security Profile**

You can modify or remove a security profile. For a default security profile, you can change only the profile name. For a custom security profile, you can change the profile name and the tasks. You cannot remove a default security profile.

- **To modify or remove a security profile:**
	- **1.** Open a browser and connect to the application through the static IP address of the NMS300 server.

For more information, see *[Log In to the Application](#page-19-0)* on page 20.

A login window opens.

**2.** Enter your user name and password.

The default administrator user name is **admin** and the default administrator password is also **admin**.

**3.** Click the **Sign In** button.

The Network Summary page displays.

**4.** Select **USERS > SECURITY PROFILES**.

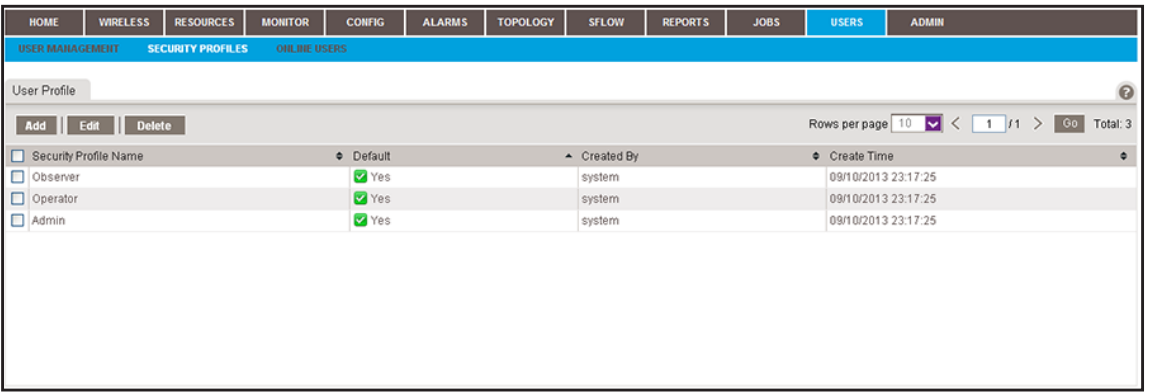

- **5.** Select the security profile.
- **6.** Take one of the following actions:
	- **•** Modify the security profile:
		- **a.** Click the **Edit** button.

The Edit Security Profile pop-up window opens.

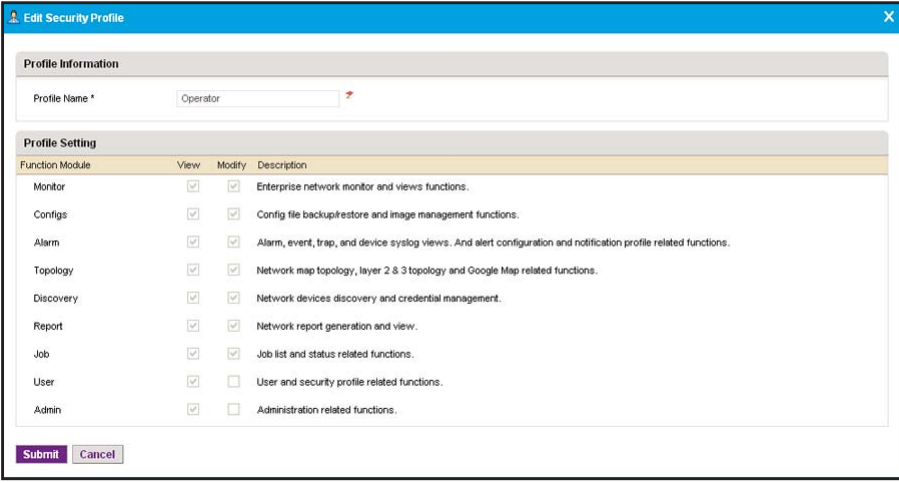

- **b.** (Optional) In the **Profile Name** field, modify the name.
- **c.** (Optional) In the Profile settings section of the pop-up window, select the check boxes for the functions that you want to include in the security profile.

For a default security profile, you can change only the profile name.

**d.** Click the **Submit** button.

The modified security profile is saved and added to the User Profile table.

- **•** Remove the security profile:
	- **a.** Click the **Delete** button.

You cannot remove a default security profile.

A confirmation pop-up window opens.

**b.** Click the **Yes** button.

The security profile is removed from the User Profile table and deleted.

## <span id="page-258-0"></span>**Add a User Profile to the User Base**

The application includes one default user profile, which is a user with the name admin to which an Admin security profile is assigned. You can add multiple user profiles to the user base.

#### **To view the existing user profiles and add a user profile:**

**1.** Open a browser and connect to the application through the static IP address of the NMS300 server.

For more information, see *[Log In to the Application](#page-19-0)* on page 20.

A login window opens.

**2.** Enter your user name and password.

The default administrator user name is **admin** and the default administrator password is also **admin**.

**3.** Click the **Sign In** button.

The Network Summary page displays.

**4.** Select **USERS > USER MANAGEMENT**.

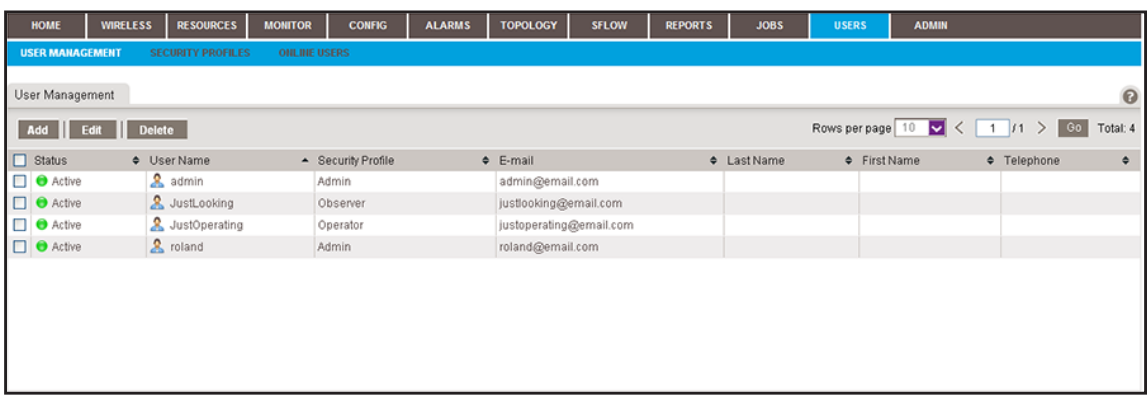

The Status column displays whether the user is active and can log in.

**5.** Click the **Add** button.

The Add User pop-up window opens.

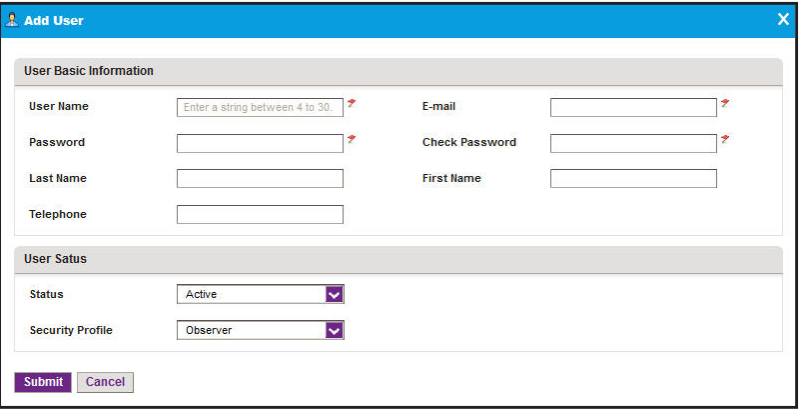

- **6.** Specify the following information:
	- **•** In the User Basic Information section, enter the user name, password, and email address for the user. The first and last name and telephone number are optional.
	- **•** In the User Status section, select whether the user profile is active and select the security profile that applies to the user.

For more information about security profiles, see *[Security Profile Concepts](#page-255-0)* on page 256.

**7.** Click the **Submit** button.

The pop-up window closes and the new user is added to the User Management table.

## <span id="page-260-0"></span>**Modify or Remove a User Profile**

You can modify or remove a user profile.

#### **To modify or remove a user profile:**

**1.** Open a browser and connect to the application through the static IP address of the NMS300 server.

For more information, see *[Log In to the Application](#page-19-0)* on page 20.

A login window opens.

**2.** Enter your user name and password.

The default administrator user name is **admin** and the default administrator password is also **admin**.

**3.** Click the **Sign In** button.

The Network Summary page displays.

#### **4.** Select **USERS > USER MANAGEMENT**.

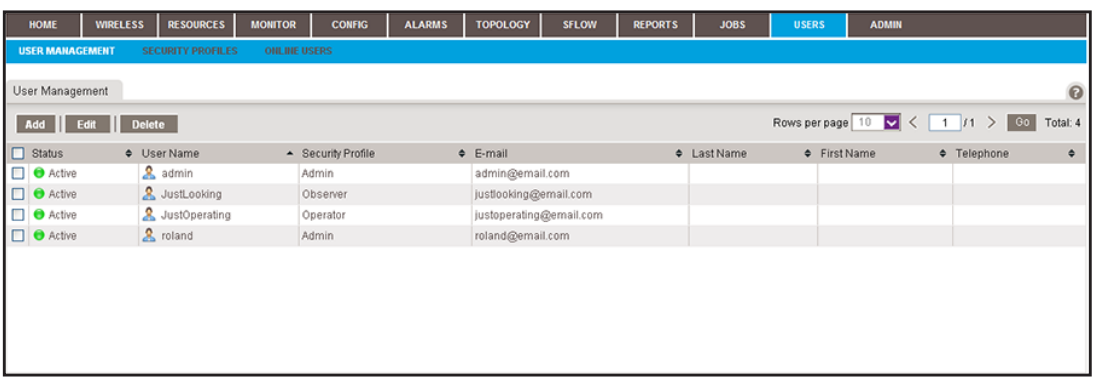

- **5.** Select the user profile.
- **6.** Take one of the following actions:
	- **•** Modify the user profile:
		- **a.** Click the **Edit** button.

The Edit User pop-up window opens.

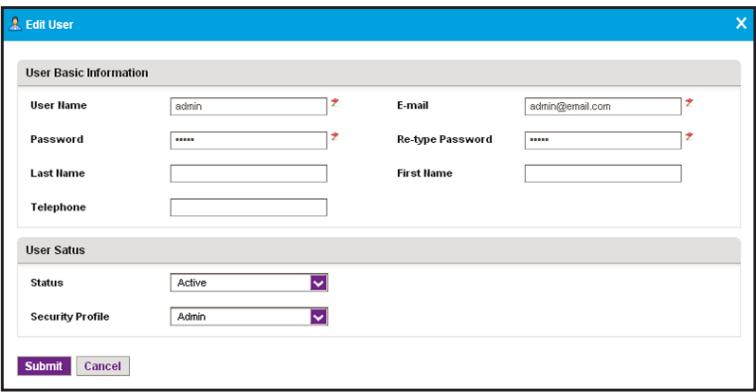

- **a.** (Optional) In the User Basic Information section, modify the user name, password, or email address for the user. The first and last name and telephone number are optional.
- **b.** In the User Status section, select whether the user profile is active and select the security profile that applies to the user.

For more information about security profiles, see *[Security Profile Concepts](#page-255-0)* on [page 256](#page-255-0).

**c.** Click the **Submit** button.

The modified user profile is saved and added to the User Management table.

- **•** Remove the user profile:
	- **a.** Click the **Delete** button.

A confirmation pop-up window opens.

**b.** Click the **Yes** button.

The user profile is removed from the User Management table and deleted.

## <span id="page-261-0"></span>**View and Log Off Online Users**

You can view the users who are currently logged in and log them off:

#### **To view and log off (abort) users who are online:**

**1.** Open a browser and connect to the application through the static IP address of the NMS300 server.

For more information, see *[Log In to the Application](#page-19-0)* on page 20.

A login window opens.

**2.** Enter your user name and password.

The default administrator user name is **admin** and the default administrator password is also **admin**.

**3.** Click the **Sign In** button.

The Network Summary page displays.

#### **4.** Select **USERS > ONLINE USERS**.

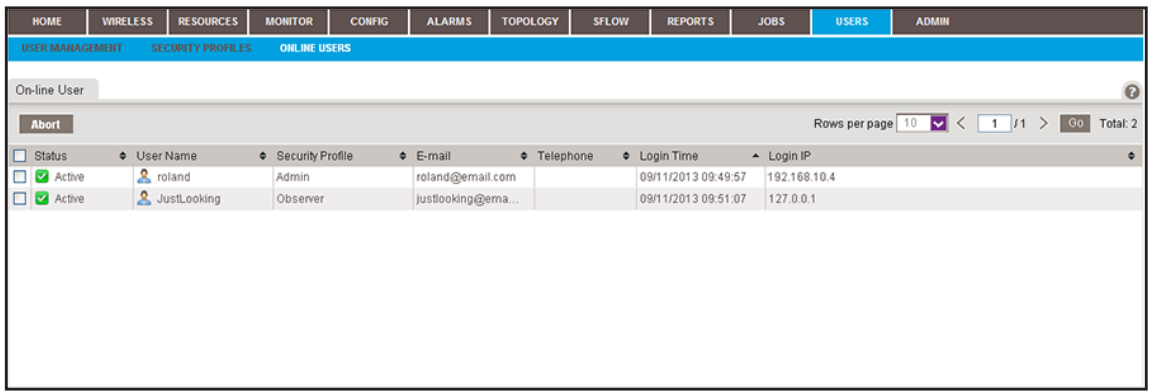

**5.** To add columns to or remove them from the Online User table, right-click the table heading anywhere, and specify the columns by selecting the corresponding check boxes.

You can choose from the following columns: Status, User Name, Security Profile, E-mail, Telephone, Login Time, Login IP, First Name, and Last Name.

**6.** Select one or more users.

To select all users, select the check box at the left in the table heading.

**7.** Click the **Abort** button.

A confirmation pop-up window opens.

**8.** Click the **Yes** button.

The users are logged off.

# **12** 12. Manage Global Settings and Backups<br>Sustaining select alabel sustain actions

#### **Customize select global system settings and back up and restore system settings**

You can change global settings and back up and restore the system settings from the administration dashboard. Except for the procedures that are described in this chapter, all procedures that you can perform from the System and Website Setting page of the administration dashboard are described in the subject-specific chapters.

This chapter covers the following topics:

- **•** *[Set Up an External File Server](#page-264-0)*
- **•** *[Set the Data Retention Period](#page-265-0)*
- **•** *[Set the Inventory Polling](#page-268-0)*
- **•** *[Set the Idle Time-Out](#page-269-0)*
- **•** *[Set the Real-time Chart](#page-271-0)*
- **•** *[Change the Auto Refresh Setting](#page-272-0)*
- **•** *[Set Up a File Server for System Backup and Restore Operations](#page-274-0)*
- **•** *[Back Up the System Settings](#page-276-0)*
- **•** *[Restore the System Settings](#page-280-0)*

**Note:** Only admin users (that is, users with a security profile that is set to Admin) can customize the global settings and back up and restore the system settings, as described in this chapter.

## <span id="page-264-0"></span>**Set Up an External File Server**

By default, the application uses an internal file server to save and retrieve configuration files. If you set up an external file server, you can import and export configuration files (see *[Import](#page-155-0)*  [and Export Configuration Files to an External File Server](#page-155-0) on page 156).

Even if you set up an external files server, all file transfers are still handled by the NMS300 server, that is, the external file server is for file storage only.

#### **To set up an external file server:**

**1.** Open a browser and connect to the application through the static IP address of the NMS300 server.

For more information, see *[Log In to the Application](#page-19-0)* on page 20.

A login window opens.

**2.** Enter your user name and password.

The default administrator user name is **admin** and the default administrator password is also **admin**.

**3.** Click the **Sign In** button.

The Network Summary page displays.

**4.** Select **ADMIN > SETTINGS**.

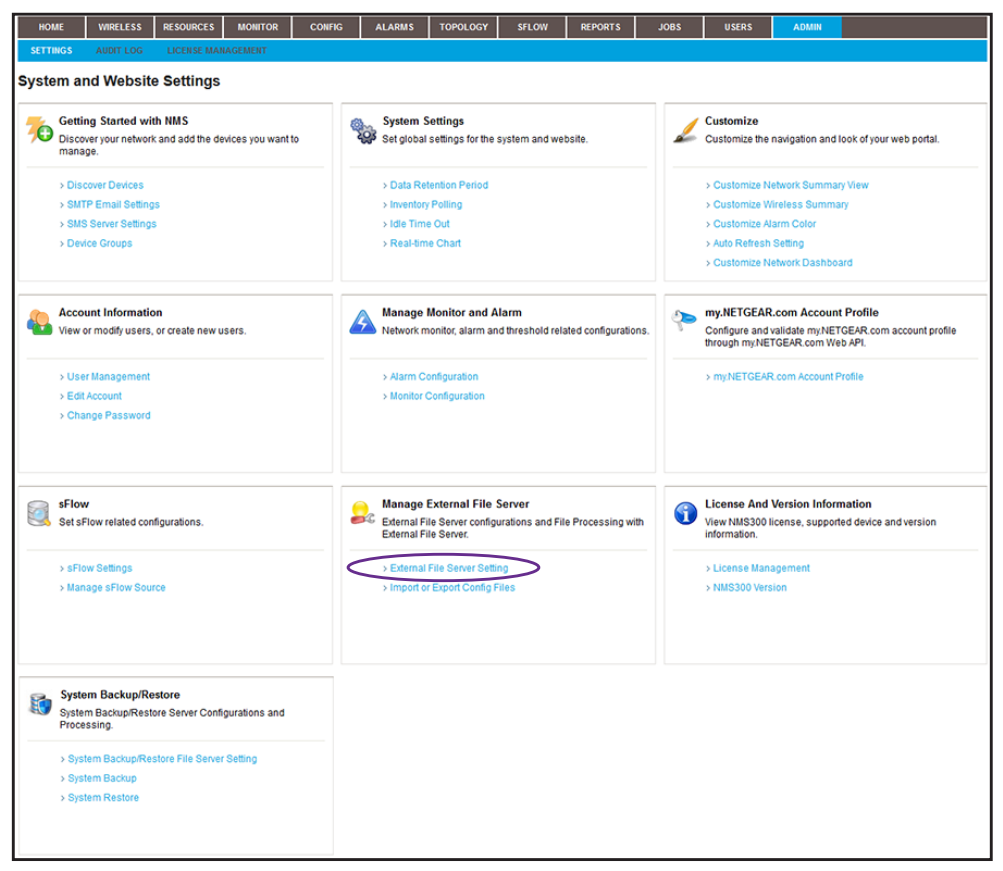

- **5.** Under Manage External File Server, click the **External File Server Setting** link. The External File Server Setting pop-up window opens.
- **6.** From the **File Server Type** menu, select **External File Server**.

The pop-up window adjusts.

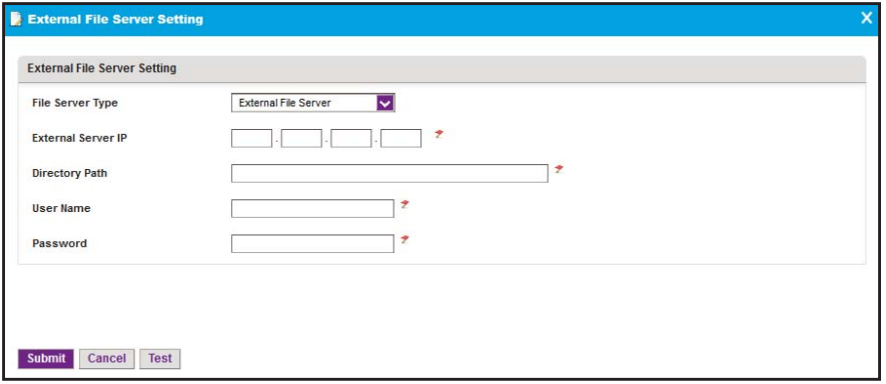

- **7.** Specify the server settings:
	- **• External Server IP**. Enter the IP address of the external file server.
	- **• Directory Path**. Enter the directory path where the configuration files are stored.

You must enter the directory path for the external file server in the xxx/xxx format, in which the delimiting character is a slash (for example, backup/NMS300).

- **• User Name**. Enter the user name to access the external file server.
- **• Password**. Enter the password to access the external file server.
- **8.** Click the **Test** button.

Access to the external file server is verified.

**9.** Click the **Submit** button.

Your changes are saved.

## <span id="page-265-0"></span>**Set the Data Retention Period**

You can change how long the application retains your network data. The longer information is retained, the more disk space is required on the NMS300 server. You can monitor the NMS300 server information (see *[View the NMS300 Server Information](#page-116-0)* on page 117).

#### **To modify the data retention period:**

**1.** Open a browser and connect to the application through the static IP address of the NMS300 server.

For more information, see *[Log In to the Application](#page-19-0)* on page 20.

A login window opens.

**2.** Enter your user name and password.

The default administrator user name is **admin** and the default administrator password is also **admin**.

**3.** Click the **Sign In** button.

The Network Summary page displays.

#### **4.** Select **ADMIN > SETTINGS**.

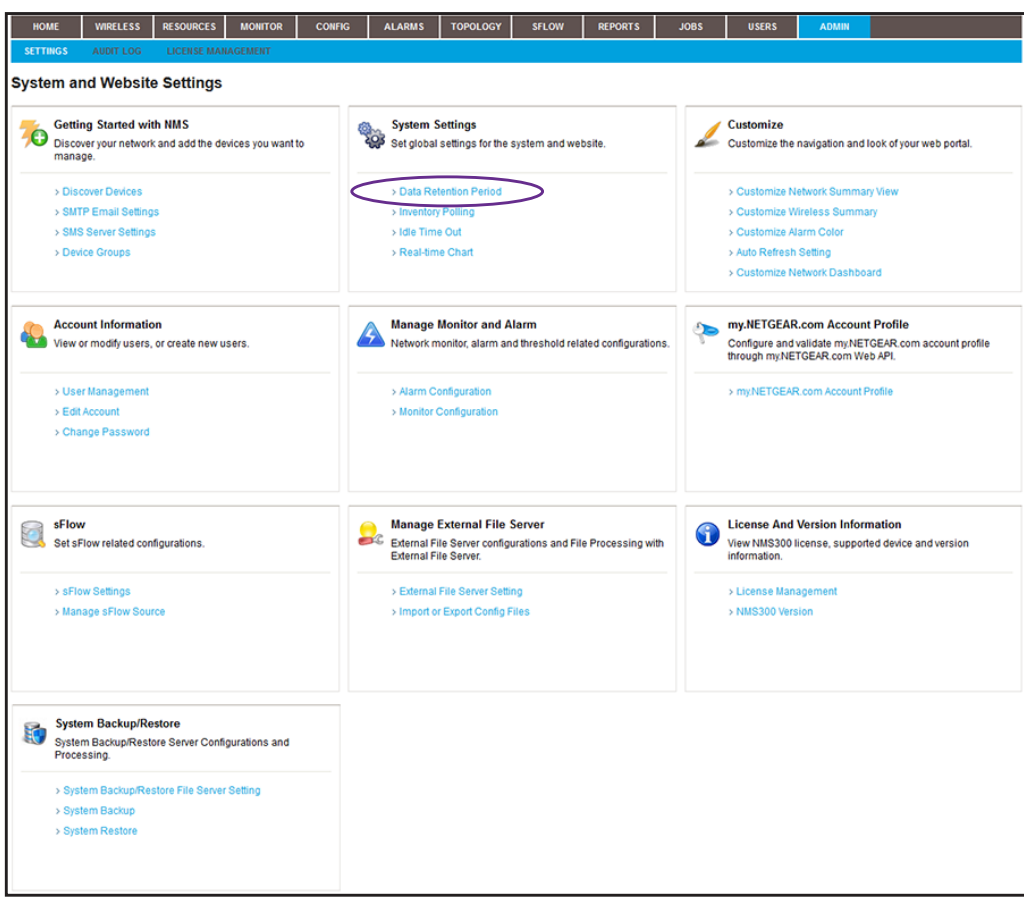

**5.** Under System Settings, click the **Data Retention Period** link.

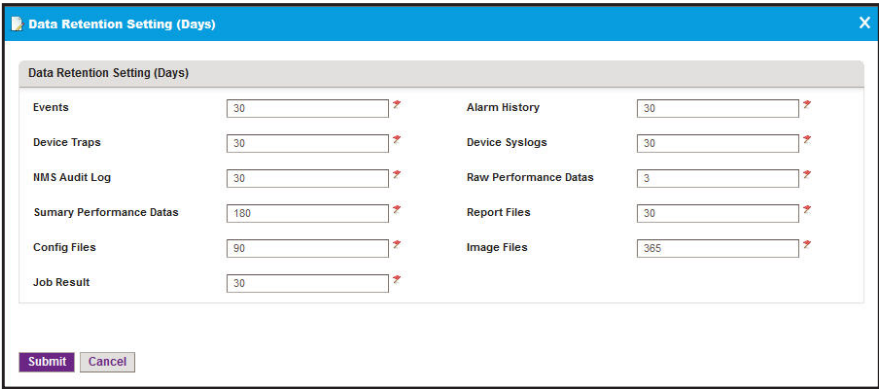

- **6.** For the data retention periods that you want to change, enter the updated information:
	- **• Events**. This setting determines how long events are retained. The default period is 30 days. For more information, see *[View and Manage Network Event Notifications](#page-186-0)* on [page 187](#page-186-0).
	- **• Device Traps**. This setting determines how long trap data is retained. The default period is 30 days. For more information, see *[View and Manage Device Traps](#page-187-0)* on [page 188](#page-187-0).
	- **• NMS Audit Log**. This setting determines how long audit logs are retained. The default period is 30 days. For more information, see *[View and Export Audit Logs](#page-114-0)* on [page 115](#page-114-0).
	- **• Summary Performance Data**. This setting determines how long summary performance data is retained. The default period is 180 days. For more information, see *[Customize the Optional Network Dashboard](#page-107-0)* on page 108.
	- **• Configuration Files**. This setting determines how long backed-up configuration files are retained. The default period is 90 days. For more information, see *[Back Up Your](#page-121-0)  [Device Configurations](#page-121-0)* on page 122.
	- **• Job Result**. This setting determines how long job execution reports are retained. For more information, see *[View and Manage Jobs](#page-251-0)* on page 252.
	- **• Alarm History**. This setting determines how long alarms are retained. The default period is 30 days. For more information, see *[View and Manage the Alarm History](#page-171-0)* on [page 172](#page-171-0).
	- **• Device Syslogs**. This setting determines how long syslogs are retained. The default period is 30 days. For more information, see *[View and Manage Device System Logs](#page-189-0)*  [on page 190](#page-189-0).
	- **• Raw Performance Data**. This setting determines how long raw performance data is retained. The default period is 3 days. For more information, see *[Manage the](#page-101-0)  [Configuration Monitors](#page-101-0)* on page 102.
	- **• Report Files**. This setting determines how long job reports are retained. The default period is 30 days. For more information, see *[View and Remove Saved Reports](#page-247-0)* on [page 248](#page-247-0).
	- **• Image Files**. This setting determines how long device firmware files are retained. The default period is 365 days. For more information, see *[Upgrade Firmware for One or](#page-157-0)  [More Devices](#page-157-0)* on page 158.
- **7.** Click the **Submit** button.

Your changes are saved.

## <span id="page-268-0"></span>**Set the Inventory Polling**

You can change how often the application polls the network for your device inventory.

#### **To modify the inventory polling:**

**1.** Open a browser and connect to the application through the static IP address of the NMS300 server.

For more information, see *[Log In to the Application](#page-19-0)* on page 20.

A login window opens.

**2.** Enter your user name and password.

The default administrator user name is **admin** and the default administrator password is also **admin**.

**3.** Click the **Sign In** button.

The Network Summary page displays.

**4.** Select **ADMIN > SETTINGS**.

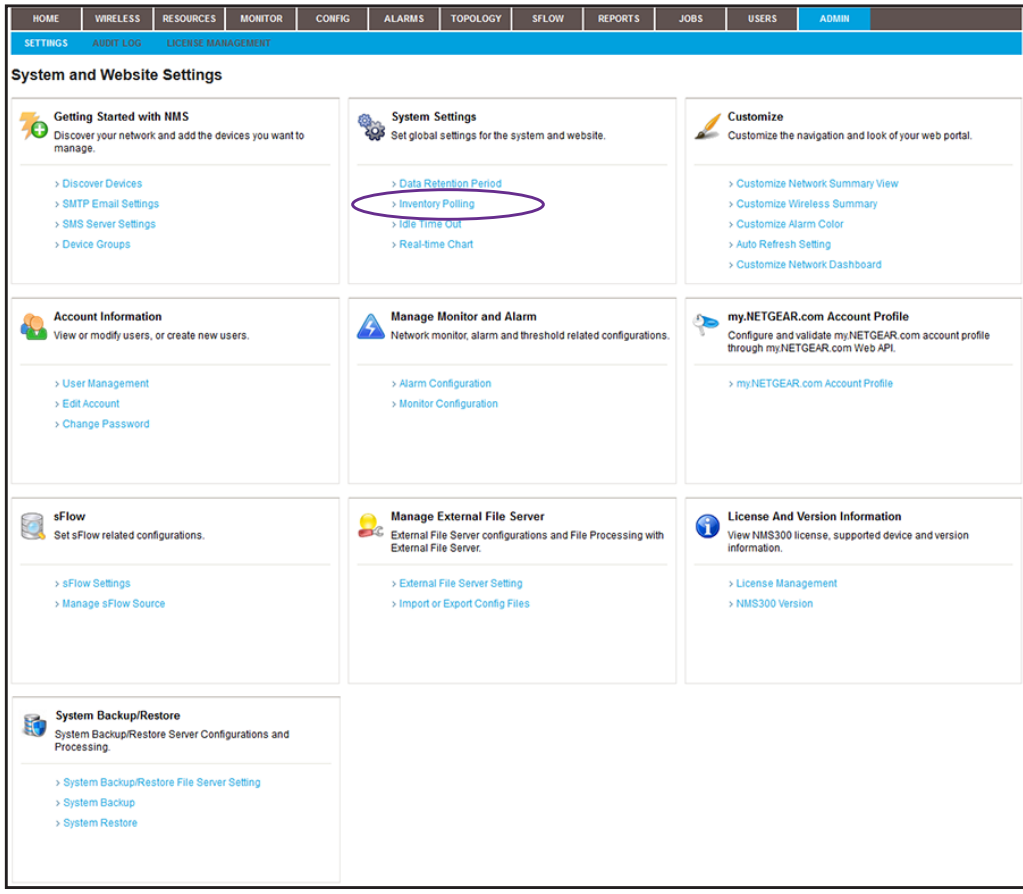

**5.** Under System Settings, click the **Inventory Polling** link.

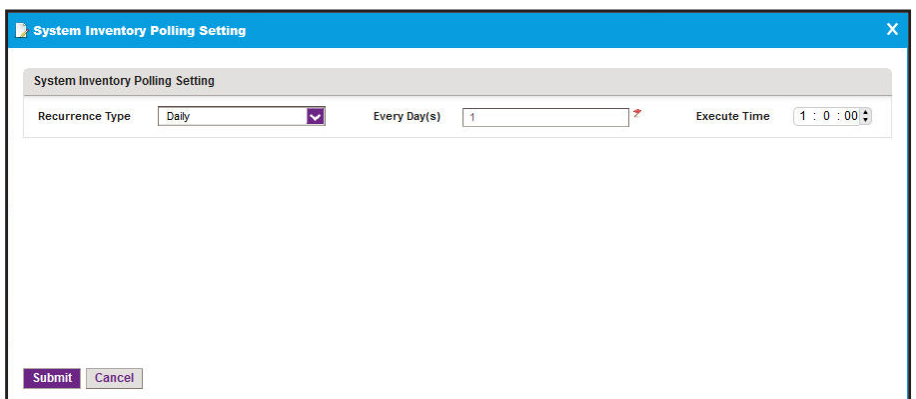

**6.** Specify the recurrence type and execution time.

If you select **Hourly** from the **Recurrence Type** menu, the pop-up window adjusts.

**7.** Click the **Submit** button.

Your changes are saved.

## <span id="page-269-0"></span>**Set the Idle Time-Out**

You can change how long the application waits before it logs you out for inactivity. The default period is 30 minutes.

**To modify the idle time-out:**

**1.** Open a browser and connect to the application through the static IP address of the NMS300 server.

For more information, see *[Log In to the Application](#page-19-0)* on page 20.

A login window opens.

**2.** Enter your user name and password.

The default administrator user name is **admin** and the default administrator password is also **admin**.

**3.** Click the **Sign In** button.

The Network Summary page displays.

**4.** Select **ADMIN > SETTINGS**.

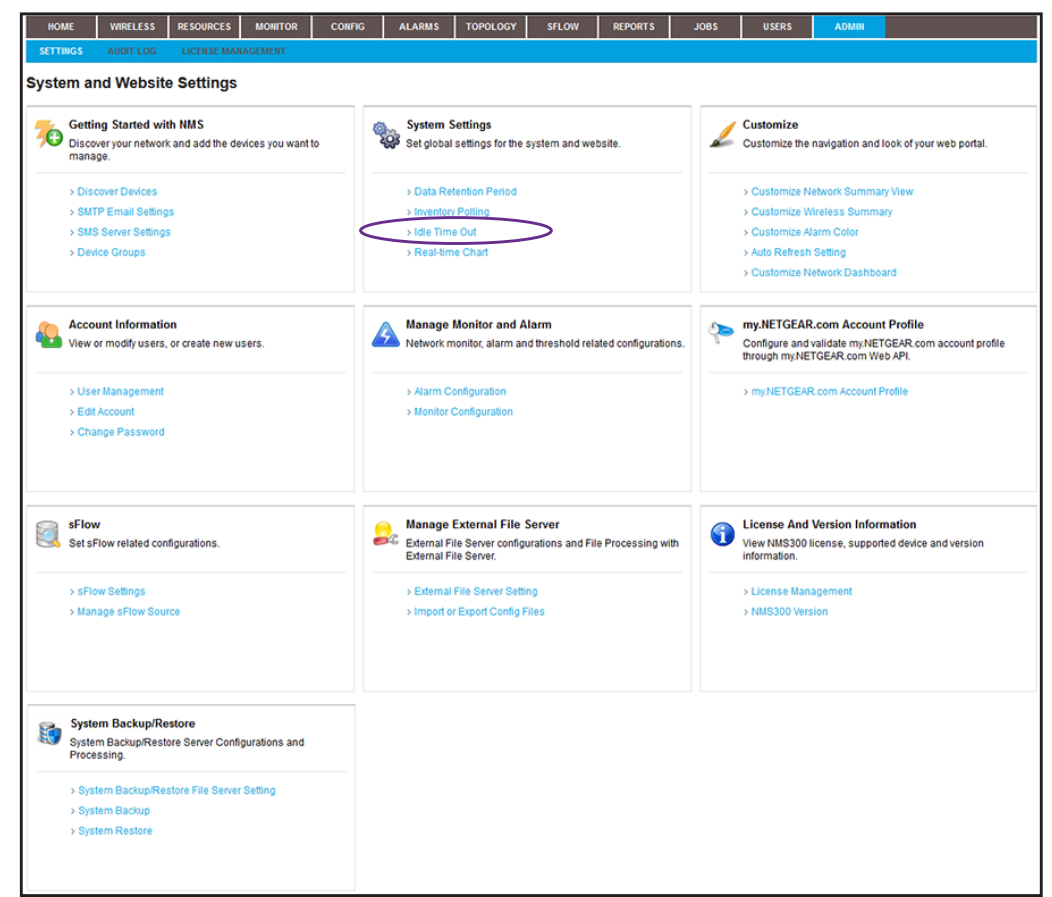

**5.** Under System Settings, click the **Idle Time Out** link.

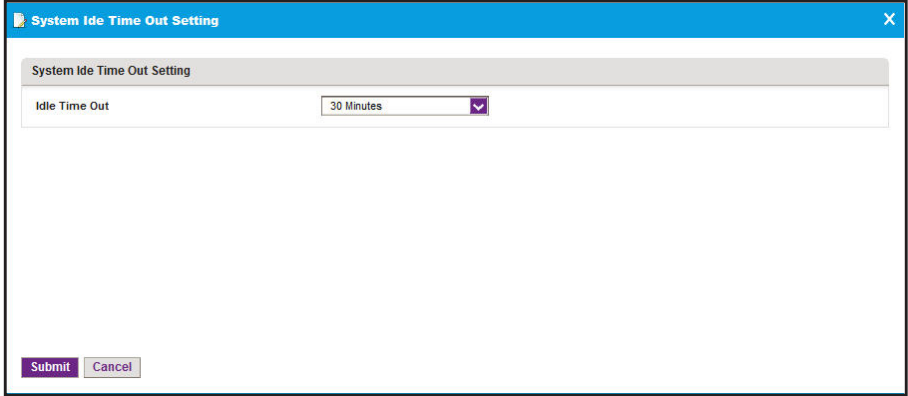

- **6.** Specify the new idle time-out period.
- **7.** Click the **Submit** button.

Your changes are saved.

## <span id="page-271-0"></span>**Set the Real-time Chart**

You can change how often the application refreshes your chart data and the maximum time range that is displayed on your charts. By default, the data refresh interval is 10 seconds and the maximum time range is 5 minutes.

#### **To modify the chart settings:**

**1.** Open a browser and connect to the application through the static IP address of the NMS300 server.

For more information, see *[Log In to the Application](#page-19-0)* on page 20.

A login window opens.

**2.** Enter your user name and password.

The default administrator user name is **admin** and the default administrator password is also **admin**.

**3.** Click the **Sign In** button.

The Network Summary page displays.

**4.** Select **ADMIN > SETTINGS**.

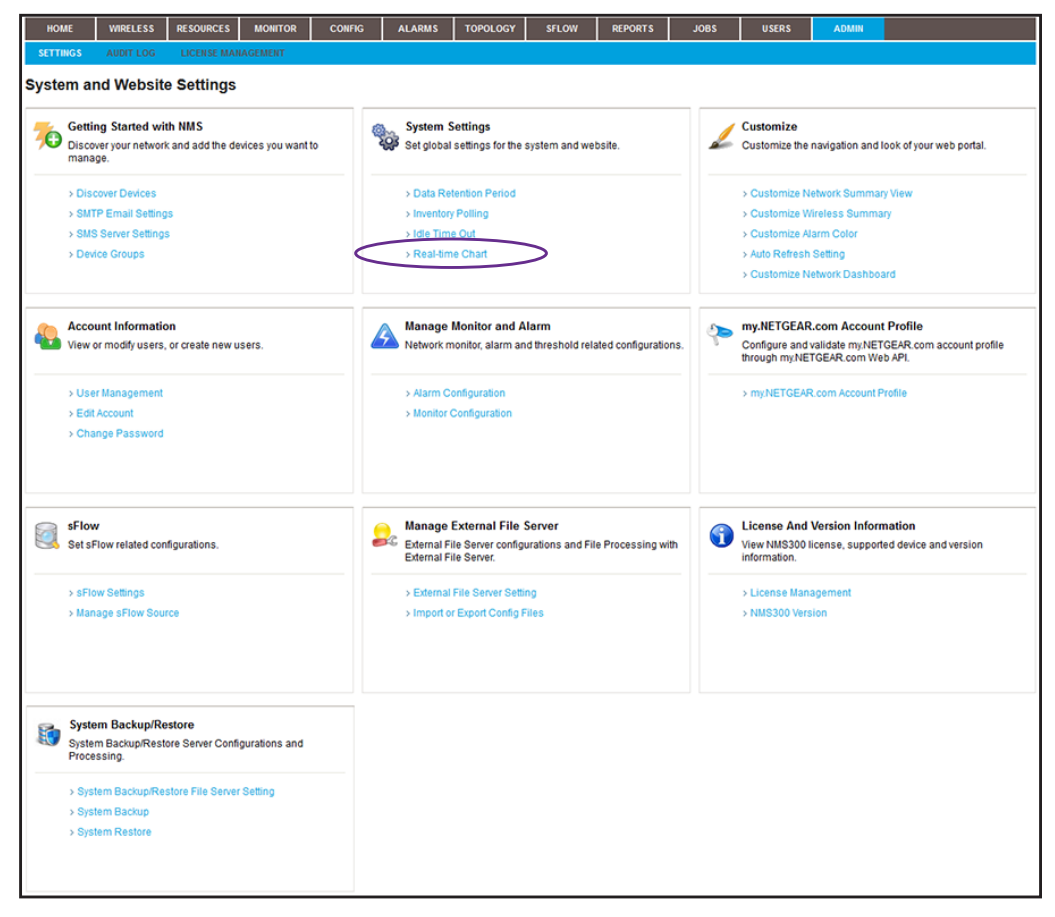

**5.** Under System Settings, click the **Real-time Chart** link.

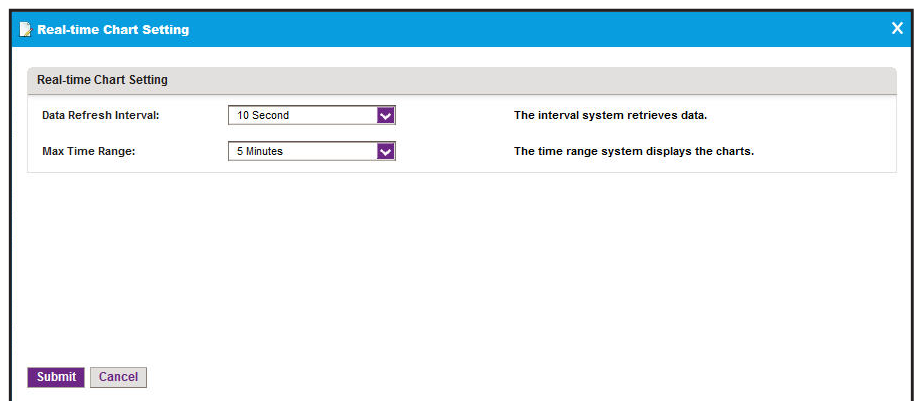

- **6.** Specify the data refresh interval and maximum time range.
- **7.** Click the **Submit** button.

Your changes are saved.

## <span id="page-272-0"></span>**Change the Auto Refresh Setting**

You can change how often the application refreshes the browser page for the web management interface. By default, the page refresh interval is one minute.

#### **To modify the auto refresh setting:**

**1.** Open a browser and connect to the application through the static IP address of the NMS300 server.

For more information, see *[Log In to the Application](#page-19-0)* on page 20.

A login window opens.

**2.** Enter your user name and password.

The default administrator user name is **admin** and the default administrator password is also **admin**.

**3.** Click the **Sign In** button.

The Network Summary page displays.

**4.** Select **ADMIN > SETTINGS**.

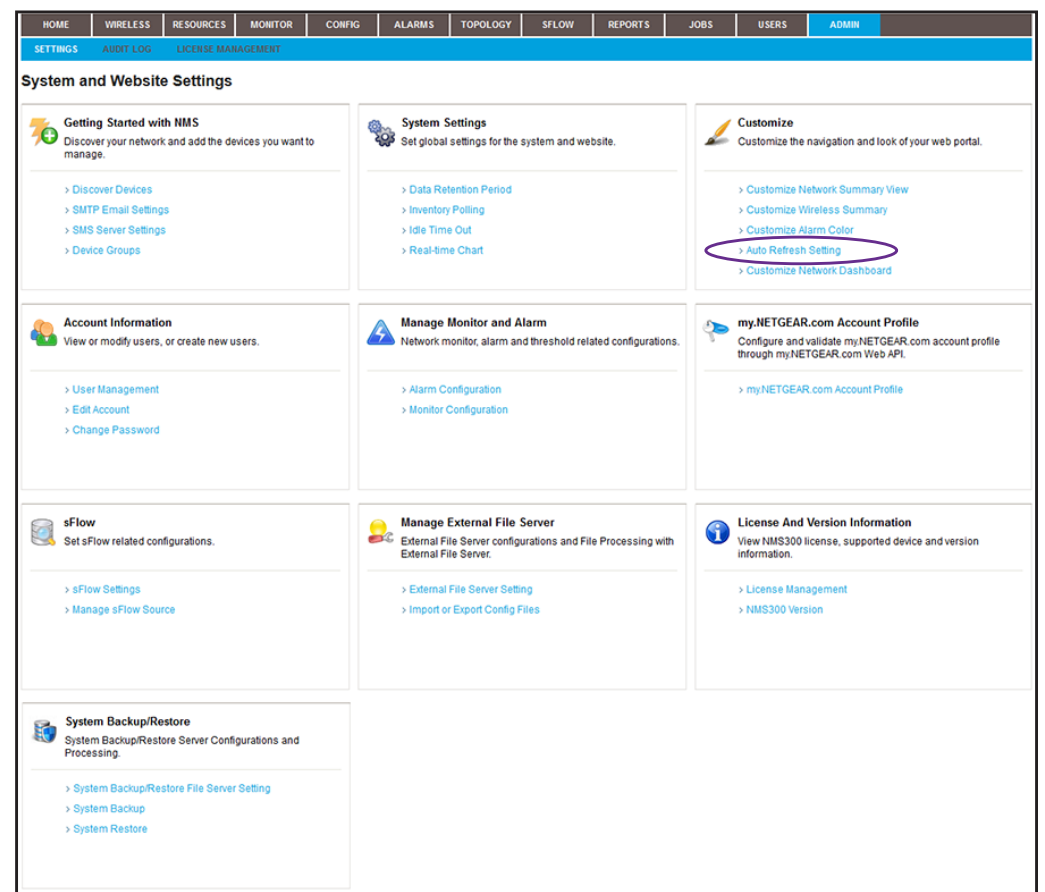

**5.** Under Customize, click the **Auto Refresh Setting** link.

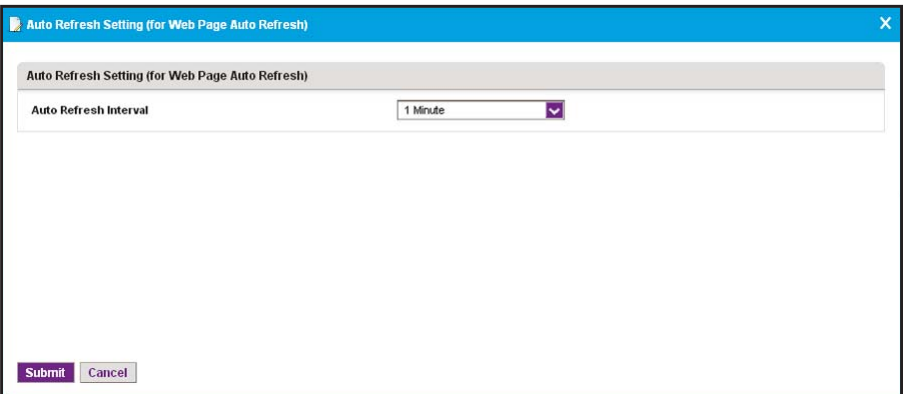

- **6.** Specify the new auto refresh interval.
- **7.** Click the **Submit** button.

Your changes are saved.

## <span id="page-274-0"></span>**Set Up a File Server for System Backup and Restore Operations**

Before you can back up and restore the application system settings, you must specify an external file server.

- **To set up an external file server for system backup and restore operations:**
	- **1.** Open a browser and connect to the application through the static IP address of the NMS300 server.

For more information, see *[Log In to the Application](#page-19-0)* on page 20.

A login window opens.

**2.** Enter your user name and password.

The default administrator user name is **admin** and the default administrator password is also **admin**.

**3.** Click the **Sign In** button.

The Network Summary page displays.

**4.** Select **ADMIN > SETTINGS**.

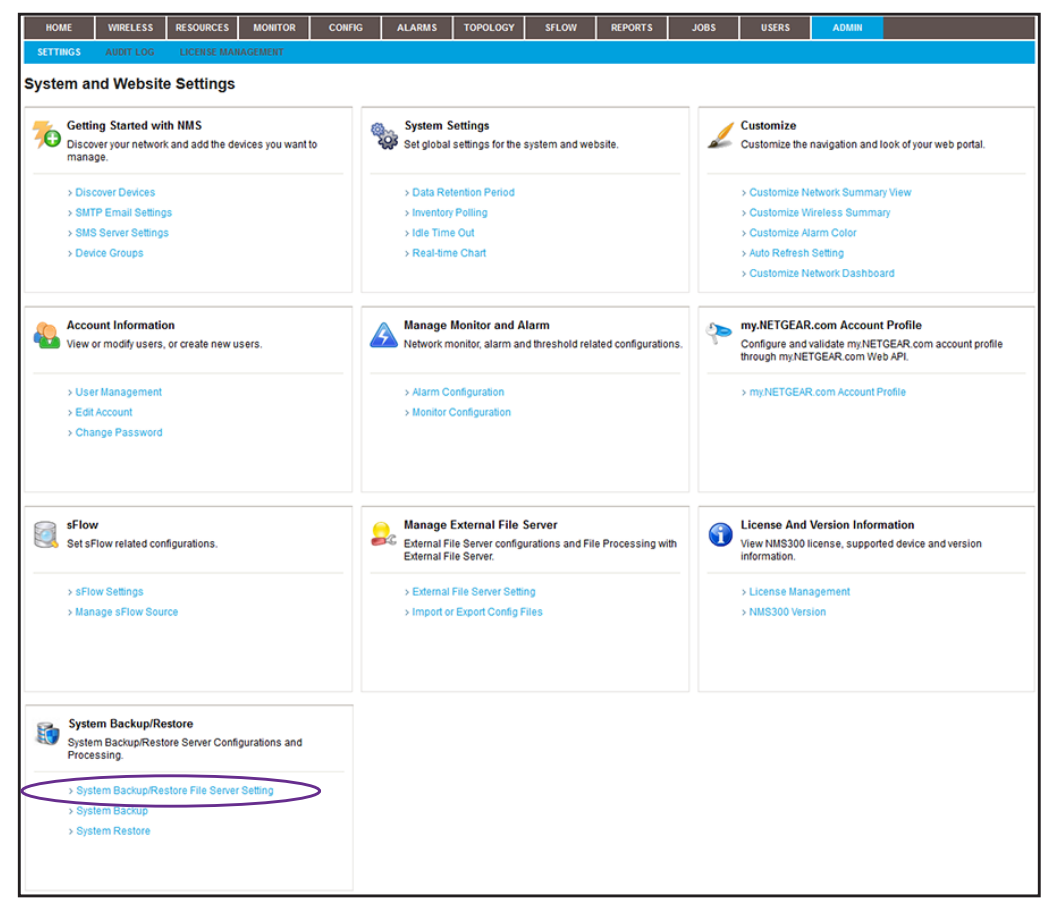

**5.** Under System Backup/Restore, click the **System Backup/Restore File Server Setting**  link.

The System Backup/Restore File Server Setting pop-up window opens.

**6.** From the **File Server Type** menu, select **External File Server**.

The pop-up window adjusts.

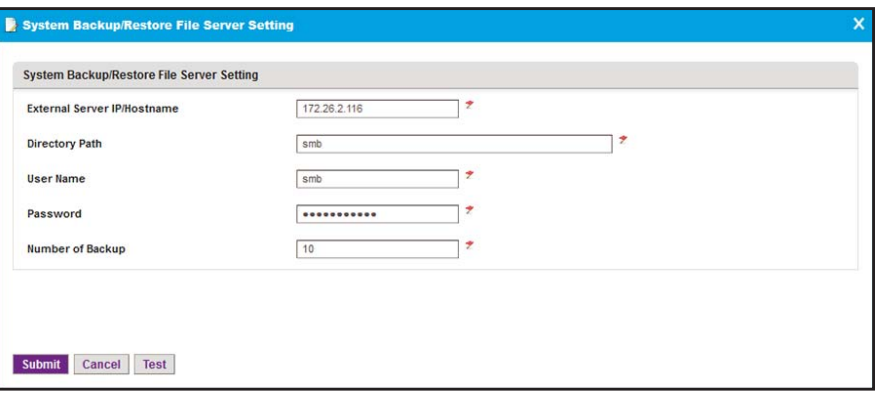

- **7.** Specify the server settings:
	- **• External Server IP/Hostname**. Enter the IP address or host name of the external file server.
	- **• Directory Path**. Enter the directory path where the backup files are stored.

You must enter the directory path for the external file server in the xxx/xxx format, in which the delimiting character is a slash (for example, backup/system/NMS300).

- **• User Name**. Enter the user name to access the external file server.
- **• Password**. Enter the password to access the external file server.
- **• Number of Backup**. The maximum number of backups, which is a number from 1 to 31. By default, the number is 10.
- **8.** Click the **Test** button.

Access to the external file server is verified.

**9.** Click the **Submit** button.

Your changes are saved.

## <span id="page-276-0"></span>**Back Up the System Settings**

You can back up the application system settings immediately or schedule a backup job for future execution, either once or on a recurring basis.

**Note:** For information about backing up devices that are on your network, see *[Back Up Your Device Configurations](#page-121-0)* on page 122.

The application saves the system settings backup file on the external file server that you specify (see *[Set Up a File Server for System Backup and Restore Operations](#page-274-0)* on page 275). You can use the system settings backup file to restore the system settings. For more information, see *[Restore the System Settings](#page-280-0)* on page 281.

The application saves system settings backup files from completed backup jobs for the data retention period. For more information, see *[Set the Data Retention Period](#page-265-0)* on page 266.

#### **Execute a System Settings Backup Job and See the History**

You can execute a one-time system settings backup job immediately.

- **To execute a system settings backup job immediately and see the backup history:**
	- **1.** Open a browser and connect to the application through the static IP address of the NMS300 server.

For more information, see *[Log In to the Application](#page-19-0)* on page 20.

A login window opens.

**2.** Enter your user name and password.

The default administrator user name is **admin** and the default administrator password is also **admin**.

**3.** Click the **Sign In** button.

The Network Summary page displays.

**4.** Select **ADMIN > SETTINGS**.

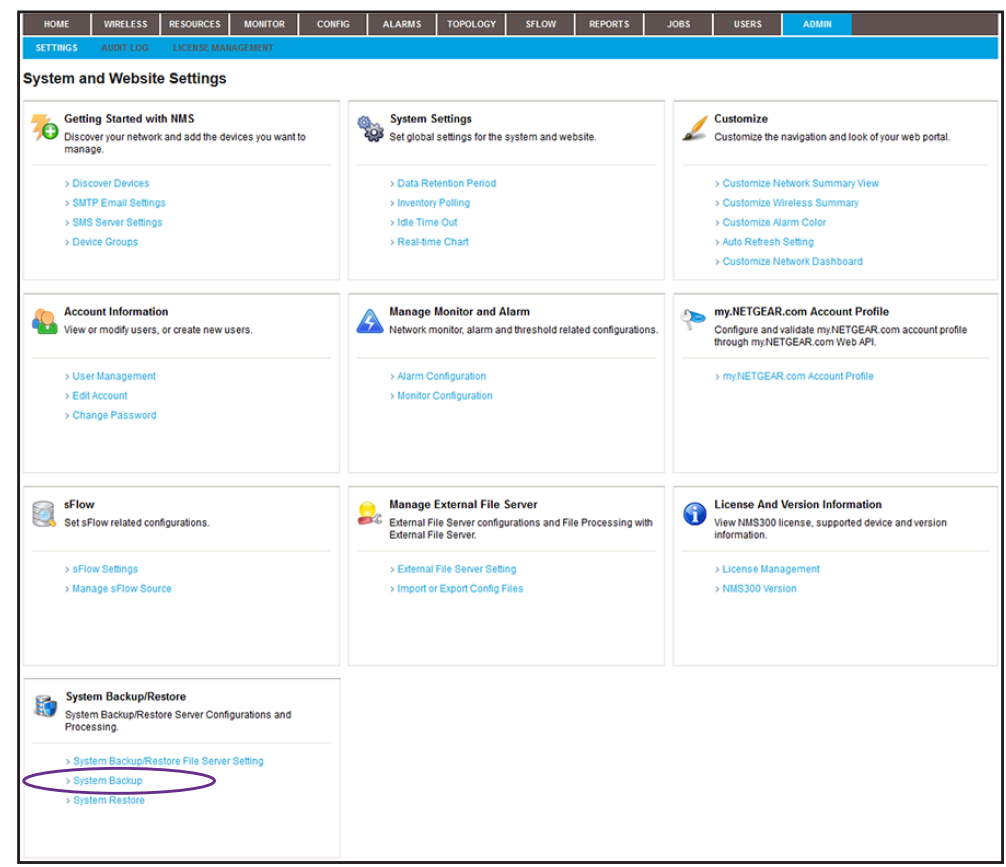

**5.** Under System Backup/Restore, click the **System Backup** link.

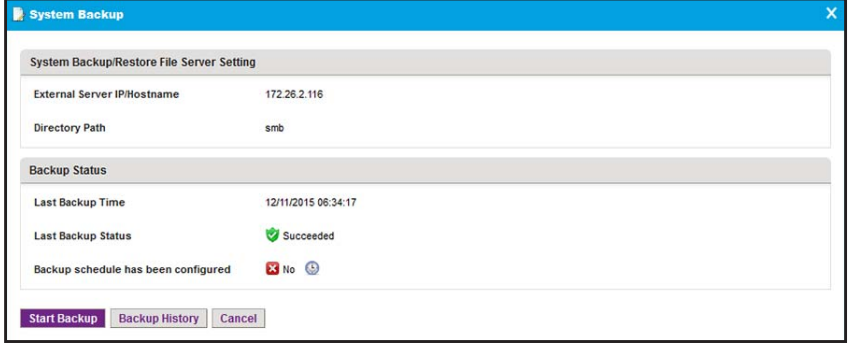

**6.** Click the **Start Backup** button.

The System Backup pop-up window adjusts. The **Status** field displays the progress of the backup job. After the job completes successfully, the Status field displays Succeeded.

**7.** To see the backup history, click the **Backup History** button.

The NMS300 History Backup Result pop-up window opens and displays all system settings backups, including the one you just executed.

**8.** Click the **Close** button.

The pop-up window closes and the System Backup pop-up window displays again.

**9.** Click the **X** button.

The pop-up window closes.

#### **Schedule a System Settings Backup Job**

You can schedule a system settings backup job to occur later, either once or on a recurring basis.

#### **To schedule a system settings backup job:**

**1.** Open a browser and connect to the application through the static IP address of the NMS300 server.

For more information, see *[Log In to the Application](#page-19-0)* on page 20.

A login window opens.

**2.** Enter your user name and password.

The default administrator user name is **admin** and the default administrator password is also **admin**.

**3.** Click the **Sign In** button.

The Network Summary page displays.

**4.** Select **ADMIN > SETTINGS**.

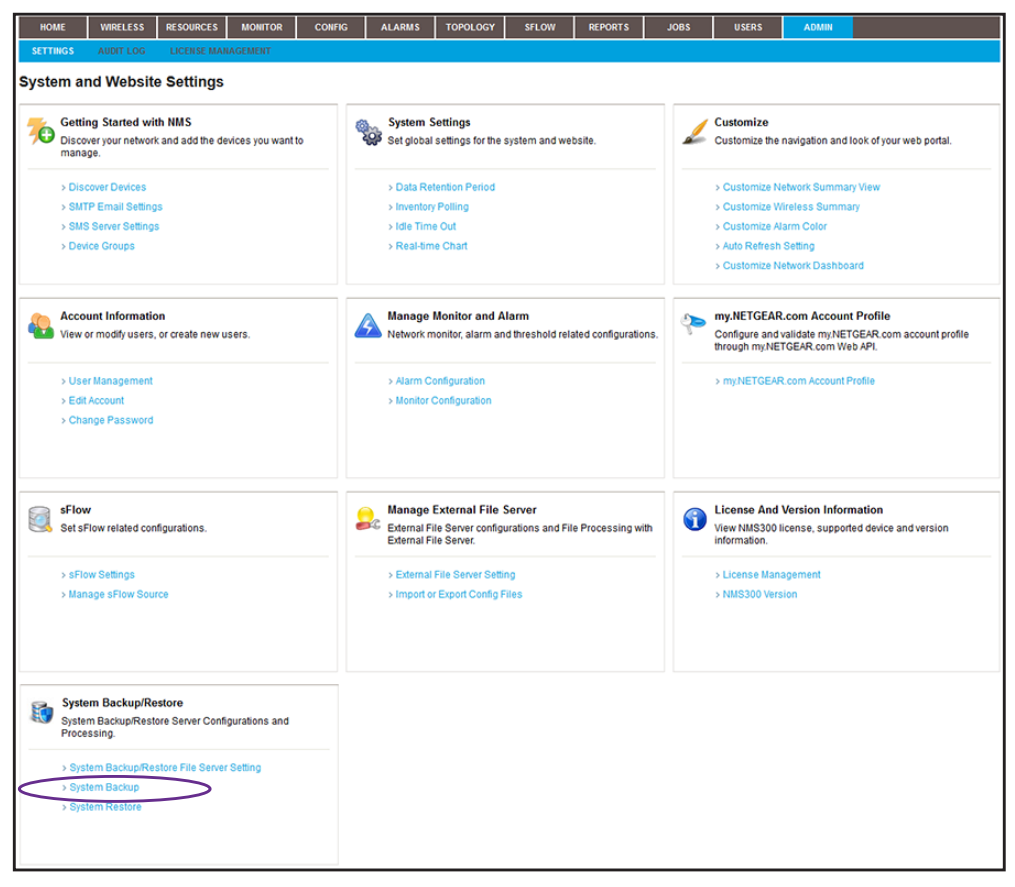

**5.** Under System Backup/Restore, click the **System Backup** link.

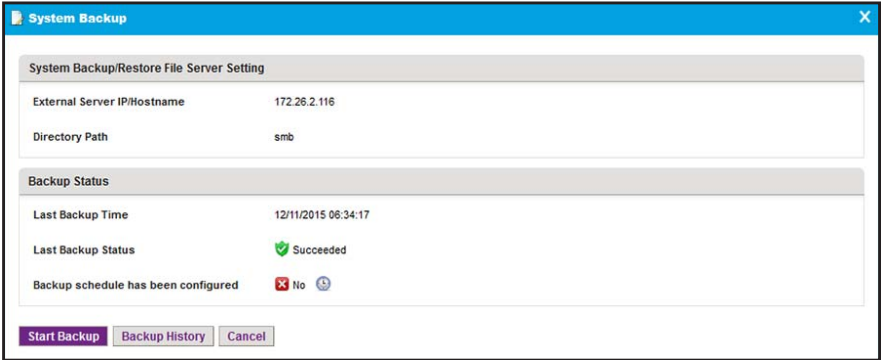

**6.** Next to Backup schedule has been configured, click the clock icon.

The Schedule pop-up window opens.

- **7.** From the **Enable** menu, select **Yes**.
- **8.** Specify whether the application executes the backup job once or on a recurring basis by selecting one of the following options from the **Execution Type** menu and entering the corresponding information:
	- **• One time scheduled**. This is the default selection.

In the **Starting On** field, enter a date and time.

**• Recurrent**. The pop-up window adjusts to display more fields.

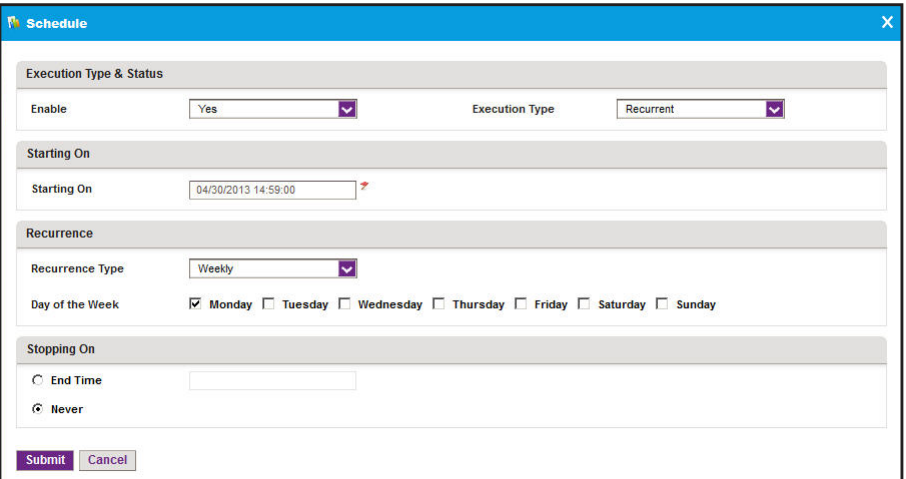

Enter the following information:

- **a.** In the **Starting On** field, enter a date and time.
- **b.** From the **Recurrence Type** menu, select how the schedule recurs and complete the corresponding field or select the corresponding check boxes.
- **c.** Select the **End Time** radio button and enter the date and time in the corresponding field, or leave the **Never** radio button selected, which is the default setting.
- **9.** Click the **Submit** button.

Your changes are saved.

**10.** Click the **X** button.

The pop-up window closes.

## <span id="page-280-0"></span>**Restore the System Settings**

If you backed up the application system settings (see *[Back Up the System Settings](#page-276-0)* on [page 277\)](#page-276-0), you can restore system settings.

The application saves system settings backup files for the data retention period. For more information, see *[Set the Data Retention Period](#page-265-0)* on page 266.

**Note:** For information about restoring devices that are on your network, see *[Restore Your Device Configurations](#page-131-0)* on page 132.

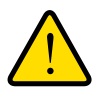

#### **WARNING:**

**After the system settings are restored successfully, the application reboots, and you must log in again.**

#### **To restore the system settings from a backup file:**

**1.** Open a browser and connect to the application through the static IP address of the NMS300 server.

For more information, see *[Log In to the Application](#page-19-0)* on page 20.

A login window opens.

**2.** Enter your user name and password.

The default administrator user name is **admin** and the default administrator password is also **admin**.

**3.** Click the **Sign In** button.

The Network Summary page displays.

**4.** Select **ADMIN > SETTINGS**.

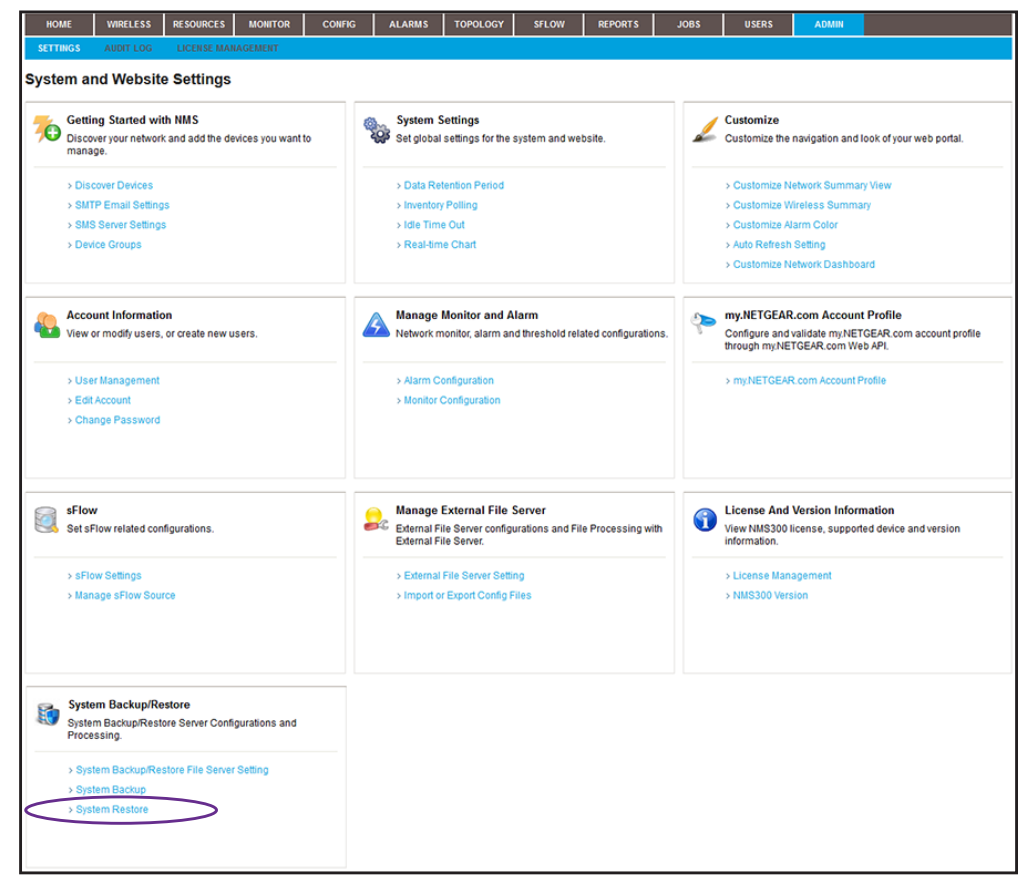

**5.** Under System Backup/Restore, click the **System Restore** link.

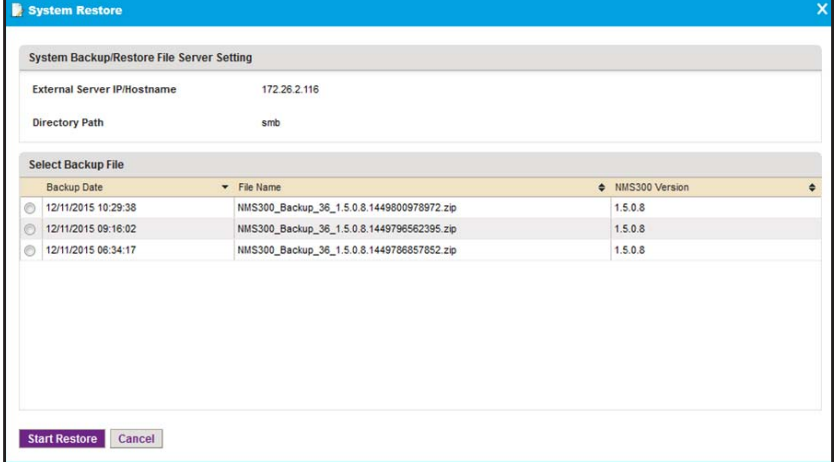

- **6.** Select the radio button for the backup file from which the system settings must be restored. By default, the most recent backup file is listed at the top of the table.
- **7.** Click the **Start Restore** button.

The system settings are restored. If the operation is successful, the application reboots, and you must log in again.

# Manage Licenses<br> **13. Parage the cycle of licenses**

### **Manage the system licenses**

You can view license information, add a license, and deregister a license.

This chapter covers the following topics:

- **•** *[View License Information](#page-283-0)*
- **•** *[Register a License](#page-284-0)*
- **•** *[Deregister a License](#page-285-0)*

**Note:** Only admin users (that is, users with a security profile that is set to Admin) can perform license management tasks.

## <span id="page-283-0"></span>**View License Information**

The default license that comes with the application supports up to 200 devices. Each device that the application discovers and adds to its device inventory is subtracted from the balance of 200 devices. However, controller-managed APs are not subtracted from the balance.

For information about managing more than 200 devices, contact your NETGEAR sales contact.

#### **To view license information:**

**1.** Open a browser and connect to the application through the static IP address of the NMS300 server.

For more information, see *[Log In to the Application](#page-19-0)* on page 20.

A login window opens.

**2.** Enter your user name and password.

The default administrator user name is **admin** and the default administrator password is also **admin**.

**3.** Click the **Sign In** button.

The Network Summary page displays.

**4.** Select **ADMIN > LICENSE MANAGEMENT**.

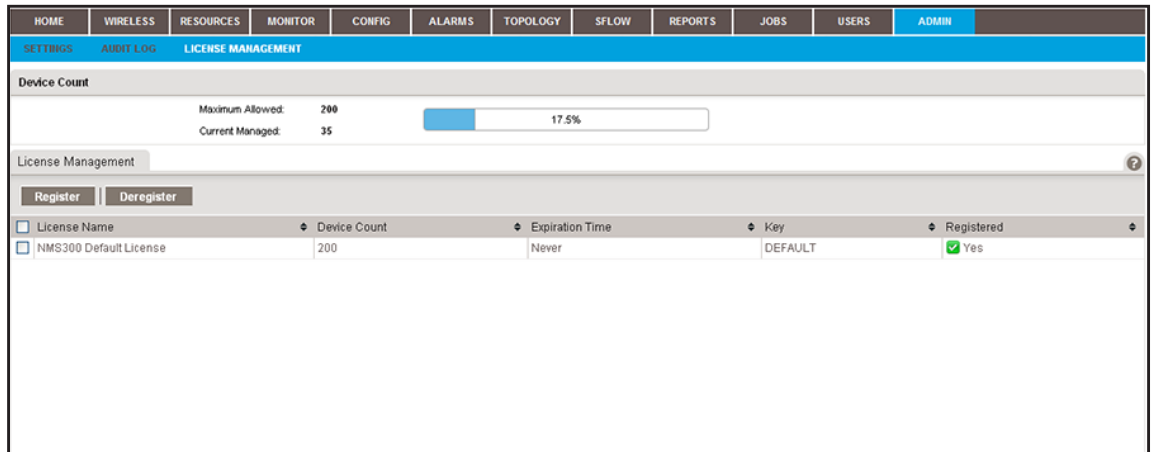

The Device Count section of the page displays the maximum number of allowed devices with the current license or licenses and the number of devices that the application manages.

**5.** To add columns to or remove them from the License Management table, right-click the table heading anywhere, and specify the columns by selecting the corresponding check boxes.

You can choose from the following columns: License Name, Device Count, Expiration Time, Key, Registered, Created By, and Created Time.

## <span id="page-284-0"></span>**Register a License**

To register a license, you need a license key, and the NMS300 server must be connected to the Internet to connect to a NETGEAR license server.

#### **To register a license:**

**1.** Open a browser and connect to the application through the static IP address of the NMS300 server.

For more information, see *[Log In to the Application](#page-19-0)* on page 20.

A login window opens.

**2.** Enter your user name and password.

The default administrator user name is **admin** and the default administrator password is also **admin**.

**3.** Click the **Sign In** button.

The Network Summary page displays.

#### **4.** Select **ADMIN > LICENSE MANAGEMENT**.

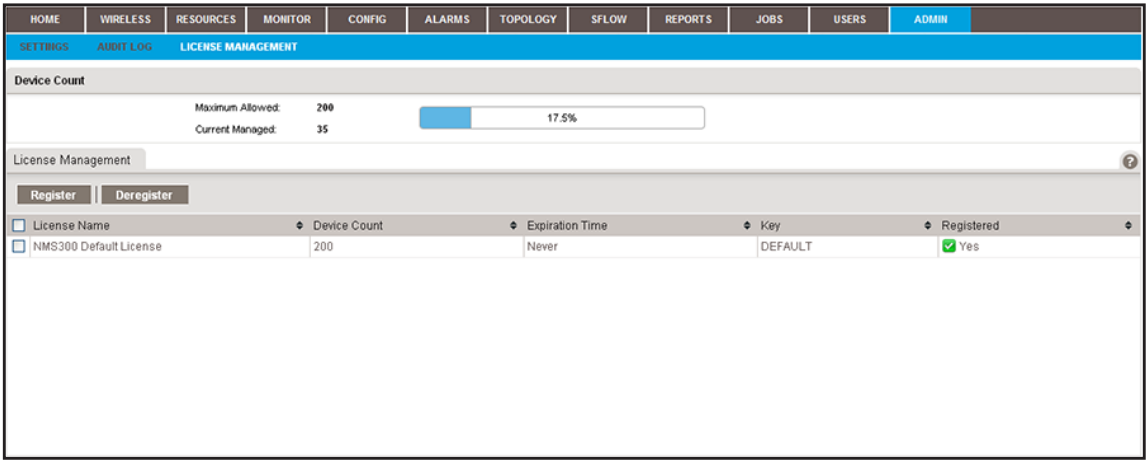

**5.** Select the license.

**6.** Click the **Register** button.

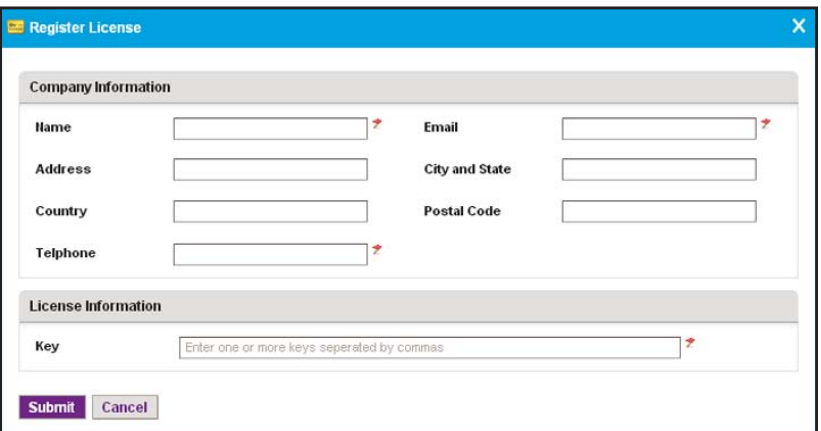

**7.** In the Company Information section, enter your information.

You must enter information in the **Name**, **Email**, and **Telephone** fields.

**8.** In the License Information section, enter the license key in the **Key** field.

You must enter a single license key.

**9.** Click the **Submit** button.

The license is registered with a NETGEAR license server. After successful registration, the license is added to the License Registration table. The license is tied to the MAC address of the NMS300 server.

## <span id="page-285-0"></span>**Deregister a License**

You can deregister a license on one NMS300 server, transfer it to another NMS300 server, and reregister the license on the new NMS300 server. You cannot deregister the default license.

After you deregister a license, if the number of allowed devices falls below the number of managed devices, the application displays a wizard. To bring the number of managed devices within the limit of the number of allowed devices, the wizard lets you select devices from the currently managed list that you can delete from the application.

To deregister a license, the NMS300 server must be connected to the Internet to connect to a NETGEAR license server.

#### **To deregister a license:**

**1.** Open a browser and connect to the application through the static IP address of the NMS300 server.

For more information, see *[Log In to the Application](#page-19-0)* on page 20.

A login window opens.

**2.** Enter your user name and password.

The default administrator user name is **admin** and the default administrator password is also **admin**.

**3.** Click the **Sign In** button.

The Network Summary page displays.

**4.** Select **ADMIN > LICENSE MANAGEMENT**.

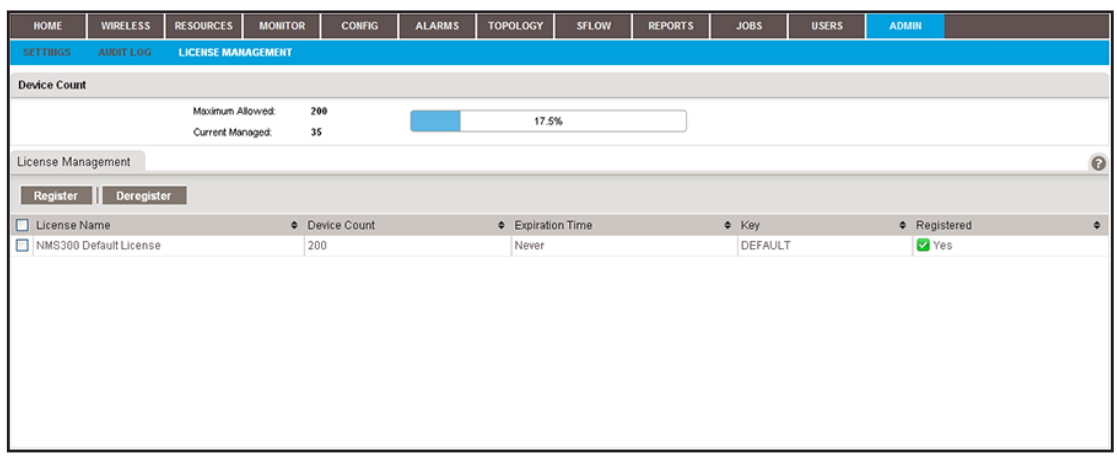

- **5.** Select the license.
- **6.** Click the **Deregister** button.

A confirmation pop-up window opens.

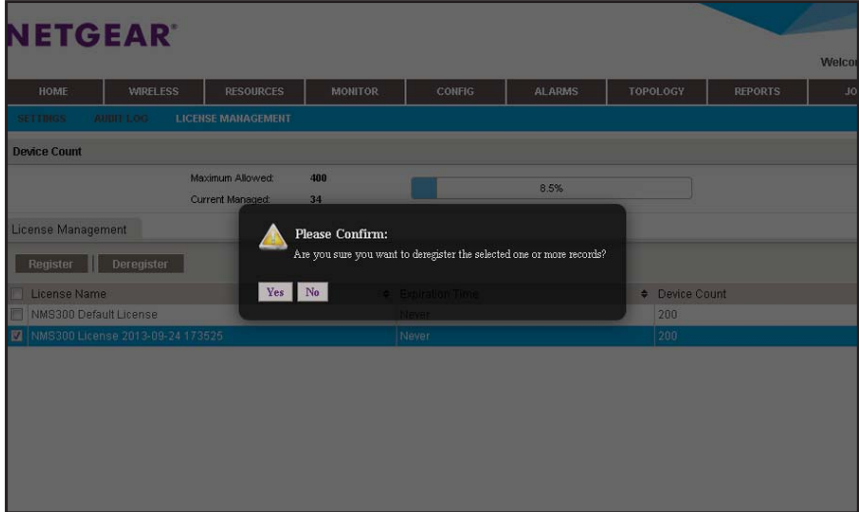

**7.** Click the **Yes** button.

The license is removed from the License Management table and deregistered.

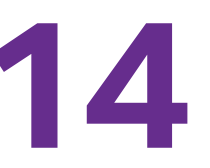

## **14 24. Register Devices**<br>Manage the registration of devices  **Manage the registration of devices**

You can view registration information, register one or more devices, and resynchronize your device registration status.

This chapter covers the following topics:

- **•** *[Registration Concepts](#page-288-1)*
- **•** *[Set Up and Validate Your Account Profile in the Application](#page-288-0)*
- **•** *[Register One or More Devices](#page-292-0)*
- **•** *[Register All Devices](#page-295-0)*
- **•** *[Resynchronize Previously Registered Devices](#page-297-0)*

**Note:** Only admin users (that is, users with a security profile that is set to Admin) and operators (that is, users with a security profile that is set to Operator) can perform registration tasks.
## **Registration Concepts**

Before you can use the registration tool that the application provides, you must create a customer account at the NETGEAR product registration website. After you create a customer account, you must set up the account profile in the application. For more information, see *[Set](#page-288-0)  [Up and Validate Your Account Profile in the Application](#page-288-0)* on page 289.

The registration tool lets you register one, several, or all devices that the application manages. Registration occurs with the NETGEAR registration server. For more information, see *[Register One or More Devices](#page-292-0)* on page 293 and *[Register All Devices](#page-295-0)* on page 296.

If you already registered your devices, either through the NETGEAR registration website or through the application, and you install or reinstall the application, you can resynchronize the previously registered devices. For more information, see *[Resynchronize Previously](#page-297-0)  [Registered Devices](#page-297-0)* on page 298.

## <span id="page-288-0"></span>**Set Up and Validate Your Account Profile in the Application**

<span id="page-288-1"></span>If you do not yet own a customer account to register devices, create a customer account at the NETGEAR product registration website. For more information, visit *<https://my.netgear.com/registration/login.aspx>*.

## **Set Up Your Account Profile for Device Registration**

If you own a customer account, enter your account email address and password in the application to create an account profile. This account profile enables you to register and resynchronize devices through the application.

**To set up your account profile for device registration:**

**1.** Open a browser and connect to the application through the static IP address of the NMS300 server.

For more information, see *[Log In to the Application](#page-19-0)* on page 20.

A login window opens.

**2.** Enter your user name and password.

The default administrator user name is **admin** and the default administrator password is also **admin**.

**3.** Click the **Sign In** button.

The Network Summary page displays.

**4.** Select **ADMIN > SETTINGS**.

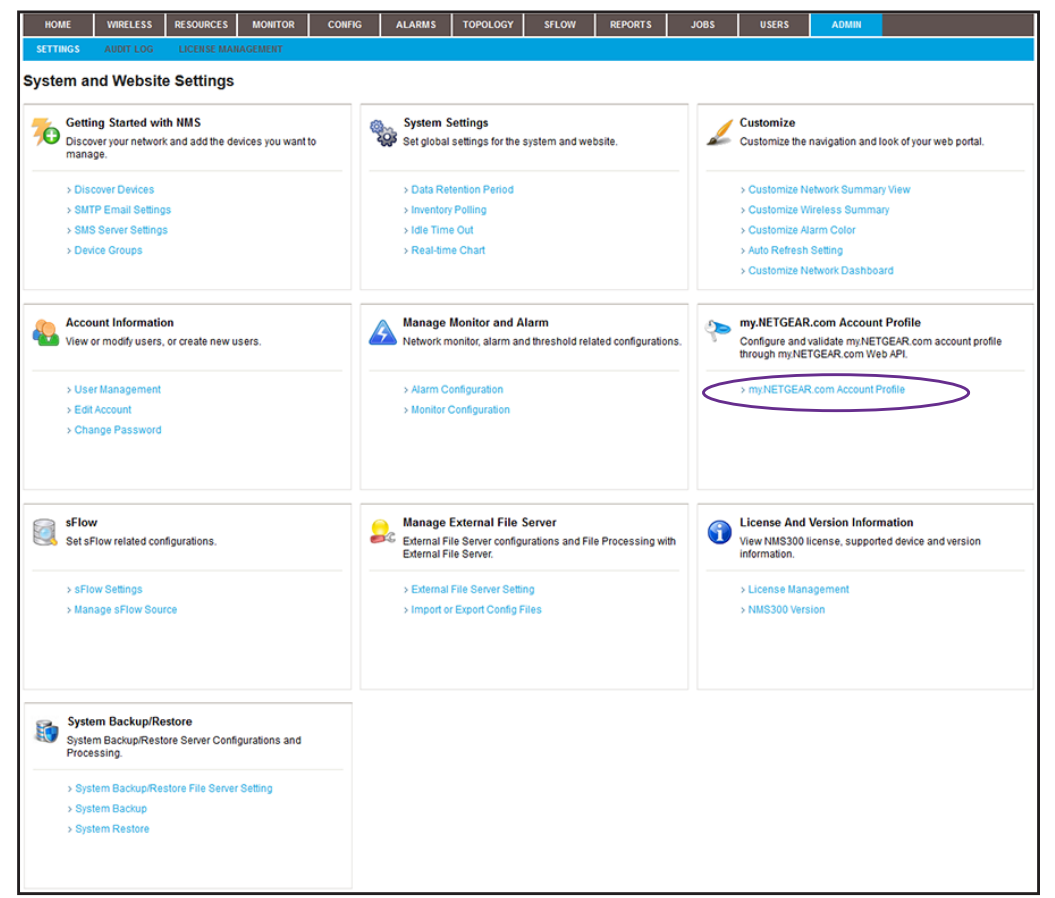

**5.** Under my.NETGEAR.com Account Profile, click the **my.NETGEAR.com Account Profile**  link.

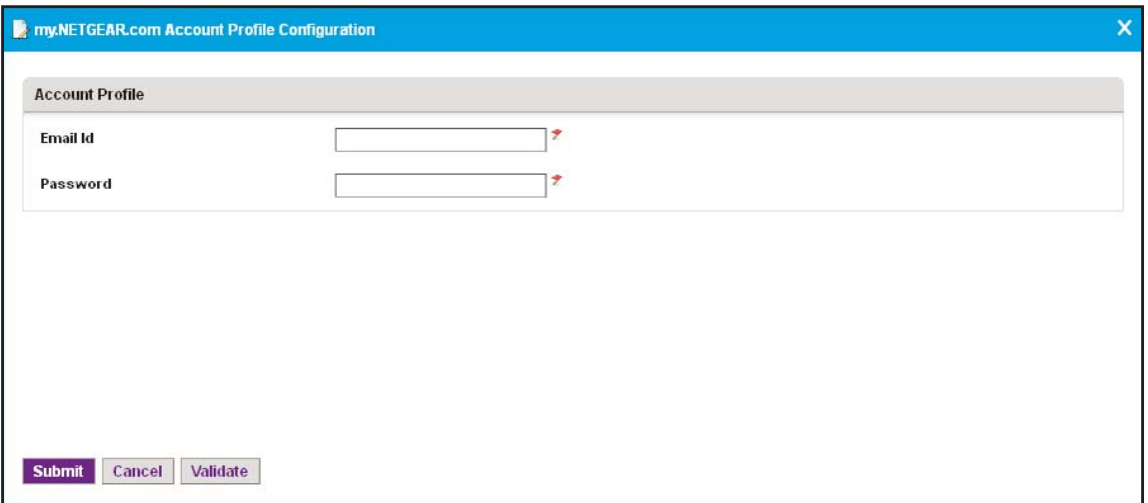

- **6.** Configure the account profile:
	- **•** In the **Email Id** field, enter the email address that corresponds to your NETGEAR customer account.
	- **•** In the **Password** field, enter the password that corresponds to your NETGEAR customer account.
- **7.** Click the **Submit** button.

The application connects to the NETGEAR registration server to verify the validity of the email address and password. A pop-up window informs you whether the operation was successful.

## **Validate and Retrieve Your Customer Account Information**

If you own a customer account, you can retrieve your account information in the application.

#### **To validate and retrieve your customer account information:**

**1.** Open a browser and connect to the application through the static IP address of the NMS300 server.

For more information, see *[Log In to the Application](#page-19-0)* on page 20.

A login window opens.

**2.** Enter your user name and password.

The default administrator user name is **admin** and the default administrator password is also **admin**.

**3.** Click the **Sign In** button.

The Network Summary page displays.

**4.** Select **ADMIN > SETTINGS**.

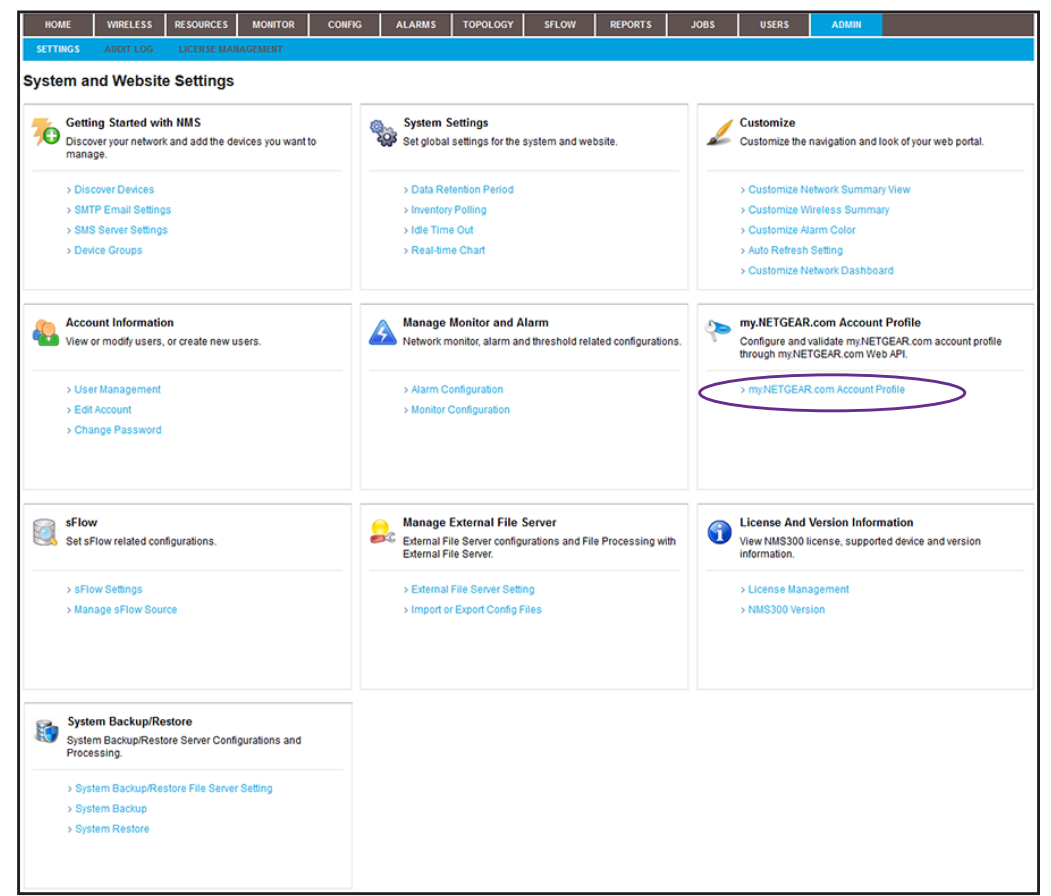

**5.** Under my.NETGEAR.com Account Profile, click the **my.NETGEAR.com Account Profile**  link.

The my.NETGEAR.com Account Profile pop-up window opens.

**6.** Click the **Validate** button.

The application connects to the NETGEAR registration server to retrieve the customer account information.

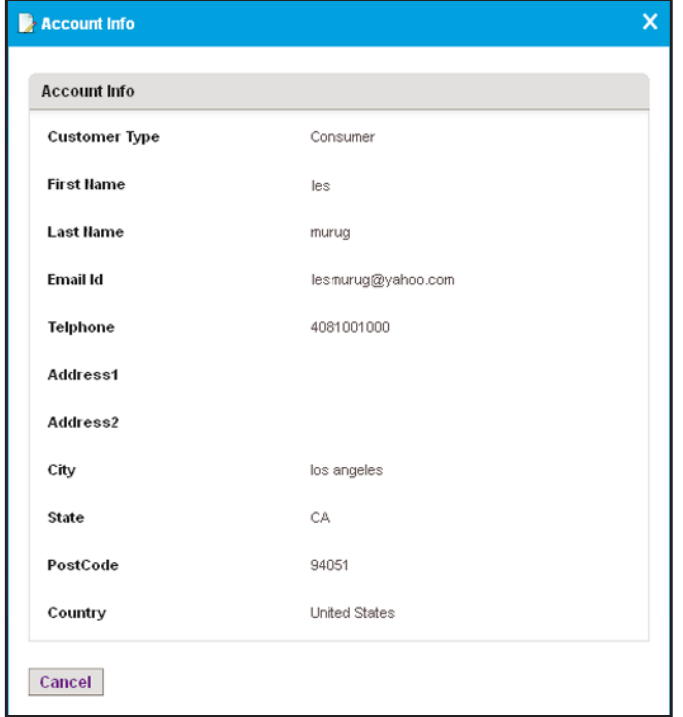

**7.** Click the **Cancel** button.

The Account Info pop-up window closes.

**8.** Click the **Cancel** button.

The my.NETGEAR.com Account Profile pop-up window closes.

**9.** To change any account information, visit *<https://my.netgear.com/registration/login.aspx>*.

## <span id="page-292-0"></span>**Register One or More Devices**

You can register a single device or a selection of devices. However, the application cannot register NETGEAR devices that do not report their serial number to the application. If the Devices table does not list a serial number in the Serial Number column for a device, the device does not report its serial number to the application.

#### **To register one or more devices:**

**1.** Open a browser and connect to the application through the static IP address of the NMS300 server.

For more information, see *[Log In to the Application](#page-19-0)* on page 20.

A login window opens.

**2.** Enter your user name and password.

The default administrator user name is **admin** and the default administrator password is also **admin**.

**3.** Click the **Sign In** button.

The Network Summary page displays.

**4.** Select **RESOURCES > DEVICES**.

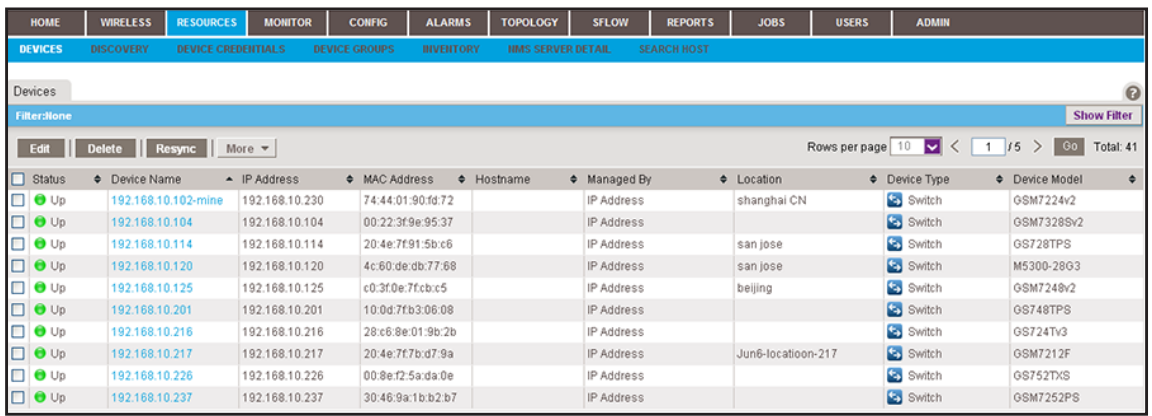

The page displays the devices that the application discovered.

**5.** To add columns to or remove them from the Devices table, right-click the table heading anywhere, and specify the columns by selecting the corresponding check boxes.

You can choose from the following columns: Status, Device Name, IP Address, Device Model, Device Type, Firmware Version, Serial Number, MAC Address, Last Update Time, Location, Registered, Hostname, Managed By, Date of Purchase, Vendor, Country of Purchase, Hardware Version, Configuration Version, Contact, Discover Time, and Description.

**6.** To filter the devices that are listed, click the **Show Filter** button.

You can filter the devices by criteria such as type, name, IP address, vendor, model, and status.

To hide the filter, click the **Hide Filter** button.

**7.** Select one or more devices.

**8.** From the **More** menu, select **Register Device**.

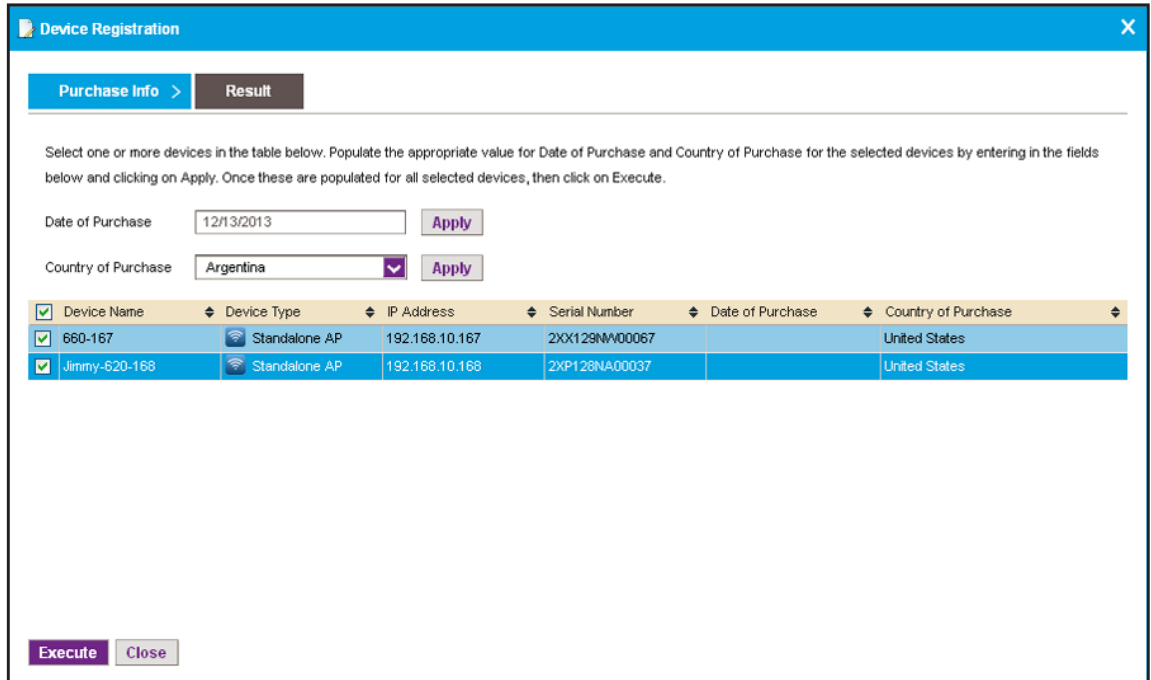

- **9.** In the **Date of Purchase** field, enter the date of purchase, and click the **Apply** button.
- **10.** In the **Country of Purchase** field, enter the country of purchase, and click the **Apply** button.

The date of purchase is applied to all selected devices.

By default, the application lists the country that you entered when you created your customer account at the NETGEAR product registration website. You can change the country of purchase, which is applied to all selected devices.

**11.** Click the **Execute** button.

The application contacts the NETGEAR registration server. The Result pop-up window opens and displays whether the registration is successful.

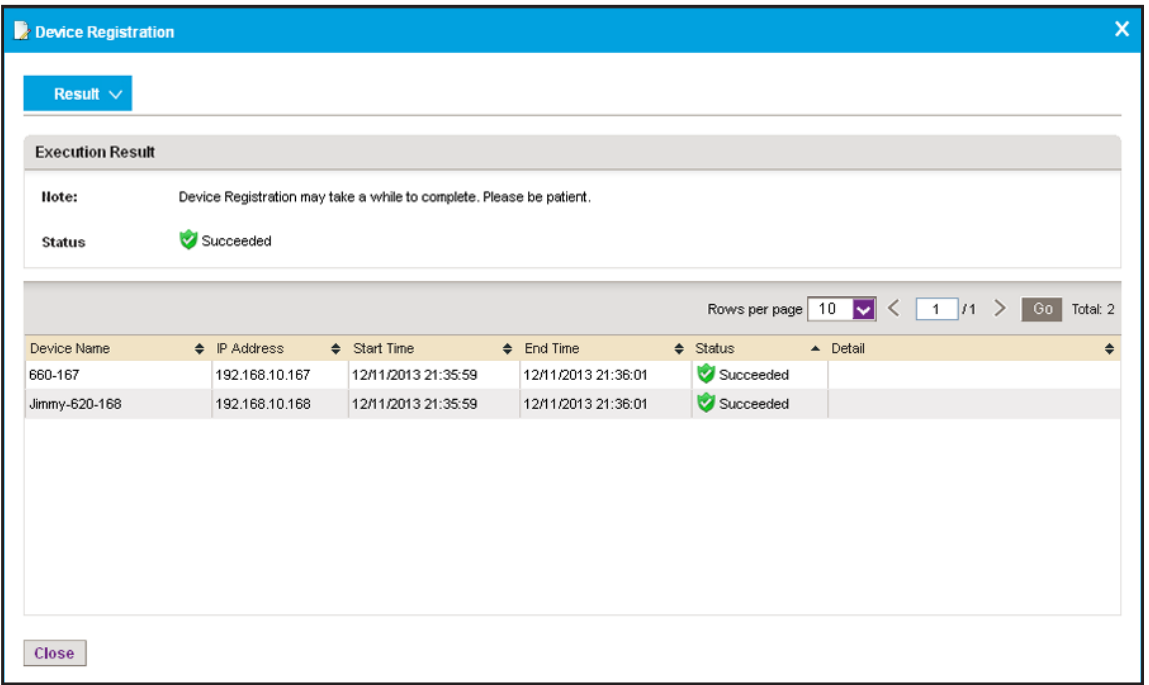

**Note:** A serial number must be unique for a device registration to be successful.

**12.** Click the **Close** button.

The pop-up window closes.

## <span id="page-295-0"></span>**Register All Devices**

You can register all devices simultaneously. You can also clear selected devices so they are not registered. The application cannot register NETGEAR devices that do not report their serial number to the application. If the Devices table does not list a serial number in the Serial Number column for a device, the device does not report its serial number to the application.

#### **To register all devices simultaneously:**

**1.** Open a browser and connect to the application through the static IP address of the NMS300 server.

For more information, see *[Log In to the Application](#page-19-0)* on page 20.

A login window opens.

**2.** Enter your user name and password.

The default administrator user name is **admin** and the default administrator password is also **admin**.

**3.** Click the **Sign In** button.

The Network Summary page displays.

#### **4.** Select **RESOURCES > DEVICES**.

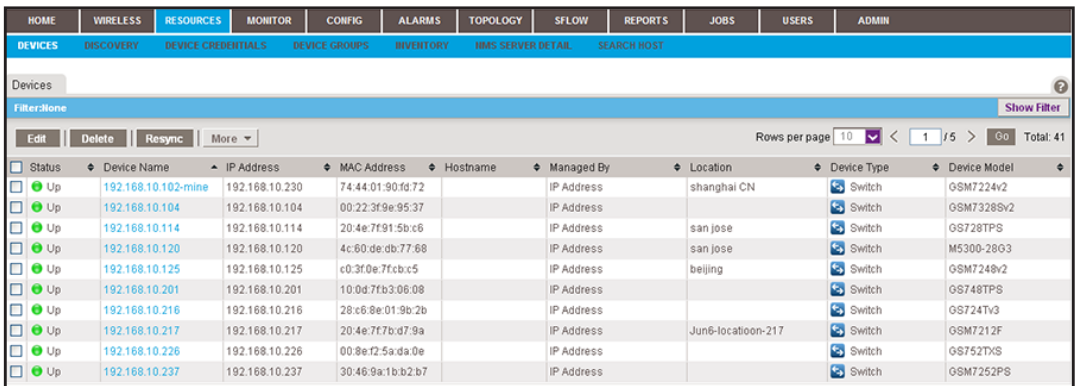

The page displays the devices that the application discovered.

**5.** To add columns to or remove them from the Devices table, right-click the table heading anywhere, and specify the columns by selecting the corresponding check boxes.

You can choose from the following columns: Status, Device Name, IP Address, Device Model, Device Type, Firmware Version, Serial Number, MAC Address, Last Update Time, Location, Registered, Hostname, Managed By, Date of Purchase, Vendor, Country of Purchase, Hardware Version, Configuration Version, Contact, Discover Time, and Description.

**6.** To filter the devices that are listed, click the **Show Filter** button.

You can filter the devices by criteria such as type, name, IP address, vendor, model, and status.

To hide the filter, click the **Hide Filter** button.

**7.** From the **More** menu, select **Register All Devices**.

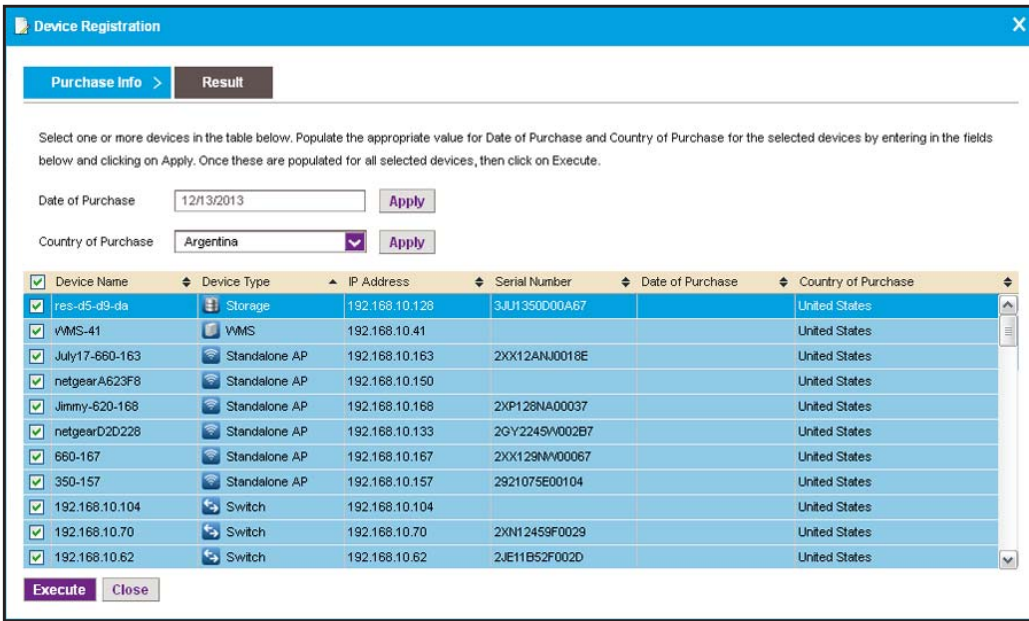

**8.** If you want to exclude some devices, clear the associated check boxes.

**9.** In the **Date of Purchase** field, enter the date of purchase, and click the **Apply** button.

The date of purchase is applied to all selected devices.

**10.** In the **Country of Purchase** field, enter the country of purchase, and click the **Apply** button.

By default, the application lists the country that you entered when you created your customer account at the NETGEAR product registration website. You can change the country of purchase, which is applied to all selected devices.

**11.** Click the **Execute** button.

The application contacts the NETGEAR registration server. The Result pop-up window opens and displays whether the registration is successful.

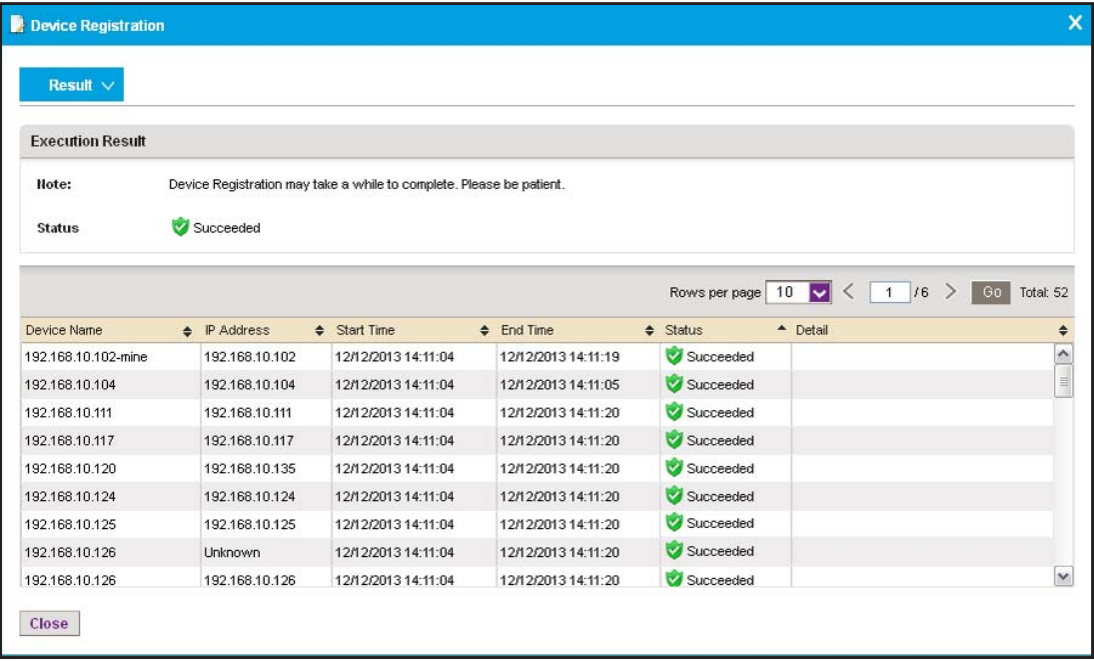

**Note:** A serial number must be unique for a device registration to be successful.

**12.** Click the **Close** button.

<span id="page-297-1"></span>The pop-up window closes.

## <span id="page-297-0"></span>**Resynchronize Previously Registered Devices**

The application lets you resynchronize previously registered devices. This capability is useful in the following situations:

**•** You already registered your devices directly at the NETGEAR product registration website and you install the application for the first time or upgrade the application to a version that supports device registration.

After you resynchronized the previously registered devices with the NETGEAR registration server, the application displays which devices are already registered and which devices still require registration.

**•** You already registered your devices through the application and you remove and reinstall the application. In such a situation, the registration information is deleted from the local database of the application.

After you resynchronized the previously registered devices with the NETGEAR registration server, the registration information in the local database of the application is restored.

#### **To resynchronize previously registered devices:**

**1.** Open a browser and connect to the application through the static IP address of the NMS300 server.

For more information, see *[Log In to the Application](#page-19-0)* on page 20.

A login window opens.

**2.** Enter your user name and password.

The default administrator user name is **admin** and the default administrator password is also **admin**.

**3.** Click the **Sign In** button.

The Network Summary page displays.

#### **4.** Select **RESOURCES > DEVICES**.

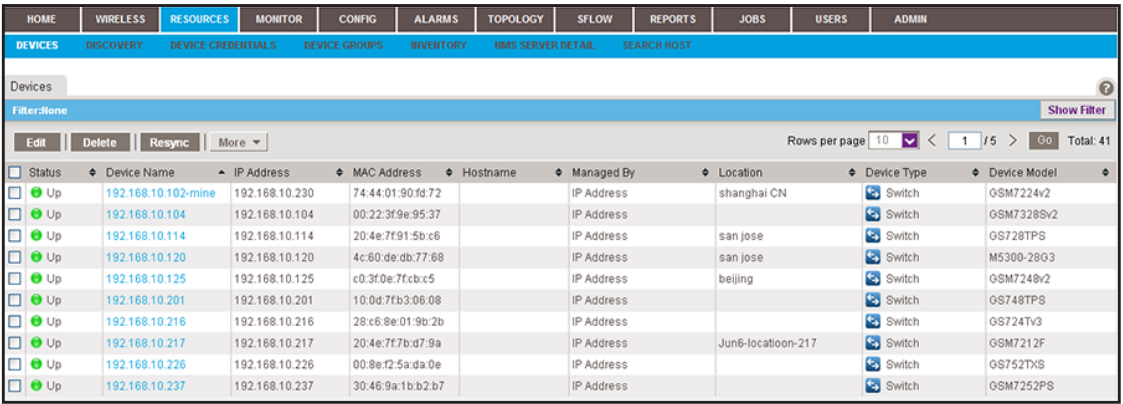

The page displays the devices that the application discovered.

**5.** To add columns to or remove them from the Devices table, right-click the table heading anywhere, and specify the columns by selecting the corresponding check boxes.

You can choose from the following columns: Status, Device Name, IP Address, Device Model, Device Type, Firmware Version, Serial Number, MAC Address, Last Update Time, Location, Registered, Hostname, Managed By, Date of Purchase, Vendor, Country of Purchase, Hardware Version, Configuration Version, Contact, Discover Time, and Description.

#### **6.** From the **More** menu, select **Resync Registration**.

<span id="page-298-1"></span><span id="page-298-0"></span>A pop-up window opens and informs you whether the operation was successful.

## **Technical Specifications**

## **Hardware and software requirements**

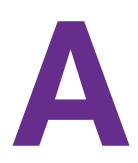

#### <span id="page-299-3"></span><span id="page-299-0"></span>**Table 4. Hardware and software requirements Item Item Specification** System architecture **• B/S-based multitiered system** Browser support (HTTP and HTTPS) **•** Internet Explorer 9 or a later version **•** Firefox 15.0 or a later version **•** Chrome 10.0 or a later version OS support **•** Microsoft Windows XP (Professional) 32-bit and 64-bit with SP3 or later **•** Windows Server 2003 (Standard, Enterprise, and Web), 32-bit and 64-bit **•** Windows Server 2008 (Enterprise), 32-bit and 64-bit **•** Microsoft Windows 7 (Professional, Enterprise, and Ultimate), 32-bit and 64-bit **•** Microsoft Windows 8 (Enterprise), 64-bit **•** Microsoft Windows Server 2012 (Standard), 64-bit **•** Microsoft Windows 10 (Home, Pro, Enterprise) 32-bit and 64-bit VM support **•** Support hypervisors include VMWare and other major ones such as Hyper-V and XenServer Standard server requirement (for 200 devices) **•** 2.8 GHz dual-core CPU **•** 4 G RAM (32-bit OS) or 8 G RAM (64-bit OS) **•** 20 G HD (free space) **•** Static IP Standard client requirement **•** 2 GHz CPU **•** 2 G RAM **•** 3 G HD (free space) Installation **• Server is installed through an automated GUI-based installer •** Single server deployment **•** Client is web-based and no installation is required Language support **•** English

<span id="page-299-2"></span><span id="page-299-1"></span>**•** Chinese

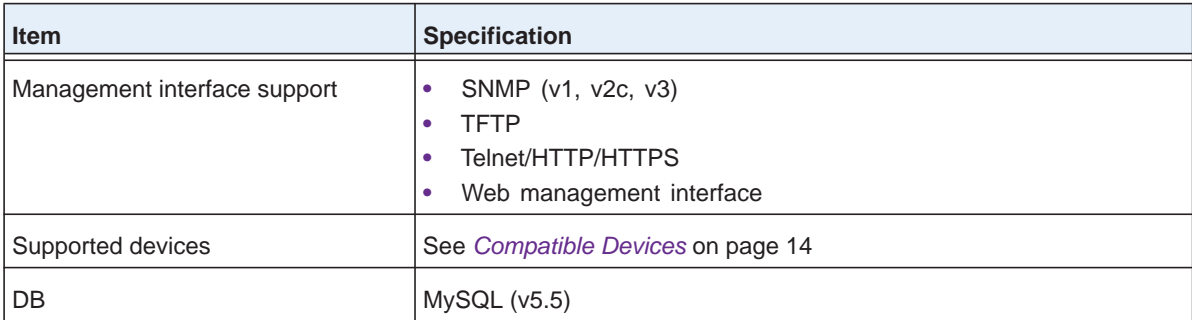

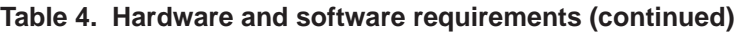

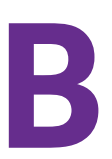

# <span id="page-301-0"></span>**B. Device Details**<br>Device details that you can display  **Device details that you can display**

You can view many details for a device and its interfaces. For information about how to view details, see *[View Device Details and Interface Details](#page-94-0)*.

The detailed information that the application can provide depends on the type of device. The Devices table can list the following devices in the Device Type column:

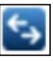

 **Switch**. For information about the available details, see *[Switch Details](#page-302-0)* on page 303 and *[Interface Details](#page-310-0)* on page 311.

 **Firewall**. For information about the available details, see *[Firewall Details](#page-303-0)* on page 304.

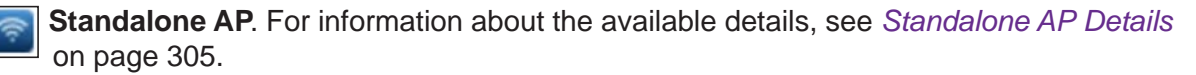

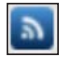

 **Controller-Managed AP**. For information about the available details, see *[Controller-Managed AP Details](#page-305-0)* on page 306.

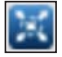

 **Wireless Controller**. For information about the available details, see *[Wireless](#page-306-0)  [Controller Details](#page-306-0)* on page 307 and *[Interface Details](#page-310-0)* on page 311.

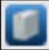

 **WMS**. For information about the available details for a wireless management system, see *[Wireless Managements System Details](#page-307-0)* on page 308.

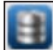

 **Storage**. For information about the available details for a storage system, see *[Storage](#page-308-0)  [System Details](#page-308-0)* on page 309.

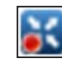

 **Router**. For information about the available details, see *[Router Details](#page-309-0)* on page 310 and *[Interface Details](#page-310-0)* on page 311.

 **Unknown**. For information about the available details for an unknown device, see *[Unknown Device Details](#page-310-1)* on page 311.

## <span id="page-302-0"></span>**Switch Details**

The following table lists the dashboard options and widgets or tables that are available for a switch.

| Dashboard Menu Option   Widget or Table |                                                       |  |
|-----------------------------------------|-------------------------------------------------------|--|
| <b>Device Details</b>                   | General Information                                   |  |
|                                         | Average Response Time and Packet Loss (Today)         |  |
|                                         | Average CPU and Memory Utilization (Today)            |  |
|                                         | Inventory Information                                 |  |
|                                         | Min/Max/Average Response Time                         |  |
|                                         | Latest 10 Alarms                                      |  |
|                                         | CPU                                                   |  |
|                                         | Top 10 Interface by Traffic (Today)                   |  |
|                                         | Memory                                                |  |
|                                         | Latest 10 Config Backups                              |  |
| Interface List                          | <b>Slot List</b>                                      |  |
|                                         | Note: Supported for M6100 managed switches only.      |  |
| <b>Slot List</b>                        | <b>Interface List</b>                                 |  |
|                                         | Note: For more information, see Table 14 on page 311. |  |
| <b>Traffic Monitor</b>                  | <b>IP Traffic Monitor</b>                             |  |
|                                         | <b>ICMP Traffic Monitor</b>                           |  |
|                                         | <b>TCP Traffic Monitor</b>                            |  |
|                                         | <b>UDP Traffic Monitor</b>                            |  |
|                                         | <b>SNMP Traffic Monitor</b>                           |  |
| <b>Bandwidth Monitor</b>                | Received Bytes Real-time Chart                        |  |
|                                         | Transmitted Bytes Real-time Chart                     |  |
|                                         | Selected interfaces                                   |  |
| <b>Config Files</b>                     | Config File Backup List                               |  |
| Credential                              | <b>Authentication Association</b>                     |  |

**Table 5. Detailed information available for a switch** 

## <span id="page-303-0"></span>**Firewall Details**

The following table lists the dashboard options and widgets or tables that are available for a firewall.

**Table 6. Detailed information available for a firewall** 

| <b>Dashboard Menu Option</b> | <b>Widget or Table</b>                                       |
|------------------------------|--------------------------------------------------------------|
| <b>Device Details</b>        | <b>General Information</b>                                   |
|                              | Average Response Time and Packet Loss (Today)                |
|                              | Min/Max/Average Response Time                                |
|                              | Latest 10 Alarms                                             |
|                              | Top 10 Interface by Traffic (Today)                          |
|                              | Latest 10 Config Backups                                     |
| Interface List               | Interface List                                               |
|                              | <b>Note:</b> For more information, see Table 14 on page 311. |
| <b>Traffic Monitor</b>       | <b>IP Traffic Monitor</b>                                    |
|                              | <b>ICMP Traffic Monitor</b>                                  |
|                              | <b>TCP Traffic Monitor</b>                                   |
|                              | <b>UDP Traffic Monitor</b>                                   |
|                              | <b>SNMP Traffic Monitor</b>                                  |
| <b>Bandwidth Monitor</b>     | Received Bytes Real-time Chart                               |
|                              | Transmitted Bytes Real-time Chart                            |
|                              | Selected interfaces                                          |
| <b>Config Files</b>          | Config File Backup List                                      |
| Credential                   | <b>Authentication Association</b>                            |

## <span id="page-304-0"></span>**Standalone AP Details**

The following table lists the dashboard options and widgets or tables that are available for a standalone AP.

| <b>Dashboard Menu Option</b> | Dashboard Submenu Option, Widget, or Table                                                      |                                     |
|------------------------------|-------------------------------------------------------------------------------------------------|-------------------------------------|
| <b>Device Details</b>        | General Information                                                                             |                                     |
|                              | Average Response Time and Packet Loss (Today)                                                   |                                     |
|                              | Average CPU and Memory Utilization (Today)                                                      |                                     |
|                              | Inventory Information                                                                           |                                     |
|                              | Min/Max/Average Response Time                                                                   |                                     |
|                              | Wireless Info (Current)                                                                         |                                     |
|                              | <b>CPU</b>                                                                                      |                                     |
|                              | Latest 10 Alarms                                                                                |                                     |
|                              | Memory                                                                                          |                                     |
|                              | Latest 10 Config Backups                                                                        |                                     |
| <b>Radios and Network</b>    | $2.4$ GHz                                                                                       | Radio and networks                  |
|                              |                                                                                                 | SSID and authentication information |
|                              | 5 GHz                                                                                           | Radio and networks                  |
|                              |                                                                                                 | SSID and authentication information |
| <b>Client List</b>           | <b>Active Client List</b>                                                                       |                                     |
|                              | Note: For more information, see Monitor Wireless Clients and View Client Details<br>on page 99. |                                     |
| Top 10                       | Top 10 Client by Traffic (Current)                                                              |                                     |
|                              | Top 10 SSID by Client Count (Current)                                                           |                                     |
|                              | Top 10 SSID by Traffic (Today)                                                                  |                                     |

**Table 7. Detailed information available for a standalone AP** 

| <b>Dashboard Menu Option</b> | Dashboard Submenu Option, Widget, or Table |                                                      |
|------------------------------|--------------------------------------------|------------------------------------------------------|
| <b>Wireless Monitor</b>      | <b>WLAN Utilization</b>                    |                                                      |
|                              | Monitor per SSID                           | Wireless Client Count By SSID                        |
|                              |                                            | Wireless Traffic (Received and Transmitted) By SSID  |
|                              |                                            | Wireless Frames (Received and Transmitted) By SSID   |
|                              | Monitor per Radio                          | Wireless Traffic (Received and Transmitted) By Radio |
|                              |                                            | Wireless Client Count By Radio                       |
|                              |                                            | Wireless Packets (Received and Transmitted) By Radio |
| <b>Wired Monitor</b>         | <b>Total Traffic</b>                       | Wired Received/Transmitted Bytes                     |
|                              |                                            | Wired Received/Transmitted Packets                   |
|                              | <b>Traffic by Protocol</b>                 | <b>IP Traffic Monitor</b>                            |
|                              |                                            | <b>ICMP Traffic Monitor</b>                          |
|                              |                                            | <b>TCP Traffic Monitor</b>                           |
|                              |                                            | <b>UDP Traffic Monitor</b>                           |
|                              |                                            | <b>SNMP Traffic Monitor</b>                          |
| <b>Config Files</b>          | Config File Backup List                    |                                                      |
| Credential                   | <b>Authentication Association</b>          |                                                      |

**Table 7. Detailed information available for a standalone AP (continued)**

## <span id="page-305-0"></span>**Controller-Managed AP Details**

The following table lists the dashboard options and widgets or tables that are available for a controller-managed AP.

**Note:** Because of the nature of controller-managed APs, the application can provide only limited information for controller-managed APs, compared to standalone APs.

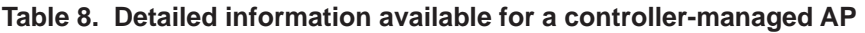

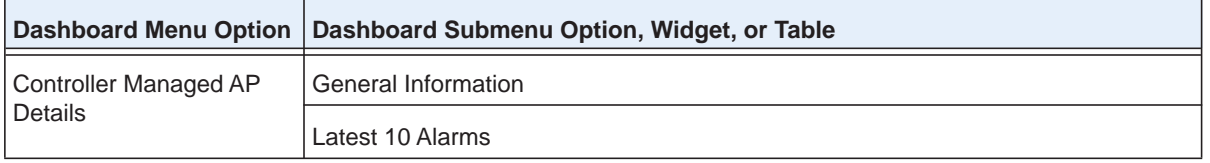

| <b>Dashboard Menu Option</b> | Dashboard Submenu Option, Widget, or Table                                                             |                                     |
|------------------------------|----------------------------------------------------------------------------------------------------|-------------------------------------|
| Radios and Network           | $2.4$ GHz                                                                                              | Radio and Networks                  |
|                              |                                                                                                    | SSID and authentication information |
|                              | 5 GHz                                                                                                  | Radio and Networks                  |
|                              |                                                                                                    | SSID and authentication information |
| <b>Client List</b>           | <b>Active Client List</b>                                                                              |                                     |
|                              | <b>Note:</b> For more information, see Monitor Wireless Clients and View Client Details<br>on page 99. |                                     |
| Top 10                       | Top 10 Client by Traffic (Current)                                                                     |                                     |
|                              | Top 10 SSID by Client Count (Current)                                                                  |                                     |
| <b>AP Monitor</b>            | Monitor per SSID                                                                                       | Wireless Client Count By SSID       |
|                              | Monitor per Radio                                                                                      | Wireless Client Count By Radio      |

**Table 8. Detailed information available for a controller-managed AP (continued)**

## <span id="page-306-0"></span>**Wireless Controller Details**

The following table lists the dashboard options and widgets or tables that are available for a wireless controller.

**Table 9. Detailed information available for a wireless controller** 

| <b>Dashboard Menu Option</b> | Dashboard Submenu Option, Widget, or Table             |                 |
|------------------------------|--------------------------------------------------------|-----------------|
| <b>Controller Details</b>    | General Information                                    |                 |
|                              | Average Response Time and Packet Loss (Today)          |                 |
|                              | Min/Max/Average Response Time                          |                 |
|                              | Inventory Information                                  |                 |
|                              | Latest 10 Alarms                                       |                 |
|                              | Latest 10 Config Backups                               |                 |
| <b>Profiles</b>              | 802.11b/bg/ng                                          | <b>Profiles</b> |
|                              | 802.11a/na                                             | <b>Profiles</b> |
| Top 10                       | Top 10 Client by Traffic (Current)                     |                 |
|                              | Top 10 Controller Managed AP by Client Count (Current) |                 |
|                              | Top 10 SSID by Client Count (Current)                  |                 |
| <b>AP List</b>               | <b>Access Points</b>                                   |                 |

| Dashboard Menu Option    | Dashboard Submenu Option, Widget, or Table                                                      |
|--------------------------|-------------------------------------------------------------------------------------------------|
| <b>Client List</b>       | <b>Active Client List</b>                                                                       |
|                          | Note: For more information, see Monitor Wireless Clients and View Client Details<br>on page 99. |
| Interface List           | Interface List                                                                                  |
|                          | <b>Note:</b> For more information, see Table 14 on page 311.                                    |
| <b>Traffic Monitor</b>   | <b>IP Traffic Monitor</b>                                                                       |
|                          | <b>ICMP Traffic Monitor</b>                                                                     |
|                          | <b>TCP Traffic Monitor</b>                                                                      |
|                          | <b>UDP Traffic Monitor</b>                                                                      |
|                          | <b>SNMP Traffic Monitor</b>                                                                     |
| <b>Bandwidth Monitor</b> | Received Bytes Real-time Chart                                                                  |
|                          | Transmitted Bytes Real-time Chart                                                               |
|                          | Selected interfaces                                                                             |
| Config File              | Config File Backup List                                                                         |
| Credential               | Authentication Association                                                                      |

**Table 9. Detailed information available for a wireless controller (continued)**

## <span id="page-307-0"></span>**Wireless Managements System Details**

The following table lists the dashboard options and widgets or tables that are available for a wireless management system (WMS).

**Table 10. Detailed information available for a WMS** 

| <b>Dashboard Menu Option</b> | <b>Widget or Table</b>                                       |
|------------------------------|--------------------------------------------------------------|
| Device Details               | General Information                                          |
|                              | Average Response Time and Packet Loss (Today)                |
|                              | Min/Max/Average Response Time                                |
|                              | Inventory Information                                        |
|                              | Latest 10 Alarms                                             |
|                              | Latest 10 Config Backups                                     |
| Interface List               | Interface List                                               |
|                              | <b>Note:</b> For more information, see Table 14 on page 311. |

| <b>Dashboard Menu Option   Widget or Table</b> |                            |
|------------------------------------------------|----------------------------|
| Config Files                                   | Config File Backup List    |
| I Credential                                   | Authentication Association |

**Table 10. Detailed information available for a WMS (continued)**

## <span id="page-308-0"></span>**Storage System Details**

The following table lists the dashboard options and widgets or tables that are available for a storage system.

| <b>Dashboard Menu Option</b> | Dashboard Submenu Option, Widget, or Table            |
|------------------------------|-------------------------------------------------------|
| <b>Device Details</b>        | General Information                                   |
|                              | Average Response Time and Packet Loss (Today)         |
|                              | Min/Max/Average Response Time                         |
|                              | Inventory Information                                 |
|                              | Volume Information                                    |
|                              | Latest 10 Alarms                                      |
|                              | Disk Information                                      |
|                              | Latest 10 Config Backups                              |
| Interface List               | Interface List                                        |
|                              | Note: For more information, see Table 14 on page 311. |
| <b>Traffic Monitor</b>       | <b>IP Traffic Monitor</b>                             |
|                              | <b>ICMP Traffic Monitor</b>                           |
|                              | <b>TCP Traffic Monitor</b>                            |
|                              | <b>UDP Traffic Monitor</b>                            |
|                              | <b>SNMP Traffic Monitor</b>                           |
| <b>Bandwidth Monitor</b>     | Received Bytes Real-time Chart                        |
|                              | Transmitted Bytes Real-time Chart                     |
|                              | Selected interfaces                                   |
| <b>Temperature Monitor</b>   | Storage Temperature (°C)                              |
|                              | Disk Temperature (°C)                                 |

**Table 11. Detailed information available for a storage system** 

|                      | Dashboard Menu Option   Dashboard Submenu Option, Widget, or Table |
|----------------------|--------------------------------------------------------------------|
| Disk and Fan Monitor | Disk Utilization (%)                                               |
|                      | Fan Speed (RPM)                                                    |
|                      | Disk Capacity                                                      |
| Config File          | Config File Backup List                                            |
| Credential           | Authentication Association                                         |

**Table 11. Detailed information available for a storage system (continued)**

## <span id="page-309-0"></span>**Router Details**

The following table lists the dashboard options and widgets or tables that are available for a router.

| <b>Dashboard Menu Option</b> | <b>Widget or Table</b>                                       |
|------------------------------|--------------------------------------------------------------|
| Device Details               | General Information                                          |
|                              | Average Response Time and Packet Loss (Today)                |
|                              | Min/Max/Average Response Time                                |
|                              | Inventory Information                                        |
|                              | Top 10 Interface by Traffic (Today)                          |
|                              | Latest 10 Alarms                                             |
| Interface List               | Interface List                                               |
|                              | <b>Note:</b> For more information, see Table 14 on page 311. |
| <b>Traffic Monitor</b>       | <b>IP Traffic Monitor</b>                                    |
|                              | <b>ICMP Traffic Monitor</b>                                  |
|                              | <b>TCP Traffic Monitor</b>                                   |
|                              | <b>UDP Traffic Monitor</b>                                   |
|                              | <b>SNMP Traffic Monitor</b>                                  |
| Credential                   | <b>Authentication Association</b>                            |

**Table 12. Detailed information available for a router** 

## <span id="page-310-1"></span>**Unknown Device Details**

The following table lists the dashboard option and widgets that are available for an unknown device.

**Table 13. Detailed information available for an unknown device** 

| <b>Dashboard Menu Option</b> | <b>Widget or Table</b>                        |
|------------------------------|-----------------------------------------------|
| Device Details               | General Information                           |
|                              | Average Response Time and Packet Loss (Today) |
|                              | Min/Max/Average Response Time                 |
|                              | Latest 10 Alarms                              |

## <span id="page-310-0"></span>**Interface Details**

<span id="page-310-3"></span>The interface details can display for switches, wireless controllers, wireless management systems, and routers. The following table lists the dashboard options and widgets or tables that are available for an interface.

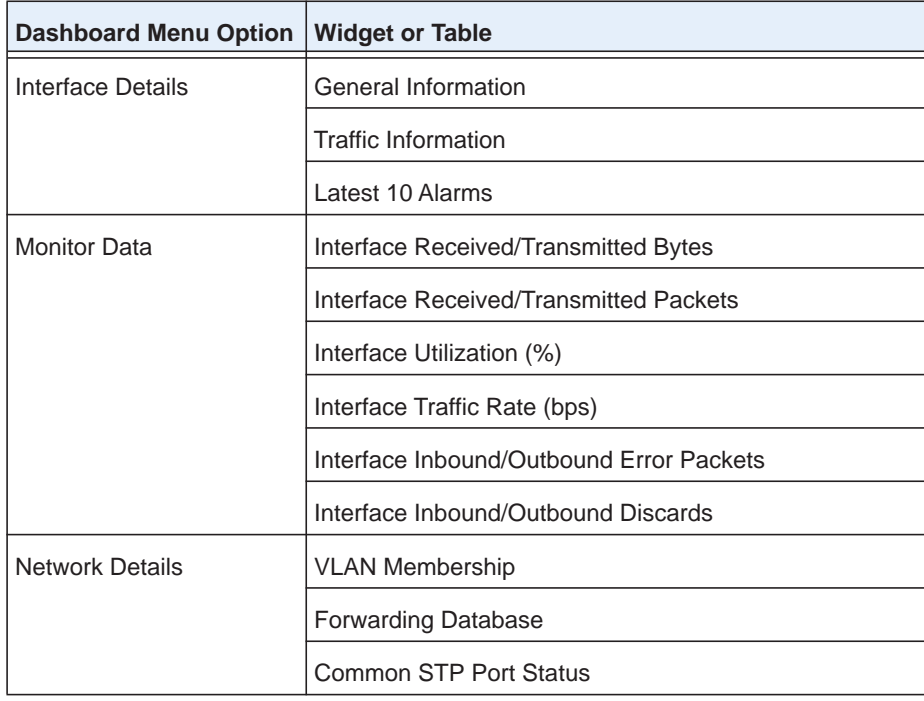

<span id="page-310-2"></span>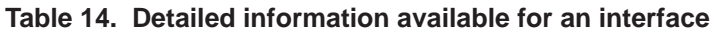

## **Index**

## **A**

access points, supported **[16](#page-15-0)** account information, changing **[24](#page-23-0)** administrator user name, default **[21](#page-20-0)** administrator user security profile **[256](#page-255-0)** alarm configuration, hierarchical map links **[199](#page-198-0)**–**[205](#page-204-0)** alarms, managing **[170](#page-169-0)**–**[187](#page-186-0)** application notifications **[119](#page-118-0)** audit logs **[115](#page-114-0)** autorefreshing browser **[273](#page-272-0)**

## **B**

backing up device configurations **[122](#page-121-0)**–**[132](#page-131-0)** backing up, system settings **[277](#page-276-0)** basic spring view, network topology **[216](#page-215-0)** browser, autorefreshing **[273](#page-272-0)** browsers, supported **[300](#page-299-0)**

## **C**

chart data, refreshing **[272](#page-271-0)** charts, performance **[110](#page-109-0)** childmaps **[206](#page-205-0)** Chinese, language menu **[20](#page-19-1)** colors, alarms **[185](#page-184-0)** configurations, customizing, promoting, and restoring **[132](#page-131-1)**–**[155](#page-154-0)** [controlled devices.](#page-31-0) See devices. controller-managed AP, described **[33](#page-32-0)** controllers, supported **[17](#page-16-0)** CPU alarms **[174](#page-173-0)** credentials, devices adding and modifying **[37](#page-36-0)** described **[18](#page-17-0)** critical alarms **[170](#page-169-1)**, **[174](#page-173-1)** current alarms, viewing and managing **[170](#page-169-2)** customizing pages DashBoard View **[108](#page-107-0)** Network Dashboard **[113](#page-112-0)** Network Summary **[79](#page-78-0)** Top 10, all devices **[86](#page-85-0)**

Top 10, wireless devices **[92](#page-91-0)** Wireless Summary **[92](#page-91-0)**

## **D**

dashboard (network), customizing **[108](#page-107-1)**–**[114](#page-113-0)** data retention period **[266](#page-265-0)** data, refreshing **[272](#page-271-0)** defaults administrator user name **[21](#page-20-0)** auto refresh settings **[273](#page-272-1)** data retention periods **[268](#page-267-0)** device credentials **[35](#page-34-0)** idle time-out **[270](#page-269-0)** license **[284](#page-283-0)** Network Summary page **[78](#page-77-0)** real-time chart settings **[272](#page-271-1)** report templates **[238](#page-237-0)** Top 10 page, all devices **[83](#page-82-0)** Top 10 page, wireless devices **[90](#page-89-0)** user security profiles **[256](#page-255-1)** Wireless Summary page **[90](#page-89-0)** world map **[194](#page-193-0)** deregistering licenses **[286](#page-285-0)** details viewing, devices **[302](#page-301-0)**–**[311](#page-310-3)** device metrics, monitoring **[102](#page-101-0)**–**[107](#page-106-0)** devices adding to a map **[208](#page-207-0)** configurations backing up **[122](#page-121-0)**–**[132](#page-131-0)** restoring **[132](#page-131-2)**–**[155](#page-154-1)** upgrading **[158](#page-157-0)**–**[168](#page-167-0)** credentials adding and modifying **[37](#page-36-0)** described **[18](#page-17-0)** details, viewing **[95](#page-94-1)**, **[302](#page-301-0)**–**[311](#page-310-3)** discovering **[33](#page-32-1)**–**[49](#page-48-0)** firmware, managing **[121](#page-120-0)**–**[168](#page-167-1)** groups described **[12](#page-11-0)** managing **[71](#page-70-0)** IP addresses, discovery **[35](#page-34-1)**, **[42](#page-41-0)** managing **[50](#page-49-0)**–**[76](#page-75-0)**

rebooting **[60](#page-59-0)** registering **[288](#page-287-0)**–**[299](#page-298-0)** reports **[238](#page-237-1)** supported **[14](#page-13-1)** tables of **[50](#page-49-1)**–**[54](#page-53-0)** third-party **[33](#page-32-2)** discovering devices **[33](#page-32-1)**–**[49](#page-48-0)** dynamic device groups **[73](#page-72-0)**

#### **E**

email server **[25](#page-24-0)** English, language menu **[20](#page-19-1)** event notifications, network **[187](#page-186-1)** exporting alarm configurations **[174](#page-173-2)** alarm history **[172](#page-171-0)** alarms **[170](#page-169-3)** configuration files **[150](#page-149-0)** device traps **[188](#page-187-0)** firmware files **[166](#page-165-0)** inventory and interface list tables **[70](#page-69-0)** network events **[187](#page-186-2)** system logs **[190](#page-189-0)** exporting, external file server **[156](#page-155-0)** external file server **[156](#page-155-1)**

#### **F**

file server, external **[156](#page-155-1)** firewalls, supported **[16](#page-15-1)** firmware versions, viewing **[116](#page-115-0)** firmware, managing **[121](#page-120-0)**–**[168](#page-167-1)**

#### **G**

global system settings, customizing **[264](#page-263-0)**–**[274](#page-273-0)** Gmail account, email server **[27](#page-26-0)** groups, devices described **[12](#page-11-0)** managing **[71](#page-70-0)**

#### **H**

header size, sFlow **[233](#page-232-0)** hierarchical maps **[197](#page-196-0)** history retention period, sFlow **[233](#page-232-1)** history, alarms **[172](#page-171-1)** HTTP, device credentials adding and modifying **[37](#page-36-1)** described **[18](#page-17-1)**

HTTPS, device credentials **[37](#page-36-1)** Hyper-V **[300](#page-299-1)**

#### **I**

idle time-out **[270](#page-269-1)** importing child maps **[206](#page-205-1)** configuration files **[148](#page-147-0)** firmware files **[159](#page-158-0)** from external file server **[156](#page-155-0)** informational alarms **[170](#page-169-4)** interface details, viewing **[95](#page-94-1)** inventory and interface list tables, exporting **[70](#page-69-0)** inventory polling **[269](#page-268-0)** inventory reports **[238](#page-237-1)** IP addresses, device discovery **[35](#page-34-1)**, **[42](#page-41-0)**

## **J**

jobs, managing **[251](#page-250-0)**–**[254](#page-253-0)**

#### **L**

language, selecting **[20](#page-19-1)** levels of alarms **[170](#page-169-5)** licenses, managing **[283](#page-282-0)**–**[287](#page-286-0)** link tree view, network topology **[216](#page-215-0)** links, adding on a map **[210](#page-209-0)** on a topology view **[223](#page-222-0)** LLDP, device discovery **[42](#page-41-1)** logging in devices **[59](#page-58-0)** NMS300 **[20](#page-19-2)** logging off users **[262](#page-261-0)** logs audit **[115](#page-114-0)** network events **[187](#page-186-3)** system (syslog) **[190](#page-189-1)**

#### **M**

major alarms **[170](#page-169-6)** managed switches, supported **[14](#page-13-2)** management systems, supported **[17](#page-16-0)** managing alarms **[170](#page-169-0)**–**[187](#page-186-0)** device registrations **[288](#page-287-1)**–**[299](#page-298-1)** devices **[50](#page-49-0)**–**[76](#page-75-0)** firmware **[121](#page-120-0)**–**[168](#page-167-1)**

```
groups 71
    jobs 251–254
    licenses 283–287
    maps 194–215
    monitors 102–107
    network topologies 216–230
    reports 237–250
    security profiles (users) 256–259
    sFlow 231
    SNMP traps 188
    topologies 216–230
    traps 188
    users 259–262
maps, managing 194–215
memory alarms 174
MIB browser 62
minor alarms 170
monitoring devices and network 77–102
monitors, managing 102–107
```
## **N**

network dashboard, customizing **[108](#page-107-1)**–**[114](#page-113-0)** network event notifications **[187](#page-186-1)** network summary, viewing and customizing **[78](#page-77-1)**–**[83](#page-82-1)** network topologies, managing **[216](#page-215-1)**–**[230](#page-229-0)** NMS300 server described **[11](#page-10-0)** monitoring **[117](#page-116-0)** requirements **[300](#page-299-2)** notification profiles, alarms **[180](#page-179-0)** notifications alarms **[185](#page-184-1)** application **[119](#page-118-0)** file backup results **[124](#page-123-0)** network events **[187](#page-186-1)**

## **O**

observer and operator, security profiles **[256](#page-255-3)** operating systems, supported **[300](#page-299-3)**

#### **P**

password, changing **[22](#page-21-0)** performance, real-time **[109](#page-108-0)** pinging devices **[60](#page-59-0)** polling intervals, configuring **[107](#page-106-1)**, **[269](#page-268-0)** port, sFlow server **[233](#page-232-2)** profiles alarm notification **[180](#page-179-0)**

backup **[122](#page-121-1)** customer account for registration **[289](#page-288-1)** discovery **[36](#page-35-0)** user security **[256](#page-255-2)** promoting configurations **[137](#page-136-0)**–**[144](#page-143-0)** protocols, device credentials **[38](#page-37-0)**

## **Q**

quick discovery **[34](#page-33-0)**

## **R**

radial view, network topology **[216](#page-215-0)** ReadyDATA and ReadyNAS systems, supported **[17](#page-16-1)** real-time chart, refreshing **[272](#page-271-0)** real-time performance **[109](#page-108-0)** rebooting devices **[60](#page-59-0)** registering devices **[288](#page-287-0)**–**[299](#page-298-0)** licenses **[285](#page-284-0)** reports, managing **[237](#page-236-0)**–**[250](#page-249-0)** [resources. S](#page-31-1)ee devices. restoring device configurations **[132](#page-131-2)**–**[155](#page-154-1)** restoring, system settings **[281](#page-280-0)** results, sFlow monitoring **[235](#page-234-0)** resynchronizing registered devices **[298](#page-297-1)** retention period **[266](#page-265-0)** roles, users **[256](#page-255-1)**

## **S**

sampling rate, sFlow **[233](#page-232-3)** scheduling backup jobs **[127](#page-126-0)** discovery jobs **[45](#page-44-0)** firmware upgrades **[161](#page-160-0)** jobs **[252](#page-251-0)** reports **[245](#page-244-0)** restoring of configurations **[133](#page-132-0)**, **[144](#page-143-1)** system settings backup jobs **[279](#page-278-0)** security profiles (users), managing **[256](#page-255-2)**–**[259](#page-258-0)** servers email **[25](#page-24-0)** NMS300 described **[11](#page-10-0)** monitoring **[117](#page-116-0)** requirements **[300](#page-299-2)** sFlow **[233](#page-232-4)** SMS **[29](#page-28-0)** SMTP **[26](#page-25-0)**, **[30](#page-29-0)**

sFlow, managing sources and viewing result **[231](#page-230-0)** smart switches, supported **[15](#page-14-0)** SMS server **[29](#page-28-0)** SMTP server **[26](#page-25-0)**, **[30](#page-29-0)** SNMP MIB browser **[62](#page-61-0)** SNMP traps, managing **[188](#page-187-1)** SNMP, device credentials adding and modifying **[37](#page-36-2)** described **[18](#page-17-2)** software versions, viewing **[116](#page-115-0)** software, managing **[121](#page-120-0)**–**[168](#page-167-1)** sources, sFlow **[233](#page-232-5)** standalone AP, described **[33](#page-32-3)** static device groups **[71](#page-70-1)** storage systems reports **[238](#page-237-1)** supported **[17](#page-16-1)** summary, sFLow **[235](#page-234-0)** supported devices **[14](#page-13-1)** switches, supported **[14](#page-13-3)**–**[16](#page-15-2)** synchronizing devices **[57](#page-56-0)** syslogs **[190](#page-189-1)** system settings backing up **[277](#page-276-0)** restoring **[281](#page-280-0)** system settings (global), customizing **[264](#page-263-0)**–**[274](#page-273-0)**

## **T**

Telnet, device credentials adding and modifying **[37](#page-36-3)** described **[18](#page-17-3)** templates, reports **[238](#page-237-2)** third-party devices **[33](#page-32-2)** time-out, idle **[270](#page-269-1)** Top 10 widgets all devices **[83](#page-82-2)**–**[89](#page-88-0)** wireless devices **[89](#page-88-1)**–**[94](#page-93-0)** topologies, managing **[216](#page-215-1)**–**[230](#page-229-0)** tracing a route to a device **[60](#page-59-0)** traffic reports **[238](#page-237-1)** traps, managing **[188](#page-187-1)** types of users **[12](#page-11-1)**

#### **U**

upgrading device configurations **[158](#page-157-0)**–**[168](#page-167-0)** user name, default **[21](#page-20-0)** user security profiles, managing **[256](#page-255-2)**–**[259](#page-258-0)** users

managing **[259](#page-258-1)**–**[262](#page-261-1)** types of **[12](#page-11-1)**

## **V**

VMWare **[300](#page-299-1)**

## **W**

wireless access points, supported **[16](#page-15-0)** wireless clients, monitoring **[99](#page-98-1)** wireless controllers and management systems, supported **[17](#page-16-0)** wireless device and client reports **[238](#page-237-1)** wireless summary, viewing and customizing **[89](#page-88-1)**–**[94](#page-93-0)**

## **X**

XenServer **[300](#page-299-1)**